# Pinnacle Studio 10 Plus

*Včetně aplikací Studio SE, Studio a Studio Plus*

# *Střih videa se snadným používáním, VYŠŠÍM výkonem a VĚTŠÍM prostorem pro kreativitu*

**ČESKY**

Zvláštní poděkování patří těmto lidem: Mike Iampietro, William Chien, Richard Edgley, Ivan Maltz, Keith Thomson, Jörg Weselmann a Chris Zamara.

Dokumentace: Nick Sullivan

Copyright © 1996-2005 Pinnacle Systems, Inc. a udělovatelé licencí. Všechna práva vyhrazena. Souhlasíte, že z produktů nebo příruček společnosti Pinnacle Systems neodstraníte identifikaci produktu ani upozornění týkající se omezení vlastnických práv. Pinnacle Systems, Pinnacle Studio Plus, TitleDeko, RTFx a VST jsou registrované ochranné známky nebo ochranné známky společnosti Pinnacle Systems, Inc. a jejích dceřinných společností ve Spojených státech amerických a dalších zemích.

Vyrobeno na základě licence společnosti Dolby Laboratories. © 1992-2005 Dolby Laboratories. Všechna práva vyhrazena. Dolby je ochranná známka společnosti Dolby Laboratories. mpegable DS 2.2 © 2005 Dicas Digital Image Coding GmbH. Pentium, Centrino, logo Intel Centrino a logo Intel Inside jsou ochranné známky nebo registrované ochranné známky společnosti Intel Corporation nebo jejích dceřiných společností ve Spojených státech amerických a dalších zemích. QDesign MPEG-1 Layer 2 Fast Encoder/Decoder © 1996-2005 QDesign Corporation. QuickTime a logo QuickTime jsou ochranné známky použité na základě licence. Logo QuickTime je registrováno ve Spojených státech a dalších zemích. Program RealProducer je zahrnut na základě licence společnosti RealNetworks, Inc. RealProducer verze 8.0. copyright 1995-2005, RealNetworks Inc. RealProducer, RealVideo, RealServer a logo Real jsou ochranné známky nebo registrované ochranné známky společnosti RealNetworks, Inc. Všechna práva vyhrazena. SmartSound je registrovaná ochranná známka společnosti SmartSound Inc.

Windows Media je ochranná známka společnosti Microsoft Corporation. Všechny ostatní ochranné známky jsou vlastnictvím příslušných vlastníků.

Žádná část této příručky nesmí být kopírována nebo rozšiřována, přenášena, přepisována, ukládána do archivačního systému ani překládána do jakéhokoli lidského nebo počítačového jazyka do jakékoli formy, elektronicky, mechanicky, magneticky, ručně ani jiným způsobem, bez výslovného písemného povolení společnosti Pinnacle Systems, Inc.

Společnost Pinnacle Systems, Inc. 280 North Bernardo Avenue Mountain View, CA 94943

Vytištěno v USA.

# **Obsah**

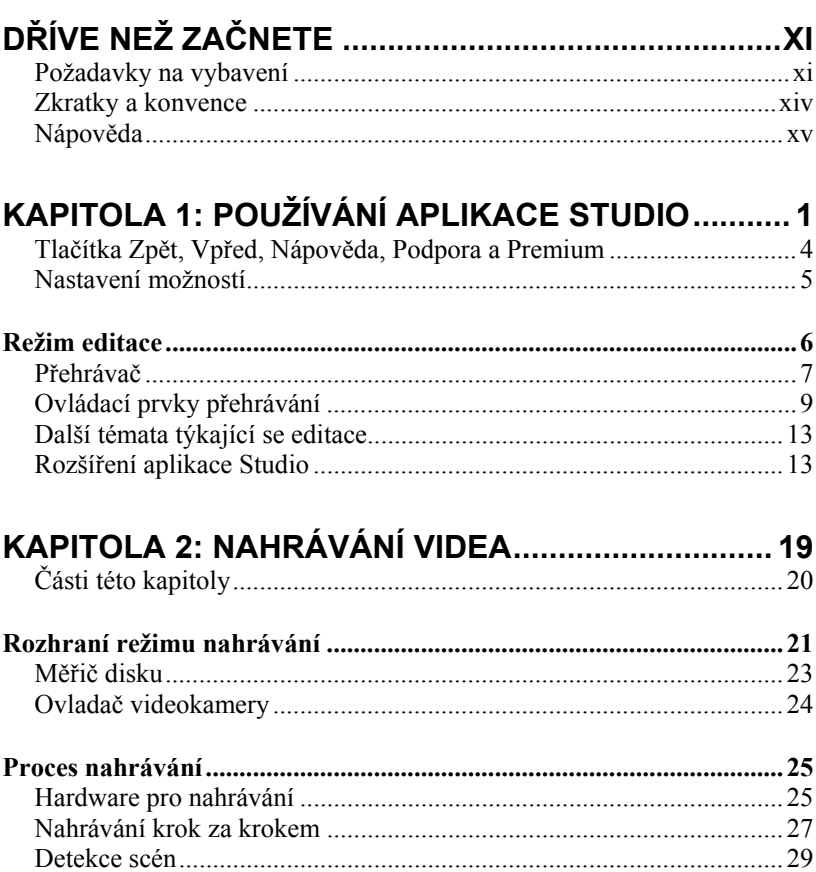

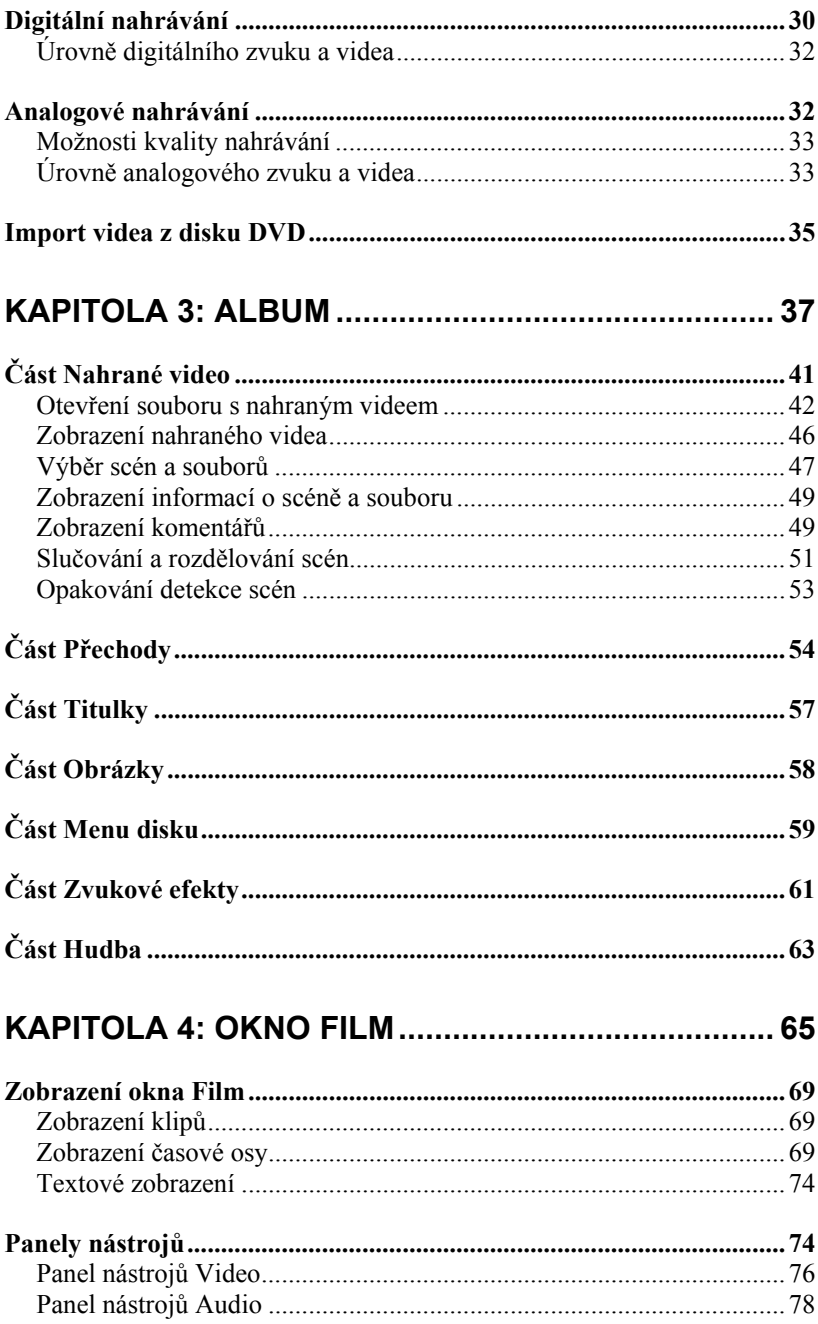

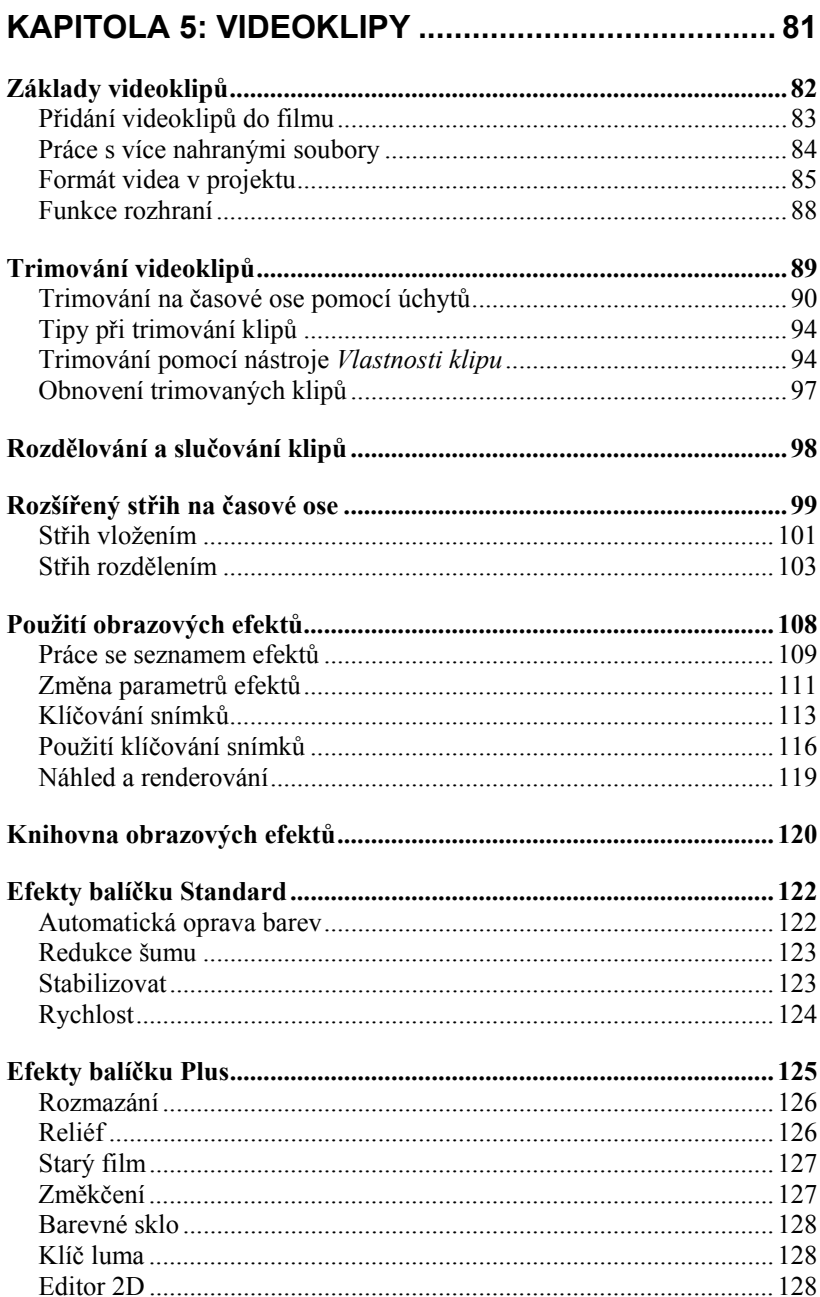

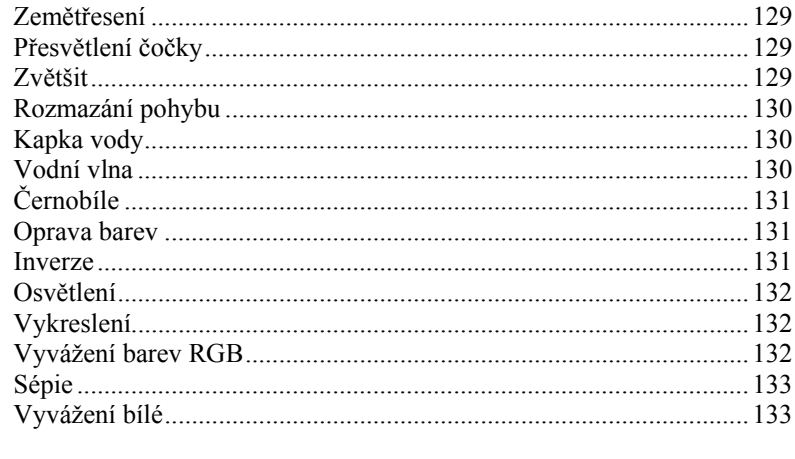

Tvorba hudebního videa pomocí nástroje SmartMovie...................... 134

#### **KAPITOLA 6: STŘIH DVOU STOP** V API IKACI STUDIO PI US

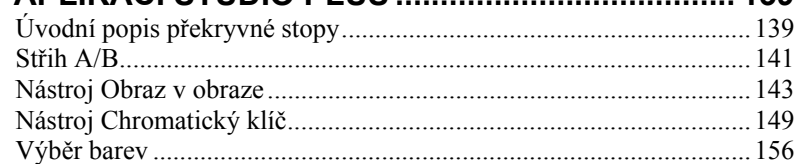

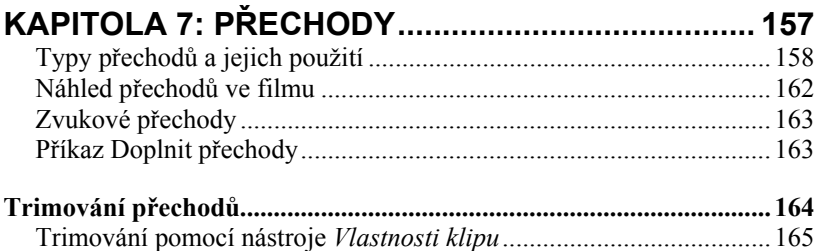

# **KAPITOLA 8: STATICKÉ OBRAZY .......................... 167**

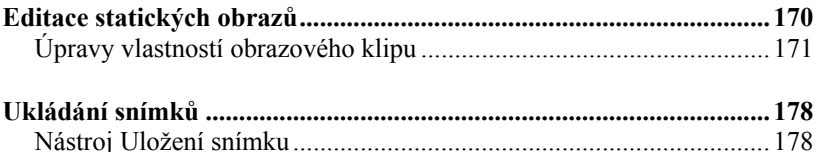

130

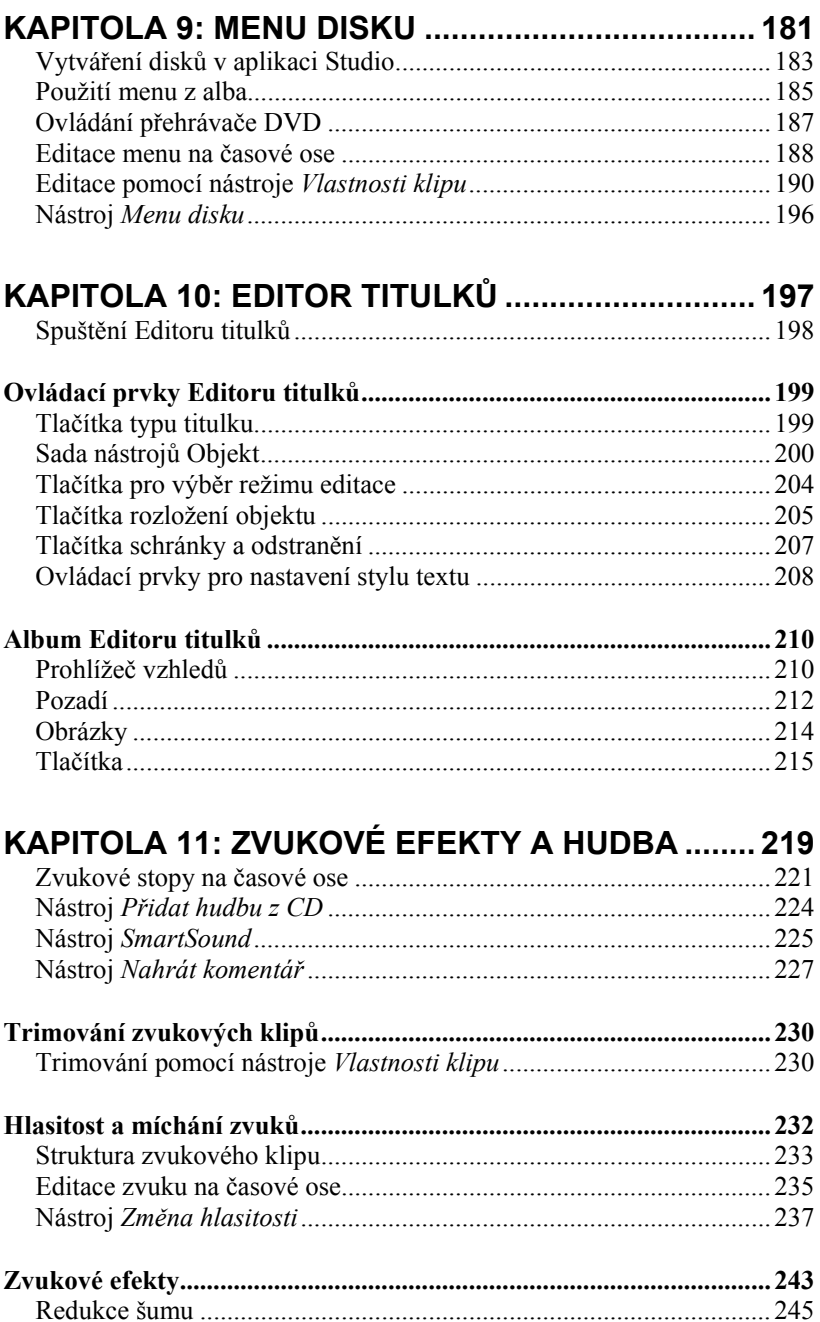

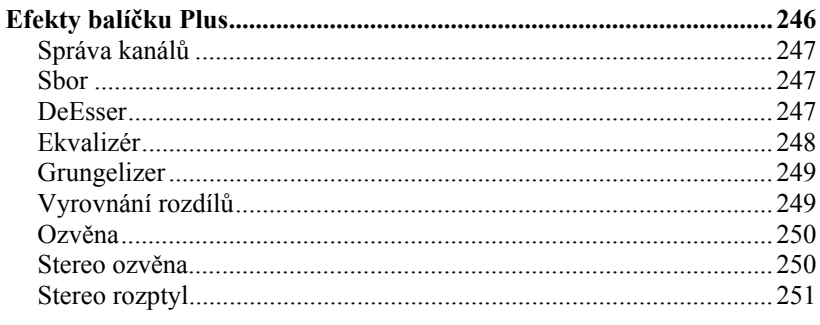

## KAPITOLA 12: EXPORT VIDEA ............................... 253

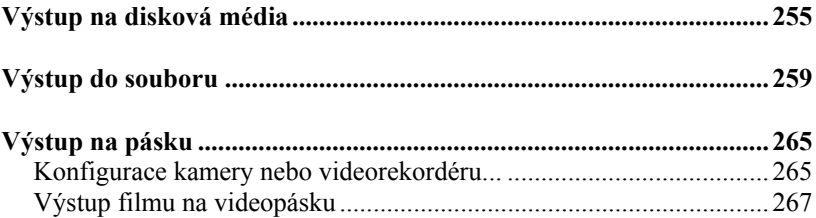

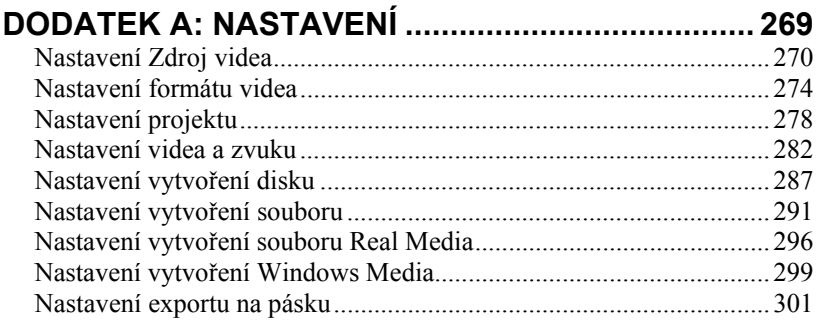

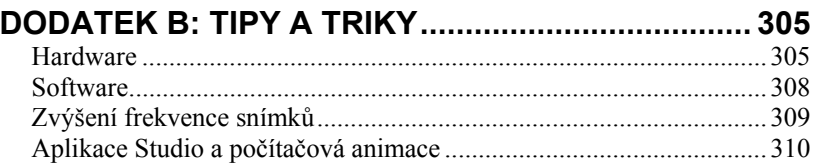

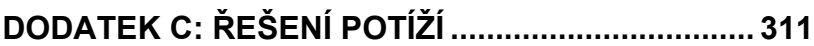

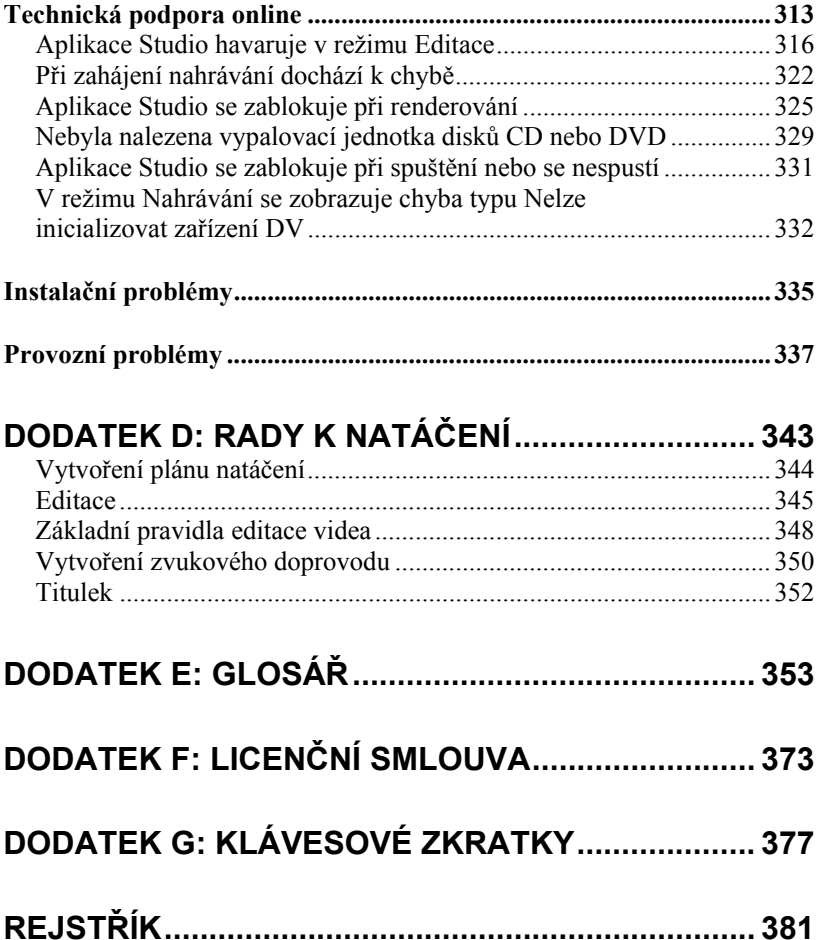

# **Dříve než začnete**

Děkujeme, že jste zakoupili aplikaci Pinnacle Studio. Věříme, že s ní budete spokojeni.

Tato příručka je určena pro všechny verze aplikace Studio, včetně verze Studio Plus. Rozdíly mezi verzemi jsou uvedeny v příslušných částech. Název Studio je většinou použit pro obecné označení všech verzí.

Pokud jste dosud aplikaci Studio nepoužívali, doporučujeme, abyste tuto příručku měli při ruce, a to i v případě, že ji nemáte v úmyslu přečíst celou.

Chcete-li se při používání aplikace Studio vydat správnou cestou, věnujte nejprve pozornost následujícím třem tématům a potom pokračujte *kapitolou 1: Používání aplikace Studio.*

## **Požadavky na vybavení**

K vytvoření střihového systému založeného na aplikaci Studio budete kromě samotné aplikace potřebovat následující vybavení:

### **Počítač**

• procesor Intel Pentium nebo AMD Athlon s frekvencí 1,4 GHz nebo vyšší (doporučená frekvence je 2,4 GHz nebo vyšší),

- 512 MB paměti RAM (doporučeno 1 GB; pro vysoké rozlišení je požadováno 1 GB),
- systém Windows XP,
- grafická karta kompatibilní s rozhraním DirectX 9 nebo vyšším, s pamětí 32 MB (doporučuje se ATI Radeon nebo NVIDIA GeForce2 nebo vyšší s doporučenou pamětí 128 MB pro standardní rozlišení; pro vysoké rozlišení 720 p je požadováno 128 MB; pro vysoké rozlišení 1 080 i je požadováno 256 MB),
- zvuková karta kompatibilní s rozhraním DirectX 9 (doporučuje se Creative Audigy nebo M-Audio),
- 500 MB volného místa na disku pro instalaci softwaru plus 3 GB pro instalaci bonusového obsahu,
- jednotka DVD-ROM.

#### **Následující položky jsou nepovinné:**

- zapisovací jednotka CD-R(W) pro vytváření disků VideoCD nebo Super VideoCD,
- zapisovací jednotka DVD-/+R(W) pro vytváření disků DVD,
- mikrofon, chcete-li nahrávat komentáře.

**Poznámka:** Video s vysokým rozlišením je podporováno pouze softwarem Studio Plus.

### **Pevný disk**

Pevný disk musí být schopen trvalého čtení a zápisu rychlostí 4 MB/s. Většina jednotek tuto funkci podporuje. Při první digitalizaci otestuje software Studio, zda je jednotka dostatečně rychlá. Každá sekunda videa ve formátu DV vyžaduje 3,6 MB místa na pevném disku, takže k uložení čtyř a půl minuty videa ve formátu DV je třeba celý gigabajt místa.

**Tip:** Doporučujeme používat samostatný pevný disk vyhrazený k nahrávání videa. Zabráníte tak využívání disku jinými programy včetně systému Windows během nahrávání.

#### **Hardware pro nahrávání videa**

Aplikace Studio umožňuje nahrávat video z různých digitálních a analogových zdrojů. Další informace naleznete v tématu Hardware pro nahrávání na straně 25.

#### **Hardware pro export videa**

Aplikace Studio umožňuje přepis videa na tato zařízení:

- Libovolná videokamera nebo videorekordér podporující standard HDV, DV nebo Digital8. Tato zařízení vyžadují port IEEE-1394 (FireWire) kompatibilní se standardem OHCI (tento port poskytuje například karta Pinnacle Studio DV). Videokamera musí umožňovat nahrávání ze vstupu DV.
- Libovolná analogová videokamera nebo videorekordér (8mm, Hi8, VHS, SVHS, VHS-C nebo SVHS-C). Tato zařízení vyžadují zařízení Pinnacle Studio USB-700, PCI-500, PCI-700 nebo jiné zařízení Pinnacle s analogovým výstupem. Výstup na analogové videokamery nebo videorekordéry je možný i s použitím karty Pinnacle Studio DV nebo jiného portu 1394 kompatibilního se standardem OHCI, pokud vaše videokamera nebo videorekordér formátu DV nebo Digital8 umožňuje převést signál DV na analogový výstup (další informace naleznete v příručce k videokameře a v *kapitole 12: Vytváření filmu*).

**Poznámka:** Videokamery formátu HDV jsou podporovány pouze softwarem Studio Plus.

## **Zkratky a konvence**

Informace v této příručce jsou uspořádány pomocí následujících konvencí.

### **Terminologie**

**Studio:** Názvy Studio a Studio Plus označují software pro editaci.

**DV:** Označení DV se vztahuje k videokamerám, videorekordérům a kazetám formátu DV a Digital8.

**HDV:** Formát videa s vysokým rozlišením (highdefinition video), který umožňuje zaznamenávat video s velikostí snímků  $1.280 \times 720$  nebo  $1.440 \times 1.080$  ve formátu MPEG-2 na média DV.

**1394:** Označení 1394 se vztahuje k rozhraním, portům a kabelům IEEE-1394, FireWire, DV nebo i.LINK kompatibilním se standardem OHCI.

**Analogový:** Označení analogový se vztahuje k videokamerám, videorekordérům a kazetám formátu 8 mm, Hi8, VHS, SVHS, VHS–C nebo SVHS-C a ke kabelům a konektorům typu Composite/RCA a S-Video.

### **Tlačítka, nabídky, dialogová okna a okna**

Názvy tlačítek, nabídek a souvisejících položek jsou psány *kurzívou*, aby byly rozlišeny od okolního textu. Názvy oken a dialogových oken jsou psány s velkými počátečními písmeny. Příklad:

Klepnutím na tlačítko *Editace menu* otevřete menu v editoru titulků.

## **Výběr příkazů nabídky**

Symbol šipky doprava (¾) označuje postupný výběr hierarchických položek nabídky. Příklad:

Vyberte příkaz *Nástroje* ¾ *Generovat hudbu na pozadí*.

## **Označení kláves**

Názvy kláves jsou uváděny s počátečním velkým písmenem a jsou podtrženy. Znaménko plus označuje kombinaci kláves. Příklad:

Stisknutím kláves Ctrl+A vyberte všechny klipy na časové ose.

## **Klepnutí myší**

Je-li nutné klepnout tlačítkem myši, míněno je vždy levé tlačítko, není-li uvedeno jinak:

Klepněte pravým tlačítkem myši a vyberte příkaz *Jdi na titulek/Editor Menu.* 

# **Nápověda**

Během práce v aplikaci Studio jsou k dispozici dva druhy okamžité nápovědy:

- **Soubor nápovědy:** Klepněte na tlačítko *nápovědy* na hlavním panelu aplikace Studio **nebo** vyberte příkaz nabídky *Nápověda* ¾ *Nápověda* **nebo** stisknutím klávesy F1 otevřete elektronickou nápovědu aplikace Studio.
- **Popisy tlačítek:** Chcete-li zjistit funkci některého tlačítka nebo jiného ovládacího prvku aplikace Studio, přidržte nad tímto prvkem kurzor myši. Zobrazí se popis tlačítka s vysvětlením jeho funkce.

# **Používání aplikace Studio**

*Proces vytváření filmů v aplikaci Studio se skládá ze tří kroků:* 

**1. Nahrávání:** Proveďte import zdrojového videomateriálu (takzvaného nezpracovaného záznamu) na pevný disk počítače. Jako zdroj lze použít analogovou videokazetu (8 mm, VHS atd.), digitální videokazetu (HDV, DV, Digital8) nebo živé video z videokamery či webové kamery.

Režim nahrávání je popsán v *kapitole 2: Nahrávání videa.*

```
Dostupnost: Záznam HDV je podporována pouze v aplikaci 
Studio Plus.
```
#### Přehled aplikace studio

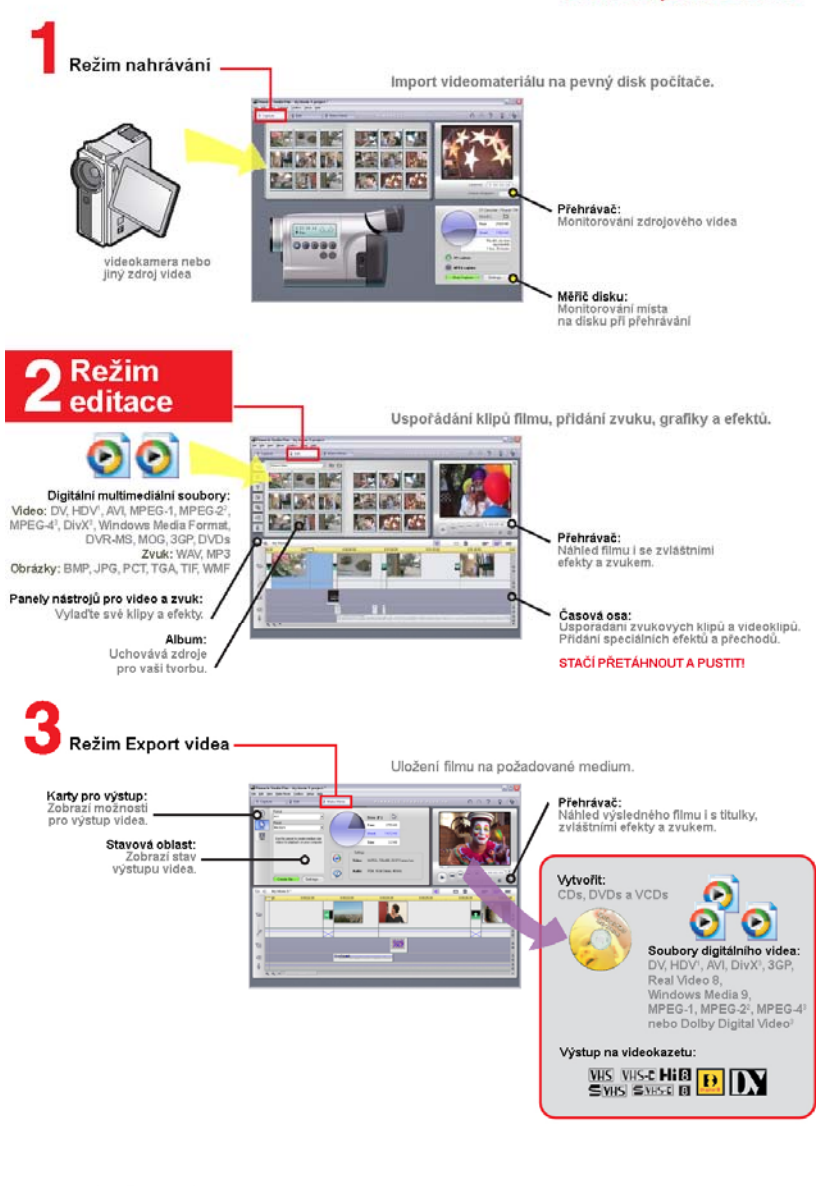

Video s vysokým rozšílením je podporováno v aplikaci Studio Plus. K nahrávání, importu a exportu souborů ve formátu MPEG-2 a filmů<br>na discích DVD a k vypalování disků SVCD a DVD je při prvním<br>použití rutná bezplatná aldivace prostřednictvím Internetu. Pro import nebo export formátů DIVX, MPEO-4 a Dolby<br>je nutné míl k dispozici rozšířený balíček kodeků.<br>Rozšířený balíček kodeků můžete při vynatožení dalších<br>nálidadů aldivovat v rámci aplikace Studio.

**2. Editace:** Uspořádání videomateriálu libovolným způsobem změnou pořadí scén a vystřižením nežádoucích záznamů. Můžete přidat obrazové prvky, například přechody, titulky a grafiku, a doprovodný zvuk, například zvukové efekty a hudbu na pozadí. Při vytváření disků DVD a VCD lze doplnit interaktivní menu, pomocí kterého mohou diváci sledovat pasáže podle vlastního výběru.

Režim editace představuje oblast aplikace Studio, ve které budete pracovat nejvíce. Podrobnější informace naleznete v části Režim editace dále v této kapitole (strana 6).

**3. Export videa:** Po dokončení projektu vygenerujte video ve zvoleném formátu a na požadované medium: kazetu, VCD, S-VCD, DVD, AVI MPEG, RealVideo nebo Windows Media.

Režim Export videa je popsán v *kapitole 12: Vytváření filmu.* 

### **Nastavení režimu**

Klepnutím na některé ze tří tlačítek režimu, která se nacházejí v levé horní části okna aplikace Studio, vyberte požadovanou fázi procesu tvorby filmu.

1 Nahrávání 2 Editace 3 Export Videa

Pokud přepnete režimy, obrazovka aplikace Studio se změní a zobrazí se ovládací prvky potřebné k práci v novém režimu.

## **Tlačítka Zpět, Vpřed, Nápověda, Podpora a Premium**

*Tlačítka Zpět, Vpřed,*  S O *Nápověda*, *Podpora Premium naleznete pokaždé v pravém horním rohu okna aplikace Studio bez ohledu na to, ve kterém ze tří režimů právě pracujete.* 

- Tlačítko *Zpět* umožňuje krok po kroku zrušit změny, které jste provedli v projektu během aktuální relace.
- Tlačítko *Vpřed* umožňuje postupně znovu provést změny, které jste omylem zrušili.
- Tlačítko *Nápověda* vyvolá integrovanou nápovědu aplikace Studio.
- Klepnutím na tlačítko *Podpora* spustíte ve webovém prohlížeči web odborné pomoci pro aplikaci Studio.
- Tlačítko *Premium* umožňuje rozšířit aplikaci Studio zakoupením a instalací prémiového obsahu. (Pokyny naleznete na straně 13.)

*Všechny ostatní ovládací prvky na obrazovce aplikace Studio jsou vyhrazeny k provádění úkolů v aktuálním režimu.* 

# **Nastavení možností**

#### *Většinu možností v aplikaci Studio lze nastavit pomocí dvou dialogových oken s kartami.*

První okno umožňuje nastavit možnosti týkající se režimu nahrávání a editace. Obsahuje čtyři karty:

```
Pinnacle Studio Plus - nastavení
                                                                                      ≅
 Zdroj videa Formát videa Upravy nastavení Upravy formátů
```
Druhé dialogové okno obsahuje možnosti týkající se režimu exportu videa. Obsahuje tři karty, jednu pro každý ze tří typů výstupu filmu:

```
Pinnacle Studio Plus - nastavení
                                                                                     ⊠
 Vytvoř disk Vytvoř soubor Vytvoř pásku
```
Všechny panely obou dialogových oken lze otevřít jednotlivě pomocí příslušného příkazu v nabídce Nastavení (například *Nastavení* ¾ *Zdroj videa*). Po zobrazení dialogového okna jsou však dostupné všechny jeho karty.

Pro zjednodušení budeme obecně odkazovat na různé panely nastavení samostatně, například "panel nastavení *Zdroj videa*"*.* 

Podrobný popis nastavení v obou dialogových oknech naleznete v *příloze A: Nastavení*.

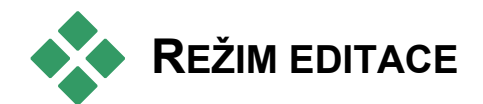

*Po spuštění aplikace Studio přejde do režimu editace, neboť tento režim budete používat nejčastěji. Obrazovka režimu editace je rozdělena do tří hlavních oblastí.* 

Album obsahuje materiál, který použijete ve svém filmu, včetně nahraných videoscén.

Okno Film slouží k vytváření editovaného filmu. Můžete zde sestavovat videoklipy a zvukové klipy a používat přechody a efekty.

Přehrávač umožňuje přehrát nebo zobrazit libovolnou položku, kterou vyberete v aplikaci Studio. Může se jednat o položku alba, například videoscénu, titulek nebo zvukový efekt, případně o editovaný film včetně přechodů, titulků, efektů a několika zvukových stop. Přehrávač je popsán v další části této kapitoly.

Podrobné informace týkající se těchto témat naleznete v *kapitole 3: Album* a v *kapitole 4: Okno Film*.

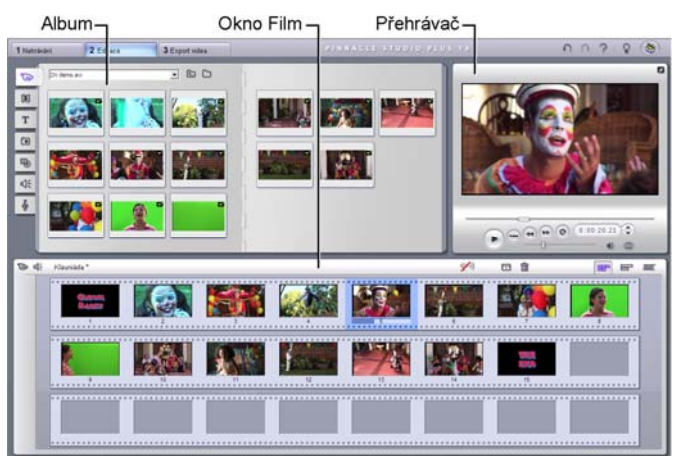

# **Přehrávač**

#### *Přehrávač zobrazuje náhled editovaného filmu nebo právě vybrané položky alba.*

Skládá se ze dvou hlavních oblastí: *okna náhledu* a *ovládacích prvků přehrávání.* V okně náhledu je zobrazen obraz videa. Ovládací prvky přehrávání umožňují přehrát video nebo přejít na přesnou pozici v rámci videa. Tyto ovládací prvky jsou k dispozici ve dvou formátech: *standardním* a *DVD*.

### **Standardní režim**

Standardní ovládací prvky přehrávání jsou podobné ovládacím prvkům na videokameře nebo videorekordéru. Používají se k přehrávání běžného videa.

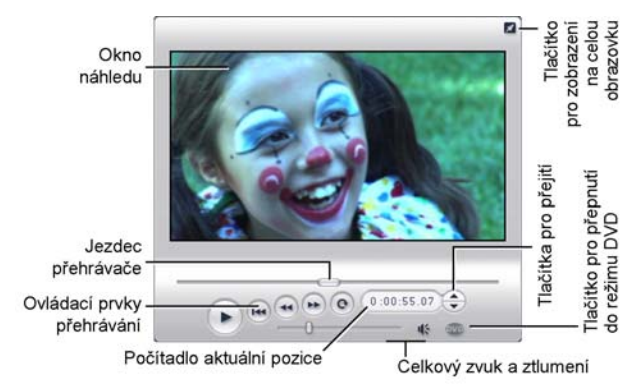

### **Režim DVD**

Ovládací prvky přehrávání v režimu DVD emulují navigační ovládací prvky přehrávače DVD nebo dálkového ovladače. Pomocí těchto tlačítek si můžete prohlédnout vytvářené disky DVD, VCD nebo S-VCD včetně ovládání menu.

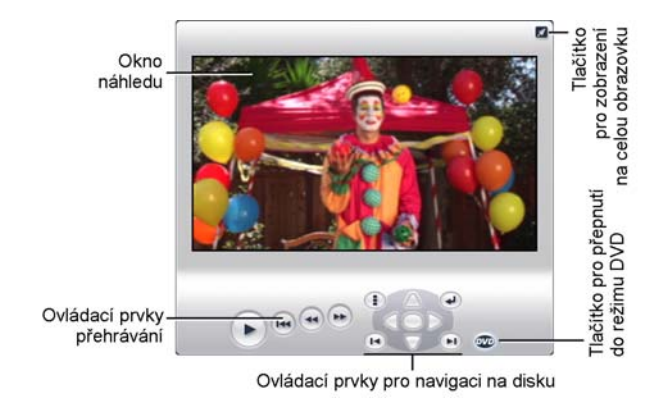

## **Okno náhledu**

Toto okno představuje v aplikaci Studio střed pozornosti, neboť jej budete používat velmi často, zvlášť při sledování náhledu filmu. Lze je použít k zobrazení těchto typů obsahu:

- jakýkoli obsah alba,
- Statické obrazy nebo titulky,
- náhled obrazových efektů v reálném čase během nastavování parametrů těchto efektů,
- snímky uložené z videa.

Při prohlížení statických snímků můžete pomocí tlačítek krokování přejít dokonce pouze o jeden snímek vpřed nebo vzad.

## **Tlačítko** *přepnutí režimu DVD*

Pomocí tlačítka *přepnutí režimu DVD*, které se DVD nachází v pravém dolním rohu přehrávače, můžete přepínat mezi dvěma režimy přehrávání. Toto tlačítko je k dispozici, jen pokud editovaný film obsahuje alespoň jedno menu.

# **Ovládací prvky přehrávání**

*V závislosti na zvoleném režimu přehrávání poskytuje přehrávač jednu ze dvou sad ovládacích prvků přehrávání.* 

Budete-li film přehrávat jako běžné video, budete používat *standardní ovládací prvky přehrávání*. Pokud film používá navigaci v menu disku, můžete jej pomocí *ovládacích prvků přehrávání v režimu DVD* přehrát jako disk s interaktivními nabídkami na obrazovce. Obě skupiny ovládacích prvků jsou popsány níže.

*Tlačítko náhledu v režimu celé obrazovky:*  $\mathscr{A}$ Stisknutím tohoto tlačítka, umístěného těsně nad pravým horním rohem okna náhledu, přepnete do náhledu v režimu celé obrazovky. Toto tlačítko je k dispozici v obou režimech přehrávání. V systému s jedním monitorem bude režim celé obrazovky ukončen po skončení filmu. Můžete jej také zrušit poklepáním na obrazovku nebo stisknutím klávesy Esc. Nastavení pro systémy s více monitory nadjete v části Nastavení *Náhledu videa* na panelu Nastavení zvuku a videa (strana 282).

Nastavení *Náhledu videa* na panelu nastavení *Nastavení videa a zvuku* umožňují zobrazit náhled celé obrazovky na sekundárním monitoru systému, je-li k dispozici. V aplikaci Studio Plus můžete náhled podle potřeby zároveň odeslat do externího zařízení.

### **Standardní ovládací prvky přehrávání**

Pomocí těchto tlačítek můžete řídit přehrávání v přehrávači.

*Přehrát* / *Pozastavit*: Stisknutím tlačítka *Přehrát* spustíte náhled filmu od aktuální pozice. Po spuštění přehrávání se tlačítko *Přehrát* změní na tlačítko *Pozastavit*. Pokud přehrávání pozastavíte, zůstane vybrána scéna alba nebo klip okna Film, ve kterém bylo přehrávání pozastaveno. Přehrávání můžete také spustit nebo zastavit pomocí klávesy [Mezerník].

*Jdi na začátek:* Toto tlačítko pozastaví přehrávání a přejde na první snímek zobrazeného videa.

*Rychle vpřed, Rychle zpět:* Pomocí těchto tlačítek můžete zobrazit náhled filmu dvojnásobnou, čtyřnásobnou nebo desetinásobnou rychlostí v obou směrech. Můžete tak rychle vyhledat konkrétní úsek videa, se kterým chcete pracovat.

Násobky rychlosti můžete přepínat opakovaným klepnutím na tlačítka.

*Smyčka:* Klepnutím na toto tlačítko budou  $\Omega$ opakovaně přehrávány klipy, které jsou právě vybrány v okně Film. Tato funkce je zvláště vhodná pro výběr a úpravy přidaných zvláštních efektů a přechodů. Opakované přehrávání lze zastavit klepnutím na libovolné tlačítko přehrávání. Tlačítko smyčky bude během používání smyčky svítit. Opakované přehrávání je zachováno, i když přepnete rychlost přehrávání.

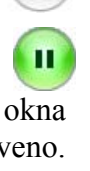

**RK** 

*Tlačítka krokování:* Pomocí těchto dvou tlačítek ▲ lze obvykle posouvat video o jeden snímek vpřed nebo vzad. Pokud nechcete video posouvat po snímcích, ale po sekundách, minutách nebo hodinách, vyberte odpovídající pole na časovém kódu (viz obrázek) a upravte jej pomocí tlačítek krokování.

#### **Jezdec přehrávače**

Pomocí jezdce přehrávače můžete rychle posunout nahrané video nebo editovaný film libovolným směrem. Poloha jezdce odpovídá pozici aktuálního snímku v souboru nahraného videa (nejen v aktuální scéně) nebo v editovaném filmu (nejen v aktuálním klipu). Panel jezdce tak vždy představuje celou délku zobrazeného obsahu.

Současně s posouváním jezdce se v okně náhledu zobrazuje aktuální snímek. Pokud jste v okně Film aktivovali tlačítko *Zvuk při zrychleném přehrávání*, uslyšíte během posouvání jezdce také útržky zvuku filmu. Bližší informace naleznete na straně 66.

Schopnost náhledu zobrazovat aktuální snímek podle polohy jezdce závisí na rychlosti počítače. Budete-li jezdcem přehrávače pohybovat pomalu, zobrazení náhledu se bude měnit plynule. Jestliže rychlost pohybu jezdce zvýšíte, náhled bude některé snímky přeskakovat. Okamžik, kdy k tomu dojde, závisí na hardwaru. Plynulost náhledu rovněž klesá s rostoucí celkovou délkou materiálu, který pomocí jezdce prohlížíte.

## **Časový kód**

*Časový kód* zobrazuje aktuální polohu přehrávání v hodinách, minutách, sekundách a snímcích. Údaj časového kódu můžete měnit přímo a vybrat tak přesný snímek,

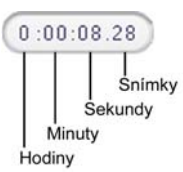

který chcete zobrazit nebo od kterého chcete spustit přehrávání. Klepněte na číslo, které chcete změnit, a zadejte novou hodnotu. Na další pole přejdete novým klepnutím nebo použitím šipky vlevo nebo vpravo.

Hodnotu vybraného pole můžete také upravit pomocí tlačítek krokování vedle časového kódu a šipek nahoru a dolů.

### **Jezdec celkové hlasitosti**

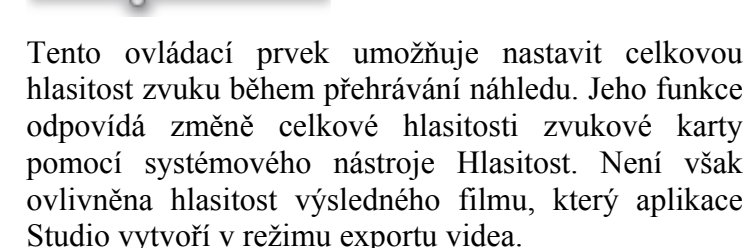

Pomocí malé ikony reproduktoru v pravé části tohoto ovládacího prvku lze během přehrávání veškerý zvuk *ztlumit*.

# **Ovládací prvky přehrávání v režimu DVD**

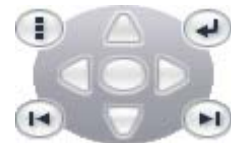

K těmto ovládacím prvkům patří čtyři standardní tlačítka posunu, která byla popsána výše (*Přehrát/Pozastavit, Rychle vzad,* 

*Rychle vpřed, Jdi na začátek*), a *Ovladač přehrávače DVD*, který je popsán v kapitole Ovladač přehrávače DVD na straně 187.

# **Další témata týkající se editace**

Podrobné informace týkající se editace naleznete v těchto tématech:

- Kapitola 5: Videoklipy
- Kapitola 6: Přechody
- Kapitola 7: Statické obrazy
- Kapitola 8: Menu disku
- Kapitola 9: Editor titulků
- Kapitola 10: Zvukové efekty a hudba
- Kapitola 11: Střih dvou stop v aplikaci Studio Plus

# **Rozšíření aplikace Studio**

Jednou z možností oživení vašich dokumentů je využití řady filtrů pro video a zvuk, animovaných přechodů, titulků, menu VCD a DVD a zvukových efektů.

Aplikace Studio zahrnuje rozsáhlý výběr stovek položek obsahu a zvláštních efektů, umožňuje však také jejich rozšíření podle potřeb uživatelů. Chcete-li používat určitý filtr, přechod, menu nebo efekt, které nejsou součástí základní sady, můžete snadno vyhledat, zakoupit a nainstalovat požadované materiály i bez vypnutí aplikace.

Většina prémiového obsahu aplikace Studio ð dokonce nevyžaduje ani stažení. Disk DVD aplikace Studio s bonusovým obsahem obsahuje dlouhou řadu položek, například přechod Hollywood FX na levé straně, které se ve výchozí aplikaci Studio zobrazují jako bonusový obsah,

označený malým symbolem trezoru v levém horním rohu ikony. Takové položky lze upgradovat zakoupením kódu nazvaného *aktivační klíč*. Každý klíč aktivuje malou skupinu neboli *balíček témat* příslušného obsahu.

Další položky prémiového obsahu budou k dispozici ke stažení ihned po jejich zveřejnění. Ukázky těchto položek lze v aplikaci Studio zobrazit a později zakoupit pomocí stejné metody aktivace, která se používá pro prémiový obsah dodaný při instalaci programu.

Před zakoupením je možné bonusový obsah vyzkoušet, abyste se přesvědčili, že odpovídá vašim potřebám. Do doby skutečného zakoupení aktivačního kódu dané položky bude při zobrazení náhledu nebo vytváření konečného filmu vytvořen výstup označený vodoznakem.

### **Nové nástroje, nová média, nové hranice**

Další media a filtry lze v aplikaci Studio zakoupit některým z následujících tří způsobů:

• Pomocí příkazu nabídky *Nápověda*  $\triangleright$  *Koupit aktivační klíče* (nebo pomocí tlačítka *Premium* v pravé horní části obrazovky aplikace Studio).

Otevře se zvláštní okno prohlížeče umožňující přístup ke stránkám katalogu všech typů prémiového obsahu, o které máte zájem.

• Pomocí příkazů alba *Více přechodů, Více zvukových efektů* a *Více nabídek*.

Tyto příkazy naleznete v rozevíracích seznamech v odpovídajících částech alba. Umožní vám stažení, vyzkoušení a zakoupení dalšího prémiového obsahu, který není součástí originální instalace aplikace.

• Klepnutím na aktivační tlačítka, která se nachází v některých částech aplikace Studio.

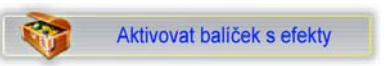

Tato tlačítka se vždy zobrazí spolu s prémiovým obsahem aplikace Studio. Výše zobrazené tlačítko je součástí nástroje *Zvukové efekty* a *Obrazové efekty* a umožňuje aktivovat sadu zvukových a obrazových filtrů.

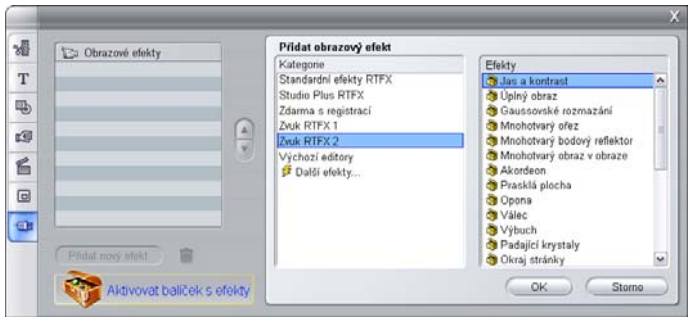

*Na následujícím obrázku je v nástroji Obrazové efekty zobrazena stránka RTFX – 2. část). K aktivování efektů v této sadě lze použít tlačítko Odemknout balíček s efekty.*

Podobná tlačítka v albu umožňují zakoupení veškerých médií na jednotlivých stránkách alba v podobě balíčků témat.

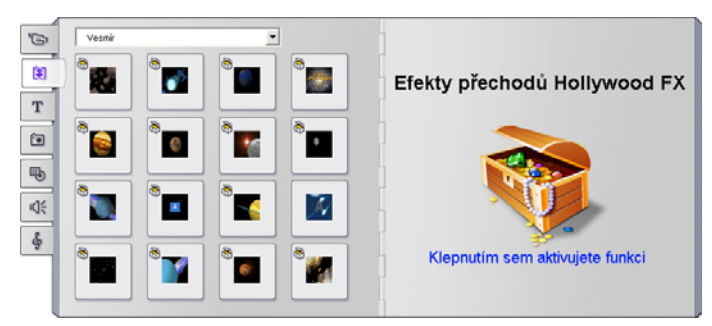

*Sekce Přechody v albu otevřená na jednom z balíčků různých témat v rámci přechodů Hollywood FX. Tuto sadu přechodů aktivujete klepnutím na libovolné místo panelu pro aktivaci na stránce vpravo.* 

## **Aktivace obsahu**

Aktivace prémiového obsahu aplikace Studio odpovídá získání licence, která umožňuje neomezené používání obsahu v počítači, v němž je aplikace Studio nainstalována. Licenční mechanismy využívají dva odlišné, ale vzájemně související kódy:

- *Aktivační klíč* je určen pro jednotlivé zakoupené položky prémiového obsahu.
- *Pas* je číslo vygenerované během první instalace aplikace Studio do počítače. Pas můžete zobrazit klepnutím na příkaz nabídky *Nápověda* ¾ *Můj pas*.

Pas má v každém počítači jedinečnou podobu. Chcete-li aplikaci Studio nainstalovat do jiného počítače, bude třeba získat nové aktivační klíče. Tyto klíče jsou poskytovány zdarma, licence uživatele pro aplikaci Studio a veškerý prémiový obsah se však vztahují pouze na nový počítač.

**Poznámka:** Přestože je pas jedinečný pro každý počítač, není ovlivněn běžnými změnami hardwaru, jako je přidání nebo odstranění rozšiřujících karet, jednotek nebo pamětí.

## **Pokud nejste připojeni k Internetu...**

Aktivační klíče prémiového obsahu lze zakoupit a použít i v případě, že počítač, v němž je nainstalována aplikace Studio, není připojen k Internetu. Po klepnutí na některý z odkazů pro odemknutí obsahu aplikace Studio se zobrazí dialogové okno s informacemi o způsobu objednání požadovaného obsahu, včetně:

- Adresy URL internetové stránky, na níž si můžete obsah aktivovat.
- Číslených identifikátorů programu Studio a položky, kterou chcete aktivovat.
- Pasu a sériového čísla.

Pomocí jiného počítače přejděte na uvedenou adresu URL, zadejte tyto informace a podle pokynů dokončete koupi. Obdržíte aktivační klíč, kterým můžete aktivovat obsah v původním počítači pomocí příkazu nabídky *Nápověda* ¾ *Zadat aktivační klíče*.

## **Skrytí a zobrazení prémiového obsahu**

Nechcete-li zobrazit prémiový obsah a funkce dostupné v aplikaci Studio, otevřete panel nastavení N*astavení projektu* a zrušte zaškrtnutí některého nebo obou políček *Zobrazit prémiový obsah* a *Zobrazit prémiové funkce*. (Viz strana 278.)

# **Nahrávání videa**

*Nahrávání* je proces zachytávání videa ze zdroje videosignálu, například videokamery, do souboru na pevném disku počítače. Klipy z tohoto nahraného souboru potom můžete použít v aplikaci Studio jako součásti editovaných filmů.

Nahrané soubory můžete v režimu editace načíst do alba (viz *kapitolu 3: Album).*

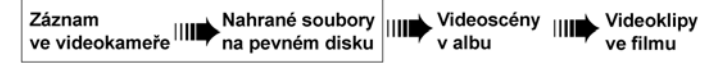

*Nahrávání představuje první krok použití videozáznamu.* 

Aplikace Studio umožňuje nahrávat z digitálních (DV, Digital8, HDV) i analogových zdrojů videa.

Podrobné informace týkající se konfigurování aplikace Studio k nahrávání z externího videozařízení naleznete v tématu Hardware pro nahrávání na straně 25.

**Dostupnost:** Nahrávání videa z videokamer HDV je podporováno pouze v aplikaci Studio Plus.

### **Přepnutí do režimu nahrávání**

Prvním krokem při nahrávání je přepnutí aplikace Studio do režimu nahrávání klepnutím na tlačítko Nahrávání v horní části obrazovky.

```
2 Editace
1 Nahrávání
                                          3 Export Videa
```
Zobrazí se rozhraní režimu nahrávání, které umožňuje nastavit a provést nahrávání videa. Vzhled rozhraní pro analogové a digitální zdroje videa se poněkud liší.

# **Části této kapitoly**

- Část Rozhraní režimu nahrávání (níže) popisuje ovládací prvky a obrazovky pro analogové i digitální nahrávání.
- V části Proces nahrávání (strana 25) je popsáno nastavení hardwaru, jsou v ní uvedeny podrobné pokyny k nahrávání a také popis funkce *automatická detekce scén*.
- Části Digitální nahrávání (strana 30) a Analogové nahrávání (strana 32) obsahují informace specifické pro oba typy zdrojů.
- Další způsob získání videomateriálu, přestože se nejedná o nahrávání v pravém slova smyslu a není požadováno použití režimu Nahrávání aplikace Studio, je import souborů z disku DVD nebo jeho bitové kopie. Tuto operaci lze provést pomocí příkazu v nabídce *Soubor* ¾ *Importovat názvy disků DVD*. Bližší informace naleznete na straně 35.
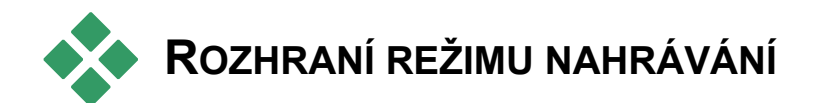

Nástroje a ovládací prvky zobrazené v režimu nahrávání se liší v závislosti na tom, zda používáte digitální nebo analogový hardware pro nahrávání.

### **Digitální nahrávání**

Jestliže používáte digitální zdroj videa, obrazovka režimu nahrávání bude vypadat takto:

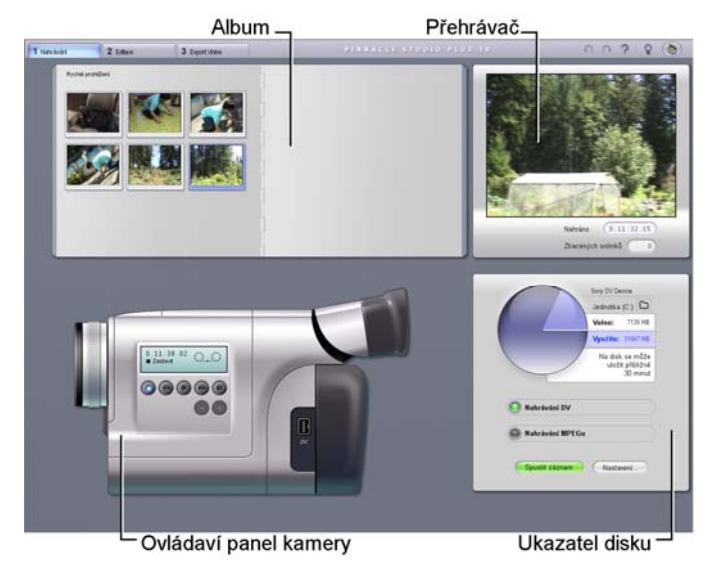

V albu, které se nachází v levé horní části obrazovky, jsou zobrazeny ikony představující nahrané videoscény. Pomocí přehrávače zobrazeného vpravo nahoře můžete sledovat vstupní video během hledání místa začátku nahrávání a sledovat samotné nahrávání. Hodnoty na přehrávači udávají přesnou délku nahraného videa a počet snímků ztracených během nahrávání (obvykle nula).

Ovladač videokamery, zobrazený vlevo dole, obsahuje displej s časovým kódem pásky a sadu tlačítek pro ovládání posunu umožňujících ovládat přehrávací zařízení. A konečně měřič disku vpravo dole zobrazuje zbývající volné místo na disku. Obsahuje také tlačítko START a tlačítka pro nastavení možností nahrávání.

Podrobný popis měřiče disku a ovladače videokamery začíná na straně 23.

#### **Analogové nahrávání**

Album a přehrávač jsou použity při analogovém<br>i digitálním nahrávání, takže pokud nahráváte i digitálním nahrávání, takže pokud nahráváte z analogového zdroje, horní polovina obrazovky je stejná jako při nahrávání z digitálních zdrojů a platí pro ni výše uvedený popis.

Dolní polovina obrazovky se však liší. Tentokrát je zobrazena druhá verze Měřiče disku se dvěma výsuvnými panely pro nastavení úrovní videa a zvuku během nahrávání. (Tyto panely jsou popsány v tématu Úrovně analogového videa a zvuku na straně 33.)

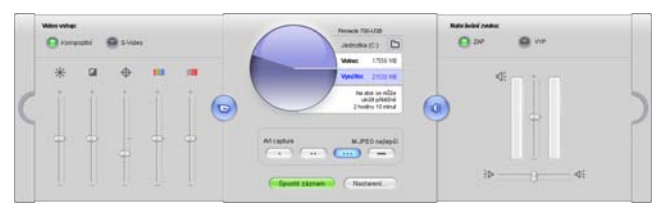

### **Digitální a analogové**

Souhrnně řečeno, rozdíly mezi obrazovkami digitálního a analogového nahrávání odrážejí dva hlavní funkční rozdíly:

- Digitální nahrávání umožňuje řídit posun pásky ve videokameře nebo videorekordéru pomocí Ovladače videokamery.
- Analogové nahrávání umožňuje měnit úrovně zvuku a videa dynamicky během nahrávání

### **Měřič disku**

Měřič disku zobrazuje číselně i graficky velikost dostupného místa na disku pro nahrávání. Uvádí rovněž přibližnou délku videa, které lze uložit. Tato hodnota závisí na dostupném místu a na nastavené *kvalitě nahrávání*. Nastavení kvality nahrávání můžete vybrat pomocí tlačítek *předvoleb*, která jsou na Měřiči disku zobrazena v případě některých nahrávacích zařízení, nebo zadáním vlastního nastavení. Informace týkající se nastavení nahrávání naleznete v části Nastavení zdroje videa (strana 270) a Nastavení formátu videa (strana 274).

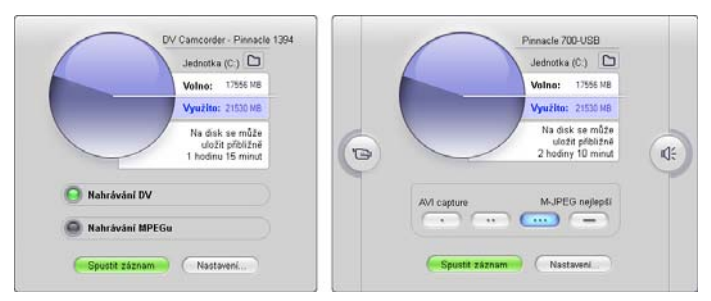

*Měřič disku při nahrávání z digitálního zdroje (vlevo) a analogového zdroje (vpravo). Klepnutím na postranní ouška v analogové verzi můžete otevřít výsuvné panely pro nastavení úrovní videa a zvuku během nahrávání.* 

Proces nahrávání můžete spustit nebo ukončit stisknutím tlačítka *START* na Měřiči disku. Během nahrávání se název tlačítka změní na *STOP*.

Výchozí umístění pro uložení nahraného videa je v systémové složce nazvané *Sdílené video*.

**Nastavení složky pro nahrávání:** Chcete-li nahrané video uložit do jiné složky, klepněte na tlačítko *složky souborů* . Zobrazí se dialogové okno Zvolte složku a jméno pro nahrávané video. Vybraná složka bude použita k uložení nahraného videa během této i příštích relací. Zadaný název souboru bude při dalším nahrávání nabídnut jako výchozí název souboru.

### **Ovladač videokamery**

Tento panel s tlačítky pro ovládání posunu je zobrazen v režimu nahrávání, pokud nahráváte z digitálního zdroje videa. (Analogová zařízení je nutné ovládat ručně.)

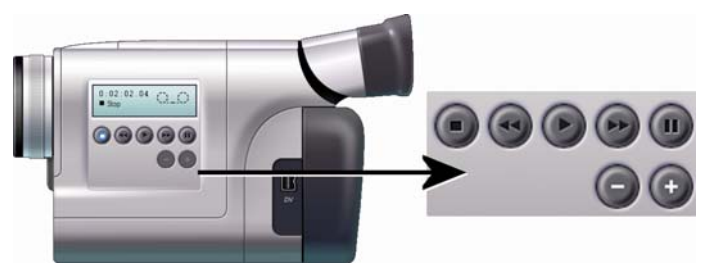

*Ovladač videokamery a detail tlačítek pro ovládání posunu. V poli časového kódu nad ovládacími tlačítky se zobrazuje aktuální pozice zdrojové pásky a aktuální režim posunu videokamery.* 

Tlačítka pro ovládání posunu zleva doprava: *Zastavit, Rychle vzad, Přehrát, Rychle vpřed* a *Pozastavit.*

Pomocí tlačítek *Snímek zpět* a *Snímek vpřed* (druhý řádek) můžete přesně vyhledat požadovaný snímek. Tato dvě tlačítka jsou k dispozici, jen pokud je zařízení v režimu pauzy.

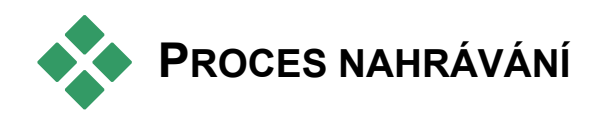

Aplikace Studio umožňuje nahrávat video z různých typů analogových a digitálních zařízení. Požadované zařízení můžete vybrat v panelu nastavení *Zdroj videa*. Další informace naleznete v následující části Hardware pro nahrávání.

Samotné nahrávání lze provést jednoduchým postupem (viz stranu 27). Během nahrávání aplikace Studio automaticky detekuje přirozená rozhraní scén v načítaném videu a rozdělí materiál do scén. Po detekci je každá scéna přidána do alba, kde ji znázorňuje ikona prvního snímku. Popis automatické detekce scén naleznete na straně 29.

Některé možnosti nahrávání se vztahují pouze na digitální nebo analogové nahrávání. Tyto možnosti jsou popsány v samostatných tématech Digitální nahrávání (strana 30) a Analogové nahrávání (strana 32).

### **Hardware pro nahrávání**

Aplikace Studio může nahrávat digitální a analogové video z následujících zdrojů v závislosti na hardwaru:

- **Digitální zařízení:** Videokamera typu DV nebo Digital8 připojená k portu IEEE-1394 (FireWire). V aplikaci Studio Plus je navíc podporováno nahrávání ze zdrojů HDV.
- **Analogová zařízení:** Videokamera nebo videorekordér s analogovými vstupy připojený k digitalizační kartě kompatibilní s rozhraním DirectShow nebo k externímu zařízení.

• **Analogová zařízení:** Videokamera nebo webová kamera s rozhraním USB.

Společnost Pinnacle Systems nabízí úplnou řadu digitálních, analogových a kombinovaných digitalizačních karet a zařízení. Další informace získáte u prodejce nebo na webové stránce:

www.pinnaclesys.com

#### **Výběr zařízení pro nahrávání:**

1. Klepněte na příkaz nabídky *Nastavení* > *Zdroj videa*.

Zobrazí se panel nastavení *Zdroj videa*.

2. Vyberte v rozevíracích seznamech *Video* a *Zvuk* ve skupinovém rámečku *Zdroj videa* požadovaná zařízení a klepněte na tlačítko *OK*.

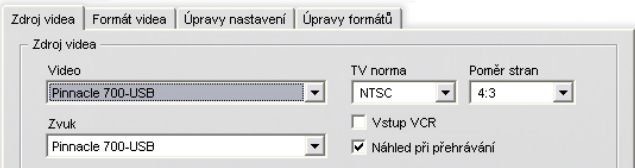

Podrobné informace týkající se panelu nastavení *Zdroj videa* naleznete v tématu *Nastavení zdroje videa* na straně 270.

### **Standardní a širokoúhlé nahrávání**

Aplikace Studio umožňuje nahrávat ve standardním (4:3) i širokoúhlém (16:9) poměru stran. Při použití digitálního hardwaru je formát snímků rozpoznán automaticky. V případě analogového zařízení můžete pomocí rozevíracího seznamu *Poměr stran* na panelu nastavení *Zdroj videa* vybrat formát, který odpovídá zdrojovému materiálu. Toto nastavení neumožňuje změnit jeden formát za jiný. Slouží pouze ke zobrazení správného poměru stran videa v aplikaci Studio.

### **Nahrávání krok za krokem**

V této části naleznete podrobný popis procesu nahrávání. Pokyny se vztahují na digitální i analogové nahrávání a v případě potřeby jsou uvedeny rozdíly.

Další informace týkající se některých kroků naleznete na jiném místě této kapitoly. Podrobný popis panelů nastavení *Zdroj videa* a *Formát videa* je také uveden v *příloze A: Nastavení* (strana 269).

#### **Nahrávání videa:**

1. Ověřte, zda je zařízení správně připojeno.

V případě digitálního nahrávání je nutné videokameru nebo videorekordér připojit k portu 1394 počítače.

V případě analogového nahrávání připojte zdrojové video ke kompozitnímu vstupu nebo vstupu S-Video hardwaru pro nahrávání. Připojte zdrojový zvuk ke zvukovému vstupu hardwaru pro nahrávání, pokud je jím vybaven. V opačném případě připojte zvuk k linkovému vstupu zvukové karty počítače.

- 2. Pokud jste ještě nepřepnuli do režimu nahrávání, klepněte na tlačítko *Nahrávání*. Zobrazí se rozhraní režimu nahrávání (viz stranu 21).
- 3. Klepněte na požadované nastavení nahrávání na Měřiči disku. Chcete-li provést podrobné nastavení, klepněte na Měřiči disku na tlačítko *Nastavení*, kterým otevřete panel nastavení *Formát videa* (strana 274).

Pamatujte, že při nahrávání ve formátu DV je použito mnohem více místa na disku než u formátu MPEG. Máte-li v úmyslu zapsat dokončený film na disk (VCD, S-VCD nebo DVD), můžete místo formátu DV zvolit pro nahrávání formát MPEG.

V případě analogového nahrávání pamatujte, že čím vyšší nastavení kvality, tím větší soubor s nahraným videem.

Další vysvětlení těchto možností naleznete v tématech Digitální nahrávání (strana 30) a Analogové nahrávání (strana 32).

- 4. Klepněte tlačítko *START* na Měřiči disku. Zobrazí se dialogové okno Nahrávání.
- 5. Zadejte název nového souboru s nahraným videem, nebo potvrďte výchozí název. Volitelně můžete také zadat mezní délku nahrávání.
- 6. Pokud nahráváte z analogové videokamery nebo videorekordéru, spusťte přehrávání. Při nahrávání z digitálního zdroje tento krok není nutný, neboť aplikace Studio bude přehrávání řídit automaticky podle potřeby.
- 7. V dialogovém okně Nahrávání klepněte na tlačítko *START*. Název tlačítka se změní na *STOP*.

Bude zahájeno nahrávání. V přehrávači se bude zobrazovat načítané digitalizované video, které je ukládáno na pevný disk (pokud jste na panelu nastavení *Zdroj videa* nezrušili zaškrtnutí políčka *Náhled při nahrávání*).

Aplikace Studio během nahrávání provádí *automatickou detekci scén* založenou na aktuálním nastavení na panelu nastavení *Zdroje videa*.

8. Chcete-li nahrávání ve zvoleném okamžiku ukončit, klepněte na tlačítko *STOP*. Dojde-li k zaplnění pevného disku nebo k dosažení maximální délky videa, aplikace Studio zastaví

nahrávání automaticky.

### **Detekce scén**

Automatická detekce scén je klíčovou funkcí aplikace Studio. V průběhu nahrávání videa aplikace Studio detekuje přirozená rozhraní scén a rozděluje záznam do *scén*. Pro každou detekovanou scénu bude v albu v části Nahrané video vytvořena nová ikona.

V závislosti na použitém zařízení pro nahrávání probíhá automatická detekce scén buď v reálném čase během nahrávání, nebo jako samostatný krok ihned po dokončení nahrávání.

Detekci scén můžete konfigurovat pomocí možností ve skupinovém rámečku *Detekce scén při nahrávání* na panelu nastavení *Zdroj videa* (*Nastavení* ¾ *Zdroj videa*). Dostupné možnosti detekce scén závisí na typu zdroje videa. Možnosti, které nelze s daným zařízením použít, jsou v dialogovém okně znepřístupněny.

K dispozici jsou tyto čtyři možnosti:

- **Automatická detekce podle času:** Tato možnost je dostupná pouze při nahrávání ze zdroje DV. Aplikace Studio sleduje během nahrávání časový údaj na pásce a při zjištění nespojitosti zahájí novou scénu.
- **Automatická detekce podle střihu:** Aplikace Studio detekuje změny v obsahu videa a vytvoří novou scénu při každé rozsáhlé změně obrazu. Tato funkce nemusí pracovat správně při nestabilním osvětlení. Použijeme-li jako krajní příklad záběry z nočního klubu se stroboskopem, vznikla by nová scéna při každém záblesku stroboskopu.
- **Vytvoř klip každých X vteřin:** Aplikace Studio bude vytvářet nové scény ve zvoleném intervalu. Tato funkce může být užitečná k rozdělení záznamu, který obsahuje dlouhé souvislé záběry.
- **Bez detekce scén:** Tuto možnost vyberte, chcete-li sledovat celý proces nahrávání a sami rozhodnout, kde má dojít k rozdělení scén. Scény můžete během nahrávání kdykoli rozdělit stisknutím klávesy [Mezerník].

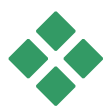

# **DIGITÁLNÍ NAHRÁVÁNÍ**

Tato část popisuje nahrávání ze zařízení DV (videokamera nebo videorekordér) prostřednictvím rozhraní 1394. Informace týkající se nahrávání z analogového zařízení naleznete v části Analogové nahrávání na straně 32.

Videodata lze při nahrávání v plné kvalitě kódovat a komprimovat dvěma způsoby. Ve většině případů je logickou volbou formát DV. Máte-li však v úmyslu zapsat výsledný film na disk (VCD, S-VCD nebo DVD), bude pravděpodobně vhodnější formát MPEG-1 nebo MPEG-2.

Z důvodu vysokých výpočetních požadavků na kódování ve formátu MPEG-2 nemusí být starší počítače dostatečně rychlé a kvalita nahrávání formátu MPEG-2 nemusí být uspokojivá. Minimální požadovanou rychlost procesoru také ovlivňuje typ nahrávacího hardwaru a zvolená kvalita nahrávání. Pokud aplikace Studio předem určí, že rychlost počítače nemusí být pro dané nahrávání dostatečná, zobrazí se upozornění na vzniklý problém s možností zrušení operace.

DV je formát s vysokým rozlišením a s odpovídajícími vysokými nároky na velikost souborů.

Videokamera komprimuje a ukládá video na pásku rychlostí 3,6 MB/s v kvalitě odpovídající televiznímu vysílání. Při nahrávání jsou videodata přenesena přímo z pásky videokamery na pevný disk počítače, aniž by byla změněna nebo dále komprimována. Nahrávání videa DV vyžaduje značné množství místa na disku, takže v případě problémů s místem může být vhodné vybrat a nahrát namísto celé pásky jen menší úseky.

Požadované množství místa na disku můžete vypočítat vynásobením délky videa v sekundách hodnotou 3,6. Získáte tak požadovaný počet megabajtů. Příklad:

1 hodina videa = 3 600 sekund  $(60 \times 60)$ 

- 3 600 sekund × 3,6 MB/s = 12 960 MB (12,7 GB)
- 1 hodina videa tedy vyžaduje 12,7 GB paměti.

Chcete-li nahrávat video DV, pevný disk musí být schopen trvalého čtení a zápisu rychlostí 4 MB/s. Tuto schopnost mají všechny disky SCSI a většina disků UDMA. Při prvním nahrávání videa aplikace Studio otestuje pevný disk a ověří, zda je dostatečně rychlý.

### **MPEG**

Disky DVD a S-VCD používají soubory ve formátu MPEG-2, což je rozšíření formátu MPEG-1 používaného pro disky VCD. Soubory ve formátu MPEG určené k použití na Internetu budou v nižším rozlišení a ve formátu MPEG-1.

Panel nastavení *Formát videa* (*Nastavení* ¾ *Formát videa*) obsahuje několik možností nastavení kvality nahraného videa ve formátu MPEG. Podrobné informace týkající se nastavení kvality formátu MPEG naleznete v části Nastavení formátu videa na straně 274.

### **Úrovně digitálního zvuku a videa**

Při digitálním nahrávání používáte zvuk a obraz, které byly během natáčení zakódovány digitálně přímo ve videokameře. Pokud nahraný materiál přenesete do počítače prostřednictvím portu 1394, data zůstanou po celou dobu v komprimovaném digitálním formátu, takže během nahrávání nemůžete měnit úrovně zvuku nebo videa. Naproti tomu během analogového nahrávání tyto úrovně měnit lze.

Při digitálním nahrávání je nutné všechny požadované úpravy úrovní zvuku a videa odložit a provést až v režimu editace, kdy aplikace Studio nabízí obrazové efekty pro úpravy obrazu klipu a zvukové efekty pro úpravy zvuku. Pomocí těchto efektů můžete měnit jednotlivé klipy namísto provádění globálních změn, které by měly dopad na veškeré video v nahraném souboru. Další informace naleznete v částech Analogové nahrávání (níže), Použití obrazových efektů (strana 108) a Použití zvukových efektů (strana 243).

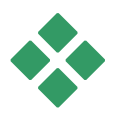

# **ANALOGOVÉ NAHRÁVÁNÍ**

Témata v této časti se vztahují k nahrávání z analogových zařízení, jako například:

- videokamera nebo videorekordér s analogovými vstupy připojený k digitalizační kartě kompatibilní s rozhraním DirectShow nebo k externímu zařízení,
- videokamera nebo webová kamera s rozhraním USB.

Používáte-li digitální videokameru připojenou k počítači prostřednictvím portu 1394, přejděte k tématu Nahrávání ve formátu DV na straně 30.

### **Možnosti kvality nahrávání**

U většiny analogového nahrávacího hardwaru nabízí aplikace Studio tři přednastavené možnosti kvality (*Nízká*, *Střední* a *Vysoká)* a možnost *Vlastní*. Přednastavení jednotlivých rozměrů obrazu, frekvence snímků, parametrů komprese a kvality závisí na schopnostech použitého hardwaru pro nahrávání. Pamatujte, že čím vyšší kvalita, tím větší požadované místo na disku. Chcete-li konfigurovat vlastní nastavení nahrávání videa, vyberte možnost *Vlastní*. Další informace týkající se nastavení nahrávání videa naleznete v *příloze A*: *Nastavení* (strana 274).

### **Úrovně analogového zvuku a videa**

Aplikace Studio poskytuje výsuvné panely umožňující řídit úrovně videa a zvuku během nahrávání. Tato funkce je užitečná, zejména pokud potřebujete vyrovnat rozdíly ve videu nahraném z různých zdrojů.

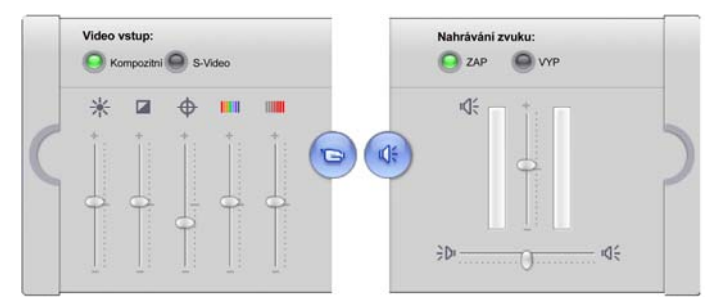

*Panely videa (vlevo) a zvuku (vpravo) pro nastavení úrovní během analogového nahrávání.* 

Tyto úrovně je sice možné upravit pomocí příslušných obrazových efektů v režimu editace, pokud je však správně nastavíte ještě před nahráváním, nebudete se muset později zabývat korekcí barev.

Nastavíte-li správně možnosti zvuku před nahráváním, zajistíte tak konzistentní úroveň hlasitosti a dobrou kvalitu zvuku.

Některá zařízení pro nahrávání mohou poskytovat méně možností, než je zde uvedeno. Pokud například použitý hardware nepodporuje nahrávání stereofonního zvuku, nebude na panelu zvuku zobrazen ovládací prvek vyvážení.

#### **Video**

Klepnutím na příslušné tlačítko *vstupu* (*Kompozitní* nebo *S-Video*) vyberte typ videa, které chcete digitalizovat. Pomocí pěti jezdců můžete řídit jas (zesílení videa), kontrast (úroveň černé), ostrost, odstín a saturaci barev načítaného videa.

**Poznámka:** Při nahrávání ze zařízení, které používá normu PAL, není jezdec *Odstín* zobrazen.

### **Zvuk**

Pomocí tlačítek *Nahrávání zvuku* můžete nastavit, zda má aplikace Studio nahrávat spolu s videem i zvuk. Obsahuje-li zdroj pouze video, vyberte tlačítko *Vyp*. Pomocí jezdců na panelu můžete řídit vstupní úroveň a stereofonní vyvážení načítaného zvuku.

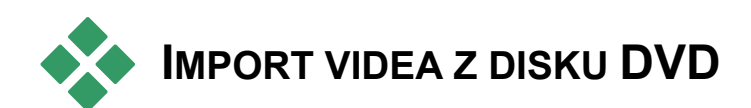

Ačkoli se nejedná o nahrávání v pravém slova smyslu, můžete video do aplikace Studio přenést také importem z nechráněného disku DVD nebo jeho bitové kopie na pevném disku. Po klepnutí příkaz v nabídce *Soubor* ¾ *Importovat názvy disků DVD* se zobrazí dialogové okno, ve kterém můžete vyhledat a zobrazit v náhledu požadovaný materiál z disku DVD a potom jej importovat jako soubor ve formátu MPEG-2 do zvolené složky.

**Poznámka:** Pokud je zvuk na disku DVD ve formátu AC3, může být nutné zakoupit aktivační kód pro software kodeku AC3.

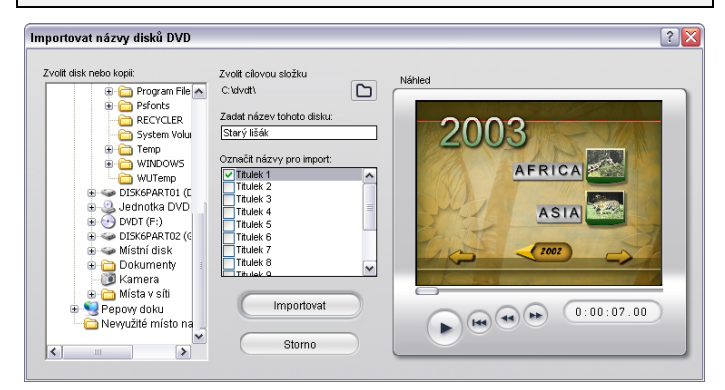

#### **Import videa na disku DVD:**

1. Vyberte disk DVD nebo jeho kopii v seznamu složek *Zvolit disk nebo kopii*.

Názvy (videosouborů) dostupné ve vybrané složce jsou uvedeny v seznamu *Označit názvy pro import*.

- 2. Pomocí tlačítka pro procházení  $\square$  můžete vybrat cílovou složku pro importované soubory.
- 3. Zadejte název disku DVD. Tento název bude použit jako součást názvu importovaného souboru. Pokud například zadáte název disku DVD Moje DVD a importujete video Název 12, bude výsledný název souboru následující:

Moje DVD\_Název\_12.mpg

- 4. Název videa, které chcete importovat, vyberte zaškrtnutím políčka vedle příslušného názvu. K zobrazení náhledu obsahu aktuálně vybraného videa můžete použít ovládací prvky přehrávače na pravé straně dialogového okna.
- 5. Klepněte na tlačítko *Importovat*.

Aplikace Studio zobrazí panel, na kterém je možné sledovat postup procesu importu. Po dokončení importu můžete získat přístup k obsahu souboru za účelem úprav v Albu stejným způsobem jako u běžných souborů nahrávek (viz následující kapitola).

## **KAPITOLA 3:**

# **Album**

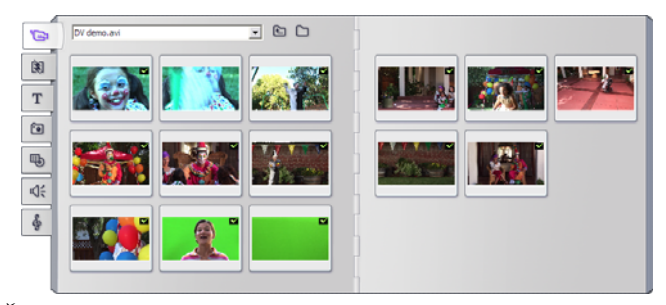

*Část Nahrané video v albu. Klepnutím na záložky na levé straně alba získáte přístup k materiálu v dalších částech.* 

Zdrojový materiál, který potřebujete k vytváření filmu, je uložen v různých částech alba. Tyto části jsou přístupné pomocí záložek:

**Nahrané video:** Tato část obsahuje nahrané **آ**ڪ] videozáznamy. K nahraným souborům můžete přistupovat a zobrazovat jejich náhled přímo nebo je můžete načíst do alba, kde jsou scény znázorněny pomocí ikon s miniaturami.

Chcete-li některé scény použít ve filmu, přetáhněte jejich ikony do okna Film. Viz Část Nahrané video na straně 41.

**Přechody:** Tato část alba obsahuje stmívání a 阅 roztmívání (fade in/out), prolnutí (dissolve), posunutí (slide) a další typy přechodů včetně propracovaných přechodů Hollywood FX. Chcete-li použít přechod, umístěte jej vedle videoklipu nebo mezi videoklip a grafiku v okně Film. Viz Část Přechody na straně 54.

**Titulky:** Tato část obsahuje editovatelné T titulky, které můžete překrýt přes video nebo použít jako grafiku na celou obrazovku. Můžete vytvořit vlastní titulky od začátku nebo použít či přizpůsobit některé z nabízených titulků. Aplikace Studio umožňuje vytváření rolovacích a plovoucích titulků a použití mnoha typografických efektů. Viz Část Titulky na straně 57.

**Fotografie a uložené snímky:** Tato část 问 obsahuje fotografie, rastrové obrázky a uložené snímky videa. Tyto obrázky můžete použít na celou obrazovku nebo je překrýt přes hlavní video. Aplikace Studio podporuje většinu standardních obrazových formátů souborů. Viz část Fotografie a uložené snímky na straně 58.

**Menu disku:** Aplikace Studio poskytuje 马 širokou nabídku menu kapitol, která můžete použít při vytváření disků DVD, VCD a S-VCD. Menu můžete použít beze změn, upravit je nebo vytvořit vlastní. Viz část Menu disku na straně 59.

**Zvukové efekty:** Aplikace Studio nabízí i⊲∈ množství zvukových souborů ve vysoké kvalitě. Můžete také použít soubory ve formátu **WAV**, **MP3** nebo **AVI**, které jste sami nahráli nebo získali z jiných zdrojů. Viz část Zvukové efekty na straně 61.

**Hudba:** Do této části alba můžete umístit \$ hudební soubory uložené na pevném disku počítače a pak je z tohoto umístění používat. Podporovány jsou soubory ve formátu **WAV**, **MP3**  a **AVI**. Viz část Hudba na straně 63.

#### **Použití alba**

Každá část alba obsahuje tolik stránek, kolik je potřeba k zobrazení ikon představujících položky v příslušné části. V pravé horní části každé stránky alba je zobrazeno aktuální číslo stránky a celkový počet stránek v dané části. Klepnutím na šipky můžete přecházet mezi stránkami vpřed nebo vzad.

Stránka 2 ze 3

40 Ш

Náhled všech typů obsahu alba můžete jednoduše zobrazit klepnutím na ikonu.

V této kapitole jsou postupně představeny všechny části alba. Jako první je uveden popis nejdůležitější části Nahrané video. Vlastní použití obsahu alba k vytváření editovaného filmu je předmětem kapitol 4 až 11.

#### **Zdrojové složky obsahu alba**

Ikony scén v části Nahrané video jsou vytvořeny ze souboru s nahraným videem, zatímco ikony v části Přechody pocházejí z aplikace Studio.

Ikony v ostatních pěti částech alba jsou odlišné: představují soubory, které se nacházejí v určité složce na disku. Každé z těchto částí (Titulky, Obrázky, Menu disku, Zvukové efekty a Hudba) je přiřazena výchozí složka, podle potřeby však můžete vybrat i jinou požadovanou složku.

Zdrojová složka obsahu dané části je uvedena v levé horní části stránky alba vedle malého tlačítka *Složka* . Chcete-li změnit zdrojovou složku aktuální části, vyberte ji z rozevíracího nebo standardního seznamu nebo klepněte na toto tlačítko, přejděte do jiné složky v počítači a vyberte libovolný soubor. Vybraný soubor bude v nově obsazené části alba zvýrazněn.

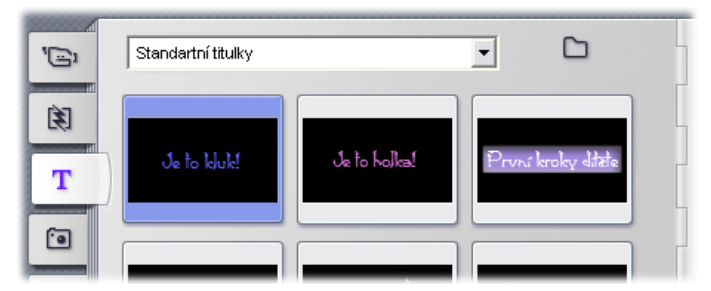

*Ikony v části Titulky představují soubory uložené ve vybrané zdrojové složce na pevném disku. Rozevírací seznam v horní části stránky alba umožňuje vybrat v nainstalované složce Titulky položku Standardní titulky nebo Moje titulky. Tlačítko složky vedle seznamu umožňuje provést hledání v jiném umístění na pevném disku. Část Menu disku lze použít podobným způsobem.* 

V některých částech alba je k dispozici také tlačítko *Nadřazená složka* , které usnadňuje procházení skupinou adresářů obsahujících požadované multimediální soubory.

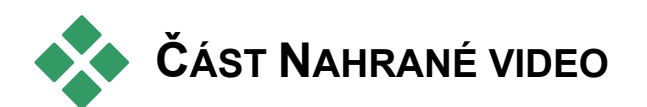

V části alba Nahrané video, která obsahuje  $\Xi$ nahrané nezpracované záznamy, začíná vlastní proces editace. Prvním krokem typické tvorby filmu bude pravděpodobně přetažení některých scén z alba do okna Film (viz *kapitolu 5: Videoklipy).*

Scény jsou v albu zobrazeny v pořadí, v jakém byly nahrány. Toto pořadí nelze změnit, neboť je dáno základním nahraným souborem, scény však můžete přidávat do filmu v libovolném pořadí. Podobně platí, že scény alba nemůžete trimovat (zkracovat), ale jako klip ve filmu můžete použít libovolnou část scény.

#### **Funkce rozhraní**

Část Nahrané video poskytuje některé zvláštní funkce rozhraní:

- Scény, které jste přidali do okna Film, jsou v albu označeny zeleným zaškrtnutím. Toto zaškrtnutí zůstane zobrazeno, dokud v okně Film bude existovat klip vytvořený z této scény.
- Chcete-li zjistit, jakým způsobem je určitá scéna alba použita v aktuálním projektu, použijte příkaz nabídky *Album* ¾ *Najít scénu v projektu*. Aplikace Studio v okně Film zvýrazní všechny klipy vytvořené podle vybrané scény nebo scén. Chcete-li scénu vyhledat opačným směrem, klepněte pravým tlačítkem myši na klip v okně Film a v nabídce, která se zobrazí, vyberte příkaz *Nalézt scénu v albu*.

Téměř všechny příkazy nabídky, které se týkají scén, jsou k dispozici v nabídce *Album* a v místní nabídce, která se zobrazí po klepnutí pravým tlačítkem myši na vybranou scénu.

**Tip:** Pokud je v této dokumentaci zmíněn příkaz nabídky, například  $Album \ge$  *Sloučit klipy*, pamatujte, že odpovídající příkaz je obvykle k dispozici i v místní nabídce.

### **Přehled činností**

Vzhledem ke své centrální úloze umožňuje část alba Nahrané video provádět celou řadu činností. Tyto činnosti jsou dále popsány v následujících částech:

- Otevření souboru s nahraným videem
- Zobrazení nahraného videa
- Výběr scén a souborů
- Zobrazení informací o scéně a souboru
- Zobrazení komentářů
- Slučování a rozdělování scén
- Opakování detekce scén

### **Otevření souboru s nahraným videem**

Výchozími umístěními souborů s videem je výchozí složka systému Windows pro nahrávání a složka *Filmy*. Při prohlížení stránky s *obsahem složky* v části Nahrané video se obě tato umístění vždy zobrazují v rozevíracím seznamu v horní části alba.

Chcete-li využít uložené soubory s videem, můžete přejít také do jiných složek na pevném disku. Aktuální i předchozí složky jsou také uvedeny v seznamu, a pokud se liší od dvou standardních umístění, budou se v seznamu vždy zobrazovat čtyři různé složky.

V systému Windows XP se systémová složka pro nahrávání nachází ve složce dokumentů All Users. Skutečný název této složky pro nahrávání je *Filmy*, v Průzkumníku Windows a v aplikaci Studio je však obvykle nazývána *Sdílené video*. Tím je odlišena od složky *Filmy* v osobní složce dokumentů uživatele.

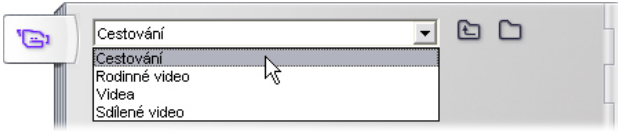

#### **Otevření složky**

Při volbě nové složky se vždy zobrazí stránka s *obsahem složky*. Zobrazuje názvy podadresářů a souborů digitálního videa ve vybrané složce.

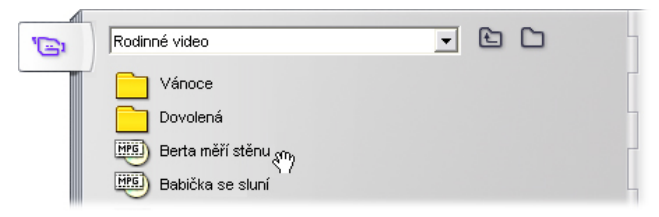

#### **Tři způsoby otevření složky:**

- V rozevíracím seznamu na stránce s *obsahem složky* vyberte název složky.
- Vyberte složku uvedenou na stránce s *obsahem složky*.
- Klepněte na tlačítko *O úroveň výš* .

### **Otevření souboru**

Pokud otevřete soubor, zobrazí se stránka s *obsahem souboru* obsahující ikony, které představují scény v souboru:

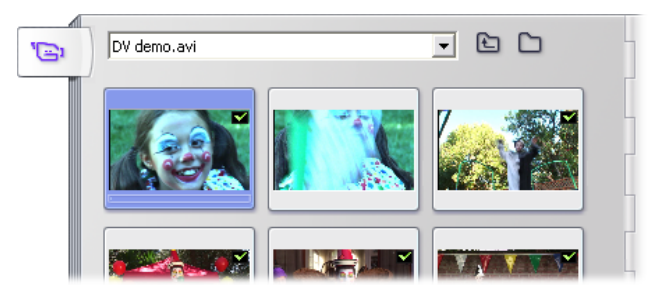

#### **Tři způsoby otevření souboru digitálního videa:**

- V rozevíracím seznamu na stránce s *obsahem souboru* vyberte název souboru.
- Poklepejte na soubor uvedený na stránce *s obsahem složky*.
- Klepněte na tlačítko pro *procházení složkami*  a pomocí dialogového okna Otevřít vyhledejte na pevném disku libovolný podporovaný typ souboru digitálního videa.

#### **Detekce scén a miniatury**

Album se nyní zaplní detekovanými scénami z nahraného videa (viz část Detekce scén na straně 29). Každá scéna je znázorněna snímkem s miniaturou – ikonou prvního snímku scény. Je možné, že první snímek není vhodný k vytvoření charakteristické ikony scény. Aplikace Studio proto umožňuje vybrat jiný snímek.

#### **Změna miniatur v albu:**

- 1. Vyberte scénu, jejíž miniaturu chcete změnit.
- 2. Pomocí přehrávače vyhledejte snímek, který chcete použít jako miniaturu.
- 3. Klepněte na příkaz nabídky Album > Nastavit *náhled*.

### **Poměr stran videa**

Většina souborů s digitálním videem obsahuje informace o formátu obrazu, pomocí kterých aplikace Studio může automaticky detekovat poměr stran 4:3 nebo 16:9. Pokud soubor tyto informace neobsahuje, aplikace Studio použije jako výchozí standardní formát 4 $\cdot$ 3.

Pomocí příkazů *Poměr 4:3* a *Poměr 16:9* v nabídce Album můžete ručně nastavit libovolný požadovaný poměr. Tyto příkazy jsou rovněž uvedeny v místní nabídce vyvolané klepnutím pravým tlačítkem myši na video v albu. Tyto příkazy fungují tak, že zvětší původní snímky tak, aby odpovídaly nové velikosti snímku. Pokud například nastavíte film s poměrem 4:3 na 16:9, budou se osoby a objekty zdát širší vzhledem k jejich výšce.

Tento postup se liší od konverze velikosti snímku, ke které dochází, když přidáte scénu do projektu filmu s opačným poměrem stran. V tomto případě je scéna upravena v obou rozměrech stejně tak, aby odpovídala rozměru cílového snímku, přičemž zbývající plocha je černá.

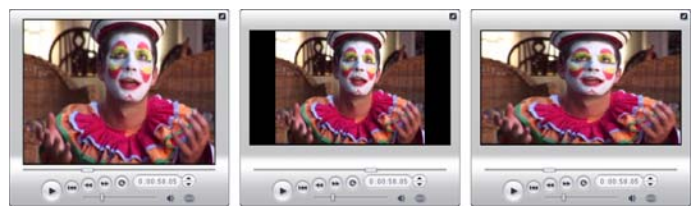

*(L) Původní snímek 4:3; (C) Stejný snímek s černými bočními pruhy po přidání do projektu 16:9; (R) Stejný snímek po použití příkazu Poměr 16:9.* 

**Poznámka:** Formát snímku projektu, který nelze po vytvoření projektu změnit, lze nastavit pro nové projekty na panelu nastavení *Nastavení projektu*. Další informace naleznete na straně 278.

### **Zobrazení nahraného videa**

Jednotlivé nebo seřazené scény v otevřeném souboru s nahraným videem můžete kdykoli zobrazit.

#### **Zobrazení nahraného videa od vybrané scény:**

1. Klepněte na ikonu scény v albu.

V přehrávači se zobrazí první snímek vybrané scény.

2. Klepněte na tlačítko *Přehrát* v přehrávači.

Přehrávač nyní přehraje vybranou scénu a poté všechny následující. Průběh je znázorněn třemi způsoby.

- Scény jsou během přehrávání postupně zvýrazněny.
- Jezdec přehrávače znázorňuje aktuální místo přehrávání relativně k celému filmu.

• Miniatury scén zobrazují během náhledu indikátor průběhu. Během přehrávání nahraného videa se indikátor průběhu posouvá z jedné miniatury na druhou.

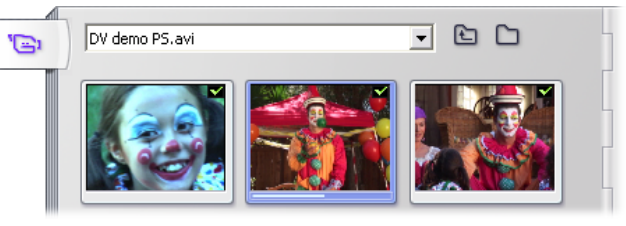

### **Náhled souborů s digitálním videem**

Pokud v albu otevřete složku a vyberete název souboru s digitálním videem, můžete pomocí přehrávače zobrazit náhled tohoto videa, aniž byste soubor otevřeli v albu.

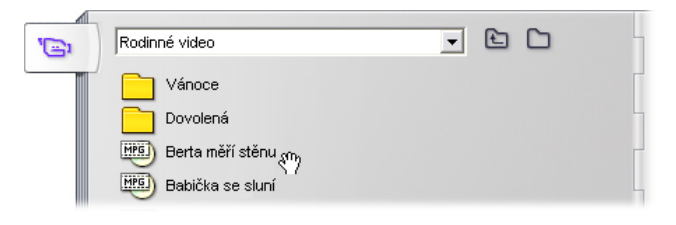

### **Výběr scén a souborů**

Aplikace Studio nabízí řadu způsobů, jak vybírat scény a další položky v části alba Nahrané video. Vybrané videoscény jsou označeny zvýrazněným okrajem. Vybrané složky a soubory s videem jsou označeny zvýrazněným textem.

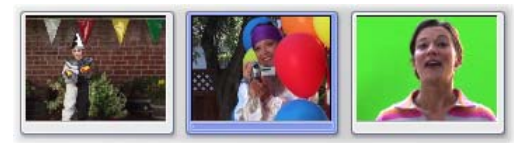

*Vybrané scény mají zvýrazněný okraj (uprostřed).* 

Postupy výběru se řídí standardními zvyklostmi systému Windows. Můžete použít libovolnou kombinaci následujících způsobů:

- Pomocí příkazu nabídky *Úpravy*  $\triangleright$  *Vyber vše* nebo stisknutím kláves Ctrl+A můžete vybrat všechny scény, soubory nebo složky, které jsou právě zobrazeny v albu, a to včetně položek uvedených na dalších stránkách.
- Klepnutím se stisknutou klávesou Shift můžete vybrat oblast sousedních položek.
- Klepnutím se stisknutou klávesou Ctrl můžete přidat nebo odebrat jednotlivé položky výběru.
- Přesuňte ukazatel myši do prázdné oblasti stránky alba, klepněte a tažením rámečku vyberte všechny položky, které protínají vybranou oblast.
- V mřížce alba se můžete pohybovat pomocí kláves se šipkami. Pokud současně s klávesami se šipkami podržíte stisknutou klávesu Shift, budete položky vybírat.

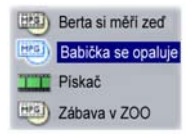

*Vybrané složky a soubory s videem mají zvýrazněný text.* 

### **Zobrazení informací o scéně a souboru**

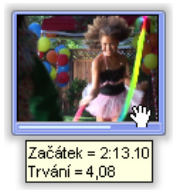

Přesunete-li ukazatel myši na videoscénu, ukazatel se změní na symbol ruky. Pokud s ukazatelem nebudete chvíli pohybovat, zobrazí se v okénku čas začátku a délka. Jestliže ukazatel ponecháte na scéně, toto

okénko zůstane několik sekund zobrazeno. Zobrazený počáteční čas je časový kód z původního zdrojového videa v minutách, sekundách a snímcích.

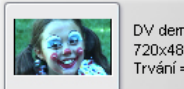

DV demo.avi 720x480, DV, 29,9 s/s  $Trvání = 3:19.14$ 

Chcete-li v části Nahrané video zobrazit v režimu *zobrazení složek* informace o souborech videa,

klepněte v místní nabídce alba, kterou zobrazíte klepnutím na pravé tlačítko myši, na příkaz *Detaily*. Zobrazí se název souboru, rozlišení, poměr stran, délka a frekvence snímků. Zpět do kompaktního zobrazení můžete přepnout pomocí příkazu *Ikony*.

#### **Zobrazení komentářů**

Ve výchozím zobrazení části Nahrané video, které se nazývá *zobrazení scény*, je každá scéna znázorněna ikonou s miniaturou snímku. Chcete-li zobrazit další informace o všech scénách, použijte příkaz nabídky *Album* ¾ *Zobrazení komentářů*.

V zobrazení komentářů jsou u scén zobrazeny popisky, které můžete upravit. O použití těchto popisků můžete sami rozhodnout: může se jedna o klíčová slova pro vyhledávání, názvy scén nebo textové komentáře popisující obsah scén. Výchozí popisek je generován z pořadového čísla scény a délky (například Scéna 3,  $Trvání = 7:21$ ).

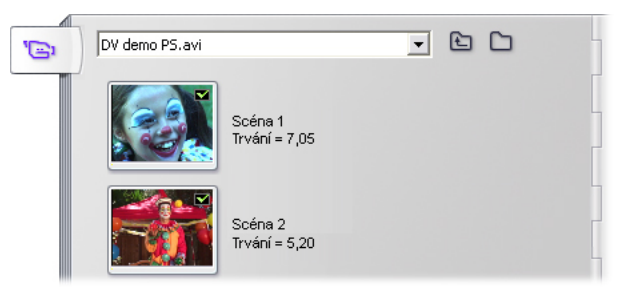

Pokud klepnete na videoscénu, zobrazí se na místě komentáře textové pole, do kterého můžete zadat vlastní název nebo komentář.

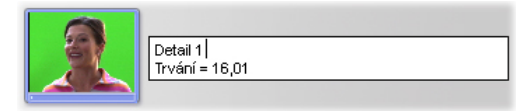

### **Výběr scén podle názvu**

Pomocí příbuzné funkce můžete vybrat videoscény vyhledáním klíčových slov v komentářích. Pomocí příkazu *Album* ¾ *Vybrat podle názvu* otevřete toto dialogové okno:

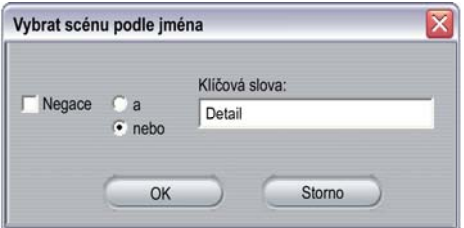

Zadáním klíčového slova do textového pole a klepnutím na tlačítko *OK* zvýrazníte všechny scény alba, jejichž popisek obsahuje zadané klíčové slovo.

Hledání se vztahuje pouze na popisky, které jste upravili, *nikoli* na výchozí popisky.

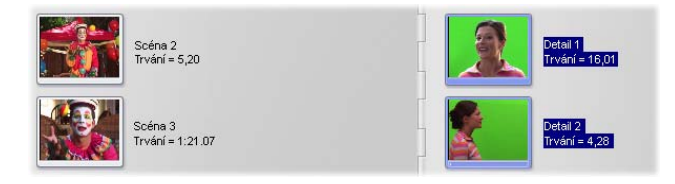

### **Slučování a rozdělování scén**

Po prohlédnutí náhledu scén můžete scény sloučit nebo rozdělit do větších nebo menších jednotek. Tyto úpravy lze provést snadno.

#### **Sloučení scén v albu:**

- 1. Vyberte scény, které chcete rozdělit.
- 2. Vyberte příkaz *Album* ¾ *Sloučit klipy*.

Vybrané scény budou sloučeny do jedné.

Sloučit je možné pouze sousední scény. Scény budou dále sloučeny v pořadí, ve kterém jsou uvedeny v albu, bez ohledu na pořadí, ve kterém jste je vybrali. (Položky alba za sebou následují po řádcích a potom směrem dolů na stránce.) Chcete-li tuto operaci zrušit, stiskněte klávesy Ctrl+Z nebo klepněte na tlačítko *Zpět*.

Pokud jste vybrali scény, které spolu všechny nesousedí, budou sloučeny všechny skupiny sousedních scén, ale tyto různé skupiny *nebudou* sloučeny do jedné.

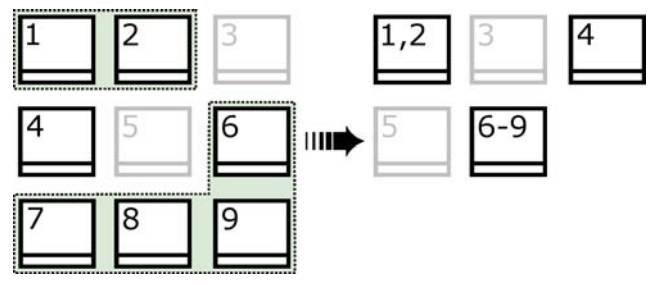

Několik vybraných scén (černé) je sloučeno do dvou delších scén. Scéna 4, která nemá ve výběru žádné sousedy, zůstane beze změny, přestože byla součástí výběru.

#### **Rozdělení scén v albu:**

- 1. Vyberte scény, které chcete rozdělit.
- 2. Vyberte příkaz *Album* ¾ *Rozdělení na více scén*. Zobrazí se dialogové okno Rozdělení na více scén.

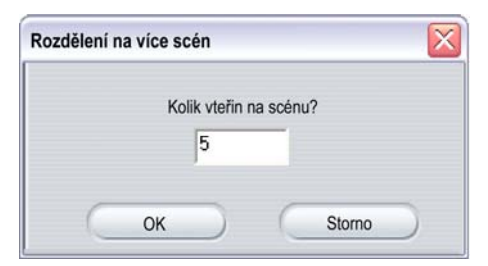

- 3. Vyberte délku rozdělených scén zadáním hodnoty. Nejmenší přípustná délka je jedna sekunda. Veškeré video zbývající po rozdělení bude přidáno k poslední scéně.
- 4. Klepněte na tlačítko *OK*.

Zobrazí se indikátor průběhu, scéna bude rozdělena na více scén a nové scény budou přidány do alba. Chcete-li tuto operaci zrušit, stiskněte klávesy Ctrl+Z nebo klepněte na tlačítko *Zpět*.

Chcete-li, můžete tyto scény dále rozdělit, a to až do minimální délky jedné sekundy.

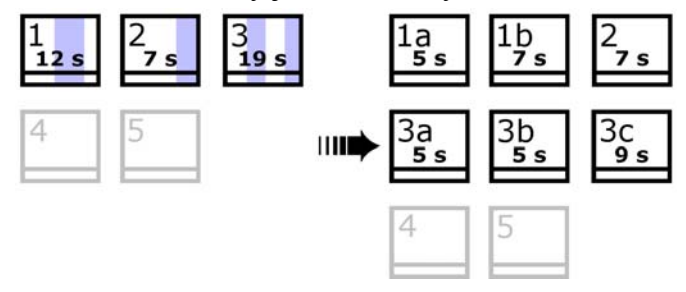

Tři vybrané scény jsou rozděleny do dílčích scén o délce pěti sekund. Svislé pruhy znázorňují pětisekundové úseky v každé scéně. Odlišná délka klipu napravo je důsledkem toho, že čas, který zbyl po rozdělení na více scén, byl přidán k poslední scéně vzniklé rozdělením. Ze stejného důvodu zůstává scéna 2 beze změny a není rozdělením ovlivněna.

### **Opakování detekce scén**

Pokud sloučíte nebo rozdělíte scény a později se rozhodnete, že byste je raději vrátili do původního stavu, můžete v libovolné scéně nebo výběr scén znovu detekovat rozhraní scén. Za předpokladu, že bude použit stejný způsob detekce scén, budou výsledky opakované detekce shodné s výsledky detekce po nahrávání.

Pokud jste scény rozdělili, je nutné je nejprve znovu sloučit. I v případě, že si nemůžete přesně vybavit původní stav a sloučíte více scén, než je nutné, proces detekce obnoví původní pořadí scén.

#### **Opakovaná detekce scén:**

Potřebujete-li některé scény znovu sloučit, vyberte nejprve rozdělené scény a potom klepněte na příkaz nabídky *Album* ¾ *Sloučit klipy*.

- 1. Vyberte scény, které chcete znovu detekovat.
- 2. V nabídce *Album* vyberte příkaz *Detekce scén podle střihu* nebo *Detekovat scény podle časového kódu*.

Zobrazí se okno s indikátorem průběhu detekce scén a jejich vkládání do alba.

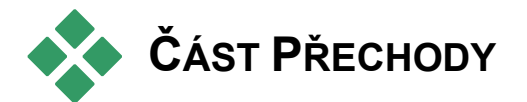

Část alba Přechody nabízí množství přechodů 闵 klipů, které lze použít pouhým přetažením. Pro přehlednost jsou přechody rozděleny do skupin. Skupinu přechodů, které chcete zobrazit, můžete vybrat v rozevíracím seznamu. Na potřebném počtu stránek alba se zobrazí všechny přechody ve skupině.

Další informace týkající se přechodů a způsobu jejich použití ve filmech naleznete v *kapitole 7: Přechody.*

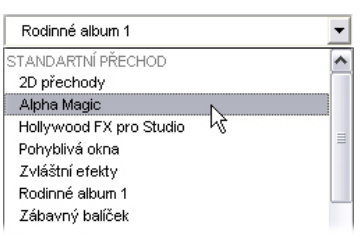

Kolekce přechodů aplikace Studio obsahuje 74 standardních přechodů, přes 50 přechodů Alpha Magic, základní sadu přechodů Hollywood FX pro volné použití a celou řadu dalších zamknutých přechodů Hollywood FX (se symbolem trezoru v levém horním rohu ikony přechodu).

**Poznámka:** Pokud nejsou zobrazeny žádné prémiové přechody, můžete je zobrazit klepnutím na možnost *Prostředí pro úpravy* ¾ *Zobrazit prémiový obsah* na panelu nastavení *Nastavení projektu* (viz strana 278).

### **Použití prémiových přechodů**

Tyto ukázkové přechody můžete zdarma vyzkoušet, při přehrávání však bude v části snímku umístěn vodoznak aplikace Studio. Budete-li je chtít použít v konečném videozáznamu, otevřete album na požadovaném přechodu a potom klepněte na panel *pro aktivaci* na stejné stránce alba. Během několika minut budete moci zakoupit *aktivační klíč* bez nutnosti ukončovat aplikaci Studio.

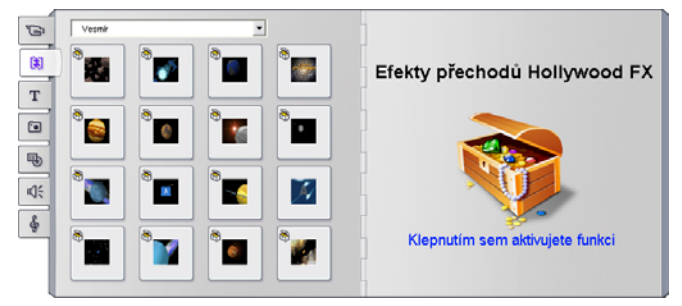

*Sekce Přechody v albu otevřená na balíčku témat Přechody Hollywood FX. Tuto sadu přechodů aktivujete klepnutím na libovolné místo panelu pro aktivaci na stránce vpravo.* 

Více informací o možnostech zakoupení prémiového obsahu aplikace Studio naleznete v kapitole Rozšíření aplikace Studio na straně 13.

### **Zobrazení názvu přechodu**

Přesunete-li ukazatel myši na ikonu přechodu v albu, ukazatel se změní na symbol ruky (který znázorňuje, že

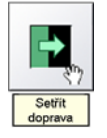

tento přechod můžete přetáhnout z alba do okna Film). Pokud s ukazatelem na ikoně nebudete chvíli pohybovat, zobrazí se název přechodu. Název zůstane zobrazen několik

sekund nebo do doby, než ukazatel myši přesunete mimo ikonu.

### **Náhled přechodových efektů**

Pokud klepnete na ikonu přechodu, přehrávač zobrazí náhled tohoto přechodu, přičemž písmeno A představuje původní klip a písmeno B nový klip. Ukázka potrvá, dokud bude ikona vybrána.

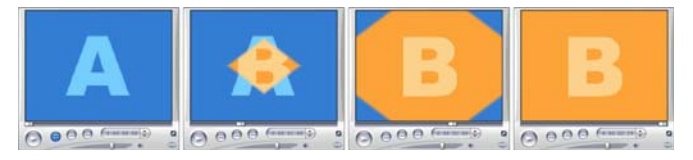

Chcete-li zobrazit podrobný průběh přechodu, zastavte přehrávač a pomocí tlačítek pro krokování (*Snímek zpět* a *Snímek vpřed*) posouvejte přechod po jednotlivých snímcích.
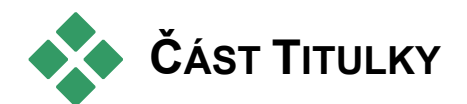

Tato část alba obsahuje sbírku textových titulků T v různých stylech. Titulky lze ve filmu použít jako *celoobrazovkové* nebo *překryvné*. Rozdíl spočívá v tom, že při použití překryvného titulku bude průhledné pozadí nahrazeno jiným materiálem (obvykle videoklipem), zatímco u celoobrazovkového titulku bude pozadí černé.

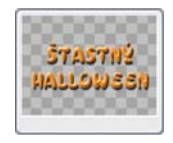

Šedá šachovnice v albu slouží k výběru části titulku, která má být při překrytí považována za průhlednou. (Pokud chcete použít tmavé pozadí, použijte příkaz

*Album* ¾ *Tmavé pozadí*.) Stejně jako videoscény jsou titulky přidané do aktuálního projektu označeny v albu pomocí zeleného zaškrtnutí.

Aplikace Studio obsahuje výkonný editor titulků, pomocí kterého můžete snadno vytvářet vlastní titulky podle potřeby. Někdy však může být jednodušší začít s některým z nabízených titulků a upravit jej v editoru titulků.

**Složka Titulky:** Ikony v části Titulky představují soubory ve složce, která je uvedena v záhlaví každé levé stránky v této části. Vytvořené nebo upravené titulky můžete do této části přidat uložením do příslušné složky v editoru titulků. Jako zdroj této části můžete vybrat i jinou složku (viz téma Zdrojové složky obsahu alba na straně 39).

Informace týkající se použití titulků ve filmu naleznete v *kapitole 8: Statické obrazy.*

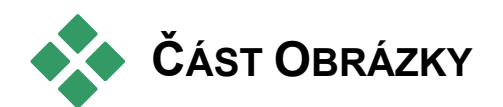

V této části alba jsou zobrazeny ikony 问 s miniaturami obrazových souborů. Může se jednat o uložené snímky videa, fotografie nebo rastrové obrázky. Aplikace Studio podporuje většinu standardních obrazových formátů souborů. Stejně jako videoscény jsou obrázky použité v aktuálním projektu označeny v albu pomocí zeleného zaškrtnutí.

**Složka Obrázky:** Ikony v části Obrázky představují soubory ve složce, která je uvedena v záhlaví každé levé stránky v této části. Obrázky můžete do této části přidat uložením do této složky. Můžete sem například uložit snímky videa uložené pomocí nástroje *Uložení snímku* nebo titulek vytvořený v editoru titulků. Jako zdroj této části můžete vybrat i jinou složku (viz téma Zdrojové složky obsahu alba na straně 39).

Informace týkající se použití obrázků ve filmu naleznete v *kapitole 8: Statické obrazy*.

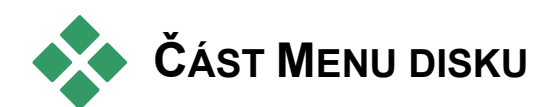

Tato část alba obsahuje sbírku menu 吗 navržených výtvarníky a určených k vytváření disků VCD, S-VCD a DVD. Menu v aplikaci Studio jsou ve skutečnosti specializované titulky. Lze je vytvářet a editovat v editoru titulků a uložit z editoru do složky na disku nebo vložit přímo do filmu.

Stejně jako videoscény a další obrazové efekty jsou menu disku použitá ve filmu označena v albu pomocí zeleného zaškrtnutí.

Informace týkající se použití menu disku ve filmu naleznete v *kapitole 9: Menu disku.*

**Složka Menu disku:** Ikony v části Menu disku představují soubory ve složce, která je uvedena v záhlaví každé levé stránky v této části. Menu můžete do této části přidat uložením do této složky. Jako zdroj této části můžete vybrat i jinou složku (viz téma Zdrojové složky obsahu alba na straně 39).

**Symbol** *pohyblivého pozadí***:** Některá menu, která jsou součástí aplikace Studio, využívají jako pozadí namísto statického obrazu pohyblivé video. Taková menu můžete také sami vytvářet. S použitím pohyblivého pozadí získá dokončený disk profesionální vzhled.

**Dostupnost:** Funkce pohyblivého pozadí je k dispozici pouze v aplikaci Studio Plus. Informace o vytváření nebo odstraňování pohyblivého pozadí naleznete v části Přidání pohyblivého pozadí na straně 213. Informace o vytváření nebo odstraňování pohyblivého pozadí naleznete v části Přidání pohyblivého pozadí.

Menu s pohyblivým pozadím jsou označena malým symbolem  $\Box$  v pravém dolním rohu ikony alba.

Kromě množství standardních menu dodávaných s aplikací Studio a pohyblivých menu dodávaných navíc s aplikací Studio Plus naleznete řadu složek menu na disku řady Prémiové menu DVD společnosti Pinnacle. Tato menu jsou prémiová (označená symbolem trezoru v levém horním rohu ikony menu). Řada těchto profesionálních menu disků DVD obsahuje opakovaně přehrávané zvuky na pozadí.

**Poznámka:** Pokud nejsou zobrazena žádná prémiová menu disku, zkontrolujte, zda je na panelu nastavení *Nastavení projektu* zaškrtnuto políčko *Prostředí pro úpravy* ¾ *Zobrazit prémiový obsah* (viz strana 278).

#### **Aktivace prémiových menu**

Tato ukázková menu můžete zdarma vyzkoušet, při přehrávání však bude v části snímku umístěn vodoznak aplikace Studio. Budete-li menu chtít použít v konečném videozáznamu, otevřete album na požadovaném menu a potom klepněte na panel *pro aktivaci* na stejné stránce alba. Během několika minut budete moci zakoupit *aktivační klíč* bez nutnosti ukončovat aplikaci Studio.

Více informací o možnostech zakoupení prémiového obsahu aplikace Studio naleznete v kapitole Rozšíření aplikace Studio na stránce 13.

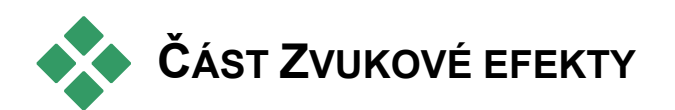

Aplikace Studio je vybavena množstvím iQ€ zvukových souborů připravených k použití. Tyto soubory ve formátu **WAV** jsou uloženy v různých složkách podle kategorií, například zvířata, zvonky nebo animované filmy.

**Složka Zvukové efekty:** V této části alba jsou zobrazeny zvukové soubory uložené v jedné složce na disku, jejíž název je uveden v záhlaví každé levé stránky v této části. Výběrem jiné zdrojové složky pro tuto část můžete zobrazit zvuky v jiných složkách, a to nejen v těch, které byly vytvořeny při instalaci aplikace Studio (viz část Zdrojové složky obsahu alba na straně 39).

Kromě souborů ve formátu **WAV** (zvukové soubory systému Windows) jsou v této části alba zobrazeny také soubory ve formátu **MP3** a animační soubory **AVI**, které můžete využít při tvorbě filmů jako další zdroje zvuku.

Libovolný zvukový klip můžete přehrát klepnutím na jeho název nebo ikonu.

Informace týkající se použití zvuků ve filmu naleznete v *kapitole 11: Zvukové efekty a hudba.*

Kromě řady zvukových efektů, které lze v aplikaci Studio volně používat, naleznete ve složkách s efekty několik sad efektů UFX (Ultimate FX). Tyto efekty jsou prémiové (označeny symbolem trezoru vedle názvu zvukového efektu v albu).

**Poznámka:** Pokud nejsou zobrazeny žádné prémiové zvukové efekty, můžete je zobrazit klepnutím na možnost *Prostředí pro úpravy* ¾ *Zobrazit prémiový obsah* na panelu nastavení *Nastavení projektu*  (viz strana 278).

# **Použití prémiových zvukových efektů**

Tyto ukázkové efekty můžete zdarma vyzkoušet, při přehrávání však bude v části snímku umístěn vodoznak aplikace Studio a zvuk bude rušen přerušovaným pípáním. Budete-li tyto efekty chtít použít v konečném videozáznamu, otevřete album na požadovaném efektu a potom klepněte na panel *pro aktivaci* na stejné stránce alba. Během několika minut budete moci zakoupit *aktivační klíč* bez nutnosti ukončovat aplikaci Studio.

Více informací o možnostech zakoupení prémiového obsahu aplikace Studio naleznete v kapitole Rozšíření aplikace Studio na stránce 13.

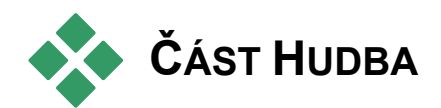

V této části alba se zobrazí hudební soubory & umístěné ve složce na pevném disku. Chcete-li soubor použít, přetáhněte jej na některou ze zvukových stop časové osy okna Film.

**Složka Hudba:** Soubory typu **WAV**, **MP3** a další zvukové soubory jsou soubory umístěné ve složce, která je uvedena v záhlaví každé levé stránky v této části. Další hudební soubory můžete do této části přidat uložením do této složky. Jako zdroj této části můžete vybrat i jinou složku (viz téma Zdrojové složky obsahu alba na straně 39).

Informace týkající se použití hudby na pozadí ve filmu naleznete v *kapitole 11: Zvukové efekty a hudba.*

# **KAPITOLA 4:**

# **Okno Film**

Okno Film, ve kterém vytváříte film z nezpracovaného materiálu uloženého v albu, se nachází v dolní polovině obrazovky aplikace Studio v režimu editace. Chcete-li s tímto oknem pracovat, přepněte nejprve do režimu editace, pokud se v něm již nenacházíte:

2 Editace 1 Nahrávání 3 Export Videa

Záhlaví okna Film obsahuje několik důležitých ovládacích prvků a zobrazení. Pomocí tlačítek panelu nástrojů v levé části záhlaví můžete otevřít panely nástrojů Video a Audio, které jsou popsány na straně 74.

Napravo od tlačítek panelu nástrojů se nachází textová oblast, kde je zobrazen název souboru projektu. V případě potřeby jsou v této oblasti zobrazeny také stavové zprávy a upozornění. Dále napravo se nacházejí tlačítka *Rozdělit klip* a *Odstranit klip* a zcela vpravo jsou zobrazena tři tlačítka pro výběr zobrazení (viz část Zobrazení okna Film na straně 69). Dále napravo se nacházejí tlačítka *Zvuk při zrychleném přehrávání*, *Rozdělit klip* a *Odstranit klip* a zcela vpravo jsou zobrazena tři tlačítka pro *výběr zobrazení* (viz část Zobrazení okna Film na straně 69).

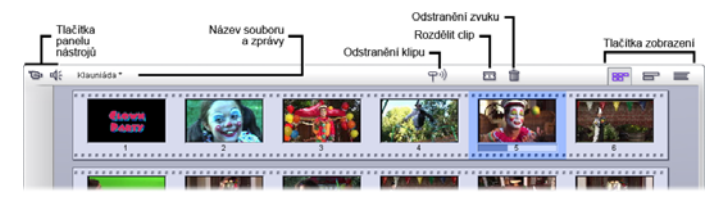

# **Tlačítko Zrychlené přehrávání zvuku**

 $\varphi$  Ve výchozím nastavení je zvuk projektu přehrán pouze při přehrávání záznamu. Funkce pro zrychlené přehrávání zvuku aplikace Studio, kterou lze zapnout a vypnout pomocí tlačítka reproduktoru, umožňuje při rychlém přehrávání filmu přehrát i zvuk.

Rychlé přehrávání zvuku usnadňuje rozhodování týkající se úprav, které závisí na zvuku záznamu.

# **Tlačítko Rozdělit klip nebo scénu – žiletka**

Klepnutím na toto tlačítko můžete rozdělit klip, 宗 který je právě vybrán v okně Film, nebo scénu, která je právě vybrána v albu.

Nedojde ke ztrátě žádných informací. Pokud se jedná o scénu alba, bude rozdělena v označeném místě na dvě kratší scény. Jestliže se jedná o klip v okně Film, bude duplikován a automaticky trimován k místu rozdělení.

Tlačítko s žiletkou můžete použít spolu s tlačítky pro zamknutí stopy, která se nacházejí na časové ose okna Film, k provádění speciálních úprav, jako například střihů vložením nebo střihů, při kterých se zvuk opožďuje za obrazem nebo mu předchází. Viz Rozšířený střih na časové ose na stránce 99.

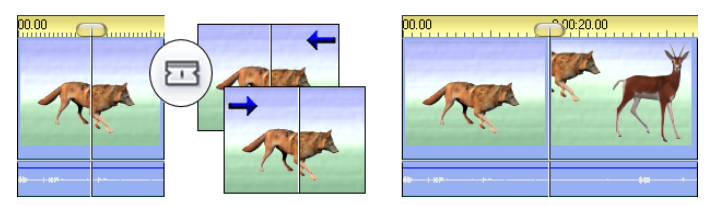

*Rozdělení klipu: Místo rozdělení je dáno umístěním čáry střihu v původním klipu. Pokud použijete nástroj Žiletka, aplikace Studio vytvoří kopii klipu a trimuje k místu rozdělení konec původního klipu a začátek kopie.* 

#### **Tlačítko Odstranit klip – popelnice**

Pomocí tohoto tlačítka můžete odstranit obsah, 麻 který je právě vybrán v libovolném zobrazení okna Film. Pokud ve výchozím nastavení odstraníte v jakémkoli zobrazení část hlavní *videostopy*, uzavře se automaticky mezera vzniklá ve filmu odstraněním této části a klipy v ostatních stopách budou odstraněny nebo zkráceny tak, aby byla zachována synchronizace filmu.

Jestliže odstraníte klipy v jiných stopách, *nebudou* vzniklé mezery ve výchozím nastavení odstraněny a časování ostatních klipů nebude ovlivněno.

Pokud spolu s tlačítkem *Odstranit* nebo s klávesou DELETE stisknete zároveň klávesu CTRL, bude výchozí chování opačné. Při stisknutí kláves CTRL+DELETE zůstane v hlavní videostopě při odstranění klipu mezera, zatímco mezera v ostatních stopách bude odstraněna. V žádném z obou případů nebudou ovlivněny další stopy.

Odstranění můžete také provést pomocí místní nabídky, kterou zobrazíte klepnutím pravým tlačítkem na klip v časové ose.

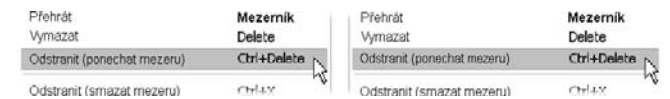

*Možnosti odstranění v místní nabídce zobrazené klepnutím pravým tlačítkem myši na klip v časové ose se liší u hlavní videostopy (vlevo) a ostatních stop (vpravo). Nabídka zobrazuje přehled klávesových zkratek, které lze použít v daném kontextu.* 

## **Umístění: čára střihu, jezdce**

*Aktuální pozice* označuje snímek zobrazený v přehrávači během editace klipu v okně Film. V zobrazení časové osy je označen čárou střihu. Aktuální pozici můžete změnit posunutím jezdce časové osy (ke kterému je čára střihu připojena) nebo jezdce přehrávače.

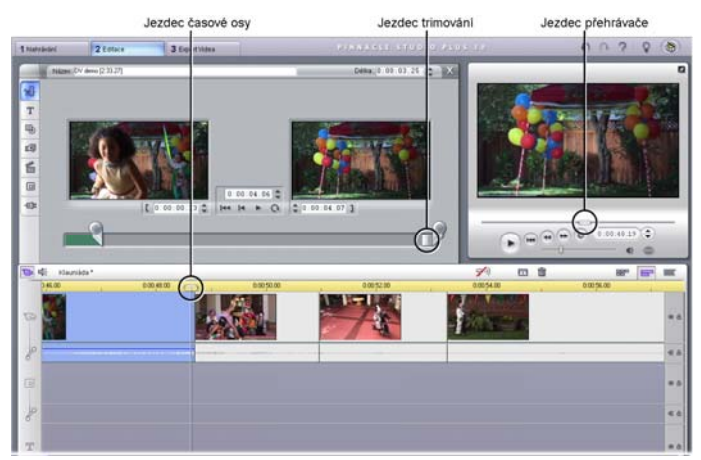

*Pokud je otevřen nástroj Vlastnosti klipu, je k dispozici třetí jezdec pro trimování, který umožňuje zobrazení aktuální pozice v rámci klipu během trimování.* 

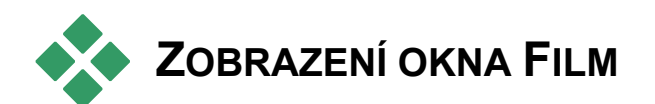

Okno Film poskytuje tři různá zobrazení projektu: *Časová osa*, *Klipy* a *Seznam klipů*. Požadované zobrazení můžete vybrat klepnutím na tlačítko pro výběr zobrazení v pravém horním rohu okna Film.

# **Zobrazení klipů**

V pohledu Scénář je přehledně **BBP** znázorněno pořadí videoscén a přechodů. Film je schematicky znázorněn pomocí ikon s miniaturami. Pomocí zaškrtávacího políčka *Zobrazit velké ikony v časové ose* na panelu nastavení *Nastavení projektu* můžete zvolit, zda chcete pracovat s velkými nebo malými miniaturami.

# **Zobrazení časové osy**

Zobrazení časové osy znázorňuje 889 polohu a délku klipů vzhledem

k časovému měřítku. V tomto zobrazení je rovněž zobrazeno až osm *stop*, na které můžete umístit různé typy klipů:

• **Videostopa a celoobrazovkové titulky,**   $\sqrt{2}$ **grafika a menu disku:** *Videostopa* obsahuje primární obrazový materiál vytvářeného filmu. Další informace naleznete v *kapitole 5: Videoklipy*, *kapitole 9: Menu disku* a *kapitole 8: Statické obrazy*.

- **Originální (synchronní) zvuk:** Stopa *Originální zvuk* obsahuje zvuk, který byl nahrán společně s videem z videokamery (označovaný též jako synchronní zvuk). Se zvukovými klipy v této stopě můžete manipulovat pomocí metod střih vložením a střih rozdělením a docílit tak různých efektů. Další informace naleznete v částech Střih vložením (strana 101) a Střih rozdělením (strana 103).
- **Překryvné video a zvuk:** V aplikaci Studio  $\Box$ Plus lze video a obrázky umístěné v *překryvné* stopě upravit pomocí nástrojů *Obraz v obraze* a *Chromatický klíč*, které dodají videozáznamu profesionální vzhled. Tyto funkce jsou v ostatních verzích aplikace Studio uzamčeny a při použití vytvoří výstup

označený vodoznakem. Chcete-li používat rozšířené funkce, můžete kdykoli provést upgrade na verzi Studio Plus. Původní zvuk překryvného videa je uložen v připojené zvukové stopě.

Více informací o *překryvné* stopě naleznete v *kapitole 6: Střih dvou stop v aplikaci Studio Plus.*

- **Titulky a překryvná grafika:** Obrázky, které Ta umístíte do stopy *titulků*, budou přes hlavní videostopu vloženy jako překryvná grafika s průhledným pozadím. Další informace naleznete *kapitole 8: Statické obrazy* a v *kapitole 9: Menu disku*.
- **Zvukové efekty a hlasové komentáře:** ₫É Zvukové klipy v této stopě budou smíchány se stopami *Originální zvuk* a *Hudba na pozadí* a bude tak vytvořen výsledný zvuk filmu. Další informace naleznete v *kapitole 11: Zvukové efekty a hudba*.
- **Generovat hudbu na pozadí:** Hudbu na pozadí ଦ୍ର k filmům můžete vytvářet v libovolné požadované délce pomocí nástroje *SmartSound* (strana 225) nebo importovat pomocí nástroje *Přidat hudbu z CD* (strana 224). Ve zvukové stopě můžete rovněž využívat soubory ve formátu MP3 a další hudební soubory (viz stranu 219).
- **Menu disku, značky kapitol a odkazy pro návrat do menu:** Tato další stopa je zobrazena nad *videostopou*, kdykoli film obsahuje alespoň jedno menu disku. Další informace naleznete v *kapitole 9: Menu disku*.

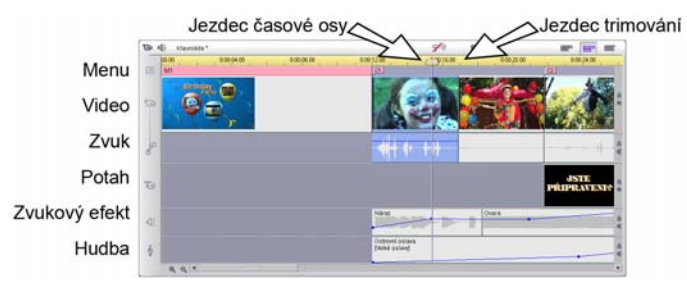

Vzhledem k tomu, že mnoho střihových operací lze provádět pouze v zobrazení časové osy, měli byste toto zobrazení zvolit, kdykoli je nutné provést rozsáhlý, detailní nebo rozšířený střih.

## **Zamknutí stopy**

*Videostopa* má obvykle při trimování nebo odstraňování přednost před všemi ostatními stopami. Tato skutečnost má následující důsledky:

- Pokud trimujete videoklip, souběžné klipy v jiných stopách budou rovněž trimovány.
- Pokud odstraníte videoklip, pak časový úsek, který používal, bude rovněž odstraněn ze všech souběžných klipů.

• Klipy, které zcela spadají do časového rozpětí odstraněného videoklipu, budou rovněž odstraněny.

Toto chování lze v případě potřeby potlačit pomocí funkce, která umožňuje zamknout kteroukoli stopu nezávisle na ostatních a tím ji vyloučit z editace a přehrávání.

Klepnutím na tlačítka *Zámek* na pravém okraji okna Film můžete příslušnou stopu zamknout nebo odemknout. Funkce zamknutí stopy umožňuje provádět v aplikaci Studio *střih vložením* a *střih rozdělením* (viz *kapitolu 5: Videoklipy*).

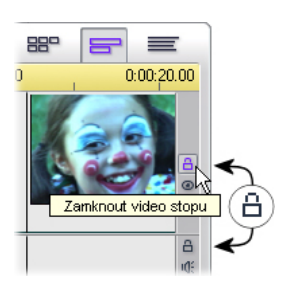

#### **Ztlumení a skrytí stopy**

Všechny zvukové stopy můžete jednotlivě ztlumit pomocí tlačítek *Ztlumit* na pravém okraji okna Film. Tato tlačítka mají stejnou funkci jako tlačítka ztlumení v nástroji *Hlasitost a vyvážení*. (Další informace naleznete na straně 237.)

Ekvivalentní operace je u videostop prováděna pomocí tlačítek pro *skrytí*, které lze použít dočasnému vynechání obrazu stopy v projektu. To je praktické zvláště tehdy, chcete-li vidět skutečný průběh během editace překryvného videa v aplikaci Studio Plus.

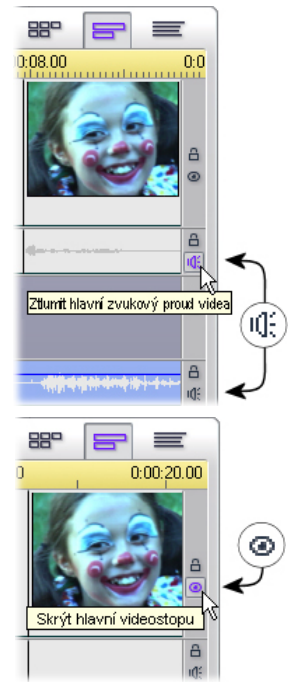

#### **Zpětná vazba k umístění**

Aplikace Studio poskytuje několik typů zpětné vazby týkající se vašich kroků při umisťování klipů v zobrazení časové osy.

**Stavový řádek:** V oblasti stavového řádku v levé části záhlaví okna Film se během umisťování klipů a provádění jiných akcí zobrazují zprávy.

**Symboly umístění:** Během tažení klipu na jeho umístění na časové ose aplikace Studio poskytuje zpětnou vazbu, která informuje, zda je aktuální umístění klipu platné. Přípustné a nepřípustné operace jsou znázorněny pomocí tvaru kurzoru myši a barvy svislých čar umístění.

Pokud se například pokusíte přetáhnout zvuk do *Videostopy*, barva čar umístění se změní ze zelené na červenou, kurzor myši se změní z tvaru kopírování na nedostupné a ve stavovém řádku se zobrazí zpráva Pouze scény, nadpisy, fotografie, menu a přechody na videostopě.

Zelené čáry umístění a ukazatel kopírování E označují platnou operaci, červené čáry umístění a ukazatel  $nedostupné$   $\odot$  označují neplatnou operaci.

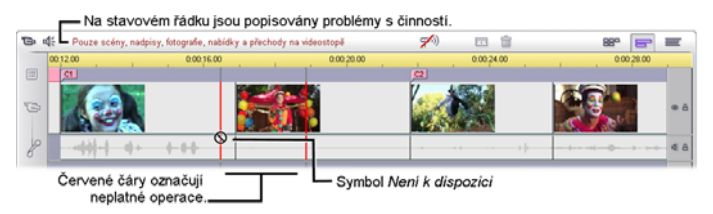

# **Textové zobrazení**

Textové zobrazení okna Film **RRP** představuje seznam, ve kterém je uveden počáteční a koncový čas klipů a jejich délka. V tomto zobrazení jsou dále viditelné vlastní názvy klipů.

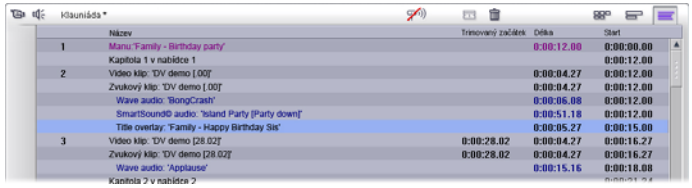

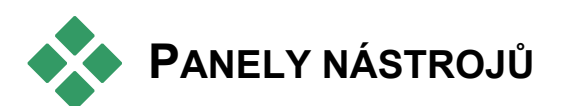

Panely nástrojů představují pohodlné rozhraní umožňující provádět pomocí myši editaci, například přidat klipy do filmu, upravit existující klipy a použít speciální efekty. Aplikace Studio nabízí samostatné panely nástrojů pro editaci videa a zvuku.

Panely nástrojů jsou k dispozici pouze v režimu editace. Můžete je otevřít a zavřít pomocí tlačítek v levé horní části okna Film.

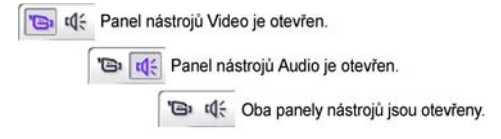

Přesuňte kurzor na ikonu panelu nástrojů, který chcete otevřít. Tlačítko vybrané kurzorem bude zvýrazněno a pokud na něj klepnete, otevře se příslušný panel nástrojů. Album pak bude nahrazeno oknem panelu nástrojů, které se skládá ze dvou hlavních oblastí:

- Panel nalevo obsahuje *tlačítka pro výběr nástrojů*. Klepnutím na některé z těchto tlačítek otevřete příslušný nástroj.
- V pravé části je zobrazen *aktuálně vybraný nástroj*. Příslušný nástroj můžete také otevřít poklepáním na klip v okně Film (s výjimkou klipů obsahujících titulky, které se po poklepání otevřou přímo v Editoru titulků).

Pomocí všech tlačítek pro výběr nástrojů s výjimkou horního tlačítka v každé sadě můžete otevřít specializované nástroje. Horní tlačítko v obou panelech nástrojů představuje nástroj *Vlastnosti klipu*. Jeho stisknutím zobrazíte nástroj vhodný k trimování a další editaci typu klipu, který je právě vybrán v okně Film.

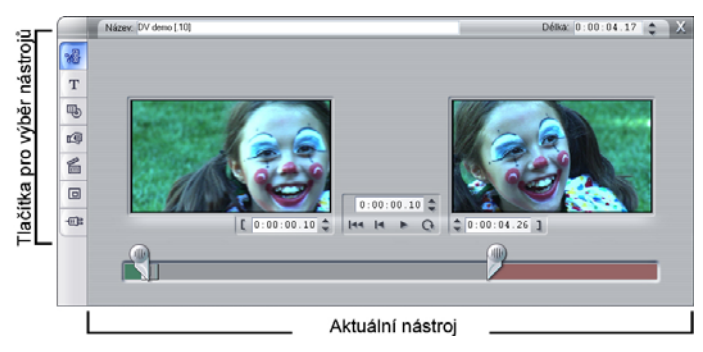

#### **Editor titulků**

Jeden z výkonných nástrojů, který *nelze* vyvolat pomocí panelů nástrojů, je Editor titulků, ve kterém můžete kombinovat text, obrázky a další grafické prostředky a vytvářet titulky a menu disku pro filmy

vytvářené v aplikaci Studio. Editor titulků můžete vyvolat pomocí nástrojů *Titulek* a *Menu disku* nebo příkazem *Jdi na titulek/Editor menu* z místní nabídky vyvolané stisknutím pravého tlačítka myši v okně Film. Další informace naleznete v *kapitole 10: Editor titulků*.

# **Panel nástrojů Video**

Pomocí sedmi nástrojů na tomto panelu nástrojů můžete upravovat nebo vytvářet obrazové klipy včetně videoklipů, titulků, statických obrazů a menu disku.

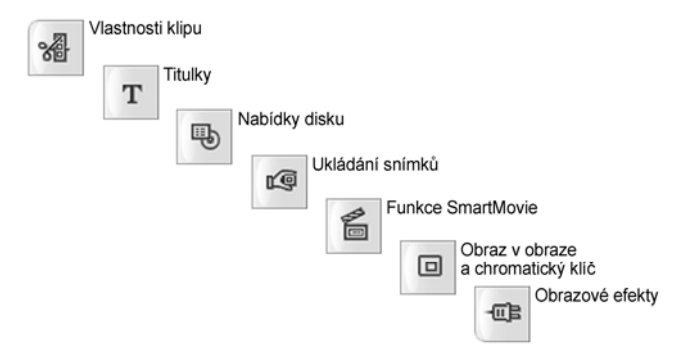

**Vlastnosti klipu:** Nástroj *Vlastnosti klipu* 腳 umožňuje nastavit počáteční a koncový čas libovolného typu klipu. Tato operace se nazývá trimování. Pomocí tohoto nástroje můžete také zadat popisný název klipu. Nástroj rovněž nabízí další součásti rozhraní podle typu editovaného klipu.

**Titulky:** Tento nástroj slouží k úpravě názvu a délky titulků. Klepnutím na tlačítko *Editace titulku* zobrazíte okno Editoru titulků, v němž lze změnit vzhled a obsah titulku.

**Menu disku:** Nástroj *Menu disku* obsahuje řadu 吗 ovládacích prvků umožňujících editovat odkazy mezi tlačítky v menu disku a vstupními body filmu, které se nazývají *značky kapitol* a jsou znázorněny ve stopě *Menu* v okně Film. Stisknutím tlačítka *Editace menu* otevřete Editor titulků, kde můžete upravit grafický vzhled menu.

**Uložení snímku:** Tento nástroj vytvoří obrazovou kopii samostatného snímku z filmu nebo z aktuálního zdroje videa. Tuto kopii

můžete použít ve filmu nebo ji uložit a použít v jiných aplikacích. Stejně jako samotný režim nahrávání i rozhraní tohoto nástroje se liší v závislosti na tom, zda je aktuálním zdrojem nahrávání zařízení DV či nikoli.

**SmartMovie:** Tento nástroj automaticky É zkombinuje zdrojový záznam s libovolným souborem obsahujícím digitální skladbu a vytvoří hudební video v některém z mnoha stylů.

**Nástroj Obraz v obraze a chromatický klíč:** 同 Tento nástroj zajišťuje alternativní grafické rozhraní pro efekty *Obraz v obraze* a *Chromatický klíč* aplikace Studio Plus.

**Obrazové efekty:** Aplikace Studio 砸 prostřednictvím tohoto nástroje nabízí řadu obrazových efektů. Efekty lze použít na každý videoklip nebo statický obraz v projektu, a to samostatně nebo v kombinaci.

Kromě základní knihovny efektů obsahuje aplikace Studio zamknuté prémiové efekty, které si můžete vyzkoušet. Více informací o možnostech zakoupení prémiového obsahu aplikace Studio naleznete v kapitole Rozšíření aplikace Studio na stránce 13.

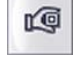

# **Panel nástrojů Audio**

Šest nástrojů této sady umožňuje pracovat se zvukovými klipy nebo je vytvářet. Jedná se o následující typy klipů: originální zvuk, komentáře, zvukové efekty a další zvukové soubory, stopy disku CD a hudba na pozadí SmartSound.

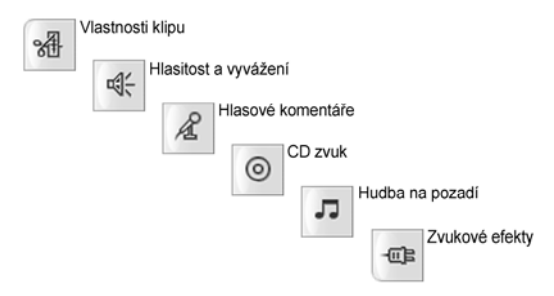

**Vlastnosti klipu:** Nástroj *Vlastnosti klipu* 潘 umožňuje nastavit (trimovat) počáteční a koncový čas libovolného typu klipu. Můžete rovněž nahradit výchozí název vlastním popisným názvem. (Názvy klipů se v okně Film zobrazují v textovém zobrazení.) Další ovládací prvky nástroje se liší v závislosti na typu klipu.

**Hlasitost a vyvážení:** Tento nástroj poskytuje 예 ovládací prvky pro nastavení hlasitosti všech tří zvukových stop: *Originální zvuk* (zvuk nahraný spolu s videem), *Zvukové efekty* a *Hudba na pozadí*. Dále umožňuje kteroukoli stopu ztlumit a použít plynulou změnu hlasitosti v reálném čase. Pomocí ovládacího prvku *Vyvážení a prostředí* můžete řídit polohu každé stopy nezávisle na zbylých dvou v jednorozměrném prostoru *Stereo* nebo v dvourozměrném prostoru *Prostředí*. Je-li otevřena *překryvná* stopa, poskytuje nástroj čtvrtou sadu ovládacích prvků, které slouží k nastavení stopy *překryvného zvuku*.

**Dostupnost:** Prostorový zvuk a překryvné video jsou podporovány pouze v aplikaci Studio Plus.

**Nahrát komentář:** Chcete-li nahrát hlasový komentář, klepněte na tlačítko *Nahrávat* a začněte mluvit do mikrofonu.

**Přidat hudbu z CD:** Pomocí tohoto nástroje můžete přidat stopy zvukového disku CD nebo jejich části.

**Generovat hudbu na pozadí:** Tento nástroj 고 umožňuje přidat hudbu na pozadí pomocí nástroje SmartSound, výkonného generátoru hudby aplikace Studio. Vyberte styl, píseň a verzi. Aplikace Studio vytvoří hudební zvukovou stopu o délce odpovídající délce filmu.

**Zvukové efekty:** Pomocí tohoto nástroje 硘 můžete u libovolného zvukového klipu použít zásuvné efekty. Aplikace Studio podporuje rozšířený standard zvukových zásuvných modulů VST, takže knihovnu efektů můžete rozšiřovat o další efekty jiných výrobců. Jako standardní efekt je dodáván konfigurovatelný filtr pro redukci šumu. Efekty dostupné v aplikaci Studio Plus zahrnují také grafický i parametrický ekvalizér, dozvuk, sbor a další.

Mohou zde být pro vyzkoušení zahrnuty také některé prémiové efekty označené vodoznakem, které jsou spolu s dalšími efekty k dispozici na webu společnosti Pinnacle po klepnutí na kategorii *Další efekty* v prohlížeči zvukových efektů.

Více informací o možnostech zakoupení prémiového obsahu aplikace Studio naleznete v kapitole Rozšíření aplikace Studio na stránce 13.

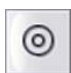

Æ

# **Videoklipy**

Základem většiny videoprojektů v aplikaci Studio je část alba obsahující nahrané videoscény. Chcete-li vytvořit editovaný film, přetáhněte scény z alba do okna Film, kde s nimi můžete pracovat jako s editovatelnými *videoklipy*.

Tato kapitola vysvětluje nastavení vstupních (počátečních) a výstupních (koncových) bodů klipu. Díky editačnímu rozhraní okna Film je tento proces trimování jednoduchý, rychlý a přesný. Postupy trimování videa uvedené v této kapitole (Trimování videoklipů, strana 89) můžete z větší části použít i u jiných typů klipů (například titulků a zvukových efektů) popsaných v dalších kapitolách.

Pozdější část této kapitoly je věnována pokročilejším editačním postupům včetně střihu rozdělením a střihu vložením, pomocí kterých váš film získá profesionální vzhled. Viz část Rozšířený střih na časové ose na straně 99.

Nyní se budeme věnovat použití vizuálních efektů v aplikaci Studio a některým efektům, které můžete použít ve filmech k opravě chyb, sdělení myšlenky nebo jen pro zábavu. Viz část Obrazové efekty na straně 108.

Nakonec se budeme zabývat nástrojem SmartMovie, který umožňuje automatické vytváření filmů v aplikaci Studio. Nástroj SmartMovie umožňuje inteligentně kombinovat hudbu s videozáznamem a vytváří synchronizované hudební video nebo prezentaci v případě statických snímků. V obou režimech jsou podporovány různé možnosti stylů.

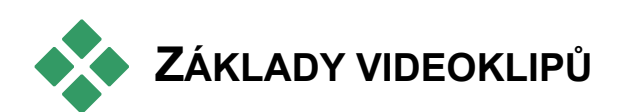

Prvním krokem při vytváření filmu je vložení videoscén z alba do okna Film, kde se z nich stanou editovatelné *klipy*. Později pravděpodobně přidáte také přechody, titulky, zvuk a další doplňky, sada videoscén je však výchozím bodem naprosté většiny projektů.

Tato část vysvětluje přidání scén do filmu a způsob práce se scénami z více nahraných souborů. Popisuje rovněž některé funkce rozhraní, které během práce poskytují užitečnou zpětnou vazbu.

# **Přidání videoklipů do filmu**

Videoklip můžete přidat do filmu dvěma způsoby:

**Přetažení:** Přetáhněte scénu z alba z části Nahrané video do okna Film. Tento postup obvykle představuje nejjednodušší a nejrychlejší způsob sestavení hrubé podoby filmu. Můžete také přetáhnout několik scén současně.

**Schránka:** Při práci s videoklipy v okně Film můžete používat standardní operace se schránkou (vyjmutí, kopírování a vložení). Kopírovat lze rovněž scény alba.

Pokud do okna Film vložíte scénu nebo klip, budou vloženy na nejbližší hranici klipu za aktuální pozicí čáry střihu. Operace se schránkou můžete provádět pomocí standardních klávesových zkratek (Ctrl+X pro vyjmutí, Ctrl+C pro kopírování a Ctrl+V pro vložení) nebo můžete požadovanou operaci vybrat z nabídky vyvolané stisknutím pravého tlačítka myši.

V okně Film nebo ve zobrazení časové osy lze přetáhnout obrazovou scénu nebo klip do některého z následujících umístění:

- Hlavní *videostopa*. Pokud je ke klipu připojen zvuk, bude přidán do stopy *Originální zvuk*. Tento videozáznam bude sloužit jako pozadí pro všechny překryvné videozáznamy a titulky v nižších stopách časové osy.
- *Překryvná* stopa. Video v této stopě bude umístěno před obsah *videostopy*. Efekty Obraz v obraze a Chromatický klíč ponechávají část překryvného snímku průhlednou, což umožňuje zobrazit některé oblasti hlavní videostopy. Pokud nepoužíváte verzi

Studio Plus, budou všechny klipy v *překryvné* stopě zobrazeny s vodoznakem. Chcete-li použít *překryvnou* stopu ve filmu, můžete kdykoli provést upgrade na verzi Studio Plus.

- Stopa *titulků*. Je-li v aplikaci Studio Plus skrytá *překryvná* stopa a uživatel přetáhne videoklip do stopy *titulků*, zobrazí se *překryvná* stopa a klip bude umístěn do ní. V jiných verzích aplikace Studio nebo v případě, že je již zobrazena *překryvná* stopa, nelze do stopy *titulků* videoklipy umístit.
- Stopy *Zvukové efekty* a *Hudba na pozadí*. Přetáhnete-li videoklip do některé z těchto stop, bude do ní umístěn originální zvuk klipu.

## **Práce s více nahranými soubory**

V některých projektech možná budete chtít použít scény z několika zdrojových pásek nebo z různých nahraných souborů vytvořených z jedné pásky. V takovém případě postupně otevřete jednotlivé soubory a přetáhněte požadované scény ze souboru do filmu.

#### **Použití více nahraných souborů:**

- 1. Přetáhněte scény z prvního nahraného souboru do okna Film.
- 2. Pomocí rozevíracího seznamu nebo tlačítka *Složka* v části alba Nahrané video otevřete druhý nahraný soubor. Aplikace Studio zobrazí v albu pouze scény z aktuálního souboru. Podrobné informace týkající se tohoto kroku naleznete v části Otevření souboru s nahraným videem na straně 42.

3. Přetáhněte scény z druhého nahraného souboru do okna Film. Pokračujte tímto způsobem, dokud neprojdete všechny soubory.

Vzhledem k tomu, že každý film může být pouze ve standardním formátu (4:3) nebo v širokoúhlém formátu (16:9), aplikace Studio neumožňuje v okně Film kombinovat formáty snímků.

Formát snímků filmu je ve výchozím nastavení určen prvním videoklipem, který do filmu přidáte, a všechny další klipy musí tomuto formátu odpovídat. Další informace naleznete v části Formát videa v projektu níže.

# **Formát videa v projektu**

Videoscény, které přidáte do projektu, nemusí všechny pocházet ze stejného přístroje nebo být ve stejném formátu souboru. Nemusí dokonce mít stejnou velikost snímků, poměr stran ani frekvenci snímků.

Při přehrávání videa v aplikaci Studio je však nutné použít společný formát snímků. Formát nových projektů je možné určit ve skupinovém rámečku *Formát projektu* na panelu nastavení *Nastavení projektu*, a to explicitně (například NTSC – širokoúhlý), nebo implicitně na základě formátu prvního klipu přidaného do projektu.

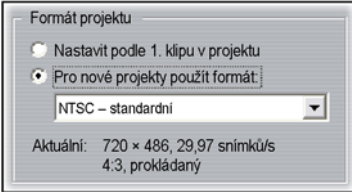

Aktuální formát projektu je zobrazen jako popisek u názvu projektu v okně Film.

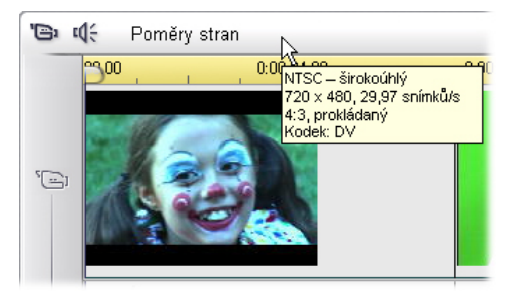

Formát projektu platí pro všechny videoklipy a obrazové klipy v okně Film a pro náhled těchto klipů v Přehrávači. Vizuální obsah v albu, jako jsou nahrané videoscény, je ve výchozím nastavení zobrazen v originálním formátu, který se nemusí shodovat s formátem projektu.

Chcete-li zabránit zobrazení černých pruhů videa v projektu a současně použít scény zaznamenané v nesprávném poměru stran, můžete použít některý z těchto dvou přístupů:

- Použití příkazů *Poměr stran* v nabídce *Album*. Pomocí těchto příkazů můžete roztáhnout scény alba podle rozměru snímku projektu za cenu určitého zkreslení. Další informace naleznete v části Poměr stran videa na straně 45.
- Použitím efektu *Editor 2D* s klíčováním snímků vytvořit verzi "pan-scan". V aplikaci Studio je tento postup často používán k úpravě filmů převedených na videokazetu nebo disk DVD pro zobrazení na standardní obrazovce televizoru. U tohoto postupu nedojde ke zkreslení, ale z každého snímku je část obrazu ztracena. Bez ohledu na tento problém je možné dosáhnout obecně přijatelných výsledků pečlivým zaznamenáním akce a klíčováním snímků.

**Dostupnost:** Efekt *Editor 2D* a funkce klíčování snímků jsou k dispozici pouze v aplikaci Studio Plus.

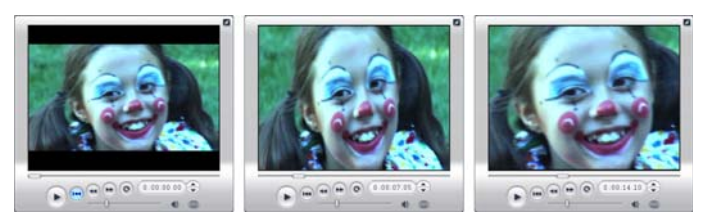

*Kompenzace zdrojového videa v nesprávném poměru stran přidáním černých pruhů (vlevo), roztažením na celý snímek (uprostřed) a metodou pan-scan (vpravo). Každá metoda má své nevýhody.* 

## **Renderování na pozadí**

Formát projektu slouží také jako cílový formát pro *renderování*, což je proces generování videa pro záznam, ve kterém jsou použity přechody HFX, efekty nebo jiné funkce náročné na výpočetní výkon. Dokud není takové video renderováno, nemusí se během náhledu zobrazit plynule se všemi podrobnostmi.

Aplikace Studio provádí renderování na pozadí, zatímco pracujete. Tato funkce je řízena ve skupinovém rámečku *Renderování na pozadí* na panelu nastavení *Nastavení videa a zvuku*.

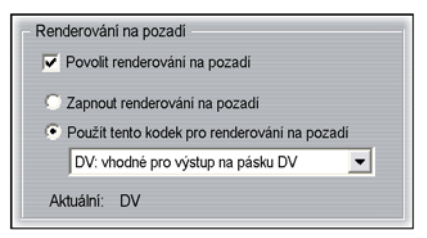

Použijete-li k renderování na pozadí kodek doporučený v dialogovém okně, může při vytváření konečného filmu dojít ke zkrácení doby renderování.

Jestliže chcete zobrazit náhled videa na externím zařízení (pouze aplikace Studio Plus), bude pravděpodobně nutné nastavit formát projektu a kodek pro renderování na pozadí odpovídající danému zařízení. Pokud zobrazujete náhled například na analogovém monitoru připojeném k videokameře DV, měli byste renderování na pozadí provést ve formátu DV.

# **Funkce rozhraní**

Aplikace Studio poskytuje řadu vizuálních pomůcek týkajících se videoklipů v okně Film.

- Pokud do okna Film přidáte klip, zobrazí se na ikoně odpovídající scény v albu zelené zaškrtnutí. Toto zaškrtnutí zůstane zobrazeno, dokud v okně Film bude existovat klip vytvořený z této scény.
- Chcete-li vyhledat původní umístění klipu ve zdrojovém videu, použijte příkaz *Nalézt scénu v albu* v nabídce vyvolané stisknutím pravého tlačítka myši na klip v okně Film. Aplikace Studio zvýrazní scénu alba, ze které vybraný klip pochází. Chcete-li naopak zjistit, jakým způsobem je určitá scéna alba použita v aktuálním projektu, použijte příkaz nabídky *Album* ¾ *Najít scénu v projektu*.
- Pokud do okna Film umístíte sousední scény alba ve stejném pořadí, okraj mezi klipy bude zobrazen jako tečkovaná čára. Tato funkce pouze usnadňuje udržení přehledu o klipech a neovlivňuje možnosti práce s klipy v okně Film.
- V režimu časové osy jsou všechny zvláštní efekty, které jste použili na klip, znázorněny malými

ikonami zobrazenými v dolní části klipu. Tyto ikony odpovídají skupinám efektů zobrazeným v prohlížeči nástroje *Obrazové efekty*. Poklepáním na kteroukoli ikonu můžete otevřít nástroj pro editaci parametrů.

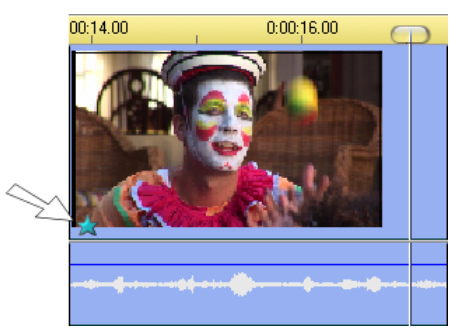

*Ikona hvězdy pod tímto videoklipem označuje, že byl použit nejméně jeden efekt ze skupiny Zábavné efekty.*

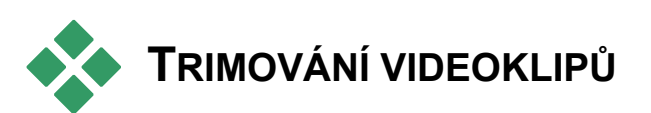

Nahrané videoscény většinou obsahují více materiálu než je skutečně třeba k vytvoření filmu. Trimování, proces nastavení *vstupního* a *výstupního* bodu klipu s cílem odstranit nežádoucí materiál, představuje základní editační operaci.

Trimováním nedojde ke ztrátě žádných dat; aplikace Studio nastaví nový počáteční a koncový bod klipu v okně Film, avšak zdrojový materiál klipu – původní scéna alba – zůstane beze změn. To znamená, že stále můžete obnovit původní stav klipu nebo nastavit jiné body trimování.

Aplikace Studio nabízí dva způsoby trimování jakéhokoli klipu (videoscény, přechody, titulky, statické obrazy, zvukové klipy a menu disku):

- přímo na časové ose (viz následující část Trimování na časové ose pomocí úchytů),
- pomocí nástroje *Vlastnosti klipu* (viz část Trimování pomocí nástroje *Vlastnosti klipu* na straně 94).

Videoklip můžete trimovat nastavením libovolného *vstupního* a *výstupního* bodu v rámci původní scény.

# **Trimování na časové ose pomocí úchytů**

Nejrychlejší způsob trimování je přetáhnout okraje klipu přímo na časové ose. Během trimování sledujte přehrávač, abyste nalezli snímek, kterým má klip začínat nebo končit.

Uvažujme nejprve nejjednodušší případ trimování, a to film s jediným klipem. Potom přejdeme k obvyklejší situaci, kterou je trimování klipu obklopeného dalšími klipy.

#### **Trimování jediného klipu na časové ose:**

- 1. Odstraňte z časové osy všechny klipy až na jeden. Je-li časová osa prázdná, přetáhněte na ni scénu z alba.
- 2. Roztáhněte časové měřítko, abyste si usnadnili jemné nastavení.

Přesuňte ukazatel myši kamkoli na měřítko časové osy, ne však přímo na čáru střihu. Ukazatel se změní na symbol hodin. Klepnutím a tažením doprava roztáhněte časové měřítko.

Následující obrázek znázorňuje maximální roztažení, kde každý dílek stupnice představuje jeden snímek:

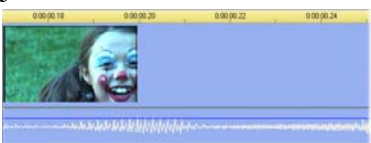

3. Umístěte ukazatel myši na pravý okraj klipu. Ukazatel se změní na šipku směřující doleva.

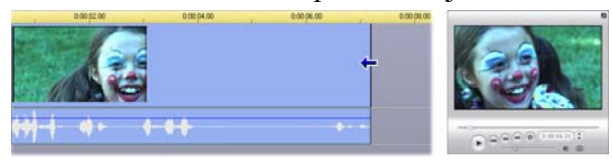

4. Klepněte a táhněte ukazatel myši doleva a současně sledujte přehrávač, který se neustále aktualizuje a zobrazuje poslední snímek trimovaného klipu.

Jakmile klip zkrátíte, šipka kurzoru se změní na obousměrnou, což znamená, že okraj klipu můžete táhnout doleva i doprava. Klip můžete zmenšit na jediný snímek nebo prodloužit až ke konci zdrojové scény.

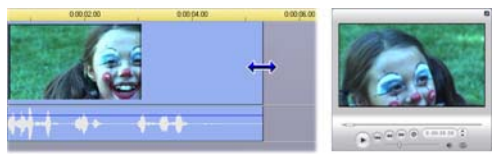

5. Uvolněte tlačítko myši. Klip je nyní trimován.

## **Více klipů**

Chcete-li trimovat klip a na časové ose se nachází více klipů, je nutné nejprve vybrat požadovaný klip klepnutím myší.

#### **Trimování, pokud se na časové ose nachází více klipů:**

- 1. Vytvořte časovou osu obsahující dva krátké klipy.
- 2. Nastavte časové měřítko, aby byl klip, který chcete upravit, ve velikosti vhodné k úpravám.
- 3. Klepněte na druhý klip. *Videostopa* by nyní měla vypadat přibližně takto:

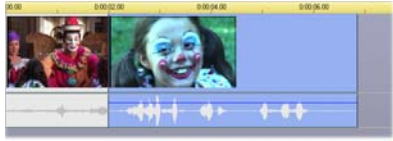

Pravý okraj klipu můžete trimovat stejně jako v předchozím příkladu s jediným klipem. Během trimování se bude v přehrávači zobrazovat poslední snímek klipu. Dokud bude druhý klip vybrán, můžete dále trimovat video přetažením okraje doleva nebo obnovit část trimovaného videa přetažením okraje doprava.

4. Ponechejte druhý klip stále vybraný a přesuňte ukazatel myši na levý okraj klipu, dokud se kurzor nezmění na šipku směřující doprava.

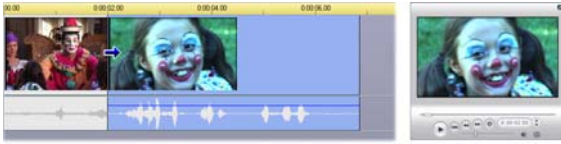

5. Přetáhněte levý okraj druhé scény doprava.

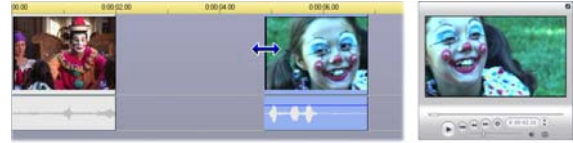

Během tažení se bude v přehrávači zobrazovat první snímek trimovaného klipu. Dokud bude klip vybrán, můžete dále trimovat video přetažením okraje doprava nebo obnovit část trimovaného videa přetažením okraje doleva.
6. Uvolněte tlačítko myši. Trimovaný klip se zarovná ke konci prvního klipu.

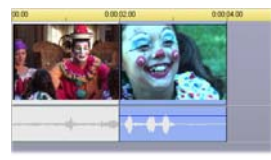

#### **Mezery a vyplnění: Trimování pomocí klávesy CTRL**

Jak je zřejmé z předchozího příkladu, posunou se při zkracování klipu na *videostopě* následující klip a všechny další klipy napravo od něj směrem doleva, tak aby nevznikla mezera. Zároveň jsou zkráceny klipy na ostatních stopách a je zachována celková synchronizace časové osy. Při trimování klipu na *jiné* stopě nebudou mezery automaticky uzavřeny a žádná další stopa nebude ovlivněna.

Toto výchozí nastavení trimování usnadňuje ve většině případů střih, aplikace Studio však umožňuje v případě potřeby toto chování obrátit. Pokud stisknete při zahájení trimování klipu na *videostopě* klávesu CTRL, nezmění se umístění klipu ani jiných součástí a mezery zůstanou otevřené. Ostatní stopy nebudou nijak ovlivněny.

Pokud stisknete klávesu CTRL při trimování klipů na jiných stopách, bude znovu výchozí chování použito opačně. Klipy ve stopě se spojí a zaplní všechny mezery vytvořené trimováním. Klipy na ostatních stopách však nebudou ovlivněny.

**Poznámka:** Popis obdobného využití klávesy CTRL při odstraňování klipů naleznete na straně 67.

# **Tipy při trimování klipů**

Máte-li během trimování potíže s manipulací s okraji klipů, zkuste následující:

- Ověřte, zda je klip, který chcete trimovat, vybrán a zda je vybrán *pouze* tento klip.
- Roztáhněte časové měřítko, abyste si usnadnili jemné nastavení.
- Neroztahujte časové měřítko *příliš*, jinak budou klipy příliš dlouhé. Pokud k tomu dojde, použijte funkci Zpět, dokud nebude nastaveno vhodné měřítko. Měřítko také můžete zmenšit přetažením doleva nebo zvolením příslušné hodnoty z místní nabídky časové osy.

## **Trimování pomocí nástroje**  *Vlastnosti klipu*

Přestože videoklipy můžete trimovat přímo na 潘 časové ose s přesností na jeden snímek, rychlé a přesné trimování lze často snáze provést pomocí nástroje *Vlastnosti klipu*. Chcete-li tento nástroj otevřít, vyberte klip, který chcete změnit, a potom použijte příkaz nabídky *Nástroje* ¾ *Vlastnosti klipu* nebo klepněte na některé tlačítko panelu nástrojů v levé horní části okna Film. (Dalším klepnutím na stejné tlačítko nástroj zavřete.)

V případě videoklipů (a vlastně *všech* klipů kromě titulků) můžete nástroj *Vlastnosti klipu* otevřít a zavřít také poklepáním na klip v libovolném zobrazení okna Film.

Pomocí nástroje *Vlastnosti klipu* můžete upravit libovolný druh klipu. Nástroj pro každý typ nabídne příslušnou sadu ovládacích prvků.

**Textové pole** *Název:* V případě videoklipů slouží většina vlastností klipu k trimování. Jedinou výjimkou je textové pole *Název*, pomocí kterého můžete klipu přiřadit vlastní název a nahradit výchozí název přiřazený aplikací Studio.

Pole *Jméno* je v nástroji *Vlastnosti klipu* k dispozici pro všechny typy klipů. Názvy klipů jsou použity v okně Film v zobrazení Seznam klipů a zobrazí se rovněž jako popisky, pokud přesunete kurzor myši na klipy v zobrazení Klipy.

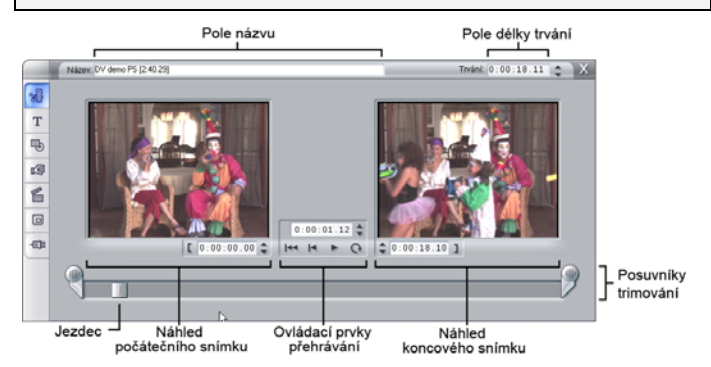

**Oblasti náhledu:** V samostatných oblastech náhledu jsou zobrazeny *vstupní* a *výstupní* snímky trimovaného klipu spolu s časovým kódem a tlačítky krokování. Rozložení obou oblastí náhledu se podobá přehrávači během normální editace.

**Nastavení polohy přehrávání:** Pomocí jezdce v dolní části nástroje můžete nastavit polohu přehrávání kamkoli v klipu. Polohu přehrávání můžete rovněž nastavit pomocí pole časového kódu a tlačítek krokování umístěných mezi oblastmi náhledu.

**Použití počitadel:** Polohy udávané všemi třemi časovými kódy se vztahují k začátku klipu, kterému odpovídá poloha 0:00:00.0. Stejně jako časový kód přehrávače i časový kód nástroje *Vlastnosti klipu* můžete změnit klepnutím do některého ze čtyř polí (hodiny, minuty, sekundy, snímky) a použitím tlačítek krokování. Pokud nevyberete žádné pole, budou se tlačítka krokování vztahovat na pole snímků.

**Ovládání posunu:** Dokud používáte nástroj *Vlastnosti klipu*, ovládací prvky posunu umístěné uprostřed nástroje nahrazují ovládací prvky, které jsou normálně zobrazeny v přehrávači. Tyto speciální ovládací prvky posunu obsahují i tlačítko *Smyčka/Pozastavit* , pomocí kterého lze během úprav bodů trimování opakovaně přehrávat trimovanou část klipu.

**Nastavení bodů trimování:** Pomocí tlačítka s *levou hranatou závorkou* **I** vedle časového kódu v levé oblasti náhledu a tlačítka s *pravou hranatou závorkou* vedle časového kódu v pravé oblasti náhledu můžete nastavit příslušné body trimování na aktuální pozici.

Body trimování můžete rovněž nastavit následujícím způsobem:

- zadáním hodnoty přímo do časového kódu,
- změnou pole časového kódu pomocí tlačítek krokování,
- přetažením příslušného posuvníku trimování.

**Textové pole** *Délka:* V tomto poli je uvedena délka trimovaného klipu v hodinách, minutách, sekundách a snímcích. Pokud tuto hodnotu upravíte, ať již přímým zadáním čísel nebo klepnutím na přidružená tlačítka krokování, změní se *výstupní* bod klipu. Délka samozřejmě nemůže být kratší než jeden snímek a nemůže přesahovat délku původní videoscény.

**Tip:** Chcete-li přejít od trimování jednoho klipu ve *Videostopě* k jinému, ponechejte nástroj *Vlastnosti klipu* otevřený a klepněte na nový klip nebo přetáhněte posuvník časové osy na nový klip.

## **Obnovení trimovaných klipů**

Pokud se po zobrazení náhledu rozhodnete zrušit určitou operaci trimování (nebo skupinu operací), použijte tlačítko *Zpět* (nebo klávesy Ctrl+Z) nebo ručně obnovte trimovaný klip některým z těchto způsobů:

- přetáhněte pravý okraj klipu přímo na časové ose kam až to bude možné,
- v nástroji *Vlastnosti klipu* přetáhněte posuvníky trimování k okrajům klipu.

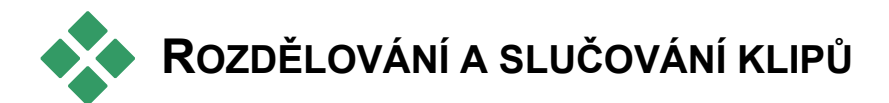

Chcete-li vložit klip do *Videostopy* doprostřed jiného klipu, rozdělte druhý klip na dvě části a potom mezi ně vložte nový klip. Při rozdělení klipu ve skutečnosti dojde k jeho duplikování. Oba výsledné klipy pak budou automaticky trimovány, takže první klip končí v místě rozdělení a druhý klip na stejném místě začíná.

#### **Rozdělení klipu v zobrazení časové osy:**

1. Vyberte místo rozdělení

Můžete použít libovolný způsob nastavení aktuální polohy, například posunutí jezdce časové osy, klepnutí na tlačítko *Přehrát* a potom *Pozastavit* nebo editaci hodnoty časového kódu v přehrávači.

2. Ověřte, zda je čára střihu umístěna v místě, kde chcete klip rozdělit, klepněte pravým tlačítkem myši na požadovaný klip a vyberte v místní nabídce příkaz *Rozdělit klip*, nebo klepněte na tlačítko *Rozdělit klip nebo scénu* (žiletka) (viz stranu 66). Klip bude rozdělen na aktuální pozici.

#### **Sloučení rozděleného klipu:**

- Použijte tlačítko *Zpět* (nebo stiskněte kombinaci kláves Ctrl+Z). I v případě, že jste po rozdělení klipu provedli další akce, se pomocí víceúrovňové funkce Zpět můžete vrátit o požadovaný počet kroků. Nebo
- Nelze-li použít funkci Zpět, protože nechcete zrušit další provedené akce, můžete obě poloviny rozděleného klipu nahradit originálem z alba. Nebo
- Odstraňte jednu polovinu rozděleného klipu a zrušte trimování druhé.

#### **Sloučení klipů v okně Film:**

Vyberte klipy, které chcete sloučit, klepněte pravým tlačítkem myši a vyberte příkaz *Sloučit klipy*.

Tato operace je přípustná, pouze pokud kombinace klipů tvoří rovněž platný klip, tj. souvislý úsek zdrojového videa. Klipy, které lze sloučit, mají na časové ose tečkovaný společný okraj.

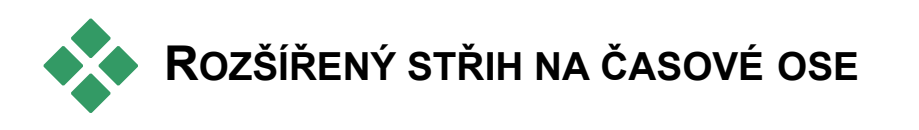

**Poznámka:** Doplňkové rozšířené funkce aplikace Studio Plus, mezi něž patří použití *překryvné* stopy, jsou popsány v *kapitole 6: Střih dvou stop v aplikaci Studio Plus*.

Během většiny editačních operací aplikace Studio automaticky udržuje klipy v různých stopách časové osy synchronizované. Pokud například vložíte scénu z alba do *Videostopy*, relativní poloha všech klipů napravo od místa vložení se nezmění.

Někdy však můžete výchozí synchronizaci potlačit. Můžete vložit nový videoklip do projektu, aniž by došlo k posunutí ostatních klipů libovolného typu. Video můžete editovat nezávisle na doprovodném originálním zvuku, což je cenný postup s několika variantami popsanými níže.

Tento speciální střih lze provádět pomocí tlačítek pro zamknutí stop, která se nacházejí na pravém okraji okna Film v zobrazení časové osy. Tlačítko pro zamknutí je k dispozici u všech standardních stop (kromě stopy *Menu*). Další informace týkající se

zamknutí stopy naleznete v části Zamknutí stopy na straně 71.

Zamčená stopa je v zobrazení časové osy zobrazena šedě. Klipy v zamčené stopě nelze v žádném ze tří zobrazení vybrat ani editovat a rovněž na ně nemá vliv editace prováděná v odemčených stopách.

S výjimkou stopy *Menu* lze zamknout libovolnou kombinaci stop.

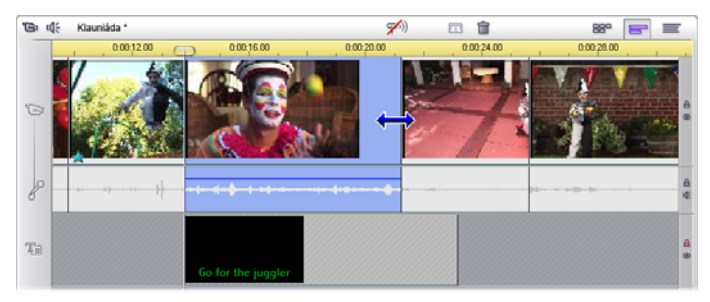

Zamknutí stopy *titulků* zabraňuje například změně délky titulku, a to i při trimování klipů v hlavní *videostopě* se stejným časovým indexem.

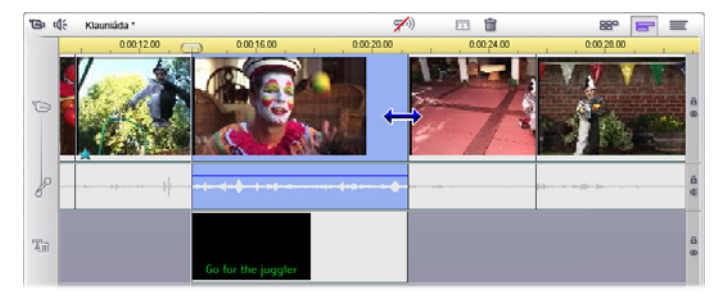

Je-li stopa *titulků* odemknuta, dojde při trimování hlavního videoklipu také k automatickému trimování titulku.

# **Střih vložením**

Při běžné editaci časové osy jsou videoklip a originální zvuk, který byl s videem nahrán, považovány za jeden celek. Jejich zvláštní vztah je v okně Film symbolizován čarou, která spojuje indikátor *Videostopy* s indikátorem stopy *Originální zvuk* a udává, že zvuk je svázaný s videem.

Pomocí tlačítek pro zamknutí stopy můžete s uvedenými dvěma stopami pracovat nezávisle a provádět operace jako *střih vložením*, která typicky spočívá v nahrazení části klipu ve *Videostopě*, zatímco stopa *Originální zvuk* pokračuje bez přerušení.

**Poznámka:** V aplikaci Studio Plus lze střih vložením provádět i u *překryvných* stop videa a zvuku pomocí obdobných metod, jaké jsou popsány v této části.

Například do filmu, ve kterém někdo vypráví příběh, můžete vložit záběr usmívajícího se (nebo spícího) posluchače, aniž byste přerušili hlavní zvuk.

#### **Střih vložením ve** *Videostopě***:**

1. V okně Film v zobrazení časové osy klepnutím na tlačítko se zámkem zamkněte stopu *Originální zvuk*.

Tlačítko pro zamknutí bude zvýrazněno červeně a samotná stopa bude zobrazena šedě na znamení, že editace nebude mít na její obsah žádný vliv.

2. Vytvořte ve *Videostopě* prázdné místo pro videoklip, který chcete vložit. Přesuňte jezdec časové osy na místo, kde má vložení začínat, a stiskněte tlačítko *Rozdělit klip nebo scénu*. Nyní přejděte na místo, kde má vložení končit, a znovu klip rozdělte. Na závěr odstraňte část videa, která bude nahrazena vložením.

Vzhledem k tomu, že zvuková stopa zůstala neporušena, protože je zamknutá, video napravo od místa vložení se neposune vlevo, aby vyplnilo vzniklou mezeru v časové ose, neboť video a zvuk by pak již nebyly synchronizovány. Pokud byste nyní zobrazili náhled videa, viděli byste v místě mezery černou obrazovku, ale zvuk by byl normální.

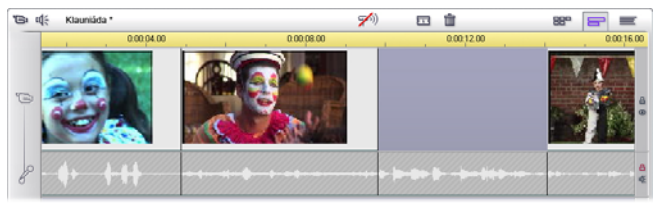

3. Nyní už zbývá je umístit klip, který chcete vložit. Přetáhněte tento klip (z alba nebo z jiné části časové osy) do mezery ve *Videostopě*, kterou jste právě vytvořili.

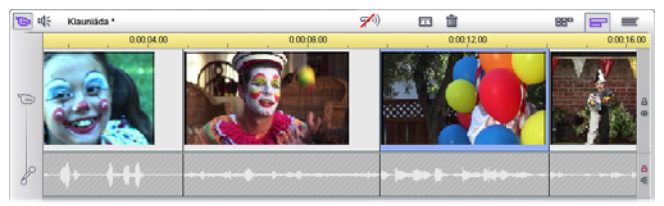

Pokud je vkládaný klip delší než vytvořený prostor, bude automaticky trimován, aby se do mezery vešel. Trimování můžete upravit pomocí nástroje *Vlastnosti klipu*.

#### **Střih vložením ve stopě** *Originální zvuk*

Opačný střih vložením, při které je zvukový klip vložen do stopy *Originální zvuk* se zachováním nepřerušeného videa, se nepoužívá tak často, ale aplikace Studio ji rovněž umožňuje provést.

Postup je analogický jako při vkládání videa; stačí v každém kroku zaměnit úlohy obou stop.

## **Střih rozdělením**

Při střihu rozdělením jsou zvuk a video klipu trimovány samostatně, takže přechod videa nastane v jiném okamžiku než přechod zvuku.

**Poznámka:** V aplikaci Studio Plus lze střih rozdělením provádět i u *překryvných* stop videa a zvuku pomocí obdobných metod, jaké jsou popsány v této části.

Při použití L-střihu video předchází synchronizovanému zvuku, při použití J-střihu přichází první zvuk.

**Tip:** Chcete-li dosáhnout rychlejšího a přesnějšího trimování, doporučujeme, abyste během provádění postupů uvedených v této části ponechali otevřený nástroj *Vlastnosti klipu*. Tento nástroj můžete otevřít poklepáním na některý videoklip, dříve než začnete.

#### **L-střih**

Při použití L-střihu dojde ke střihu na nové video před střihem zvuku.

Představte si lekci nahranou na videokazetě, kdy záběry mluvčího pravidelně střídají záběry cestování nebo přírody, které ilustrují probírané téma.

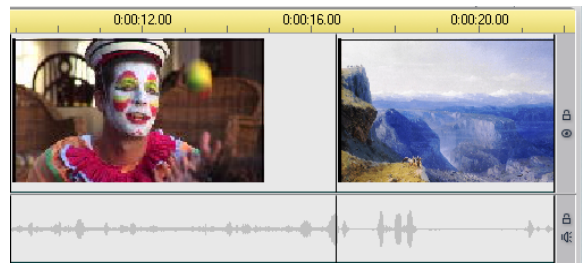

*Současný střih zvuku a videa.* 

Namísto současného střihu zvuku a videa se můžete rozhodnout, že hlas mluvčího bude přesahovat do následující scény. Divákům tak bude jasné, že nová scéna, kterou nyní sledují, ilustruje výklad mluvčího.

Všimněte si, že hranice videoklipu a zvukového klipu ve výsledném střihu mají tvar písmene L.

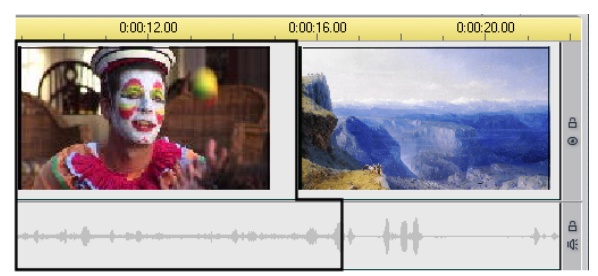

*Střih zvuku následuje po střihu videa. Na obrázku je zvýrazněn výsledný tvar písmene L.* 

Tento postup lze účinně využít mnoha způsoby. Můžete jej vzít do úvahy pokaždé, když video druhého klipu ilustruje zvuk prvního klipu.

#### **Provedení L-střihu:**

- 1. Upravte časové měřítko, abyste mohli snadno odečíst počet snímků nebo sekund, které se mají překrývat.
- 2. Vyberte levý klip a trimujte jeho pravý okraj k místu, kde má končit zvuk.

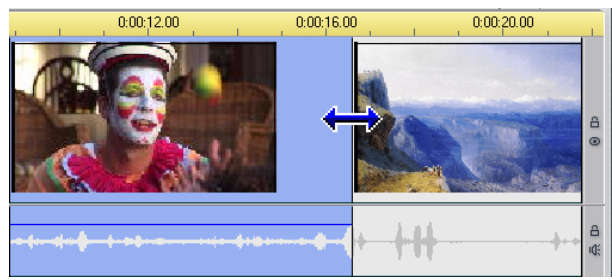

3. Zamkněte zvukovou stopu. Nyní přetáhněte pravý okraj videa téhož klipu doleva na místo, kde má začínat video následujícího klipu.

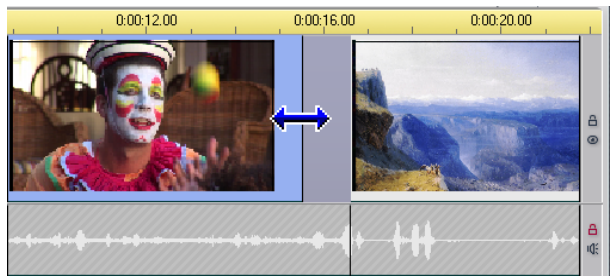

4. Ponechejte zvukovou stopu stále zamčenou a přetáhněte video druhého klipu doleva až k původnímu klipu.

Pokud na začátku druhého klipu není dostatek přebytečného videa, aby bylo toto trimování možné, bude nejprve nutné trimovat dostatečně velký úsek videa *i* zvuku a operaci opakovat.

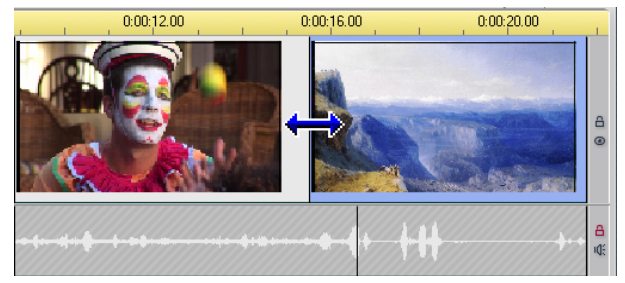

5. Odemkněte zvukovou stopu.

Video nyní střihem přejde do druhého klipu dříve než zvuk. Video bylo trimováno na konci prvního klipu a zvuk byl trimován na začátku druhého klipu.

## **J-střih**

Při použití J-střihu dojde ke střihu zvuku *před* změnou videa. Tento způsob může být účinný, pokud zvuk druhého klipu připravuje diváka na materiál v nové scéně.

Vraťme se k příkladu s lekcí na videokazetě a předpokládejme, že nyní na konci vloženého záběru přejdeme zpět k mluvčímu. Pokud necháme další část lekce zaznít o několik okamžiků dříve, než se znovu objeví obraz pódia, změna nebude tak náhlá.

Hranice klipů nyní mají tvar písmene J:

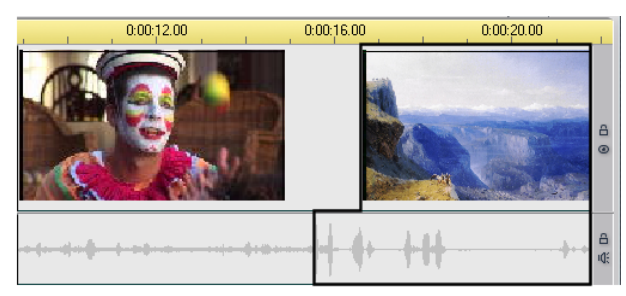

*Střih zvuku přichází před střihem videa. Na obrázku je zvýrazněn výsledný tvar písmene J.* 

#### **Provedení J-střihu:**

- 1. Upravte časové měřítko, abyste mohli snadno odečíst počet snímků nebo sekund, které se mají překrývat.
- 2. Stejně jako v předchozím případě trimujte pravý okraj levého klipu, a to video i zvuk, o interval překrytí.
- 3. Zamkněte zvukovou stopu. Nyní přetáhněte pravý okraj videa téhož klipu znovu doprava v délce intervalu překrytí.
- 4. Odemkněte zvukovou stopu.

Zvuk nyní střihem přejde do druhého klipu dříve než video.

**Poznámka:** Uvedené postupy provedení L-střihu a J-střihu nejsou jediné možné. Dalším způsob J-střihu je například trimovat pravý klip k požadovanému začátku videa, zamknout videostopu a přetáhnout zvukovou stopu doleva, aby překrývala zvuk levého klipu.

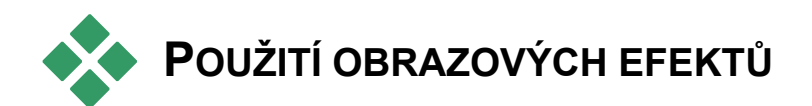

Editace videa spočívá většinou ve výběru, uspořádání a trimování videoklipů, spojení klipů s přechodovými efekty a kombinování s dalšími materiály, jako je hudba a statické obrazy.

Někdy je však nutné upravit samotný obraz videa a změnit jej nějakým způsobem tak, abyste dosáhli požadovaného výsledku. Nástroj *Obrazové efekty* aplikace Studio poskytuje celou řadu zásuvných efektů, které lze použít pro video nebo statické obrazy. Popis základní sady efektů, které jsou součástí aplikace Studio, naleznete na straně 120.

Nástroj *Obrazové efekty* je sedmým nástrojem 信 na panelu nástrojů Video. Skládá se ze dvou hlavních oblastí. Vlevo se nachází *seznam efektů* obsahující efekty, které jsou již připojeny k právě vybraným klipům, a vpravo *panel parametrů*, kde můžete provést požadované nastavení efektu.

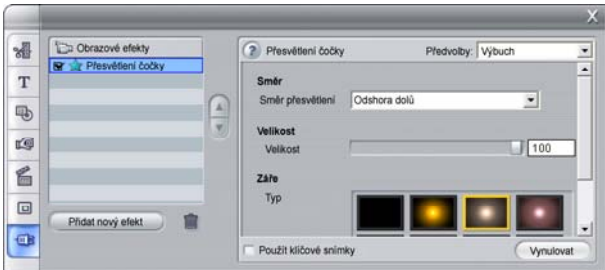

#### **Obrazové efekty a zvukové efekty**

Nástroje *Obrazové efekty* a *Zvukové efekty* se ve většině ohledů ovládají shodně s výjimkou typu materiálu, se kterým pracují.

## **Práce se seznamem efektů**

Každý videoklip nebo obrazový klip v projektu můžete upravit pomocí jednoho nebo více obrazových efektů. Efekty jsou použity na originální obraz postupně v pořadí, ve kterém jsou uvedeny v nástroji *Obrazové efekty*.

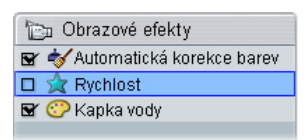

Pomocí zaškrtávacích políček vedle názvů efektů můžete jednotlivé efekty povolit nebo zakázat bez nutnosti odebrání ze seznamu (což by vedlo ke ztrátě nastavených parametrů). Například efekt Rychlost na předchozím obrázku je zakázán, zatímco zbývající dva efekty zůstávají aktivní.

## **Přidání a odstranění efektů**

**Chcete-li přidat efekt** do seznamu efektů aktuálního klipu, klepněte na

Přidat nový efekt

tlačítko *Přidat nový efekt*, kterým v pravé části okna nástroje otevřete *prohlížeč efektů*.

Klepnutím na položku v seznamu prohlížeče *Kategorie* zobrazíte názvy jednotlivých efektů v dané kategorii. Vyberte požadovaný efekt a přidejte jej klepnutím na tlačítko *OK*.

**Chcete-li odebrat právě vybraný efekt** ze ㎜│ seznamu, klepněte na tlačítko *Odstranit efekt* (popelnice).

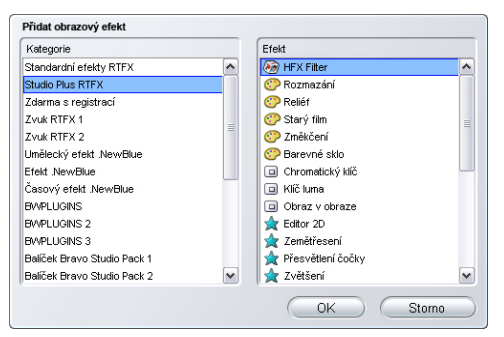

*Prohlížeč nástroje Obrazové efekty je otevřen na stránce Studio Plus RTFX, která obsahuje další sadu efektů pro aplikaci Studio Plus. Další uvedené balíčky obsahují prémiové efekty, které je třeba zakoupit samostatně. Poslední kategorie Více efektů otevře stránku na webu aplikace Pinnacle, kde jsou k dispozici další prémiové efekty.*

Prémiové obrazové a zvukové efekty lze stejně jako jiný zamknutý obsah aplikace Studio volně používat, ve videozáznamu se však při přehrávání těchto efektů zobrazí vodoznak. Chcete-li efekt použít ve finálním videozáznamu, můžete zakoupit *aktivační klíč*, aniž byste opustili aplikaci Studio.

Více informací o možnostech zakoupení zamknutých obrazových a zvukových efektů a dalšího prémiového obsahu aplikace Studio naleznete v kapitole Rozšíření aplikace Studio na stránce 13.

## **Změna pořadí efektů**

Celkový výsledek použití více efektů na stejný klip se může lišit v závislosti na pořadí, ve kterém jsou efekty použity. Pomocí tlačítek se

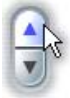

šipkami nahoru a dolů zobrazených napravo od seznamu efektů můžete řídit polohu efektů v posloupnosti zpracování. Tlačítka se vztahují na právě vybraný efekt.

# **Změna parametrů efektů**

Jestliže v seznamu efektů vyberete některý efekt, zobrazí se na panelu parametrů v pravé části nástroje *Obrazové efekty* ovládací prvky umožňující nastavení parametrů efektu (pokud existují).

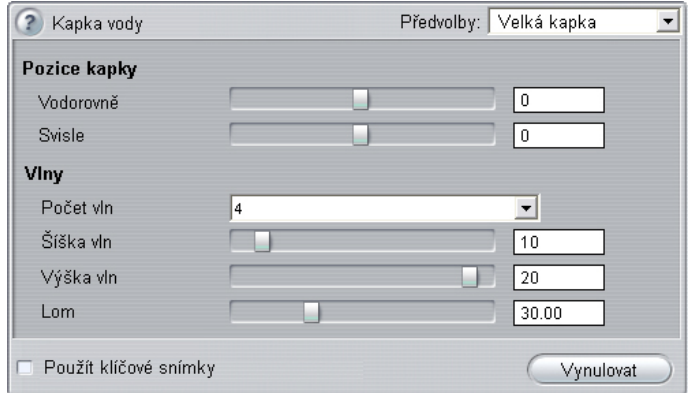

Ovládací prvky pro základní knihovnu efektů, které jsou součástí aplikace Studio, jsou popsány níže (od strany 122). Doplňkové efekty jsou popsány ve své vlastní elektronické dokumentaci, kterou můžete vyvolat z panelu parametrů stisknutím funkční klávesy F1 nebo klepnutím na tlačítko *Nápověda* v levé horní části panelu parametrů.

**Poznámka:** Některé zásuvné efekty mohou poskytovat vlastní okna parametrů se specializovanými ovládacími prvky. V takových případech je na panelu parametrů nástroje efektů zobrazeno pouze tlačítko *Editace*, které vyvolá externí editor.

## **Použití předvoleb parametrů**

V zájmu zjednodušení používání parametrů mnoho efektů nabízí *předvolby*, které umožňují nakonfigurovat efekt ke konkrétnímu účelu výběrem názvu předvolby ze seznamu.

V aplikaci Studio Plus existují dva typy předvoleb: *statické*, které obsahují jednu sadu parametrů efektů, a *klíčované*, které obsahují více sad parametrů ve formě klíčových snímků (viz níže).

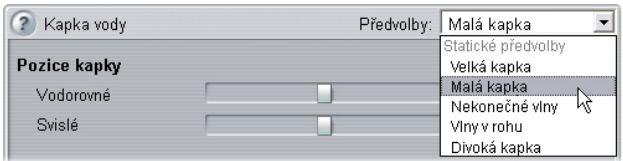

Ve verzích aplikace Studio, které nepodporují klíčování snímků, jsou k dispozici pouze statické předvolby.

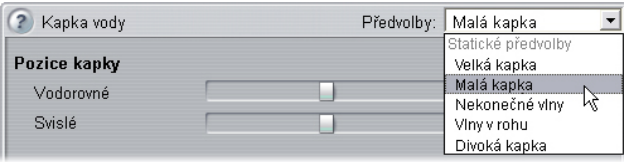

Nejrychlejším způsobem konfigurování efektů je často použití předvolby, která se nejvíce blíží požadovanému výsledku, a potom ruční doladění parametrů.

**Vynulování nastavení efektů:** Zvláštním typem předvolby je výchozí

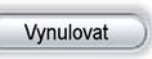

nastavení každého efektu. Toto výchozí nastavení můžete kdykoli obnovit klepnutím na tlačítko *Vynulovat* v dolní části panelu parametrů.

Pokud je při klepnutí na tlačítko *Vynulovat* používáno klíčování snímků, budou výchozí hodnoty parametrů přiřazeny pouze ke klíčovému snímku na aktuálním místě v rámci filmu. Jestliže daný klíčový snímek dosud neexistoval, bude vytvořen.

# **Klíčování snímků**

Parametry obrazových efektů aplikace Studio jsou obvykle přiřazeny prvnímu snímku videoklipu a zůstávají stejné až do konce videoklipu. Je to standardní postup u každého efektu přidaného do klipu.

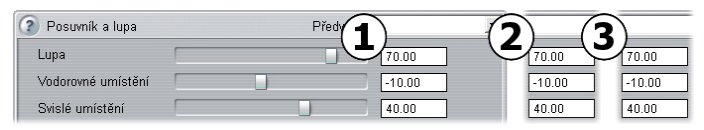

*Hodnoty parametrů efektu zůstávají v rámci videoklipu, kterému jsou přiřazeny, stejné.*

Klíčování snímků – možnost změny hodnot parametrů plynule *během* přehrávání videoklipu – otevírá celou řadu nových možností pro použití efektů ve filmu.

**Dostupnost:** Uvedenou funkci klíčování snímků nabízí pouze aplikace Studio Plus.

Každý klíčový snímek obsahuje úplnou sadu hodnot parametrů pro daný efekt a určuje, u kterého snímku klipu mají být tyto hodnoty použity.

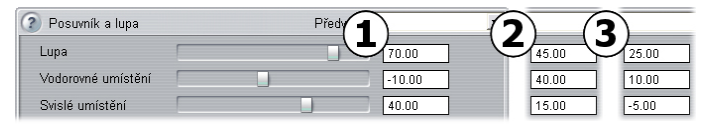

*Pomocí klíčování snímků můžete použít nové sady hodnot parametrů v klipu kdykoli podle potřeby.*

Při přechodu mezi jednotlivými snímky jsou automaticky upraveny číselné hodnoty parametrů klíčových snímků, aby na sebe jejich hodnoty plynule navazovaly.

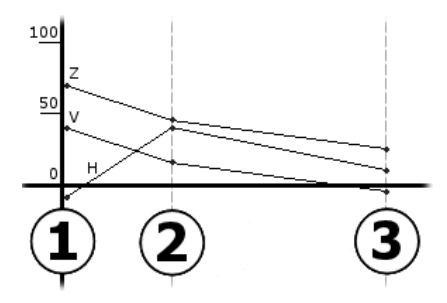

*Grafického zobrazení klíčových snímků z předchozího příkladu. Hodnoty Lupa (Z), Vodorovné umístění (H) a Svislé umístění (V) jsou na začátku klipu nastaveny klíčovým snímkem 1, ve třetině klipu klíčovým snímkem 2 a na konci klipu klíčovým snímkem 3. Hodnoty u mezilehlých snímků se plynule změní.* 

Klíčování snímků podporuje většina efektů. Existuje však několik výjimek, protože jde o efekty bez parametrů nebo z důvodu nesnadného použití klíčování snímků (například u efektu *Rychlost*).

#### **Scénáře klíčování snímků**

Počet klíčových snímků klipu pro každý použitý efekt je teoreticky shodný s počtem snímků klipu. V praxi budete obvykle potřebovat pouze několik klíčových snímků.

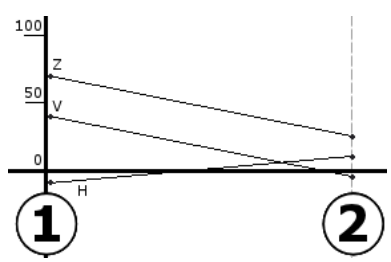

*Pro plynulou změnu hodnot parametrů z jednoho nastavení na jiné v rámci klipu postačí dva klíčové snímky.*

Díky klíčování snímků můžete přesně řídit způsob použití efektu v klipu. Například zesílení a zeslabení efektu se stává jednoduchou záležitostí.

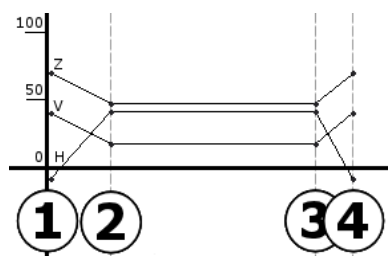

*Pomocí sady čtyř klíčových snímků můžete zeslabit hodnoty jednoho nebo více parametrů na začátku klipu a zesílit je opět na konci klipu.*

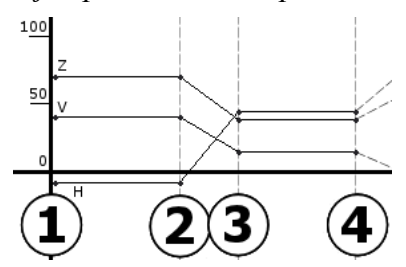

*Prezentaci s animací pohybu posuvníku a lupy (jak je například popsaná v části Úpravy vlastností obrazového klipu na straně 171) lze vytvořit pomocí efektu Posuvník a lupa v klipu s jediným statickým obrázkem. Začátek a konec každého zobrazení v rámci prezentace je definován dvěma klíčovými snímky se stejnými parametry (je však požadováno více zobrazení).*

# **Použití klíčování snímků**

Pro jednotlivé efekty, které podporují klíčování snímků, vyhledejte v okně parametrů políčko *Použít klíčové snímky* a zaškrtněte je. Dokud toto políčko nezaškrtnete, bude mít efekt v klipu přiřazenu jedinou sadu hodnot parametrů.

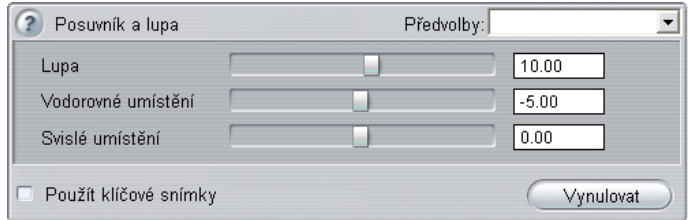

Jakmile u efektu použijete klíčování snímků, budou automaticky vytvořeny dva klíčové snímky. Jeden je ukotven na začátku klipu a druhý na jeho konci. Parametry obou klíčových snímků jsou nastaveny na neklíčované hodnoty. Na časové ose okna Film se klíčový snímek zobrazí jako očíslovaná značka na videoklipu. Značky klíčových snímků jsou zobrazeny po dobu, kdy je otevřeno okno parametrů daného efektu.

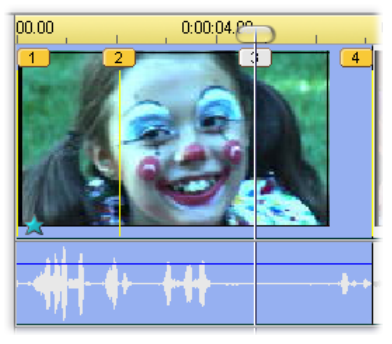

*Klíčové snímky pro efekt otevřený v okně parametrů jsou zobrazeny jako očíslované značky na svislých čárách. Aktuální klíčový snímek je označen zvýrazněnou značkou (v uvedeném příkladu je to klíčový snímek 3).*

V dolní části okna parametrů jsou zároveň zobrazeny další ovládací prvky. tlačítka *Přidat* a *Odstranit*, ukazatel *aktuálního klíčového snímku* s šipkami vpřed a zpět a počítadlo *času klíčového snímku* s šipkami krokování.

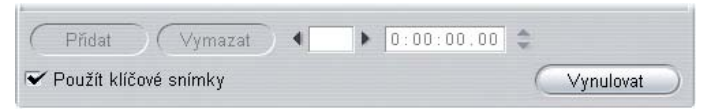

*Je-li povoleno použití klíčových snímků, v dolní části okna parametrů se zobrazí nové ovládací prvky.*

Ukazatel *Aktuální klíčový snímek* zobrazuje  $\parallel$  3 číslo klíčového snímku připojeného ke snímku, který je zobrazen v okně Film. Pomocí šipek můžete přecházet mezi jednotlivými klíčovými snímky. Při každém klepnutí na šipku skočí jezdec na pozici dalšího klíčového snímku.

Jsou-li zobrazeny snímky filmu, které nemají definován klíčový snímek, na ukazateli bude uvedena pomlčka. Zobrazené hodnoty parametrů budou použity u aktuálního snímku během přehrávání.

Chcete-li vytvořit v kterémkoli takovém bodě klíčový snímek, klepněte na tlačítko *Přidat* nebo prostě začněte s úpravou parametrů: aplikace Studio pak přidá klíčový snímek automaticky.

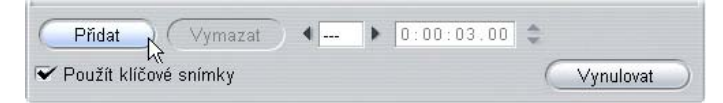

Klíčové snímky jsou očíslovány postupně od začátku klipu. Při vložení nového nebo odstranění starého klíčového snímku bude přečíslováním následujících snímků opravena jejich posloupnost.

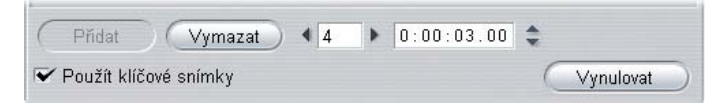

Tlačítko *Odstranit* je dostupné vždy, když má aktuální snímek přiřazen klíčový snímek, tzn. když ukazatel *Aktuální klíčový snímek* zobrazuje číslo namísto pomlčky.

Na počítadle *Čas klíčového snímku* bude uveden časový posun v rámci klipu aktuálního času filmu – snímku zobrazeného v přehrávači. První klíčový snímek má tedy nulový čas a časový posun posledního klíčového snímku je o jeden snímek menší, než je doba trvání klipu.

Pokud má aktuální snímek přiřazen klíčový snímek, můžete změnit jeho časový posun pomocí krokovacích šipek počítadla. Pozici prvního a posledního klíčového snímku nelze změnit. Ostatní klíčové snímky je možné libovolně přesouvat mezi aktuálními pozicemi jejich sousedních klíčových snímků.

 $\triangleright$  0:00:02.16  $\uparrow$  $\sqrt{3}$ Přidat Vymazat Použít klíčové snímky Vynulovat

*Nastavení času klíčového snímku 3*

# **Náhled a renderování**

Během práce s nástrojem *Obrazové efekty*, vybírání efektů a nastavování parametrů se v Přehrávači zobrazuje dynamicky aktualizovaný náhled aktuálního snímku filmu. Pokud pracujete s efekty, které se v průběhu klipu mění (například efekt *Kapka vody*, strana 130), náhled jediného snímku nemusí být dostačující.

V takových případech bude nutné klip přehrát, abyste viděli celý výsledek použitého efektu.

Vzhledem k tomu, že mnoho efektů vyžaduje náročný výpočet, zcela plynulý a podrobný náhled celého klipu nebude ve většině případů k dispozici ihned. Při každém přidání nebo odebrání efektu či změně nastavení provede aplikace Studio na pozadí renderování klipu (opakovaný výpočet jeho výsledného vzhledu) bez přerušení práce. V průběhu renderování na pozadí je na časovém měřítku nad klipem zobrazen barevný pruh.

Renderování na pozadí je volitelné. Můžete je podle potřeby vypnout na panelu nastavení *Nastavení projektu* (*Nastavení* ¾ *Nastavení projektu*).

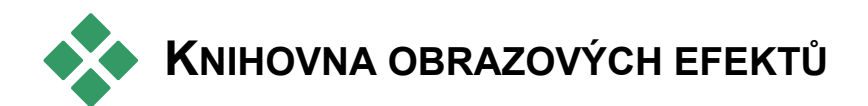

Zásuvné obrazové efekty instalované v rámci aplikace Studio jsou rozděleny do šesti kategorií symbolizovaných ikonami:

- **Efekty čištění** pomáhají opravit chyby ve zdrojovém videu, například šum a otřesy kamery.
- **Časové efekty** jako *Rychlost* v aplikaci Studio Plus mění tempo přehrávání, aniž by ovlivnily vzhled samotných videosnímků.
- **Efekty stylů** jako *Reliéf* nebo *Starý film* umožňují použít charakteristické vizuální styly pro zvýšení působivosti.
- **Překryvné efekty** podporují překryvné funkce aplikace Studio Plus, například *Obraz v obraze* a *Chromatický klíč*.
- **Zábavné efekty** jako *Kapka vody* nebo *Přesvětlení čočky* poskytují další prostor vaší kreativitě a zábavě ve filmech.
- **Barevné efekty** umožňují upravit zbarvení klipu, ať již jemně nebo výrazně.

Zásuvné efekty jsou uspořádány do balíčků obsahujících jeden či více efektů. V této příručce je uveden popis pěti efektů balíčku Standard RTFX (viz strana 122), který je součástí všech verzí aplikace Studio. Dále zde najdete stručný popis všech více než 20 doplňujících efektů v balíčku Plus RTFX (strana 125), který je součástí aplikace Studio Plus. Podrobné informace týkající se parametrů efektů balíčku Plus jsou uvedeny v kontextové nápovědě

online, kterou lze zobrazit klepnutím na tlačítko *nápovědy* v levé horní části panelu parametrů jednotlivých efektů nebo v případě, že je panel otevřen, stisknutím klávesy F1.

## **Tvorba vlastní knihovny efektů**

Díky modulární architektuře aplikace Studio můžete do knihovny obrazových efektů přidávat nové efekty, jakmile budou k dispozici. Rozšiřující sady efektů od společnosti Pinnacle a dalších dodavatelů lze do programu jednoduše začlenit.

Některé rozšiřující efekty jsou v aplikaci Studio dodávány jako zamknutý, prémiový obsah. Jedná se o balíčky obrazových efektů RTFX část 1 a 2 společnosti Pinnacle. Náhled takových efektů lze v aplikaci běžným způsobem zobrazit, při přehrávání se však u nich zobrazí vodoznak a speciální grafický prvek.

Vodoznak bude odstraněn po zakoupení *aktivačního klíče*. Koupi můžete provést, aniž byste ukončili aplikaci Studio.

Více informací o možnostech zakoupení prémiového obsahu aplikace Studio naleznete v kapitole Rozšíření aplikace Studio na straně 13.

**Varování:** Zásuvné obrazové efekty aplikace Studio jsou počítačové programy. Jsou tedy teoreticky schopné provádět činnosti, které mohou potenciálně poškodit nebo narušit váš systém, například mazat soubory nebo zapisovat do systémového registru. Společnost Pinnacle nedoporučuje instalaci zásuvných modulů jiných výrobců, mimo modulů získaných od důvěryhodných dodavatelů.

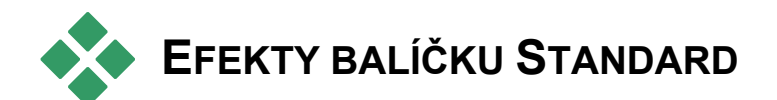

Tato část obsahuje popis čtyř z pěti efektů ze skupiny efektů balíčku Standard RTFX uvedených v horní části prohlížeče efektů aplikace Studio. Pátý efekt – *Posuvník a lupa* – je popsán v části Rozhraní efektu posuvníku a lupy na straně 177.

*Automatická oprava barev*, *Redukce šumu*  a *Stabilizovat* patří mezi **efekty čištění**, které pomáhají opravit chyby ve zdrojovém videu, jako jsou šum a otřesy kamery.

**Poznámka:** Efekty čištění aplikace Studio jsou obecné filtry, které omezují nejčastější problémy s obrazem pocházejícím z celé řady různých zdrojů. Nejsou všelékem. Vaše výsledky budou záviset na zdrojovém materiálu a závažnosti a povaze problému.

## **Automatická oprava barev**

Tento efekt vyrovnává nesprávné vyvážení barev ve videu. Jeho princip se podobá funkci vyvážení bílé na videokameře.

**Jas:** Korekce barev může ovlivnit jas obrazu. V případě potřeby můžete pomocí tohoto jezdce provést ruční korekci. (Tento ovládací prvek ve skutečnosti mění hodnotu gamma obrazu, nikoli skutečný jas.)

**Poznámka:** Vedlejším účinkem efektu *Automatická oprava barev* může být vznik obrazového šumu v klipu. Vznikne-li příliš silný šum, přidejte níže popsaný efekt *Redukce šumu*.

# **Redukce šumu**

Tento modul použije algoritmus pro redukci šumu, který může zlepšit vzhled videa s velkým šumem. S cílem minimalizovat *artefakty* (chyby obrazu způsobené jako vedlejší účinek zpracování obrazu) se redukce šumu provádí pouze v oblastech snímku, kde není překročena určitá prahová hodnota pohybu.

**Práh pohybu:** Tento jezdec umožňuje nastavit prahovou hodnotu. Posunutím jezdce doprava zvýšíte množství pohybu, které bude efekt tolerovat, a tím zvětšíte podíl obrazu ovlivněný efektem. Současně však roste nebezpečí vzniku nepřijatelných artefaktů ve videu.

## **Stabilizovat**

Tento efekt, podobně jako funkce elektronické stabilizace obrazu v mnoha digitálních videokamerách, kompenzuje chvění nebo otřesy způsobené pohybem kamery. Okraje obrazu budou vypuštěny a střední část bude zvětšena přibližně o 20 %, aby vyplnila snímek.

Aplikace Studio upraví hranice vybrané oblasti snímek po snímku a tím vyrovná nežádoucí pohyb kamery.

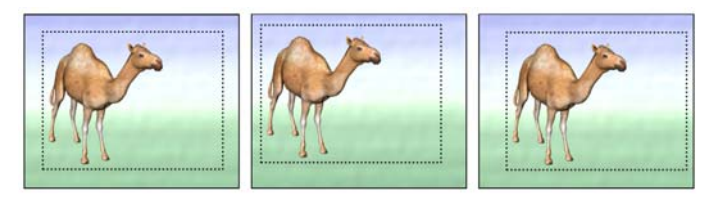

*Efekt Stabilizovat v aplikaci Studio funguje na principu zvětšení vybrané oblasti (vnitřní obdélník) na velikost celého snímku. Tato oblast je upravena snímek po snímku, aby byly vyrovnány mírné rozdíly v zaměření způsobené pohyby kamery.* 

# **Rychlost**

Tento důmyslný efekt umožňuje nastavit rychlost libovolného videoklipu v rámci celého rozsahu od 10 do 500 procent normální hodnoty, a to ve směru pohybu vpřed nebo zpět. Podle změny rychlosti klipu se změní jeho délka.

Pokud klip obsahuje zvuk, je také zrychlen či zpomalen. Díky možnosti zachovat původní polohu hlasů se lze vyhnout náhlému výskytu komiksových hlasů ve zvukové stopě.

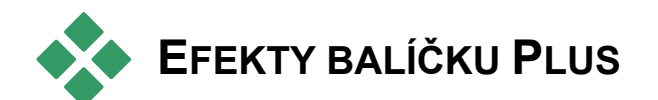

Balíček obrazových efektů Studio Plus RTFX je součástí aplikace Studio Plus. Uživatelé dalších verzí aplikace Studio mohou tyto efekty získat na základě upgradu na verzi Studio Plus.

Tato část obsahuje stručný popis každého efektu ve skupině, kromě následujících:

- Dva překryvné efekty jsou uvedeny jinde (*Chromatický klíč* na straně 153 a *Obraz v obraze* na straně 147).
- Efekt *Filtr HFX*, který umožňuje vytvořit a upravit animované trojrozměrné přechody pomocí softwaru Hollywood FX, se otevře mimo aplikaci Studio a poskytuje vlastní nápovědu online. *Filtr HFX*  používá speciální ikonu katergorie aplikace Pinnacle.

Efekty se zde zobrazí ve stejném pořadí jako v prohlížeči efektů, kde jsou seřazeny podle kategorií (viz strana 120). Úplný popis včetně všech parametrů je dostupný v kontextové nápovědě v případě, že je v aplikaci Studio Plus otevřeno okno parametrů.

# **Rozmazání**

Přidáním *rozmazání* do videa docílíte podobného výsledku jako při rozostřeném natáčení. Efekt *Rozmazání* aplikace Studio umožňuje použít různou intenzitu rozmazání ve vodorovném a svislém směru, a to na celém snímku nebo v jeho libovolné pravoúhlé oblasti. Můžete snadno rozmazat jen vybranou část obrazu, například tvář osoby, což je efekt známý z televizních zpráv.

# **Reliéf**

Tento specializovaný efekt simuluje vzhled reliéfní nebo polovypouklé rytiny. Intenzitu efektu můžete nastavit pomocí jezdce *Množství*.

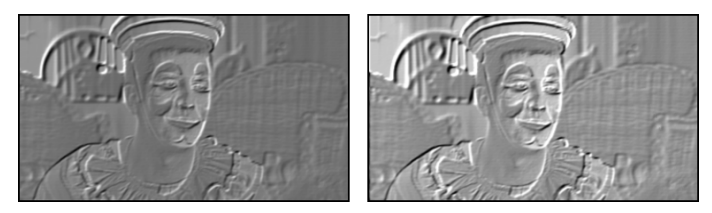

*Reliéf lze často vylepšit úpravou kontrastu a jasu pomocí efektu Oprava barev (vpravo).*

# **Starý film**

Staré filmy mají řadu rysů, které jsou obvykle považovány za nežádoucí: zrnitý obraz způsobený ranými postupy vyvolávání fotografií, skvrny a šmouhy od prachu a vláken přichycených na film a občasné svislé čáry v místech, kde byl film během promítání poškrábán.

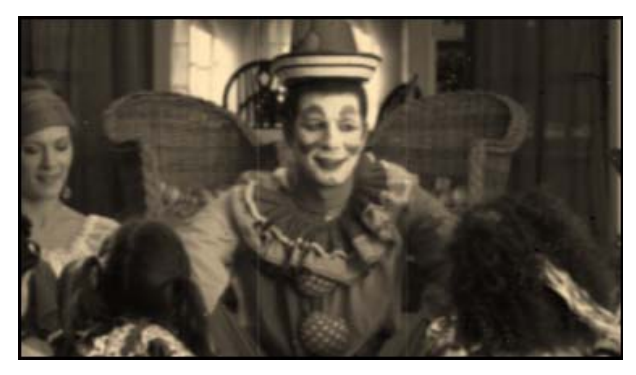

Pomocí efektu *Starý film* můžete tyto chyby simulovat a propůjčit svému dokonalému videu vzhled filmů, které ohlodal zub času.

## **Změkčení**

Efekt *Změkčení* umožňuje použít mírné rozmazání obrazu. Tento efekt může být užitečný pro řadu úprav od přidání romantické atmosféry po minimalizaci vrásek. Pomocí jezdce můžete nastavit intenzitu efektu.

# **Barevné sklo**

Tento efekt simuluje sledování videa skrze sklo tvořené nepravidelnými mnohoúhelníky uspořádanými do mozaiky.

Pomocí jezdců můžete určit průměrné rozměry mnohoúhelníkových "tabulek" v obrazu a šířku tmavého okraje mezi sousedními mnohoúhelníky od nuly (bez okraje) až po maximální hodnotu.

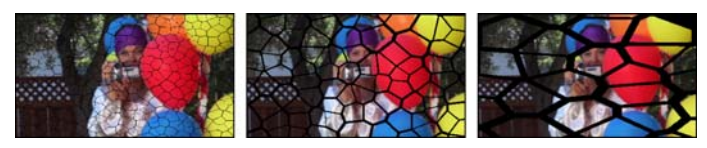

*Tři varianty efektu Barevné sklo*

# **Klíč luma**

Tento překryvný efekt funguje velmi podobně jako *chromatický klíč* (strana 153), avšak průhledné oblasti popředí obrazu jsou definovány světelností, nikoli barevností.

# **Editor 2D**

Pomocí tohoto efektu můžete zvětšit obraz a nastavit, která část má být zobrazena, nebo obraz zmenšit a volitelně doplnit okraj a stín.
# **Zemětřesení**

Při použití efektu *Zemětřesení* aplikace Studio Plus se obraz pohybuje jako při zemětřesení, jehož sílu můžete řídit pomocí jezdců pro rychlost a intenzitu.

## **Přesvětlení čočky**

Tento efekt simuluje přesvětlení, které můžete pozorovat, když přímé jasné světlo vytváří přeexponované oblasti v obrazu videa.

Můžete nastavit orientaci, velikost a typ hlavního světla. První z níže uvedených možností umožňuje odebrat světlo, přičemž jsou současně generovány vedlejší efekty – paprsky a odrazy.

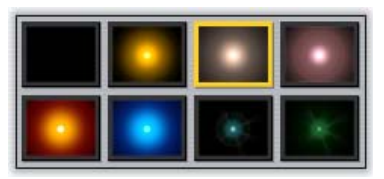

*Osm možností položky Typ.*

## **Zvětšit**

Tento efekt umožňuje použít u vybrané části snímku videa virtuální lupu. Lupu můžete umístit ve třech rozměrech, posouvat ji na snímku vodorovně, svisle a blíže či dále od snímku.

# **Rozmazání pohybu**

Tento efekt simuluje rozmazání, které nastane při rychlém pohybu kamerou během expozice. Lze nastavit úhel i velikost rozmazání.

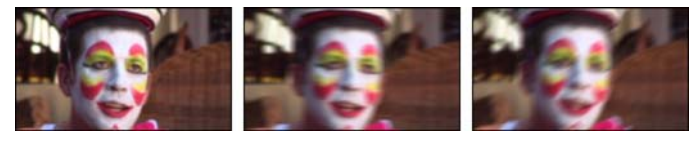

*Nerozmazaný obrázek (vlevo), obrázek rozmazaný vodorovně (uprostřed) a diagonálně (vpravo).*

## **Kapka vody**

Tento efekt simuluje dopad kapky na vodní hladinu vytvářející zvětšující se soustředné kruhy.

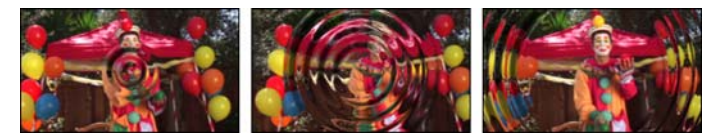

*Fáze efektu Kapka vody (předvolba Velká kapka).*

## **Vodní vlna**

Tímto efektem přidáte zkreslení za účelem simulace sledu mořských vln procházejících snímkem videa v průběhu přehrávání klipu. Parametry umožňují upravit počet, intervaly, směr a výšku vln.

# **Černobíle**

Tento efekt odstraní ze zdrojového videa určité množství informací o barvě a výsledkem bude částečně odbarvené (předvolba Prolnutí) nebo zcela monochromatické (předvolba Černobíle) video. Pomocí jezdce *Množství* můžete nastavit intenzitu efektu.

## **Oprava barev**

Pomocí čtyř jezdců na panelu parametrů tohoto efektu můžete řídit zbarvení aktuálního klipu z následujících hledisek:

**Jas:** intenzita světla

**Kontrast:** rozsah světlých a tmavých hodnot

**Odstín:** umístění světla na barevném spektru

**Saturace:** množství čisté barvy od šedé po plnou saturaci

#### **Inverze**

Efekt *Inverze* nepřevrátí zobrazení vzhůru nohama, jak by bylo možné vyvodit z názvu. Převráceny budou *hodnoty barev* snímku, nikoli snímek samotný: každý pixel bude zobrazen znovu v komplementární intenzitě světla nebo barvě, čímž je výsledný obraz ihned rozpoznatelný, jeho barvy jsou však změněny.

Tento efekt používá barevný model YCrCb, který má jeden kanál pro *luminanci* (údaje o jasu) a dva kanály pro chrominanci (údaje o barvě). Model YCrCb je často používán v aplikacích pro digitální video.

## **Osvětlení**

Nástroj Osvětlení umožňuje opravit a vylepšit video, které bylo zaznamenáno při slabém nebo nedostatečném osvětlení. Hodí se zejména k opravě záběrů pořízených venku, na nichž je jasné pozadí a rysy postav se nacházejí ve stínu.

## **Vykreslení**

Pomocí tohoto efektu aplikace Studio Plus můžete řídit počet barev použitých k vykreslení každého snímku klipu od úplné původní palety až po dvě barvy (černá a bílá). Nastavení se provádí tažením jezdce *Množství*. Při snížení počtu barev v paletě budou oblasti podobné barvy sloučeny do větších jednobarevných oblastí.

# **Vyvážení barev RGB**

Efekt *Vyvážení barev RGB* v aplikaci Studio Plus má dvě funkce. Na jedné straně jej můžete použít k opravě videa obsahující nežádoucí zbarvení. Na druhé straně umožňuje dosáhnout určitého efektu zkreslením barev. Noční záběr může být například často umocněn přidáním modré a mírným snížením celkového jasu. Dokonce je možné zaznamenat video během dne, které bude vypadat jako noční scéna.

# **Sépie**

Tento efekt aplikace Studio Plus vykreslí barevný klip v sépiových tónech a propůjčí mu tak vzhled staré fotografie. Intenzitu efektu můžete nastavit pomocí jezdce *Množství*.

## **Vyvážení bílé**

Většina videokamer má funkci vyvážení bílé, která automaticky přizpůsobuje jejich barevnou odezvu aktuálním světelným podmínkám. Pokud tato funkce není zapnuta nebo nefunguje tak, jak by měla, utrpí tím vybarvení videa.

Efekt *Vyvážení bílé* aplikace Studio napravuje tento problém tak, že vám umožňuje určit, která barva v obraze má být považována za bílou. Všechny pixely obrazu jsou potom upraveny takovým způsobem, aby referenční barva byla skutečně bílá. Je-li referenční bílá vybrána správně, bude vybarvení videa přirozenější.

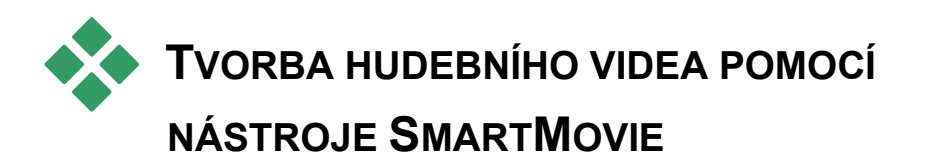

Tvorba hudebního videa vypadá jako náročný úkol, dokonce i s pohodlnými editačními funkcemi aplikace Studio. Desítky krátkých klipů je nutné pečlivě vyrovnat podle rytmu hudebního doprovodu, aby byly hudba a video správně koordinovány.

Pomocí nástroje aplikace Studio *SmartMovie* á však můžete sestavit dynamické hudební video synchronizované podle rytmu téměř okamžitě, a to v řadě stylů a pomocí libovolné kombinace videozáznamu a hudby.

Můžete také vytvářet prezentace. Nástroj *SmartMovie* umožňuje z libovolné sady statických obrazů vytvořit okamžitou prezentaci, a to v řadě stylů a se synchronizovanou hudbou.

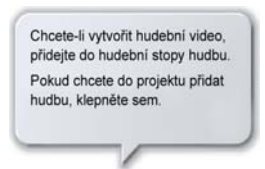

Nástroj *SmartMovie* vás pomocí jednoduchých pokynů postupně provede procesem tvorby. Nejprve pomocí Alba vyhledejte videoscény nebo statické obrazy,

které chcete použít, a přetáhněte je do okna Film.

**Tip:** Při práci se zvukovými klipy je doporučeno použít zobrazení časové osy v okně Film.

Po umístění videa přidejte do stopy *Hudba na pozadí* klip SmartSound,skladbu ze zvukového disku CD nebo digitální hudbu (**WAV**, **MP3**). Délka tohoto klipu (nikoli množství použitého obrazového materiálu) určuje délku hudebního videa.

#### **Styly nástroje** *SmartMovie*

V rozevíracím seznamu v horní části okna nástroje *SmartMovie* vyberte *styl*. K dispozici jsou různé styly pro hudební video i prezentační projekty.

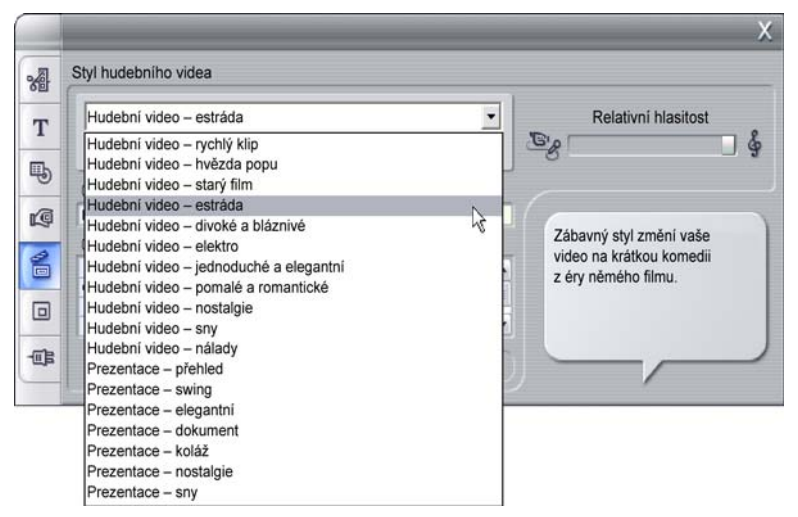

*Při posouvání seznamu stylů se ve stavové bublině zobrazuje stručný popis jednotlivých stylů.* 

Tento styl je v případě 13 snímků vhodný pro dobu trvání hudby 52:00 až 1:37:15

U stylů videa dosáhnete nejlepších výsledků, jestliže je počáteční délka videozáznamu přibližně dvojnásobkem délky zvukové stopy. Každý ze stylů

prezentace má vlastní ideální poměr mezi počtem obrázků a délkou skladby. *Stavová bublina* poskytuje návod k získání správných proporcí.

#### **Nastavení nástroje SmartMovie**

Chcete-li obrazový materiál promíchat bez ohledu na původní pořadí, zaškrtněte možnost *Použít klipy v náhodném pořadí*. Tato možnost je u některých stylů nastavena jako výchozí. Konečný produkt tak získá relativně jednotný charakter, avšak za cenu ztráty kontinuity sdělení.

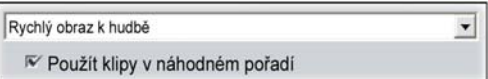

Pomocí jezdce *Relativní hlasitost* můžete nastavit důležitost stopy *Hudba na pozadí* vzhledem ke zbývajícím zvukovým stopám. Chcete-li ve výsledném videu slyšet *pouze* hudební stopu, posuňte jezdec úplně doprava.

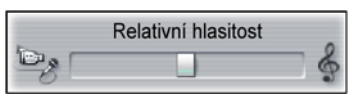

Posledním přípravným krokem je zadání textu, který má být použit v úvodních a závěrečných titulcích. Každý řádek textu se skládá ze dvou upravitelných polí. Mezi levým a pravým polem můžete přecházet pomocí kláves TAB a SHIFT+TAB.

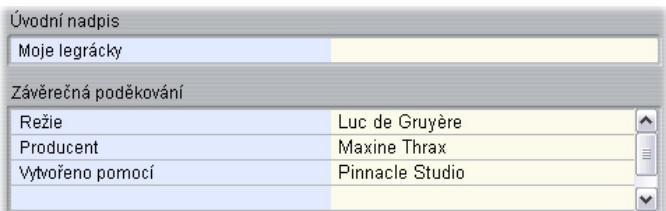

#### **Velký okamžik…**

Na závěr klepněte na tlačítko *Vytvořit video SmartMovie* a počkejte, než aplikace Studio vygeneruje film.

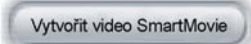

#### **Použití nástroje SmartMovie v režimu nahrávání**

Aplikace Studio umožňuje přímý přechod od nahrávání videa k nástroji *SmartMovie*. Chcete-li tuto možnost použít, jednoduše spusťte nahrávání jako obvykle a potom zaškrtněte příslušné políčko v dialogovém okně Spustit záznam.

Po nahrání automaticky vytvořit video SmartMovie

# **Střih dvou stop v aplikaci Studio Plus**

Verze Studio Plus nabízí možnost střihu několika videostop v aplikaci Studio přidáním volitelné videostopy do časové osy v okně Film. Tato stopa se nazývá *překryvná* stopa. Nyní můžete používat rozšířené možnosti efektů Obraz v obraze a Chromatický klíč v efektivním, známém a snadno použitelném rozhraní aplikace Studio.

# **Úvodní popis překryvné stopy**

Po instalaci se na časové ose zobrazí pět stop, které jsou důvěrně známé dlouhodobým uživatelům aplikace Studio: *videostopa* se stopou *originálního zvuku* a stopy pro *titulky*, *zvukové efekty* a *hudbu*.

Chcete-li otevřít novou *překryvnou* stopu, přetáhněte videoklip z alba  $\bullet$  do okna Film do stopy *titulků*  $\bullet$ . Ihned se zobrazí *překryvná* stopa se správně umístěným klipem $\bullet$ .

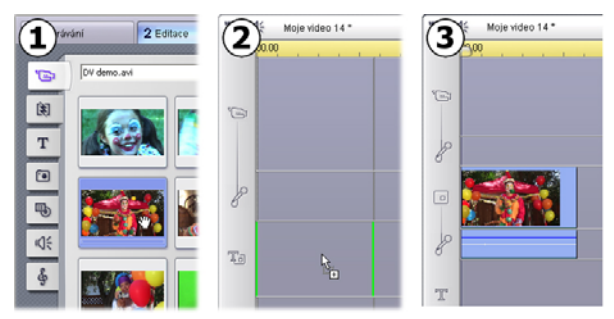

*Přetažením videa do stopy titulků otevřete překryvnou stopu.* 

Spolu s *překryvnou* stopou vytvoří aplikace Studio také stopu *překryvného zvuku* s informacemi o originálním zvuku videoklipu.

Po otevření stop *překryvného* videa a zvuku již nelze umísťovat videoklipy do stopy *titulků*. Z alba můžete podle svých požadavků přetahovat klipy přímo do *videostopy* nebo do *překryvné stopy*.

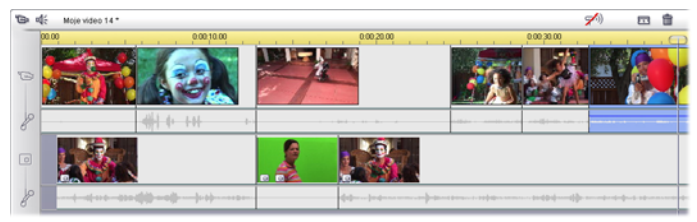

*Videoklipy ve videostopě a překryvné stopě.* 

## **Zobrazení a skrytí překryvné stopy**

*Překryvné* stopy videa a zvuku se zobrazí po přidání prvního překryvného klipu. Stejným způsobem je po odebrání posledního klipu z těchto stop aplikace Studio znovu skryje.

Toto výchozí chování napomáhá udržovat okno Film přehledné. Pokud však překryvné videostopy často používáte, mohli byste využít stálé zobrazení překryvné stopy. Toho lze dosáhnout pomocí příkazu *Vždy zobrazit překryvnou stopu* v místní nabídce, která se zobrazí po klepnutí do okna Film pravým tlačítkem myši.

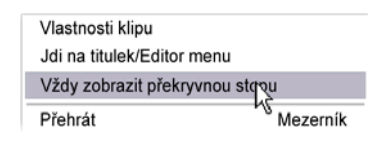

## **Střih A/B**

Druhá videostopa v aplikaci Studio Plus v mnoha případech zjednodušuje úlohy střihu (střih vložením, L-střih a J-střih) popsané v části Rozšířený střih na časové ose na stránce 99.

Například *Střih vložením* se stane snadnou operací: stačí přetáhnout klip, který chcete vložit, na *překryvnou* stopu a podle požadavků jej trimovat. (Chcete-li zobrazit druhé video v menší velikosti, tak aby byla překryta pouze část hlavního videa, prostudujte si informace k nástroji Obraz v obraze v následující části.)

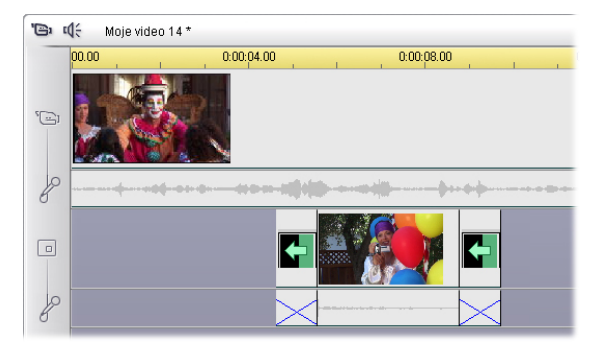

*Střih vložením na překryvné stopě. Hlavní video je v průběhu přehrávání klipu B překryté.* 

Nástroje J-střih a L-střih umožňují zahájit zvukovou část klipu chvíli před obrazovou částí (J) nebo po ní (L). Oba nástroje jsou často používány společně pro plynulejší zahájení a ukončení vloženého klipu.

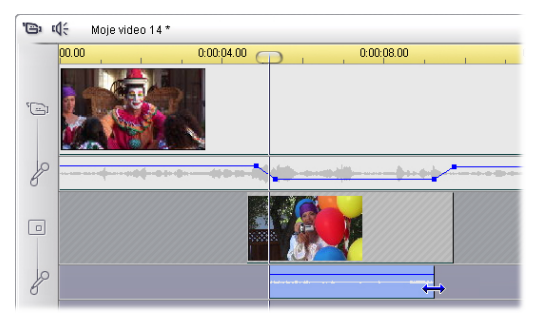

*Střih rozdělením na překryvné stopě. Stopa překryvného videa je zamknuta, a proto lze trimovat zvuk klipu B. Hlavní zvuk bude podle požadavků uživatele zeslaben nebo ztlumen.* 

## **Nástroj Obraz v obraze**

Obraz v obraze (vložení dalšího rámce videa do hlavního videozáznamu) je všestranný efekt známý z profesionálního použití v televizním vysílání.

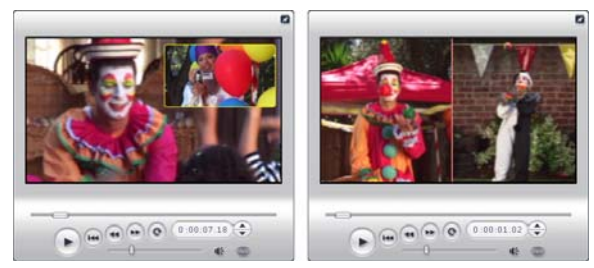

*Obraz v obraze s volitelným okrajem, stínem a zaoblenými okraji (vlevo). Efekt rozdělení obrazovky, jako je vertikální rozdělení na pravém obrázku, patří mezi mnoho variant využití nástroje Obraz v obraze.* 

Chcete-li použít Obraz v obraze, začněte obvyklým způsobem přetažením videoklipů do časové osy v okně Film. Klipy, které chcete zobrazit na pozadí, přetáhněte do *videostopy*. Klip na popředí (klip efektu Obraz v obraze) umístěte do *překryvné stopy* pod hlavní klip.

**Poznámka:** Efekt rozdělení obrazovky zobrazený na pravém obrázku v předchozí ilustraci nezávisí na umístění jednotlivých klipů v obou stopách.

Po umístění obrázků vyberte klip na popředí a 同 otevřete nástroj *Obraz v obraze a Chromatický klíč*. Jedná se o šestý nástroj na panelu nástrojů videa v okně Film. Obě funkce tohoto nástroje bývají obvykle používány samostatně jako nástroj *Obraz v obraze* a *Chromatický klíč*.

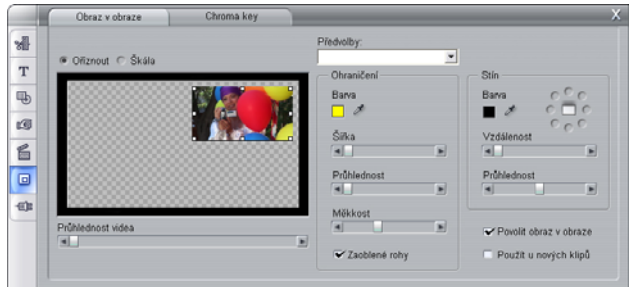

*Nástroj Obraz v obraze a Chromatický klíč obsahuje dva nástroje v jednom rozhraní. Oba nástroje jsou používány samostatně, a proto jsou také nezávisle popisovány. Předchozí obrázek představuje rozhraní nástroje Obraz v obraze. Klepnutím na záložku přepnete na nástroj Chromatický klíč.* 

## **Ovládací prvky nástroje Obraz v obraze**

Většina levé části nástroje Obraz v obraze obsahuje interaktivní *oblast rozložení*, v níž lze zobrazit a upravit rozměry, umístění a oříznutí překryvného videa. Provedené úpravy se průběžně zobrazují v náhledu v přehrávači.

Oblast rozložení podporuje dva režimy, které lze vybrat pomocí přepínačů *Škála* a *Oříznout*.

**Režim Škála:** Šedý čtverečkovaný prostor v oblasti rozložení představuje průhlednou část překryvného rámce, v níž se zobrazí původní video. Při běžném použití efektu Obraz v obraze se jedná o většinu obrazovky, protože překryvný rámec bývá obvykle natolik malý, aby hlavní videozáznam nepřestal být zřetelný. Rámec efektu Obraz v obraze lze upravit třemi způsoby:

• klepnutím na rámec efektu Obraz v obraze a přetáhnutím v oblasti rozložení tak, aby se změnilo jeho umístění v hlavním rámci videa;

- přetažením středových ovládacích prvků na okrajích rámce efektu Obraz v obraze a libovolnou změnou rozměrů;
- změnou velikosti při zachování poměrů stran pomocí ovládacích prvků v rozích rámce efektu Obraz v obraze.

**Režim Oříznout:** V tomto režimu představuje oblast rozložení celý překryvný rámec nezávisle na jeho skutečných rozměrech zadaných v režimu Škála. Obdélník ohraničený pomocí ovládacích prvků představuje viditelnou část snímku. Mimo viditelnou část je rámec napolo průhledný a lze přes něj vidět čtverečkovanou oblast.

V režimu Škála umožňují ovládací prvky na stranách libovolnou úpravu obdélníku oříznutí, zatímco ovládací prvky v rozích slouží k zachování poměru stran.

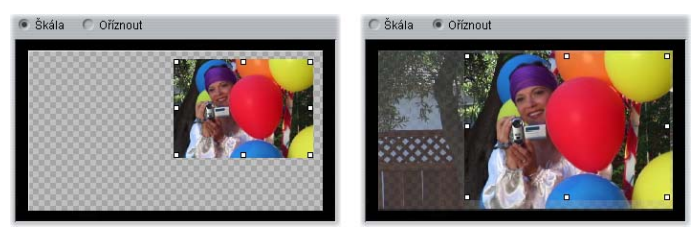

*Nástroj Obraz v obraze v režimu Škála (vlevo) a Oříznout (vpravo).* 

**Předvolby:** Zadejte název předvolby pro současné nastavení všech ovládacích prvků efektu Obraz v obraze na přednastavené hodnoty spojené s uvedeným názvem. Můžete nejprve zvolit předvolbu pro první přibližné nastavení požadovaných voleb a potom je ručně upravit do požadované podoby.

**Průhlednost:** Pomocí tohoto jezdce můžete ručně upravit zobrazení videa na pozadí pod překryvnou stopou. Posunutím jezdce vpravo zvýšíte průhlednost překryvné plochy, včetně jejího ohraničení a stínu.

**Ohraničení:** Pomocí těchto ovládacích prvků lze nastavit barvu, tloušťku a průhlednost ohraničení zobrazeného kolem překryvného rámce. Jestliže nastavíte šířku na nulu (posunutím jezdce úplně vlevo), nebude zobrazeno žádné ohraničení. Informace o použití těchto ovládacích prvků naleznete na straně 156.

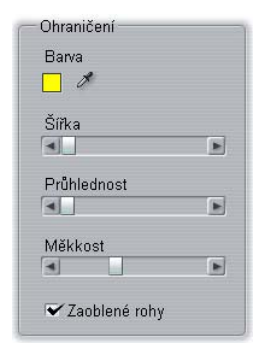

Jezdec *Měkkost* určuje míru rozmazání vnějšího okraje ohraničení. Posunutím jezdce doleva získáte ostrý okraj, posunutím jezdce doprava dojde k prolnutí ohraničení s videem na pozadí. Pokud chcete zaoblit okraje obdélníkového rámce efektu Obraz v obraze, zaškrtněte políčko *Zaoblené rohy*.

**Stín:** Tyto ovládací prvky umožňují nastavit barvu, šířku, úhel a průhlednost stínu, který dodává zdání, že překryvný rámec se vznáší nad videem na pozadí. Pokud stín nechcete zobrazit, nastavte jeho šířku na nulu (pomocí jezdce *Vzdálenost*).

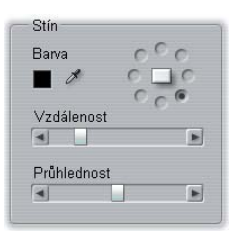

Ovládací prvek úhlu stínu umožňuje výběr z osmi možností umístění stínu vzhledem k rámci.

**Povolit obraz v obraze:** Toto zaškrtávací políčko umožňuje zapnout a vypnout efekt Obraz v obraze.

**Použít u nových klipů:** Tato možnost lze použít k nastavení stejných vlastností efektu Obraz v obraze u několika různých klipů. Dokud bude toto políčko zaškrtnuto, bude efekt Obraz v obraze automaticky použit u každého nového klipu, který přetáhnete do *překryvné* stopy, včetně stejného nastavení zadaného při posledním použití tohoto nástroje.

#### **Rozhraní efektu Obraz v obraze**

Pokud chcete zadat parametry efektu Obraz v obraz ručně, nikoli graficky, můžete zapnout alternativní rozhraní nástroje *Obrazové efekty*. Obě metody lze také kombinovat a zadat počáteční nastavení prostřednictvím grafického rozhraní nástroje Obraz v obraze a potom jej doladit pomocí číselných parametrů efektu.

Dostupné možnosti nastavení parametrů efektu *Obraz v obraze* se téměř shodují s možnostmi nástroje Obraz v obraze.

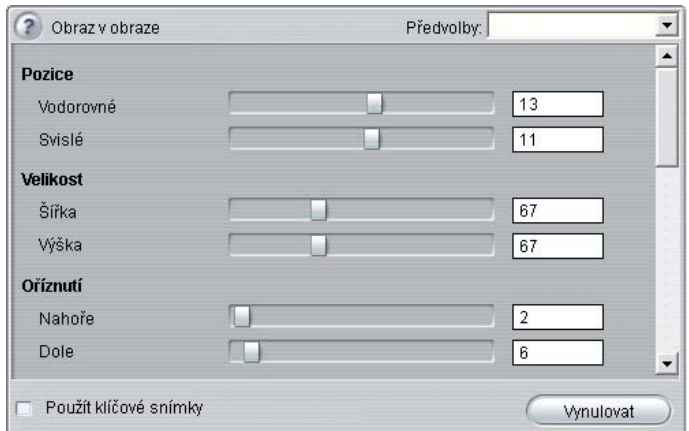

*Nastavení parametrů efektu Obraz v obraze.* 

**Umístění:** Jezdce *Vodorovné* a *Svislé* umožňují nastavit odsazení středu rámce efektu Obraz v obraze od středu rámce videa na pozadí.

**Velikost:** Jezdce *Šířka* a *Výška* slouží k nastavení velikosti rámce efektu Obraz v obraze pomocí procentuální hodnoty původní velikosti. Je-li použito oříznutí, lze dále zmenšit konečnou velikost rámce efektu Obraz v obrazu na obrazovce.

**Oříznutí:** Čtyři jezdce v této skupině umožňují trimovat procentuální část rámce originálního videa efektu Obraz v obraze, odstranit nepotřebné části záběru a soustředit se na hlavní část.

**Video:** Jezdec *Průhlednost* slouží ke zobrazení videa na pozadí překryvného efektu Obraz v obraze v požadované úrovni.

**Ohraničení:** Parametry v této skupině se shodují s nastavením Ohraničení v nástroji Obraz v obraze a umožňují zadat barvu, šířku, průhlednost a měkkost okrajů ohraničení překryvného obrazu a v případě potřeby také vybrat použití zaoblených okrajů. Výhodou tohoto rozhraní je samostatné použití ovládacích prvků *Šířka* a *Výška* pro nastavení tloušťky okraje, na rozdíl od jediného nastavení v nástroji tohoto efektu.

**Stín:** Stejně jako u skupiny Ohraničení jsou tyto parametry v zásadě shodné s možnostmi nástroje Obraz v obraze, s výjimkou parametrů *Vodorovné odsazení* a *Svislé odsazení*, které umožňují vyšší flexibilitu při vkládání stínu než nastavení *Vzdálenost* a *Úhel* v nástroji efektu.

# **Nástroj Chromatický klíč**

Chromatický klíč je široce používanou technikou, která umožňuje, aby se objekty na popředí objevily ve videoscéně, přestože v ní nebyly přítomny při natáčení (ve většině případů by to ani nebylo možné). Chromatický klíč nebo obdobná technologie jsou použity například v takových situacích, jako je pád hlavního hrdiny do vulkánu, bitva s gigantickým švábem nebo záchrana posádky odvážným výstupem do vesmíru.

Efekt chromatického klíče také často bývá označován jako efekt modré nebo zelené obrazovky, protože akce na popředí je většinou natáčena na jednotném modrém nebo zeleném pozadí. Toto pozadí je potom elektronicky odebráno a zůstane pouze akce, která je vložena před samostatně připravené pozadí, a tak je vytvořen konečný snímek.

Modré a zelené pozadí jsou u efektu chromatického klíče obvykle používány proto, že se jim nepodobá tónování lidské kůže. Chromatický klíč aplikace Studio však umožňuje použití libovolné barvy.

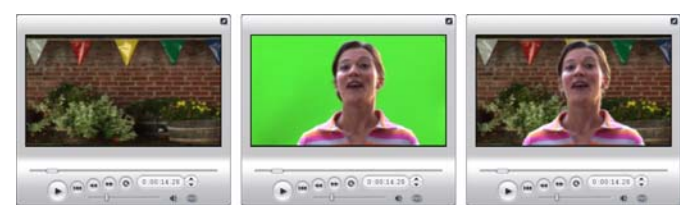

*Vytvoření scény pomocí chromatického klíče: Klip ve videostopě (vlevo) slouží jako pozadí klipu natočeného na zelené obrazovce a umístěného na překryvné stopě (uprostřed). Chromatický klíč odstraní zelené pozadí a vytvoří celkovou scénu (vpravo).* 

Podobně jako u efektu Obraz v obraze je prvním krokem při použití chromatického klíče přetažení videoklipů na časovou osu. Klipy, které chcete zobrazit na pozadí, přetáhněte do *videostopy*. Klipy na popředí, které by měly mít jednotné a syté pozadí (viz prostřední obrázek na předchozí ilustraci), umístěte do *překryvné*  stopy pod hlavním klipem.

Po umístění obrázků vyberte klip na popředí a 同 otevřete nástroj *Obraz v obraze a Chromatický klíč*. Jedná se o šestý nástroj na panelu nástrojů videa v okně Film. Přejděte na kartu *Chromatický klíč*, na níž se zobrazí požadované ovládací prvky.

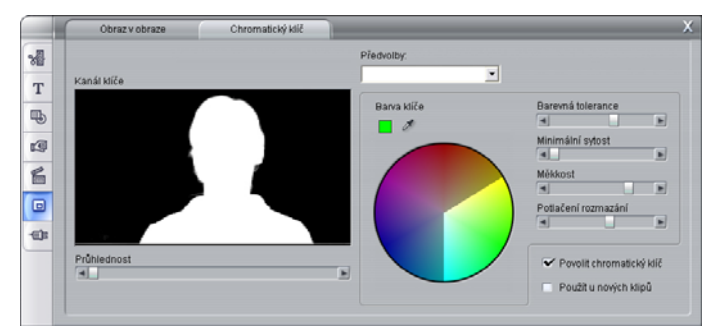

*Karta Chromatický klíč v nástroji Obraz v obraze a chromatický klíč.* 

## **Ovládací prvky nástroje Chromatický klíč**

Nástroj Chromatický klíč vytvoří masku zobrazenou v grafice *Kanál klíče* na levé straně nástroje, v níž je průhledná část snímku zobrazena černě a neprůhledná část (zobrazená v konečném videu) bíle. Většina zbývajících ovládacích prvků slouží k přesnému zadání oblastí snímku, které mají být zahrnuty do průhledné oblasti masky a které lze nastavit zadáním barvy klíče a souvisejících vlastností.

**Průhlednost:** Pomocí tohoto jezdce můžete ručně upravit zobrazení videa na pozadí pod jinak neprůhlednou překryvnou stopou. Posunutím jezdce vpravo zvýšíte průhlednost překryvné plochy, včetně jejího ohraničení a stínu.

**Předvolby:** Tento nástroj poskytuje dvě předvolby, označené Zelený klíč obrazovky a Modrý klíč obrazovky. Tyto předvolby poskytují vhodný počáteční bod pro nastavení nástroje, jestliže používáte některou ze standardních barev chromatického klíče.

**Barva klíče:** Pomocí palety barev nebo kapátka můžete vybrat barvu, kterou chcete odstranit z videosnímku, a ponechat pouze požadované popředí. Informace o použití těchto ovládacích prvků naleznete na straně 156.

Spíše než o výběr skutečné barvy se jedná o volbu *odstínu* bez ohledu na další vlastnosti (*sytost* a *intenzitu*), jejichž kombinace s odstínem určí konečné zadání barvy. Vybraný odstín se zobrazí podle umístění vybrané oblasti na obvodu *palety barev*.

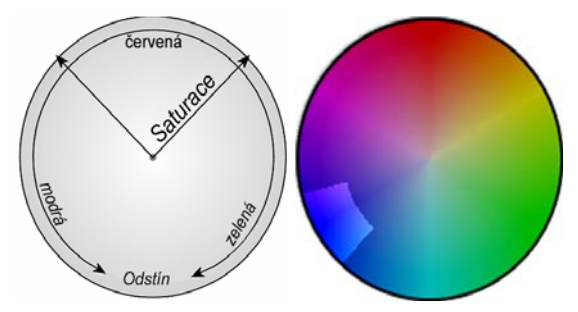

*Paleta barev v nástroji Chromatický klíč zvýrazňuje rozsah odstínů (na obvodu) a hodnoty sytosti barev (na poloměru). Všechny body překryvného rámce, jejichž odstín a sytost budou odpovídat vybrané oblasti, budou převedeny na průhledné.* 

**Barevná tolerance:** Tento jezdec určuje velikost oblasti odstínu, která bude považována za barvu klíče. Posunutím jezdce doprava zvětšíte úhel oblouku odpovídajícího vybrané oblasti na paletě barev.

**Minimální sytost:** Sytost představuje množství odstínu v barvě. Bod s nulovou sytostí (vzhledem ke středu kružnice palety barev) nemá žádný odstín: spadá do šedé stupnice, jejímiž krajními body jsou bílá a černá. Chromatický klíč lze nejlépe využít, jestliže je pozadí vysoce syté a jednotné, což umožňuje vysoké nastavení tohoto jezdce. Ve skutečnosti však světelné podmínky a použitá zařízení zhoršují kvalitu snímaného pozadí. Posunutím jezdce doleva lze docílit širšího spektra zadaných hodnot v označené oblasti směřující do středu palety barev.

**Měkkost:** Tento jezdec slouží k nastavení hustoty videozáznamu na pozadí. Při posunutí na levý konec bude hlavní video zcela černé. Pokud jezdec posunete vpravo, hlavní video bude postupně hustší.

**Potlačení rozmazání:** Úpravou tohoto jezdce můžete potlačit šumy a rozmazání videa kolem okrajů objektu na popředí.

**Povolit chromatický klíč:** Toto zaškrtávací políčko umožňuje zapnout a vypnout efekt Chromatický klíč.

**Použít u nových klipů:** Tato možnost lze použít k nastavení stejných vlastností efektu Chromatický klíč u několika různých klipů. Dokud bude toto políčko zaškrtnuto, bude efekt Chromatický klíč automaticky použit u každého nového klipu, který přetáhnete do *překryvné* stopy, včetně stejného nastavení zadaného při posledním použití tohoto nástroje.

#### **Rozhraní efektu Chromatický klíč**

Pokud chcete zadat parametry efektu Chromatický klíč ručně, nikoli graficky, můžete zapnout alternativní rozhraní nástroje *Obrazové efekty*. Obě metody lze také kombinovat a zadat počáteční nastavení prostřednictvím grafického rozhraní nástroje Chromatický klíč a potom jej doladit pomocí číselných parametrů efektu.

Doplněk *Chromatický klíč* aplikace Studio Plus poskytuje nastavení parametrů, které je téměř shodné s nabídkou nástroje Chromatický klíč, lze však navíc použít možnost *Inverzní klíč*. Je-li toto políčko zaškrtnuto, budou běžně neprůhledné části klíče považovány za průhledné a průhledné části za neprůhledné. Video na pozadí se zobrazí ve všech místech *kromě* oblasti překryté barevnou obrazovkou.

| Chromatický klíč    |          | Předvolby: |       |
|---------------------|----------|------------|-------|
| Barva klíče         | $\sigma$ |            |       |
| Barevná tolerance   |          |            | 63.00 |
| Minimální sytost    |          |            | 0.00  |
| Měkkost             |          |            | 79.00 |
| Prühlednost         |          |            | 0.00  |
| Potlačení rozmazání |          |            | 59.00 |
| Inverzní klíč       |          |            |       |
| Zobrazit klíč       |          |            |       |

*Nastavení parametrů efektu Chromatický klíč.*

Nástroj Chromatický klíč poskytuje zvláštní zobrazení vygenerovaného průhledného klíče. Chcete-li během práce s parametry efektů vidět toto zobrazení v Přehrávači, zaškrtněte políčko *Zobrazit klíč*.

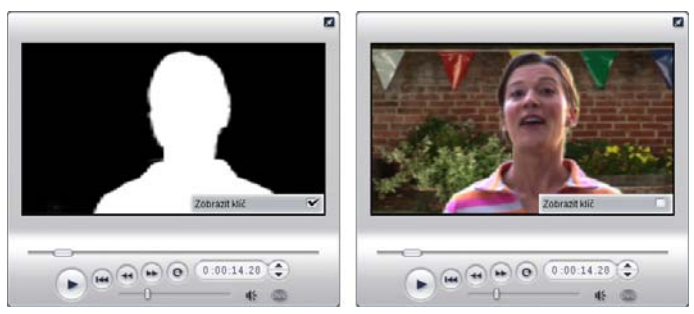

*Použití možnosti Zobrazit klíč: Vlevo použití klíče, vpravo skutečné zobrazení.*

## **Tipy pro chromatický klíč**

Úspěšné použití chromatického klíče závisí nejen na kvalitě softwaru, ale i na pečlivém nastavení prostředí při natáčení. Přesné využití detailů může vyžadovat řadu pokusů. V této části naleznete několik tipů před zahájením natáčení:

**Osvětlete pozadí co nejrovnoměrněji:** Pozadí, které se zdá lidskému oko stejnorodé, může při přehrávání odhalit oblasti, které jsou příliš tmavé nebo příliš světlé a nelze je použít s chromatickým klíčem, který vyžaduje stejnoměrně syté barvy. Na pozadí doporučujeme používat několik světel, které zajistí dobré nasvícení celé oblasti beze skvrn. Neostrý sluneční svit (například při lehce zatažené obloze) lze výhodně využít při natáčení v exteriéru.

**Poznámka:** Látku pro profesionální vytvoření pozadí chromatického klíče si můžete levně objednat na webu společnosti Pinnacle.

**Vyvarujte se stínu od objektu na obrazovce:** Objekty a přední reflektory uspořádejte tak, aby žádný stín nedopadal přímo na pozadí. Předměty není vhodné umísťovat blíže než jeden metr před pozadí.

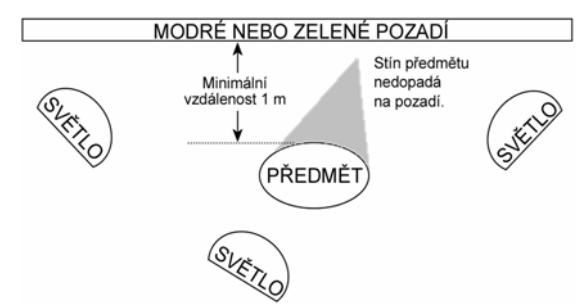

*Nastavení záběru pro efekt chromatického klíče. Pozadí je kvalitně a stejnoměrně nasvícené a umístěné v dostatečné vzdálenosti za předmětem, takže na něj nedopadá jeho stín. Nasvícení předmětu je vhodné upravit tak, aby odpovídalo pozadí, které bude přidáno do záběru.* 

**Pečlivě vybírejte barvy pozadí:** Jestliže natáčíte na zeleném pozadí, neoblékejte natáčenou osobu do zeleného (nebo do modrého na modrém pozadí). Oblasti, které se shodují s barvou pozadí, budou také odebrány. Jestliže používáte méně kvalitní pozadí, pro něž bude nutné nastavit větší barevnou toleranci v nástroji chromatického klíče, je třeba zvýšená opatrnost.

**Používejte předměty s pravidelným profilem:** Chromatický klíč dosahuje lepších výsledků při práci s pravidelným profilem než s členitými nebo složitými okraji, proto se snažte snímat kamerou pravidelný profil objektu. Zvláště složitý může být tvar vlasů, které doporučujeme výhodně upravit. V ideálním případě nasaďte natáčené postavě klobouk.

**Využijte co největší plochu snímku:** Čím širší je okraj snímku, tím větší musí být pozadí a tím těžší je zpracování efektu. Jednou z možností usnadnění je natáčení postavy od pasu nahoru namísto celého pohledu.

## **Výběr barev**

Chcete-li vybrat barvy v nástrojích a efektech, které obsahují parametry barev, klepněte na tlačítko *palety* (vlevo) nebo *kapátka*. První tlačítko zobrazí standardní dialogové okno pro výběr barev, zatímco druhé slouží k výběru barvy klepnutím na libovolné místo na obrazovce.

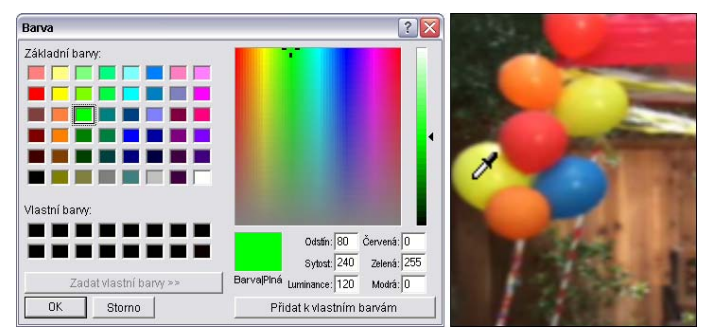

*Dva způsoby výběru barev: Dialogové okno systému Windows pro výběr barev (vlevo), které se zobrazí po klepnutí na tlačítko pro výběr barvy, je součástí některých nástrojů a efektů. Po klepnutí na tlačítko kapátka můžete vybrat barvu z náhledového okna přehrávače nebo jiného místa pomocí ukazatele myši v podobě kapátka (vpravo).* 

# **Přechody**

*Přechod* je animovaný efekt, který usnadňuje nebo zdůrazňuje změnu jednoho klipu na druhý. K běžným typům přechodů patří stmívání, stírání a prolnutí. Další typy jsou méně obvyklé a mohou dokonce využívat vyspělou trojrozměrnou grafiku.

Přechody jsou uloženy v samostatné části alba (viz Část Přechody na straně 54). Chcete-li použít přechod, přetáhněte jej z alba do okna Film vedle libovolného videoklipu nebo statického obrazu.

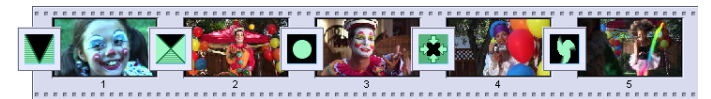

*Posloupnost přechodů (ikony mezi videoklipy) v zobrazení Klipy.* 

V zobrazení časové osy můžete přechod přetáhnout do hlavní *videostopy*, *překryvné* stopy nebo do stopy *titulků*. Ve *videostopě* přechod představuje spojení mezi dvěma celoobrazovkovými klipy (nebo mezi jedním klipem a černou obrazovkou, má-li přechod pouze jednoho souseda, například na začátku filmu). V *překryvné* stopě a ve stopě *titulků* překlenuje přechod dva sousední klipy (nebo jeden klip a průhlednost).

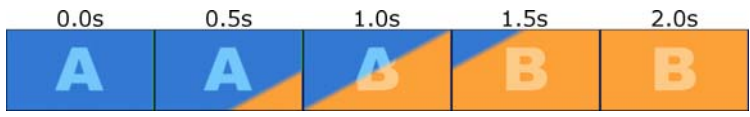

*Schéma: Pět snímků znázorňujících průběh dvousekundového přechodu úhlopříčného stírání.* 

Má-li přechod trvat dvě sekundy (což je výchozí délka přechodu po instalaci aplikace Studio), přehrávání druhého klipu začne dvě sekundy před dokončením prvního klipu. Na začátku je viditelný pouze první klip a na konci druhý klip zcela nahradí první. Průběh vlastního přechodu, kdy první klip postupně mizí a objevuje se druhý, závisí na typu přechodu. Vzhledem k tomu, že videoklipy se překrývají, je celková délka obou klipů zkrácena o délku přechodu.

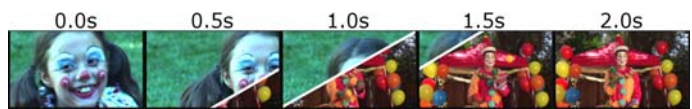

*Na tomto obrázku je stejný přechod jako v předchozím příkladu, nyní však s použitím skutečného videa. Pro názornost byla hranice přechodu ve třech prostředních snímcích zvýrazněna bílou barvou. Během přechodu se oba klipy stále přehrávají.* 

## **Typy přechodů a jejich použití**

Stejně jako všechny efekty, ani přechody byste neměli používat samoúčelně, ale v zájmu celkových potřeb filmu. Dobře zvolené přechody mohou jemně podtrhnout význam a průběh filmu, aniž by přitahovaly pozornost samy na sebe. Pozorováním způsobu použití přechodů v profesionálním videu v televizi získáte mnoho námětů ke zlepšení vlastních filmů. Obecně lze

doporučit, abyste se vyhnuli nadbytečnému používání přechodů, které způsobují náhlé změny nebo jinak přitahují pozornost samy na sebe; je velký rozdíl mezi jemným prolnutím a stíráním ve tvaru srdce.

Všechny dále uvedené základní přechody – stmívání, prolnutí, setření, přesunutí a vysunutí – spadají do první skupiny standardních přechodů (2D přechody) alba.

Skupina Alpha Magic, která je druhou položkou rozevíracího seznamu skupin přechodů v albu, obsahuje propracovanější přechody.

Všechny další skupiny v seznamu patří do kategorie Hollywood FX, rozsáhlé sady složitých přechodů využívajících trojrozměrnou grafiku. Přechodům Hollywood FX je věnován závěr této části (strana 161).

**Střih:** Střih představuje minimální přechod – okamžitou změnu jedné scény na další. V aplikaci Studio je tento přechod výchozí. Střih je vhodný, pokud spolu dva sousední klipy úzce souvisí, například pokud se změní umístění nebo úhel kamery v rámci jedné scény.

**Prolnutí:** Tento přechod vytvoří plynulé zobrazení začátku videoklipu z černé obrazovky nebo plynulé zmizení konce klipu do černé obrazovky. Efekt Prolnutí vložený mezi dva klipy vytvoří nejprve stmívání a pak roztmívání. Ikona tohoto přechodu je v albu jako první.

Prolnutí se obvykle používá na začátku a na konci filmu nebo při významném přerušení spojitosti, například na začátku nové části. Například ve filmovém záznamu divadelní hry může být vhodné vložit prolnutí mezi jednotlivá dějství.

**Rozptýlení:** Rozptýlení je podobné prolnutí s tím rozdílem, že nová scéna se začne objevovat již v průběhu mizení staré scény. Výsledné optické překrytí je méně dramatické než prolnutí, ale méně násilné než střih. Krátké rozptýlení může zjemnit střih, zatímco dlouhé rozptýlení je vhodné k naznačení běhu času.

**Setření, vysunutí a zatlačení:** Během všech těchto standardních typů přechodů se nové video postupně objevuje za okrajem, který se pohybuje napříč snímkem v určitém směru. Ikony alba zobrazené u tohoto odstavce představují setření zprava, vysunutí zprava shora a zatlačení zprava.

Během *setření* se staré i nové video nachází na snímku v normální pozici. Nové video je odhalováno během pohybu hranice přechodu po snímku, podobně jako při lepení nové tapety přes starou.

*Vysunutí* je podobné *setření*, v tomto případě se však snímek nového videa posouvá po obrazovce, dokud nedosáhne základní pozice. Tento efekt připomíná stažení rolety přes okno.

*Zatlačení* se podobá *vysunutí*, staré video je však během příchodu nového videa vytlačováno ze snímku, podobně jako při pohybu okének filmového pásu.

## **Přechody Hollywood FX pro aplikaci Studio**

Sada Hollywood FX společnosti Pinnacle **U**sel 4676 Systems obsahuje velké množství trojrozměrných přechodů a efektů. Tyto efekty jsou vhodné zvláště pro úvodní sekvence, sportovní a akční záběry nebo hudební videozáznamy. Přechody Hollywood FX splňují požadavek profesionální kvality, současně však nabízejí snadné použití.

Základní sada plně funkčních efektů Hollywood FX je součástí aplikace Studio spolu s ukázkovými verzemi dalších efektů opatřenými vodoznakem. Ukázkové efekty lze v aplikaci Studio zobrazit běžným způsobem, při přehrávání se však u nich objeví vodoznak (speciální grafický prvek vložený do videozáznamu). Pokud se vám ukázkové verze líbí, můžete je zakoupit podobným způsobem jako další prémiový obsah aplikace Studio. Více informací naleznete v kapitole Rozšíření aplikace Studio na stránce 13.

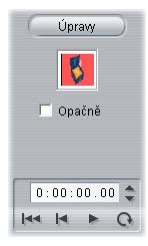

V režimu online je také možné zakoupit editační nástroj HFX Creator pro efekty Hollywood FX. Tento software umožňuje přizpůsobovat efekty Hollywood FX nebo vytvářet zcela nové efekty. Nástroj HFX Creator podporuje zdokonalenou editaci pohybu a dalších parametrů snímků,

výkonné doplňky pro deformaci a nástroj na generování trojrozměrného textu. Můžete také vytvářet dlouhou řadu trojrozměrných efektů s okny pomocí externích zdrojů videa a přidávat skutečně vypadající trojrozměrné objekty a osvětlení.

Chcete-li zakoupit nástroj HFX Creator, klepněte na tlačítko *Upravit* v nástroji *Vlastnosti klipu* u libovolného přechodu Hollywood FX.

## **Náhled přechodů ve filmu**

Aplikace Studio umožňuje zobrazit náhled přechodů v přehrávači. Přetáhněte přechod do okna Film, klepněte na tlačítko *Přehrát* (nebo stiskněte klávesu [Mezerník]) a sledujte průběh přechodu ve vašem materiálu.

Náhled přechodů můžete rovněž zobrazit pomocí jezdce v Přehrávači nebo na časové ose okna Film.

#### **Renderování přechodů Hollywood FX na pozadí**

Renderování na pozadí je volitelná funkce, při které jsou výpočty nutné k vytvoření podrobného náhledu přechodů Hollywood FX a dalších efektů prováděny jako úloha na pozadí bez přerušení vaší práce. Renderování na pozadí můžete konfigurovat na panelu nastavení *Nastavení videa a zvuku* (*Nastavení* ¾ *Nastavení videa a zvuku*). Podrobné informace naleznete v části Nastavení videa a zvuku na straně 278.

Dokud nebude dokončeno renderování přechodu, přehrávač bude zobrazovat jeho náhled v nižším rozlišení a frekvenci snímků. V průběhu *renderování na pozadí* je na časovém měřítku nad klipem zobrazen barevný pruh.

# **Zvukové přechody**

Videoklipy v okně Film obvykle používají synchronní zvuk. Není-li použit žádný přechod, video i zvuk přejdou z jednoho klipu do druhého střihem. Pokud je mezi dva klipy umístěn přechod, dojde k prolnutí zvuku (zvukový ekvivalent přechodu prolnutí).

Jedinou výjimkou z tohoto pravidla je přechod stmívání, při kterém je zvuk plynule ztišen a potom znovu zesílen.

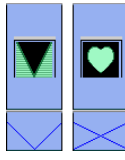

*Normální přechody způsobí prolnutí zvuku (nalevo). Při použití přechodu stmívání (napravo) je zvuk plynule ztišen a potom plynule zesílen spolu s videem.* 

## **Příkaz Doplnit přechody**

Tato funkce aplikace Studio je vhodná zejména k vytvoření rychlé prezentace ze sady statických obrazů nebo videoprezentace složené ze sady krátkých klipů. Taková prezentace je zajímavější, pokud každou dvojici klipů spojíte přechodem. Příkaz *Doplnit přechody* představuje snadný a rychlý způsob, jak toho docílit.

Začněte se sadou klipů na časové ose a potom mezi první dva klipy přidejte přechod požadovaného typu.

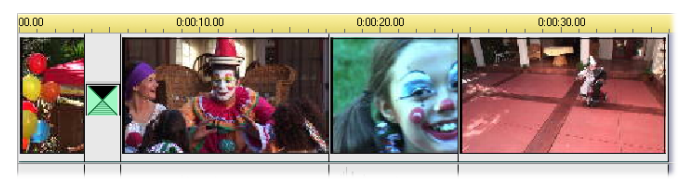

Nyní vyberte všechny klipy kromě prvního, klepněte na kterýkoli z nich pravým tlačítkem myši a vyberte v místní nabídce příkaz *Doplnit přechody*.

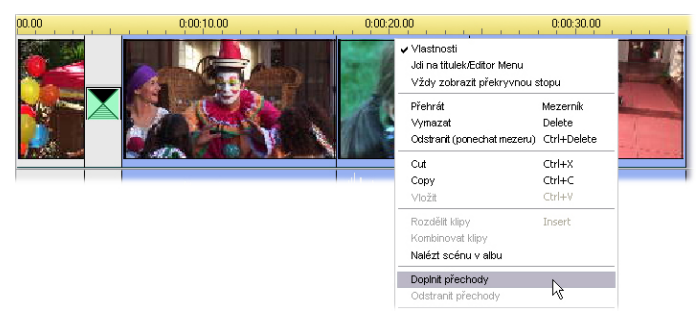

Aplikace Studio vloží duplikát původního přechodu mezi všechny dvojice vybraných klipů.

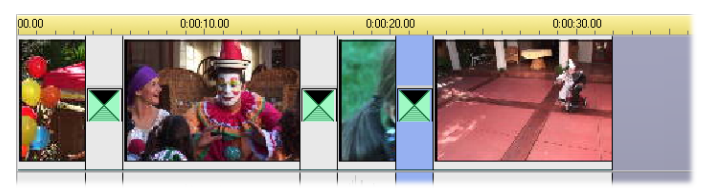

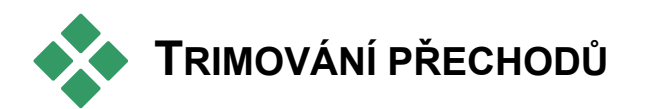

Přestože přechody nejsou skutečné klipy, práce s nimi v editačním prostředí aplikace Studio probíhá velmi podobně. Stejně jako klipy i přechody můžete trimovat přímo na časové ose okna Film nebo pomocí nástroje *Vlastnosti klipu*.

Popis prvního způsobu naleznete v části Trimování na časové ose pomocí úchytů na straně 90. Maximální přípustná délka přechodu je o jeden snímek kratší než délka kratšího ze sousedních klipů.
## **Trimování pomocí nástroje**  *Vlastnosti klipu*

Nástroj *Vlastnosti klipu* pro vybraný klip ₩ vyvoláte příkazem nabídky *Nástroje Vlastnosti klipu*. Tento nástroj umožňuje zobrazit náhled všech typů přechodů a nastavit dvě vlastnosti:

- Chcete-li změnit délku přechodu, změňte hodnotu v počitadle *Délka*. Délka přechodu musí být vždy kratší, i kdyby jen o jediný snímek, než délka kratšího ze sousedních klipů.
- V textovém poli *Název* můžete klipu přiřadit vlastní název a nahradit výchozí název přiřazený aplikací Studio. Pole *Jméno* je v nástroji *Vlastnosti klipu* k dispozici pro všechny typy klipů. Názvy klipů jsou použity v zobrazení Seznam klipů okna Film a lze je rovněž zobrazit jako popisky, pokud přesunete kurzor myši na klipy v zobrazení scénáře.

Mnoho přechodových efektů umožňuje použít opačný směr, kdy animace přechodu probíhá pozpátku, takže například rotační stírání může probíhat ve směru nebo proti směru hodinových ručiček. Pokud aktuální efekt tuto možnost podporuje, tlačítko *Opačně* bude dostupné.

Pokud si zakoupíte aplikaci HFX Creator, můžete ji v aplikace Studio spustit klepnutím na tlačítko *Upravit* v nástroji *Vlastnosti klipu* u přechodů Hollywood FX. Aplikace HFX Creator je externí editační program s mnoha možnostmi, jehož použití je popsáno v jeho doprovodné dokumentaci.

## **Zobrazení náhledu v nástroji** *Vlastnosti klipu*

Nástroj *Vlastnosti klipu* poskytuje ovládací prvky pro zobrazení náhledu přechodů podobné prvkům pro zobrazení náhledu videoklipů. Další informuje naleznete v části Trimování pomocí nástroje *Vlastnosti klipu* na straně 94.

V oblastech náhledu je zobrazen poslední úplný snímek končícího klipu a první úplný snímek začínajícího klipu. Pokud změníte pole *Délka*, náhledové snímky se aktualizují.

Pomocí ovládacích prvků posunu můžete zobrazit náhled přechodového efektu v Přehrávači snímek po snímku nebo plnou rychlostí. Stisknutím tlačítka *Smyčka/Pozastavit* můžete zapnout opakované přehrávání přechodu normální rychlostí.

Počitadlo (s přidruženými tlačítky krokování) a jezdec poskytují přímý přístup k libovolné fázi přechodu.

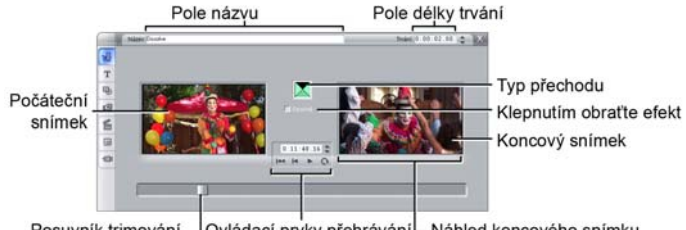

Posuvník trimování - Ovládací prvky přehrávání - Náhled koncového snímku

# **Statické obrazy**

Videem se obvykle míní pohyblivé obrazy, většina filmů však obsahuje i statické titulky nebo grafiku a může obsahovat i další typy statických obrazů.

Ve filmech můžete používat tyto typy statických obrazů:

- všechny typy textových titulků a grafiky včetně titulků rolovacích (svislý pohyb) a plovoucích (vodorovný pohyb),
- fotografie nebo obrázky uložené v obrazových souborech na disku,
- jednotlivé videosnímky získané pomocí nástroje *Uložení snímku*,
- menu disku pro vytváření disků DVD a VCD. Tyto speciální obrazy jsou popsány v *kapitole 9: Menu disku*.

Se všemi uvedenými typy statických obrazů lze pracovat dvěma způsoby podle toho, do které stopy časové osy okna Film je přetáhnete:

- Chcete-li přidat *obraz na celou obrazovku* s nehybným pozadím, přidejte obraz do *Videostopy*.
- Chcete-li přidat obrázek, který se ve filmu zobrazí s *průhledným pozadím* nad klipy ve *videostopě*, umístěte jej do stopy *titulků*. Barva pixelu v levém horním rohu obrázku bude po umístění obrázku do stopy převedena na průhlednou. Chcete-li dosáhnout optimálních výsledků, je třeba nejprve upravit obrázek v aplikaci pro editaci obrázků.

**Poznámka:** Uživatelé aplikace Studio Plus mohou navíc umístit obrázky do *překryvné* stopy v časové ose. Více informací o *překryvné* stopě naleznete v *kapitole 6: Střih dvou stop v aplikaci Studio Plus*.

Album obsahuje samostatné části pro titulky, obrázky a menu disku. Všechny tyto prostředky jsou uloženy jako samostatné soubory na pevném disku. V Editoru titulků aplikace Studio můžete také vytvářet vlastní titulky a menu disku a přidat je přímo do filmu, aniž byste je nejprve uložili do samostatného souboru (viz *kapitolu 10: Editor titulků*). Stejně tak statické snímky můžete přidat přímo z nástroje *Uložení snímku* (viz část Ukládání snímků na straně 178).

#### **Obrazy na celou obrazovku**

Obraz na celou obrazovku získáte tak, že obrázek přesunete do *Videostopy*. Zaplňuje celou obrazovku namísto videa. Jakmile skončí předchozí klip, aplikace Studio přehraje klip statického obrazu. Vizuální efekt je takový, že video skončí a je nahrazeno grafikou, dokud nezačne další klip.

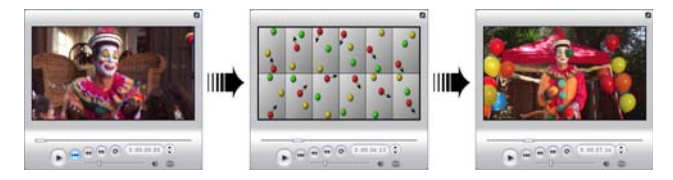

## **Překryvné obrazy**

Překryvný obraz je takový, který jste umístili do stopy *titulků*. Je zobrazen přes aktuální videoklip, aniž by jej zcela nahrazoval.

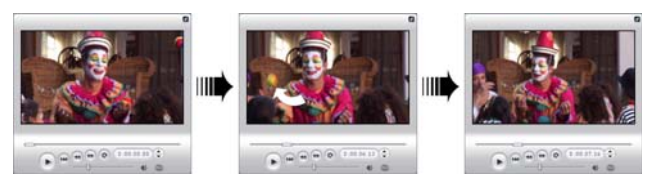

## **Nastavení průhlednosti v překryvných obrazech**

Pokud je překryvný obraz zobrazen v albu nebo v grafickém editoru, má stálé pozadí. Jestliže však obraz umístíte do stopy *titulků*, pozadí zmizí a namísto něj se zobrazí video.

Aplikace Studio používá k určení průhledných oblastí barvu levého horního pixelu obrazu. Pixely stejné barvy nebudou při vykreslení obrazu přes video zobrazeny.

Tento způsob dobře funguje u statických obrazů, které mají souvislé neměnné barvy pozadí. Někdy může být nutné upravit levý horní pixel rastrového obrazu, abyste získali požadovaný efekt průhlednosti. Tuto úpravu lze provést v libovolném grafickém editoru, včetně programu Windows Paint.

Automatická průhlednost se vztahuje na obrazy, které importujete do aplikace Studio pomocí Editoru titulků, i na obrazy, ke kterým přistupujete prostřednictvím Alba.

#### **Tvorba prezentace**

Chcete-li sestavit rychlou prezentaci statických obrazů nebo videoklipů, můžete využít funkci aplikace Studio Doplnit přechody a rychle vložit zvolený přechod mezi všechny dvojice klipů nebo obrazů. Podrobnosti naleznete na straně 163.

## **Použití efektů**

Na statické obrazy můžete použít většinu zásuvných obrazových efektů aplikace Studio. (Výjimkou jsou efekty jako *Rychlost*, které mají smysl pouze u pohyblivého videa.) Podrobné informace naleznete v části Použití obrazových efektů na straně 108.

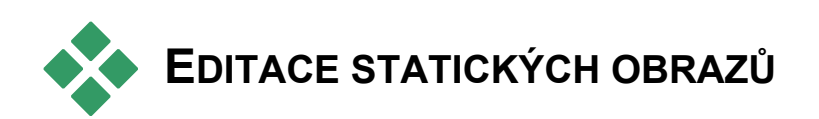

Stejně jako ostatní typy klipů i statické obrazy můžete trimovat přímo na časové ose okna Film nebo pomocí nástroje *Vlastnosti klipu*.

Popis prvního způsobu naleznete v části Trimování na časové ose pomocí úchytů na straně 90. Rozdíl v případě statického obrazového klipu spočívá v tom, že jeho délku můžete libovolně prodloužit, zatímco videoklip nemůže být delší než původní scéna v albu.

Efekty jako *Rozmazání*, *Vykreslení* či *Oprava barev*  můžete na všechny typy statických obrazových klipů použít stejným způsobem jako na videoklipy. Viz část Obrazové efekty – základní sada na straně 120.

# **Úpravy vlastností obrazového klipu**

Příkaz nabídky *Nástroje* ¾ *Vlastnosti klipu* 腳 zobrazí verzi nástroje *Vlastnosti klipu* podle typu aktuálně vybraného klipu. Můžete také použít ikonu na panelu nástrojů Video v horní části.

U *obrázků*, včetně běžných fotografií a obrazových souborů a u menu disku otevřete tento nástroj třetím způsobem – poklepáním na klip. Pokud však poklepete na titulek, spustí se přímo Editor titulků.

Všechny verze nástroje *Vlastnosti klipu* umožňují zadat délku trvání a název aktuálního klipu následujícím způsobem:

- Chcete-li nastavit dobu, po kterou bude statický obraz zobrazen, změňte hodnotu v počitadle *Délka*.
- V textovém poli *Název* můžete klipu přiřadit vlastní název a nahradit výchozí název přiřazený aplikací Studio. Názvy klipů jsou použity v textovém zobrazení okna Film a lze je rovněž zobrazit jako popisky, pokud přesunete kurzor myši na klipy v zobrazení scénáře.

Popis nástroje *Vlastnosti klipu* pro menu disku naleznete v *kapitole 9: Menu disku.* Informace o editaci vlastností titulků naleznete v *kapitole 10: Editor Titulků*.

## **Editace obrázků a grafiky**

Nástroj *Vlastnosti klipu* určený pro úpravu obrázků umožňuje provádět několik důležitých úloh při zpracování obrazu:

- přiblížit obrázky a fotografie za účelem ořezání nepotřebného materiálu a výběru důležitých částí obrázku;
- otočit obrázek o 90 stupňů a zobrazit fotografie svisle;
- odstranit "červené oči" způsobené přímým pohledem fotografovaného do objektivu při použití blesku.

V aplikaci Studio Plus lze skládat dohromady posunované a přibližované animace, v nichž je obrázek s vysokým rozlišením zobrazen jako sled hladce propojených detailních záběrů v různém stupni zvětšení. Touto technikou proslul známý dokumentarista Ken Burns.

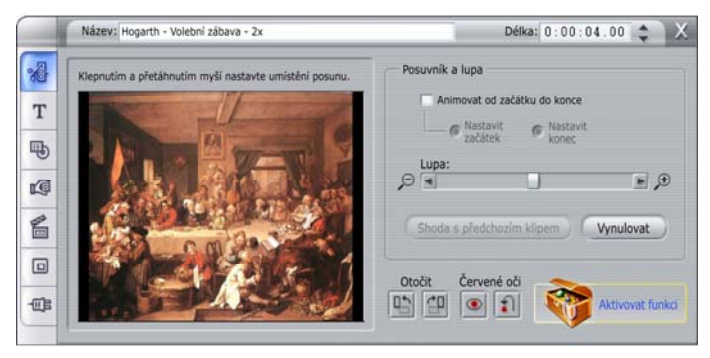

*Nástroj Vlastnosti klipu obsahuje ovládací prvky posuvníku a lupy, které lze při úpravě fotografií použít ke zvětšení zajímavých oblastí. V aplikaci Studio Plus lze animovat pohyb posuvníku a lupy a vytvořit efekt přechodu od jedné zvětšené části k jiné. Animovaný pohyb posuvníku a lupy je k dispozici také v jiných verzích na základě upgradu na aplikaci Sudio Plus.*

**Je-li třeba otočit obrázek** o 90 stupňů a Otočit zobrazit jej svisle (na výšku), začněte 中中 klepnutím na jedno z tlačítek *pro otočení obrazu*. Je-li třeba, můžete na tlačítko klepnout vícekrát, dokud nebude klip správně orientován.

**Jestliže chcete změnit umístění obrázku,** klepněte přímo do okna náhledu v nástroji, držte stisknuté levé tlačítko myši a posuňte obrázek v libovolném směru, dokud nebude správně umístěn. Operaci dokončíte uvolněním tlačítka myši. Potom můžete pomocí jezdce *Lupa* zvětšit nebo zmenšit velikost obrázku. Pomocí těchto ovládacích prvků můžete změnit umístění a zvětšení obrázku, tak aby byl snímek oříznut a přiblížen podle vašich potřeb.

Tlačítko *Obnovit* odebere všechny změny umístění a lupy a vrátí obrázek do původní podoby.

**Funkce pro korekci červených očí** pomáhá vrátit přirozený vzhled fotografiím, na nichž mají fotografované osoby červené oči.

(Tento problém je způsoben světlem blesku, které narazí do sítnice oka, jestliže se fotografovaná osoba dívá přímo do objektivu.)

Korekci červených očí aktivujete klepnutím na levé tlačítko ve skupině *Červené oči*. Po klepnutí zůstane tlačítko stisknuté. Nyní klepněte levým tlačítkem myši do náhledu nalevo od oblasti, z níž chcete odstranit červenou barvu očí. Držte tlačítko stisknuté a přesuňte je tak, abyste oblast zcela ohraničili. Po uvolnění tlačítka myši bude efekt korekce červených očí okamžitě použit v ohraničené obdélníkové oblasti.

Při označování oblasti s červenýma očima obvykle není nutná vysoká přesnost. Ve skutečnosti může větší obdélník přinést lepší výsledky než menší, který

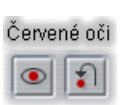

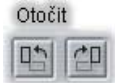

ohraničuje pouze oči a žádné další objekty. Pokud korekce červených očí nevyřeší problém hned napoprvé, zkuste operaci zopakovat s obdélníkem jiné velikosti.

Algoritmus korekce červených očí aplikace Studio přináší vynikají výsledky u dlouhé řady různých fotografií. Některé fotografie jsou však pro tento proces vhodnější než jiné.

**Chcete-li odstranit provedenou korekci červených očí,** klepněte pravým tlačítkem myši do skupiny *Červené oči*.

#### **Animace pomocí posuvníku a lupy v aplikaci Studio Plus**

Pokud vlastníte aplikaci Studio Plus nebo jste zakoupili aktivační klíč klepnutím na tlačítko *Aktivovat* v ovládacích prvcích funkce posuvníku a lupy, můžete vytvářet zajímavé animace z fotografií nebo obrázků. Tuto techniku je vhodné použít u obrázků s vysokým rozlišením, které umožňují větší zvětšení a snižují rozpoznatelnou ztrátu kvality.

Animaci pomocí posuvníku a v Animovat od začátku do konce lupy začněte vytvářet zaškrtnutím políčka *Animovat* 

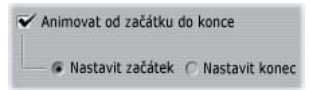

*od začátku do konce*, které aktivuje funkci animace u aktuálního klipu. Nyní lze použít přepínače *Nastavit začátek* a *Nastavit konec.* Ve výchozím nastavení je vybrán přepínač *Nastavit začátek*. Pomocí ovládacích prvků posuvníku a lupy umístěte a přibližte snímek tak, jak jej chcete použít na začátku klipu. Nakonec klepněte na tlačítko *Nastavit konec* a pomocí ovládacích prvků zadejte polohu snímku na konci klipu.

Při přehrávání klipu vygeneruje aplikace Studio přechodové snímky, které propojí počáteční a koncový pohled prostřednictvím plynulé animace.

Popsaný postup představuje nejjednodušší použití animace pomocí posuvníku a lupy. Rady pro účinné využití této funkce:

• Přejděte z celé fotografie na detailní pohled na osobu nebo věc na obrázku. Výsledek se bude podobat přiblížení při natáčení videa.

Tuto techniku lze použít při uvedení diváka do prohlížení řady detailních záběrů stejného objektu nebo přiblížení jiných částí stejného snímku.

- Zvětšete podrobný záběr na zobrazení celého snímku, podobně jako při oddalování videokamery. Tento scénář vrací diváka do původního kontextu a lze jím například ukončit kapitolu nebo jinou část filmu.
- Posunujte velký snímek a umožněte divákovi postupně vnímat všechny podrobnosti. Tato technika rozvíjí vnímání, například konečným zobrazením vtipného nebo napínavého detailu.

## **Složité animace pomocí posuvníku a lupy**

Pokud několikrát za sebou použijete posuvník a lupu u kopií stejného obrázku, nabídnete divákovi účast na pomyslné prohlídce s průvodcem. Výsledkem se stane příběh, který se bude postupně rozvíjet při upoutávání pozornosti na jednotlivé detaily.

Vyprávění příběhu může a nemusí být složité, jeho zpracování v aplikaci Studio je vždy velmi jednoduché. První klip vytvořený pohybem kamery pomocí funkce posuvníku a lupy můžete snadno několikrát zkopírovat a změnit pouze *koncové* nastavení jednotlivých klipů.

První obrázek nového klipu by měl vždy navazovat na poslední obrázek předchozího klipu, aby byla zachována co největší plynulost pohybu. Kdykoli chcete dosáhnout plynulého přechodu, klepněte u druhého klipu a u všech následujících na tlačítko *Shoda s předchozím klipem*.

Chcete-li záběr chvíli ponechat na jednotlivých detailech, vložte za posun obrázku mezi jednotlivé kroky jeho neanimovanou kopii. Tyto statické klipy spojte do obvyklé řady pomocí tlačítka *Shoda s předchozím klipem*.

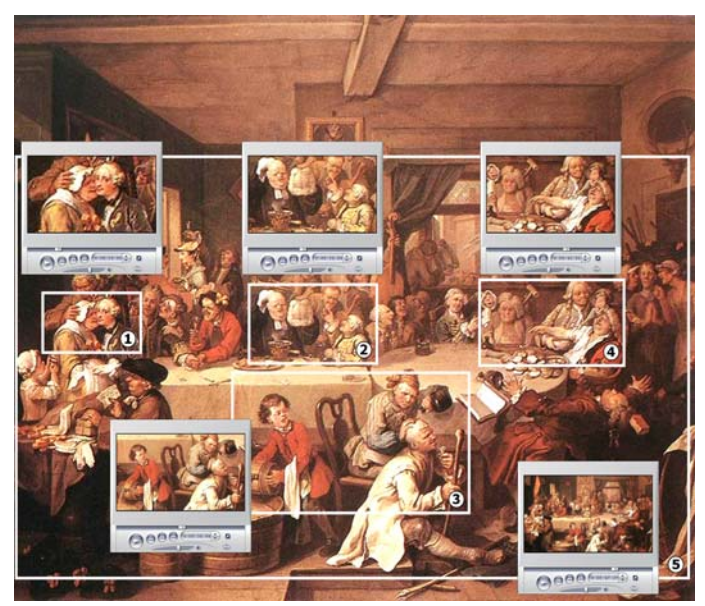

*Ovládací prvky posuvníku a lupy slouží v této ukázce k přiblížení čtyř částí satirické karikatury Volební zábava anglického malíře Williama Hogartha. Pátý pohled zobrazí znovu celé plátno v širokoúhlém rámečku bez černých okrajů. Nástroj podle potřeby automaticky vygeneruje plynulý přechod od jednoho zobrazení ke druhému, posun a přiblížení.* 

#### **Animace pohybu posuvníku a lupy pomocí klíčových snímků**

Uživatelé aplikace Studio Plus mají další možnost animace efektů posuvníku a lupy: klíčování snímků. Místo přiřazení jediného pohybu každému ze série klipů umožňuje tato funkce přiřadit řetězec pohybů posuvníku a lupy jedinému klipu. Viz část Klíčování snímků na straně 113.

## **Rozhraní efektu posuvníku a lupy**

Kromě použití posuvníku a lupy pomocí nástroje *Vlastnosti klipu* můžete zadat vlastnosti snímku číselnými hodnotami pomocí obrazového efektu *Posuvník a lupa*. Toto alternativní rozhraní je k dispozici prostřednictvím nástroje *Obrazové efekty*. Obě metody lze také kombinovat a zadat počáteční nastavení prostřednictvím grafického rozhraní nástroje a potom jej doladit pomocí číselných parametrů efektu.

**Tip:** Uživatelé aplikace Studio Plus mohou vytvořit snímky s efektem *posuvníku a lupy* pomocí parametrů efektů v rámci klíčování snímků.

Efekt *Posuvník a lupa* je součástí skupiny Zábavné efekty. Parametry posuvníku a lupy jsou zcela shodné s parametry rozhraní nástroje: pomocí jezdců můžete nastavit položky *Lupa*, *Vodorovné umístění* a *Svislé umístění*. Parametry však nejsou shodné v případě ovládacích prvků korekce červených očí rozhraní nástroje.

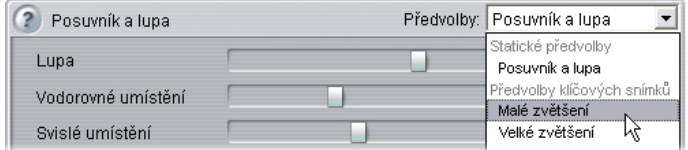

*Nastavení parametrů efektu Posuvník a lupa.* 

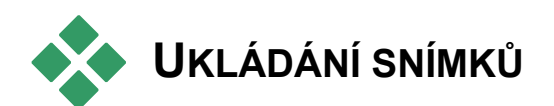

Nástroj Uložení snímku umožňuje nahrát statický obraz z libovolného zdroje pro nahrávání videa podporovaného aplikací Studio nebo extrahovat samostatný snímek z libovolného videoklipu v aktuálním projektu. Uložený snímek lze přidat přímo do filmu nebo uložit na disk v některém z mnoha standardních grafických formátů.

Po uložení snímku na disk můžete provádět tyto činnosti:

- použít snímek v jiných softwarových aplikacích,
- upravit jej v grafickém editoru,
- importovat zpět do filmů jako statický obraz prostřednictvím alba nebo Editoru titulků.

# **Nástroj Uložení snímku**

Nástroj *Uložení snímku* používejte spolu ro s přehrávačem. Nástroj spustíte otevřením panelu nástrojů a klepnutím na tlačítko *Uložení snímku*.

Spusťte přehrávání filmu nebo zdrojového videa, dokud se v přehrávači nezobrazí požadovaný snímek, a potom klepněte na tlačítko *Ulož*. Uložený snímek se zobrazí v oblasti náhledu nástroje. Nyní jej můžete přidat do filmu nebo uložit jako soubor na disk.

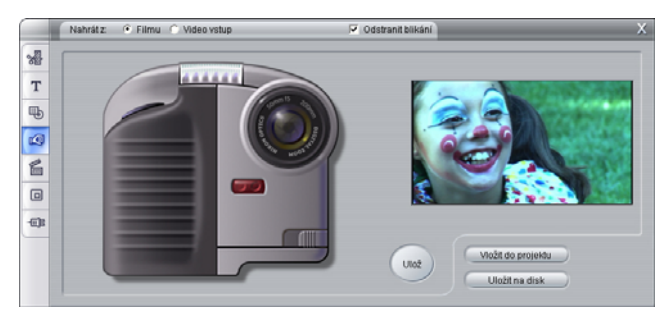

*Nástroj Uložení snímku v režimu ukládání z filmu. Pokud ukládáte snímky z externího zdroje (například z videokamery), zobrazí se Ovladač videokamery. Používáte-li zařízení DV, můžete pomocí tohoto nástroje ovládat zdrojovou pásku.* 

**Nahrát z:** Klepnutím na tlačítko *film* nebo *kamera* v horní části nástroje vyberte zdroj pro ukládání snímků. Pokud vyberete možnost *kamera*, pak nástroj Uložení snímku použije aktuální zdroj videa tak, jak je nakonfigurován na panelech možností *Zdroj videa* (strana 270) a *Formát videa* (strana 274).

**Poznámka:** Uložení snímku z videokamery není podporováno u zařízení HDV.

**Ovládání posunu:** Je-li zdrojem videa digitální videokamera nebo videorekordér připojený k portu 1394, aplikace Studio poskytne pohodlné ovládání posunu na obrazovce umožňující vyhledat snímek, který chcete uložit. Popis těchto ovládacích prvků naleznete v části Ovladač videokamery na straně 24.

**Odstranit blikání:** Pokud zdrojové video pro ukládání snímků obsahuje značné množství pohybu, může se v uloženém snímku vyskytnout roztřesení obrysů, které lze snížit nebo odstranit zaškrtnutím možnosti *Odstranit blikání*. Vzhledem k tomu, že funkce *Odstranit blikání* současně mírně snižuje rozlišení, neměli byste tuto možnost používat, je-li celkový výsledek u konkrétního obrazu nežádoucí.

**Ulož:** Po vyhledání snímku, který chcete uložit, v přehrávači a nastavení možnosti *Odstranit blikání* klepněte na tlačítko *Ulož*. Uložený snímek se zobrazí v oblasti náhledu nástroje a zpřístupní se dvě tlačítka výstupu (*Vložit do projektu* a *Uložit na disk*).

**Vložit do projektu:** Pomocí tohoto tlačítka můžete uložený snímek vložit do *Videostopy* okna Film před právě vybraný klip.

**Uložit na disk:** Stisknutím tohoto tlačítka otevřete dialogové okno Uložit jako, ve kterém můžete vybrat složku, název souboru a obrazový formát souboru, do kterého bude uložený snímek uložen. Toto dialogové okno také obsahuje ovládací prvky, pomocí kterých můžete nastavit rozlišení uloženého obrazu, a to některou ze standardních velikostí, původní velikost uloženého snímku nebo vlastní velikost.

Pokud se poměr stran (poměr šířky a výšky) zvolené velikosti liší od poměru stran uloženého snímku, obraz bude podle potřeby roztažen. Může tak dojít k viditelné deformaci tvarů – lidé mohou například vypadat nepřirozeně hubení nebo naopak zavalití.

# **Menu disku**

S příchodem diskových formátů DVD, VCD a S-VCD se video stalo *interaktivním* médiem, které nabízí nové možnosti pro tvůrce grafického obsahu i pro diváky.

Vytváření disku v jednom z uvedených formátů znamená překonání zakořeněné myšlenky vytváření filmu, který se promítá v pevně určeném sledu od začátku do konce. Nyní se mohou diváci rozhodnout, na kterou část filmu se chtějí podívat a v jakém pořadí.

Základní novou funkcí, která umožňuje vytváření disku, je *menu*. Určitý disk může mít jedno menu, několik nebo velký počet menu. Menu může obsahovat statický obrázek nebo krátkou videosekvenci. Oblasti v rámci menu, která se nazývají *tlačítka*, lze vybrat v prohlížeči a aktivovat *propojení* na další obsah na disku. Aktivace propojení provede okamžitý přechod na některý z následujících prvků:

- Standardní videosekvence, která je v tomto kontextu označována jako kapitola. Tlačítka kapitol často znázorňují náhled videa, na které tlačítko odkazuje.
- Další stránka stejného menu. Pokud nabídka obsahuje příliš mnoho tlačítek, která se nevejdou na jednu stránku, bude použito více stránek stejného vzhledu s různými tlačítky kapitol.
- Jiné menu.

Na rozdíl od všech ostatních druhů klipů jsou menu automaticky přehrávána ve *smyčce*. Jakmile při náhledu nebo přehrávání disku dosáhnete konce klipu menu, začne se přehrávat znovu od začátku. Vytvořený skok v přehrávání platí pro všechny klipy běžící současně s menu bez ohledu na jejich typ: video (je-li menu překryvné), zvuk nebo statický obrázek.

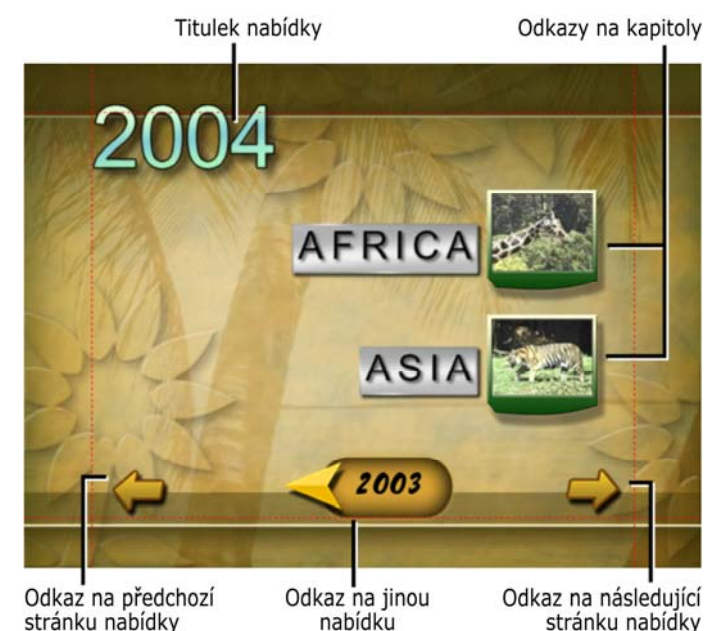

Následující obrázek je založen na zobrazení Klipy okna Film. Znázorňuje, jak by se menu z předchozího obrázku, které je v diagramu uvedeno pod označením *M1*, mohlo začlenit do celkového schématu jednoduchého filmu se dvěma menu.

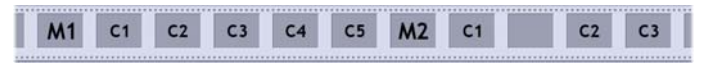

Za každým menu ve filmu následuje několik kapitol, z nichž všechny kromě jediné se skládají z jednoho klipu. Naše menu (*M1*) obsahuje propojení na pět kapitol. Menu je navrženo tak, aby zobrazovalo dvě propojení na kapitoly na stránce, takže pro všechna propojení jsou zapotřebí tři stránky. (Druhá stránka je uvedena na obrázku.) Každé stránce bylo také přiděleno propojení na menu *M2*.

Jednoduché rozložení tohoto krátkého filmu lze snadno rozšířit na velký počet klipů. Ze stejných prvků jsou také vytvořeny i daleko složitější filmy: vícestránkové menu s propojeními na kapitoly a další menu.

**Dostupnost:** Disky s více menu nejsou podporovány ve verzích SE a QuickStart aplikace Studio.

## **Vytváření disků v aplikaci Studio**

V rámci editace v aplikaci Studio je menu disku považováno pouze za další typ klipu. Stejně jako titulkylze také menu obsažená v albu používat a upravovat v Editoru titulků, nebo je lze v tomto nástroji vytvářet od začátku (viz *Kapitola 3: Album* a *Kapitola 10: Editor titulků).*

Chcete-li získat první zkušenosti s funkcemi, které jsou k dispozici, zkuste vytvořit několik statických projektů popsaných v dalším textu. Nemusíte zacházet tak daleko, že byste vytvářeli disky, ale pomocí ovládacích prvků na přehrávači můžete zobrazit náhled filmu (viz kapitolu Ovládání přehrávače DVD na stránce 187).

**Katalog statických obrazových scén:** V prázdném projektu vyberte dostatečný počet scén z alba a přetáhněte je do *Videostopy*. Pak přejděte do části Menu disku v rámci alba (dolní karta) a přetáhněte jakékoli menu na začátek časové osy. Pokud aplikace

Studio zobrazí dotaz, zda chcete automaticky vytvořit kapitoly na začátku každého videoklipu, klepněte na tlačítko *Ano* (viz část Použití menu z alba na stránce 185). Na horním okraji časové osy se zobrazí nová stopa a nad každým klipem se objeví malá značka. Ty označují propojení na právě přidané menu. A to je vše. Posaďte se a spusťte svůj první disk.

**Sekvence statických obrázků:** V tomto scénáři začneme v části Obrázky v albu. Přetáhněte libovolný počet obrázků do *Videostopy* prázdného projektu, pak přetáhněte libovolné menu disku na místo prvního klipu na časové ose a po zobrazení dotazu, zda chcete automaticky vytvořit kapitoly, znovu klepněte na tlačítko *Ano*. Dále v albu přejděte do části Přechody, vyberte některý přechod a přetáhněte jej mezi menu a první statický obrázek. Nakonec vyberte *všechny* statické obrázky (klepněte na první, stiskněte klávesu SHIFT a klepněte na poslední), klepněte pravým tlačítkem myši a v místní nabídce vyberte příkaz *Doplnit přechody*. Sekvence statických obrázků je hotova během okamžiku.

#### **Menu a titulky**

Podobnost mezi titulky a menu disků zmíněná na stránce 183 má hlubší význam: menu je v zásadě titulek s tlačítky. V podstatě jakýkoli typ statického obrázku lze v Editoru titulků použít jako základ pro vytvoření menu.

Podobně jako titulky lze menu používat v režimu celé obrazovky nebo jako překryvy ve stopě *titulků*. Pokud menu použijete v překryvném režimu, dojde k potlačení jeho pozadí. Zobrazena budou pouze tlačítka, nadpisy a grafické prvky. To umožňuje vložit na pozadí menu pohybující se video.

## **Použití menu z alba**

Část Menu disku obsahuje sadu menu, které 国 jsou navrženy pro různé příležitosti, styly a počty kapitol. Každé menu nabízí obrázek na pozadí, nadpis, sadu tlačítek kapitol (většinou s rámečky pro náhledové snímky) a dvojici tlačítek *Další strana* a *Předchozí strana*.

Počet tlačítek kapitol na stránku se pro jednotlivá menu liší, takže jedním z kritérií pro výběr menu je počet kapitol, které chcete zpracovat. Obecně je pohodlnější procházet omezený počet stránek menu s mnoha tlačítky než mnoho stránek s několika málo tlačítky.

Při editaci jsou zobrazena všechna tlačítka obsažená v menu. V průběhu přehrávání jsou k dispozici pouze tlačítka, ke kterým jsou přiřazena propojení.

V menu s menším počtem tlačítek je více místa pro nadpisy, menu s více tlačítky budou obsahovat zkrácené nadpisy, nebo budou zcela bez nadpisů. To, zda budou menu nadpisy obsahovat a zda budou jednoduché (například Kapitola 1) nebo podrobnější (Krájení dortu), závisí na vašem autorském stylu a obsahu filmu.

Ve formátech VCD a S-VCD musí divák vybírat kapitoly číselně (stisknutím tlačítka s číslicí na dálkovém ovladači), takže je při vytváření pro tyto formáty běžné uvádět v nadpisech tlačítek číslice.

## **Přetažení menu na časovou osu**

Pokud přetáhnete menu z alba a umístíte jej do *videostopy* nebo do stopy *titulků*, aplikace Studio vám nabídne možnost vytvořit propojení na všechny klipy, které se na časové ose nacházejí napravo od menu. Je-li třeba, slučují se klipy do kapitol, aby bylo dosaženo minimální délky kapitoly zadané uživatelem.

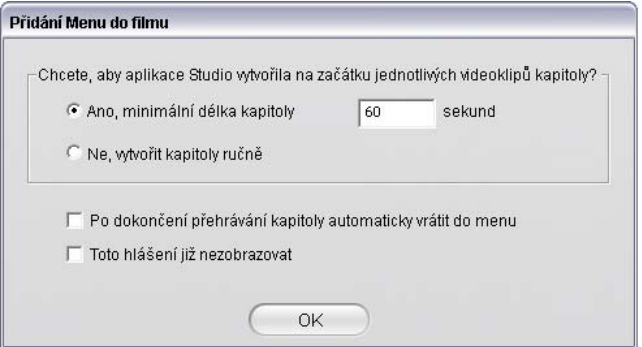

To je nejrychlejší a nejsnazší způsob vytvoření propojení v menu disku, ale v některých situacích nezískáte výsledky, které opravdu chcete. Pokud zaškrtnete políčko *Toto hlášení již nezobrazovat*, volba *Ano* nebo *Ne* bude nastavena jako výchozí akce pro další přetažení menu v budoucnosti. Můžete také nastavit výchozí akci nebo nechat zobrazovat okno pro potvrzení v části *Při přidání menu disku* na panelu nastavení *Nastavení projektu* (viz část Nastavení projektu na straně 278).

Chcete-li vytvořit odkazy na kapitoly ručně a nikoli pomocí funkce automatického vytváření odkazů, použijte u každého videoklipu, který chcete přidat, příkaz *Nastavit kapitolu* v místní nabídce nebo v nástroji *Vlastnosti klipu* klepněte na tlačítko *Nastavit kapitolu*.

# **Ovládání přehrávače DVD**

Přehrávač aplikace Studio poskytuje specializovanou sadu ovládacích prvků pro náhled filmů, které obsahují menu. Tato tlačítka jsou uspořádána podobně jako na běžném DVD přehrávači. Přepněte přehrávač do režimu DVD klepnutím na tlačítko *DVD* v pravém dolním rohu přehrávače.

Zobrazí se sada ovládacích prvků režimu DVD a pod přehrávačem se objeví obrazovka náhledu.

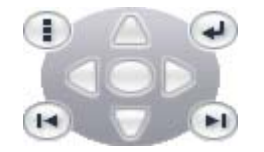

Následuje popis funkcí jednotlivých ovládacích prvků DVD:

**Hlavní menu:** Přejde na první menu filmu Đ a zahájí přehrávání (nebo v něm pokračuje).

Předchozí menu: Přejde na naposledy aktivní menu a zahájí přehrávání (nebo v něm pokračuje). Opětovným klepnutím na tlačítko se vrátíte do menu posledního klipu.

**Předchozí kapitola, další kapitola:** Klepnutím  $H$ na tlačítko *Předchozí kapitola* spustíte aktuální  $\blacksquare$ kapitolu (pokud se již nepřehrává). Opětovným klepnutím přejdete na předchozí kapitolu. Tlačítko *Další kapitola* slouží k přechodu na další kapitolu ve filmu. V rámci menu slouží tato tlačítka k přechodu vpřed nebo zpět v rámci stránek menu.

**Tlačítka pro výběr:** Skupina čtyř šipek ovládá kurzor v menu disku a umožňují výběr některého ze zobrazených tlačítek. Oválné tlačítko ve středu skupiny aktivuje

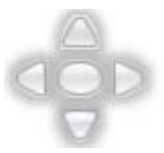

tlačítko, které je aktuálně na obrazovce vybrané. Vybrané tlačítko je zvýrazněno.

#### **Přímá aktivace tlačítek menu**

Jednou z funkcí, kterou přehrávač předstihuje klasická zařízení DVD, je možnost klepnout na tlačítka přímo na obrazovce. Na všechna tlačítka, která jsou zobrazena v režimu DVD v oblasti náhledu přehrávače, lze klepnout a aktivovat tak propojení přiřazené k tlačítku.

## **Editace menu na časové ose**

Menu, stejně jako ostatní klipy statického obrázku, lze na časové ose trimovat (viz kapitolu Trimování na časové ose pomocí úchytů na stránce 90).

Nastavení délky klipu má pro klipy menu obecně menší důležitost než pro ostatní typy klipů, neboť menu zůstává zobrazeno, dokud divák nestiskne některé tlačítko. Pokud nicméně požadujete menu podkreslit cyklicky promítaným videem na pozadí nebo zvukem, je zapotřebí nastavit délku menu podle ostatních použitých klipů.

## **Stopa Menu**

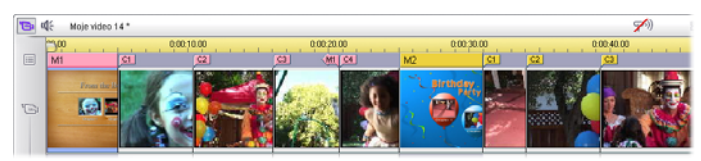

Tlačítka menu odkazují na určité body v rámci 肩 filmu. Tyto body jsou vyznačeny značkami na stopě *Menu*, které se objeví nad *Video*stopou při prvním přidání menu do filmu (a opět zmizí v případě odebrání všech menu).

Samotné menu je označeno ve stopě *Menu* barevným obdélníkem (*M1* a *M2* na výše uvedeném obrázku). Propojení na kapitoly jsou označeny značkou C. Zde je zvětšena první část časového měřítka se zobrazeným obdélníkem, který označuje první menu, a se značkami kapitol pro tři klipy, na které odkazuje.

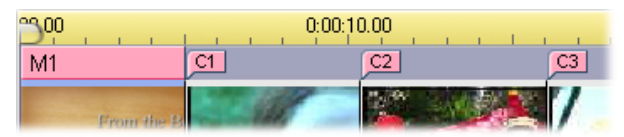

Další část časového měřítka na výše uvedeném obrázku obsahuje propojení na čtvrtou kapitolu z menu *M1* a propojení (šipka směřující vlevo) z konce předchozího klipu zpět na menu. Výsledek vytvoření tohoto propojení spočívá v tom, že klip *C4* lze vyvolat pouze z menu. Za klipem *C4* následuje menu *M2*, které je spolu s příslušnými značkami automaticky vyznačeno novou barvou.

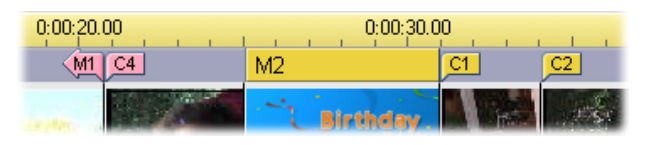

**Dostupnost:** Disky s více menu jsou podporovány pouze v aplikaci Studio Plus.

## **Editace stopy** *Menu*

Značky ve stopě *Menu* lze posunovat tažením myší. Tím můžete měnit místo, na které ve filmu směřuje propojení. Při posunutí videoklipu jsou spolu s ním přesunuty všechny přidružené značky.

## **Vytvoření propojení:**

Klepněte pravým tlačítkem myši na stopu *Menu* nebo *Video*stopu a vyberte příkaz *Nastavit kapitolu* nebo *Návrat do menu* podle typu propojení, které chcete vytvořit.

Propojení *Návrat do menu* jsou místo bodu, na který klepnete, vytvořena vždy na konci aktuálního klipu. Ve většině případů se nebudete chtít vrátit v průběhu klipu. Pokud však tato situace nastane, můžete značku propojení na požadované místo přetáhnout.

## **Změna umístění propojení:**

Klepněte na značku propojení a přetáhněte ji podél stopy *Menu* na nové místo.

## **Odstranění propojení:**

- Klepněte pravým tlačítkem myši na značku propojení a v místní nabídce vyberte příkaz *Odstranit*; nebo
- Vyberte značku (značka bude zvýrazněna) a pak stiskněte klávesu *Delete.*

# **Editace pomocí nástroje** *Vlastnosti klipu*

Nástroj *Vlastnosti klipu* pro menu disku umožňuje vytvářet, editovat a dokončovat

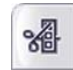

propojení na kapitoly a dále poskytuje přístup k Editoru titulků pro úpravu obrazového obsahu menu.

Podobně jako nástroj *Vlastnosti klipu* pro ostatní typy klipů umožňuje tento nástroj nastavit vlastní název menu úpravou pole *Název* a trimovat klip úpravou pole *Délka*.

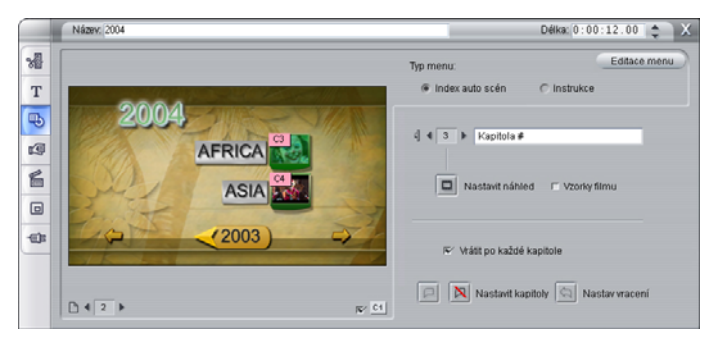

Tlačítko *Editace menu* v pravém horním rohu nástroje slouží k otevření menu v Editoru titulků. Zde můžete upravit všechny vizuální parametry menu: pozadí, obrázky tlačítek, vzhled a obsah nadpisů a další vlastnosti. Kompletní popis nabídky funkcí Editoru titulků naleznete v *kapitole 10: Editor titulků.*

V oblasti náhledu na levé straně nástroje je zobrazen skutečný vzhled menu včetně interaktivních funkcí, které lze využít při vytváření propojení na kapitoly. (Popis těchto funkcí naleznete na stránce 194 v části Ovládací prvky pro editaci kapitol.)

Ostatní ovládací prvky jsou umístěny ve čtyřech skupinách:

- Ovládací prvky pro náhled menu
- Možnosti *Typ menu*
- Ovládací prvky vlastnosti propojení
- Ovládací prvky pro editaci kapitol.

## **Ovládací prvky pro náhled menu**

Tyto ovládací prvky jsou umístěny pod oblastí náhledu.

**Volič** *stránky***:** Pro menu s více stránkami (menu obsahující více propojení, než lze

umístit na jednu stránku) jsou k dispozici tlačítka se šipkami. Tato tlačítka umožňují vybrat stránku, která je aktivní v oblasti náhledu. Můžete vybrat jakoukoli stránku menu, pro kterou byla definována propojení.

Další možnosti výběru stránek menu:

- Stránkami můžete procházet klepnutím na tlačítka s propojeními na stránky v oblasti náhledu.
- Použijte ovládací prvek *Volič tlačítka* (popsaný na stránce 193), kterým můžete vybrat tlačítko na libovolné stránce menu.

**Zaškrtávací políčko** *Zobrazit čísla kapitol***:** Po  $\approx$  C1 zaškrtnutí tohoto políčka se v oblasti náhledu na

každém tlačítku v menu zobrazí číslo kapitoly. Formát a barva čísel propojení odpovídá značkám kapitol ve stopě *Menu*.

## **Možnosti** *Typ menu*

Tato dvojice přepínačů určuje, zda budete uspořádání propojení na kapitoly pro toto menu zajišťovat vy nebo aplikace Studio.

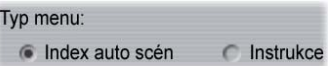

Pokud vyberete přepínač *Index auto scén*, aplikace Studio zajistí, že propojení na kapitoly budou v menu uvedena ve stejném pořadí, jako se vyskytují ve filmu. To platí i v případě, že klipy přeházíte v okně Film. Jestliže vyberete přepínač *Instrukce*, pořadí, v jakém se budou kapitoly zobrazovat v menu, je zcela na vás.

**Tip:** Pokud chcete seřadit propojení na kapitoly a ponechat si možnost určovat jejich pořadí, klepněte nejprve na přepínač *Index auto scén* (provede se seřazení propojení) a pak vyberte přepínač *Instrukce*.

## **Ovládací prvky vlastnosti propojení**

Ovládací prvky v této oblasti určují vlastnosti zobrazení pro propojení na kapitoly v menu.

**Volič** *tlačítka***:** Každé tlačítko propojení v menu (bez ohledu na stránku, na které je

uvedeno) má jedinečné pořadové číslo. Použitím tlačítek se šipkami tohoto ovládacího prvku můžete vybrat tlačítko menu, se kterým chcete pracovat. Vybrané tlačítko je zvýrazněno v oblasti náhledu. Tlačítko můžete také vybrat tak, že na něj klepnete v oblasti náhledu.

#### **Textové pole** *nadpis tlačítka***:** Text pro aktuální tlačítko můžete upravit, aniž

byste museli přejít do Editoru titulků. Znak # v nadpisech tlačítek má speciální význam: Aplikace Studio jej nahradí pořadovým číslem tlačítka. Použitím této funkce zajistíte, že tlačítka budou správně očíslována bez ohledu na změny v rozložení menu. Chcete-li upravit další vlastnosti nadpisu tlačítka (například jeho umístění, písmo nebo styl), klepněte na tlačítko *Editace menu* a otevřete Editor titulků.

**Tlačítko** *Nastavit náhled***:** Standardně je jako  $\Box$ snímek náhledu zobrazený na tlačítku menu použit snímek, na který tlačítko odkazuje. Jako náhled však lze nastavit kterýkoli snímek z filmu. Stačí posunout jezdec časové osy přesně na požadovaný snímek (zobrazený v přehrávači) a klepnout na tlačítko *Nastavit náhled*.

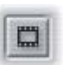

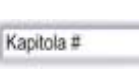

 $d$   $\blacktriangleleft$  3

**Zaškrtávací políčko** *Vzorky pohybu***:** Vzorky Zaškrtnutím tohoto políčka nastavíte, že filmu

na tlačítkách menu se bude místo statických náhledů snímků zobrazovat pohyblivé video z příslušných cílových kapitol. Vzhledem k tomu, že tato funkce vyžaduje, aby pohybující se náhledy byly předem renderovány, nemusí se výsledek projevit okamžitě při prohlížení filmu v přehrávači. Místo toho se přes klip menu na časovém měřítku obvykle zobrazí barevný pruh. Tento pruh označuje, že probíhá renderování klipu na pozadí bez přerušení relace.

Renderování na pozadí je volitelné. Můžete je podle potřeby vypnout na panelu nastavení *Nastavení videa a zvuku* (*Nastavení* ¾ *Nastavení videa a zvuku*). Další informace naleznete na straně 278.

## **Ovládací prvky pro editaci kapitol**

Ovládací prvky v této oblasti slouží k výběru nebo editaci tlačítek jednotlivých kapitol v rámci menu.

**Tlačítka** *Nastavit kapitoly:* Tato  $\Box$ Nastavit kapitolu tlačítka nastavují nebo obsluhují propojení mezi aktuálně vybraným tlačítkem kapitoly v menu a příslušným cílovým klipem.

**Nastavení propojení:** Umístěte jezdec časové osy do menu, videoklipu nebo klipu se statickým obrázkem a klepněte na tlačítko *Vytvořit kapitolu* . Pro videoklipy nebo klipy se statickým obrázkem je propojení na kapitolu nastaveno přesně na místo, kde se v klipu nachází jezdec.

**Odstranění propojení:** Klepněte na tlačítko *Odstranit kapitolu* .

**Tlačítko** *Nastav vracení***:** Toto tlačítko vytvoří  $\hat{a}$ propojení pro návrat do menu a vloží jej na konec aktuálního klipu, což je místo, kde se v naprosté většině případů používá. Při přehrávání propojení provede okamžitý skok do menu. Chcete-li vytvořit propojení pro návrat do menu v nástroji *Vlastnosti klipu*, posuňte jezdec časové osy na místo v klipu, kam chcete propojení vložit, a klepněte na tlačítko *Nastav vracení*.

**Zaškrtávací políčko** *Vrátit po každé kapitole***:** Zaškrtnutím tohoto políčka přidáte propojení pro návrat do tohoto menu za každou kapitolu v tomto menu. Pokud zaškrtnutí zrušíte, budou všechna propojení pro návrat do tohoto menu odstraněna bez ohledu na to, zda jste je přidali ručně nebo automaticky.

## **Vytvoření propojení použitím myši**

Nástroj *Vlastnosti klipu* pro menu disku podporuje operace přetažení pomocí myši. Jedná se o rychlý a pohodlný způsob, kterým lze vytvořit propojení pro tlačítka menu.

## **Vytvoření propojení použitím myši:**

- Klepněte na klip v okně Film, na který chcete vytvořit propojení, a přetáhněte jej na tlačítko v oblasti náhledu nástroje *Vlastnosti klipu*. Tlačítko bude odkazovat na první snímek klipu. Nebo
- klepněte na tlačítko, pro které chcete vytvořit propojení, a přetáhněte jej na klip v okně Film. V tomto případě bude vytvořeno propojení na místo, kam jste tlačítko přetáhli – obecně se tedy *nemusí* jednat o první snímek.

# **Nástroj** *Menu disku*

Je-li vybráno menu, je spuštění tohoto nástroje 马 ekvivalentní spuštění nástroje *Vlastnosti klipu*. Pokud menu vybráno není, zobrazí se tlačítko *Vytvořit menu*, kterým přejdete do Editoru titulků, kde můžete začít vytvářet nové menu disku.

Vzhledem k tomu, že návrh menu je poměrně komplikovanou úlohou, aplikace Studio vám připomene, že v albu jsou k dispozici již vytvořená menu.

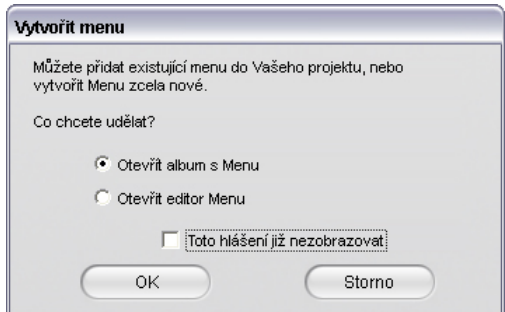

Pokud toto připomenutí nepovažujete za relevantní, před klepnutím na tlačítko *OK* zaškrtněte políčko *Toto hlášení již nezobrazovat*.

# **Editor titulků**

Editor titulků integrovaný v aplikaci Studio představuje výkonný nástroj pro vytváření a editaci titulků a další grafiky. Rozsáhlá sada textových a obrazových efektů a nástrojů poskytuje nepřeberné možnosti pro vizuální návrh vašeho filmu.

Editor titulků není omezen pouze na vytváření pasivních titulků. Pro projekty disků můžete také přidávat a upravovat speciální tlačítka, která zajišťují interakci prohlížeče s menu filmů VCD, S-VCD a DVD.

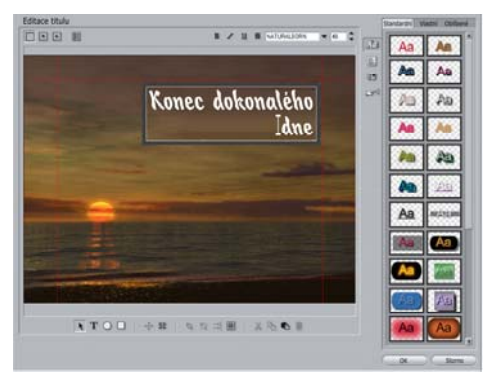

*Vytváření titulku v Editoru titulků aplikace Studio. Velká plocha obsahuje obrázek a text v okně editace. Panel umístěný na pravém okraji představuje album Editoru titulků. Ostatní ovládací prvky se nacházejí ve skupinách kolem okna Editace.* 

# **Spuštění Editoru titulků**

Široké možnosti použití Editoru titulků se odrážejí také na různých možnostech spuštění tohoto nástroje – z editačního režimu aplikace Studio, použitím některého nástroje z panelu nástrojů Video (viz stránka 76) nebo pomocí myši v některé ze stop časové osy (viz stránka 69).

- **Vytvoření titulku nebo menu přes celou obrazovku:** Klepněte na *Videostopu* časové osy pravým tlačítkem myši a z místní nabídky vyberte příkaz *Jdi na titulek/Editor Menu*.
- **Vytvoření překryvného titulku nebo menu:** Poklepejte na stopu *titulků* na časové ose.
- **Vytvoření titulku nebo menu pomocí panelu nástrojů:** Otevřete nástroj *Vytvořit titulek* a klepněte na tlačítko *Průhledný titulek* nebo *Titulek*.
- **Editace titulku přes celou obrazovku:** V libovolném zobrazení okna Film poklepejte na titulek nebo klepněte pravým tlačítkem myši na titulek a vyberte příkaz *Jdi na titulek/Editor Menu*.
- **Editace menu přes celou obrazovku:** V libovolném zobrazení poklepejte na menu a pak klepněte na tlačítko *Editace menu*, nebo klepněte pravým tlačítkem myši na menu a vyberte příkaz *Jdi na titulek/Editor Menu*.
- **Editace překryvného titulku nebo menu:** Poklepejte na klip ve stopě *titulků* nebo v seznamu klipů nebo klepněte na klip pravým tlačítkem myši v libovolném zobrazení a pak vyberte příkaz *Jdi na titulek/Editor Menu*.

• **Editace titulku nebo menu pomocí panelu nástrojů:** Otevřete klip v nástroji *Vlastnosti klipu* a klepněte na tlačítko *Editace menu* nebo *Editace titulku*.

Pokud se vám zdá, že možností uvedených v seznamu je příliš mnoho, nenechte se zmást. Ve skutečnosti vám poslouží kterýkoli způsob spuštění nástroje Editor titulků, který provedete. Pokud náhodou vytvoříte překrytí v místě, kde chcete titulkem nebo menu vyplnit celou obrazovku, stačí jej přetáhnout do videostopy na časové ose. Jestliže zjistíte, že vytváříte titulek v místě, kde požadujete menu disku, můžete je v Editoru titulků snadno přepnout.

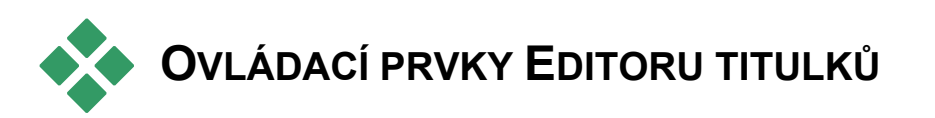

Základní ovládací prvky Editoru titulků jsou rozmístěny ve skupinách kolem okna Editace (viz obrázek na stránce 197).

## **Tlačítka typu titulku**

Čtyři tlačítka v této skupině jsou 圍  $+$   $+$ v Editoru titulků umístěna na levé straně obrazovky nad oknem Editace. Současně lze vybrat pouze jedno z nich. Pokud vytváříte statický titulek, vyberte první tlačítko. Druhé tlačítko vytvoří *rolovací* titulek, ve kterém se text a grafika titulku posunuje vzhůru k hornímu okraji obrazovky obdobně jako titulky na konci filmu. Třetí tlačítko vytvoří

*plovoucí* titulek zobrazený v jediném řádku textu, který se posunuje zprava doleva po obrazovce podobně jako upoutávky v televizních zprávách.

**Dostupnost:** Rolovací nebo plovoucí titulky jsou podporovány pouze v aplikaci Studio Plus.

Čtvrté tlačítko slouží k vytvoření *menu disku*, které si lze představit jako titulky s tlačítky. Menu je v podstatě titulek, který navíc disponuje dvěma atributy:

- Menu má alespoň jedno tlačítko. Titulek žádné tlačítko nemá. Přidáním tlačítka převedete titulek na menu a odstraněním posledního tlačítka z menu jej změníte zpátky na titulek. Jinými slovy pokud při editaci titulku klepnete na tlačítko *Menu*, aplikace Studio automaticky přidá do titulku tlačítko.
- Menu nemůže být rolovací ani plovoucí. Editor titulků neumožňuje přidávat tlačítka do rolovacího nebo plovoucího titulku.

# **Sada nástrojů Objekt**

Tato skupina čtyř tlačítek nástrojů je  $\blacksquare$   $\cap$   $\blacksquare$ v Editoru titulků umístěna vlevo pod oknem Editace.

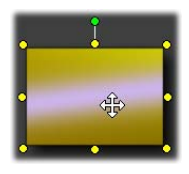

První nástroj (šipka) se používá pro všechny editovací operace nad *aktuálně vybraným objektem*. Kolem vybraného objektu se zobrazí řada *manipulačních bodů*, pomocí kterých můžete změnit

velikost, umístění, poměry stran a dalších geometrické vlastnosti objektu.
Ostatní tři nástroje jsou určeny pro vytváření objektů v okně Editace. Jedná se o textová pole, elipsy a obdélníky.

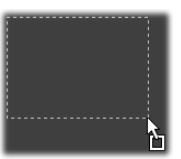

Všechny jsou používány obecně stejným způsobem. Klepněte na některý z uvedených nástrojů a pak klepněte do okna Editace na místo, kam chcete

umístit jeden roh objektu. Tažením myši vymezte obrys objektu, který je vykreslován tečkovanou čárou.

Jakmile má objekt požadovanou velikost a poměry stran, uvolněte tlačítko myši. Bez ohledu na vybraný typ je objekt vytvořen v rámci oblasti určených rozměrů. Ostatní atributy objektu, například jeho barva,

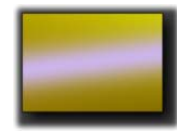

tónování, stín atp., určuje aktuálně vybraný *vzhled* v albu Editoru titulků. Všechny atributy lze později libovolně změnit.

Jakmile je objekt vytvořen, použitý nástroj objektu je deaktivován a zobrazí se opět šipka pro výběr. Je vybrán samotný objekt (zobrazuje se standardně s manipulačními body), se kterým lze pracovat použitím myši.

### **Změna uspořádání objektů ve třech rozměrech**

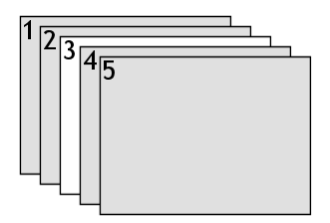

Vzhledem k tomu, že objekty se mohou navzájem překrývat, můžete se snadno dostat do situace, kdy objekt, který by měl být celý viditelný, je částečně nebo zcela zakryt

jedním nebo několika dalšími objekty. V takovým případech použijte čtyři příkazy pro změnu uspořádání, které jsou uvedeny v nabídce *Vrstva* v Editoru titulků.

Tyto příkazy ovlivňují aktuálně vybraný objekt, který je na obrázku znázorněn jako čtvereček 3.

- **Přenést do popředí:** Objekt je předsunut před všechny ostatní objekty. V obrázku je nyní objekt 3 před objektem 1.
- **Přenést do pozadí:** Objekt je přesunut za všechny ostatní objekty. Objekt 3 je nyní za objektem 5.
- **Přenést o vrstvu vpřed:** Objekt 3 je nyní umístěn před objekty 2, 4 a 5, ale je stále za objektem 1.

**Přenést o vrstvu vzad:** Objekt 3 je nyní za objekty 1, 2 a 4, ale je stále před objektem 5.

# **Textové objekty**

Výběr textového objektu se v jednom podstatném ohledu liší od výběru obdélníku nebo elipsy: *textové pole* objektu je převedeno do připraveného stavu, ve kterém stisk jakékoli klávesy způsobí aktivaci pole a zobrazení vstupního textu.

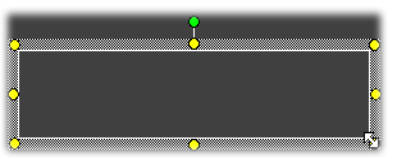

Aktivita textového pole je indikována textovým kurzorem pro vkládání, změnou zobrazení rámečku objektu a smazáním manipulačních bodů kolem ovládacího prvku.

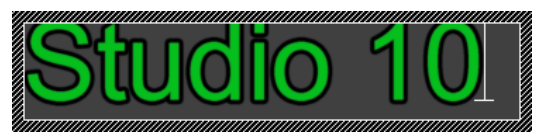

Pokud textový objekt *není* vybrán, můžete jeho textové pole aktivovat přímo klepnutím doprostřed objektu. Chcete-li zobrazit rámeček výběru a manipulační body ovládacího prvku, musíte klepnout na okraje objektu. U ostatních typů platí, že objekt vyberete klepnutím na libovolné místo objektu.

Textové pole deaktivujete klepnutím kamkoli mimo textový objekt v okně Editace.

Vzhledem k tomu, že u titulků a menu má text zásadní význam, editor textu automaticky vytvoří a aktivuje textový objekt ve středu okna Editace, pokud začnete psát a žádný textový objekt ještě není vytvořen.

#### **Rozšířené možnosti editace textu**

Editor titulků, stejně jako programy pro zpracování textu, umožňuje formátovat vybrané znaky. Stačí vybrat souvislou sadu znaků pomocí myši a uplatnit požadované formátování.

Na vybraném rozsahu textu jsou podporovány tyto operace: nastavení stylu textu (písmo, styl a vzhled), operace schránky (vyjmout, kopírovat, vložit), odstranění a řada příkazů pro zvláštní umístnění, mezery a změnu měřítka, které lze vyvolat pouze pomocí klávesnice. Podrobné informace o těchto operacích naleznete v *Dodatku G: Klávesové zkratky*.

# **Tlačítka pro výběr režimu editace**

Tyto dva páry tlačítek vytváří druhou 1 위 (P skupinu, která je zobrazena podél dolního okraje okna Editace nástroje Editor titulků. Jejich funkcí je řídit, která ze dvou sad editačních operací je k dispozici pro aktuálně vybraný objekt.

• První tlačítko je vybráno standardně při vytvoření nového objektu. Umožňuje *přesunutí*, *změnu velikosti* a *otočení* objektu pomocí rámečku výběru, který obsahuje devět manipulačních bodů:

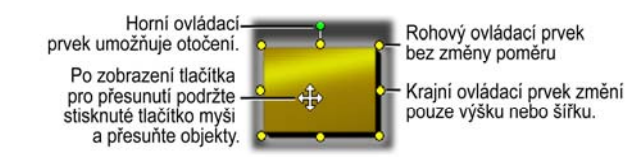

• Klepnutím na druhé tlačítko aktivujete operaci *zkosení*, která vyžaduje pouze jediný manipulační bod.

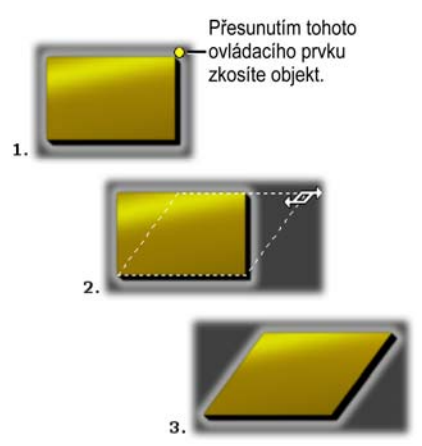

U textových objektů lze pomocí druhého tlačítka myši provést další operace: změnu rozpalu a prokladu. Tyto funkce jsou k dispozici prostřednictvím manipulačních bodů ve středu každé hrany textového rámečku:

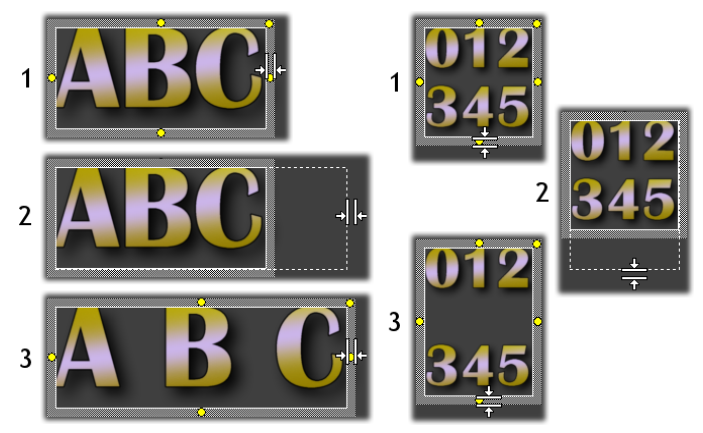

*Rozpal (vlevo) a proklad (vpravo)* 

# **Tlačítka rozložení objektu**

Dvě tlačítka vlevo v této skupině **整 ゴ 甲** slouží v Editoru titulků pro seskupení a zrušení skupin objektů. První tlačítko je k dispozici, je-li vybráno několik objektů. Slouží k propojení objektů do *skupiny*. Skupina představuje složený objekt, se kterým editační operace zacházejí jako s jediným objektem. Je-li skupina vybrána, jsou zobrazeny všechny manipulační body obsažených objektů a se skupinou lze manipulovat libovolným z nich.

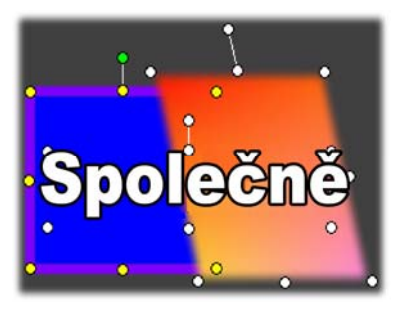

*Seskupení tří objektů*

Druhé tlačítko, které je k dispozici v případě, že je vybrána skupina, rozdělí skupinu na jednotlivé obsažené objekty.

Přestože je možné seskupovat skupiny, seskupení má vždy pouze jednu úroveň. Zrušení takové nadskupiny má za následek rozpad skupiny přímo na jednotlivé obsažené objekty.

Další tlačítko otevře překryvnou nabídku s 11 operacemi, které lze použít *pouze* na skupiny. Prvních šest operací umožňuje zarovnat sadu objektů podél některé z jejich hran nebo dvou středních čar. Další pár příkazů řídí rozložení objektů do pravidelných intervalů ve vodorovném nebo svislém směru a poslední tři umožňují změnit velikost objektů na stejnou výšku, šířku nebo obojí. Všechny tyto příkazy jsou zvláště užitečné při vytváření menu, protože tlačítka menu jsou většinou rozložena v pravidelných intervalech.

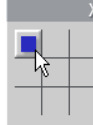

Poslední tlačítko pro rozložení objektu otevře další překryvné menu, které slouží k *zarovnávání objektu*. Devět zobrazených možností představuje v grafickém tvaru šachovnici. Klepnutím na některé z devíti políček přesunete objekt do odpovídajícího rohu obrazovky (definován bezpečnou oblastí pro text oddělený červenými čárkovanými čarami) nebo do středu.

#### **Výběr více objektů**

Prvním krokem při vytváření skupiny je výběr několika objektů, ze kterých se bude skupina skládat. Výběr lze provést dvěma způsoby:

- Klepnutím a přetažením pomocí myši. Vyznačíte obdélník výběru, který bude zahrnovat všechny objekty, které chcete seskupit. Nebo:
- Klepnutím na první objekt, který má skupina obsahovat, stisknutím tlačítka CTRL a následným klepnutím na ostatní objekty ve skupině.

#### **Dočasné skupiny**

Jakýkoli výběr několika objektů se chová jako dočasná skupina (jednotka), kterou lze přesunovat, zarovnávat, otáčet, obarvit atd. Dočasná skupina se okamžitě rozpadne, jakmile klepnete na jiné místo v okně Editace. To je základní rozdíl oproti skupině vytvořené tlačítkem *skupiny*, která přetrvává, dokud ji explicitně nezrušíte.

# **Tlačítka schránky a odstranění**

Tlačítka v této skupině poskytují  $X$  to the  $\hat{\mathbb{Z}}$ standardní editační operace *Vyjmout*, *Kopírovat*, *Vložit* a *Odstranit*. Všechny tyto operace lze používat u skupin, samostatných objektů nebo vybraného textu v rámci textového objektu Editoru titulků. První tři používají schránku systému Windows, zatímco čtvrté jednoduše odstraní vybraný objekt bez jakékoli manipulace se schránkou.

# **Ovládací prvky pro nastavení stylu textu**

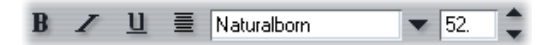

Ovládací prvky v této skupině v pravé horní části okna Editace v Editoru titulků dokáže snadno používat každý uživatel běžného textového editoru. Nastavení ovládacích prvků bude použito u aktuálně vybraného textu a na jakýkoli nový text, který případně zadáte. To platí do okamžiku, než nastavení prvků znovu změníte.

Zleva jsou uvedena tři tlačítka *stylu písma*, která umožňují vybrat tučný styl, kurzívu nebo podtržení.

Tlačítko *podtržení* (jediné z těchto tří tlačítek) lze překvapivě použít na *jakýkoli* typ objektu, nikoli pouze na text. Jen si to zkuste. To umožňuje používat podtržený zvýrazněný styl s tlačítky, které byly vytvořeny z grafických objektů: obdélníky, elipsy a obrázky.

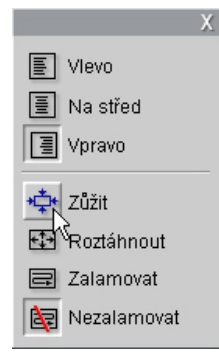

Čtvrté tlačítko otevře rozbalovací nabídku s možnostmi *formátování textu*. Oproti ostatním ovládacím prvkům ve skupině, které řídí vzhled jednotlivých znaků, se možnosti v této nabídce uplatní u veškerého textu v daném *textovém poli*.

Tři možnosti zarovnání (*Vlevo, Na střed* a *Vpravo*) ovlivňují

umístění textu v rámci pole (a nikoli umístění samotného pole v rámci okna Editace, což je funkce nabídky *Zarovnávání objektu*  $\#$ ).

*Zúžit*, *Roztáhnout*, *Zalamovat* a *Nezalamovat* jsou možnosti, které určují způsob zacházení s textem při změně velikosti textového pole. Je-li aktivována možnost *Zalamovat* (výchozí nastavení pro nové textové pole), změna velikosti pole má za následek změnu formátování (zalomení) textu podle upravené šířky pole (zatímco výška pole je upravena podle nové výsledné výšky textu). Funkce *Nezalamovat* odebere veškerá měkká odřádkování (odřádkování přidaná pro zalamování slov) a nastaví potřebnou šířku pole podle obsaženého textu. Pokud do pole zadáte další znaky, bude režim *Zalamovat* znovu automaticky aktivován .

Funkce *Roztáhnout* zajišťuje, že při změně velikosti pole je text upraven podle nových rozměrů pole. Příkaz *Zúžit* ponechá text v původní velikosti a pouze v případě, že velikost pole je menší, je velikost textu upravena jako v případě funkce *Roztáhnout*. Žádný z obou příkazů nemění odřádkování textu.

Na pravém okraji skupiny pro nastavení stylu textu je uveden rozbalovací seznam písem a volič jejich velikosti.

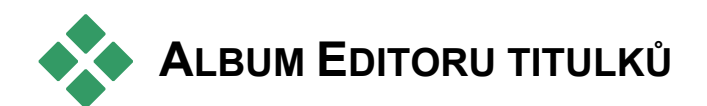

Album Editoru titulků je obdélníkový panel na pravé straně obrazovky Editor titulků. Obsahuje prostředky pro sestavení menu a titulků, které jsou obdobou prostředků pro vytváření filmů v hlavním albu aplikace Studio.

 $An$ \$  $\mathbf{F}$  $\mathbb{R}^d$ 

Album Editoru titulků je ovládáno pomocí čtyř tlačítek zobrazených na obrázku vlevo, které jsou umístěny mezi oknem Editace a vlastním oknem alba. Každé tlačítko otevře jednu ze čtyř částí alba: Vzhledy, Pozadí, Obrázky a Tlačítka.

# **Prohlížeč vzhledů**

Tato část alba Editoru titulků obsahuje tři Aa podčásti, které lze zobrazit klepnutím na karty *Standardní*, *Vlastní* a *Oblíbené* na horním okraji okna.

Karta *Standardní* představuje souhrn stylů, které lze uplatnit na text a další objekty používané v titulcích. Každý styl obsahuje barvu (nebo barevný přechod či průhlednost) pro každý vzhled (povrch), okraj nebo stín objektu, na který je uplatňován, včetně samostatného parametru rozmazání. Posledním parametrem je směr stínu, pro který lze nastavit osm možností.

Chcete-li změnit vzhled stávajícího objektu, stačí vybrat objekt a klepnout na požadovaný vzhled. Nové objekty jsou vytvářeny použitím naposledy vybraného vzhledu.

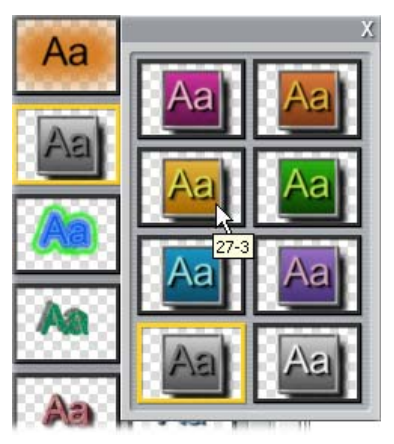

*Výběr vzhledu v Prohlížeči vzhledů: Každé tlačítko na kartě Standardní je k dispozici v osmi stylech, které jsou k dispozici v podnabídce. Každý vzhled má číselný identifikátor, který se zobrazí, pokud nad vzhledem podržíte ukazatel myši. Na obrázku je ukazatel myši umístěn nad vzhledem 23-3.* 

Na kartě *Vlastní* lze přizpůsobit vzhled nebo vytvořit vlastní vzhled úpravou výše uvedených parametrů. Tři identické sady ovládacích prvků slouží k editaci vzhledu, okrajů a stínu. Ovládací prvky vzhledu jsou uvedeny na následujícím obrázku.

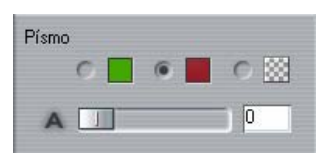

Tři přepínače na horním okraji umožňují vybrat jednobarevnou výplň, barevný přechod nebo barevnou výplň zrušit (průhlednost). Klepnutím na políčko barev vedle prvního tlačítka vyvoláte standardní dialogové okno systému Windows pro výběr barev, do kterého byl doplněn jezdec *Průhlednost* (0 – 100 %).

Políčko vedle druhého tlačítka zobrazí п překryvné okno návrháře přechodů, které umožňuje definovat přechod přiřazením  $\blacksquare$ počátečních barev k jednotlivým rohům  $\Box$ čtvercové plošky. Klepněte na barevná políčka v rozích okna přechodu. Zobrazí se dialogové okno pro výběr barvy, ve kterém nastavíte barvu daného rohu.

**Poznámka:** Některé dodávané vzhledy jsou velmi složité a využívají speciální interní funkce, které nelze editovat.

Karta *Oblíbené* umožňuje uložit určitý  $\rightarrow$ 霝 vlastní vzhled, který budete chtít používat v budoucnosti. Nebudete si tak muset pamatovat nebo poznamenávat používané parametry. Klepnutím na levé tlačítko uložíte aktuální vzhled do složky Oblíbené. Klepnutím na pravé tlačítko vzhled ze složky Oblíbené odstraníte.

### **Pozadí**

Titulek nebo menu může mít čtyři typy pozadí: jednobarevné pozadí, barevný přechod (bez pozadí) nebo soubor obrázku (například kresbu, fotografii nebo uložený videosnímek).

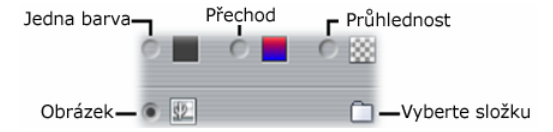

Přepínače *barva* a *přechod* v části Pozadí Editoru titulků fungují stejně jako přepínače popsané v Prohlížeči vzhledů (stránka 210) s tím rozdílem, že vybraná barva nebo přechod je okamžitě uplatněna na pozadí titulku, který právě editujete.

Pokud pracujete na překryvném titulku, bude vás pravděpodobně zajímat, jak lze pro tyto titulky použít v dialogových oknech pro výběr barvy nastavení *Průhlednost*, a to zejména v případě, kdy je překrytí kombinováno s přechody. Standardně ale budete pro titulky používat průhledné pozadí a *průhlednost* je také výchozím pozadím pro nové titulky a menu.

Poslední možností pro pozadí je *obrázek*, tj. soubor obrázku v jakémkoli standardním formátu. Stejně jako v ostatních částech hlavního alba aplikace Studio je pozadí vykreslováno ze zdrojové složky, kterou lze změnit pomocí tlačítka složky. Soubor obrázku, který vyberete pomocí tlačítka složky, se stane novým pozadím a soubory obrázků obsažené ve složce budou na panelu album zobrazeny jako miniatury. Je-li to zapotřebí, upraví Editor titulků velikost obrázku pozadí podle šířky a výšky obrazovky. Při této úpravě jsou zachovány poměry stran obrázku.

#### **Přidání pohyblivého pozadí**

V aplikaci Studio Plus mohou mít menu disku pozadí tvořené pohyblivým videozáznamem, nikoli pouze statickým obrázkem. Chcete-li *pohyblivé pozadí* vytvořit nebo nahradit, klepněte na tlačítko složky a vyhledejte soubor s filmem ve formátu AVI, MPEG nebo WMV.

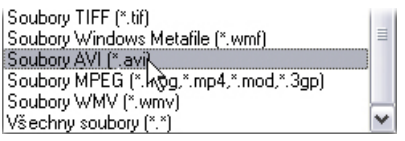

*Chcete-li mít při prohledávání složky na pevném disku soubory zobrazeny, vyberte v poli "Typ souborů" požadovaný typ filmu (nebo položku "Všechny soubory").* 

V případě přidání nebo změny klipu pohyblivého menu platí následující pravidla:

- Délka filmu přidaného jako pozadí neovlivní délku klipu menu v okně Film. Je-li film kratší než klip, bude přehráván podle potřeby opakovaně během požadované doby. Pokud je film delší, bude zkrácen. Délku menu můžete upravit trimováním na časové ose nebo obvyklým postupem pomocí nástroje *Vlastnosti klipu*.
- Jestliže přidáte jako pozadí menu širokoúhlý film do projektu ve standardním formátu nebo standardní film do projektu v širokoúhlém formátu, bude zobrazení filmu podle potřeby nataženo nebo zúženo.

# **Obrázky**

Stejně jako obrázky pozadí, které byly právě popsány, mohou mít také obrázky v části Obrázky v rámci alba Editoru titulků libovolný standardní typ. Místo změny velikosti a vyplnění okna Editace jsou tyto obrázky přidány do titulku jako *objekty obrázku* a jsou zobrazeny v normální velikosti se šesti manipulačními body, které umožňují změnu jejich umístění a velikosti (nelze je však otáčet nebo upravovat jejich zkosení).

Co se týká operací seskupení, zarovnání a obdobných funkcí se objekty obrázku chovají jako textové objekty a oba typy grafických objektů.

# **Tlačítka**

Vzhledem k tomu, že tlačítka představují c funkční prvek, který převádí titulky na interaktivní menu, tato část alba Editoru titulků je zejména důležitá pro vytváření disků DVD, VCD a S-VCD.

Obecně řečeno představuje tlačítko oblast na obrazovce, se kterou může uživatel určitým způsobem interagovat. Tlačítka jsou členěna podle akcí, které jsou provedeny při jejich aktivaci, a nikoli podle vzhledu, který by sice obecně *měl* co nejvíce odpovídat jejich funkci, není to však povinné. K dispozici jsou tlačítka čtyř typů:

- **Normální:** Klepnutím na tlačítko provedete skok v přehrávání na kapitolu (tj. běžné video) nebo jiné menu. Propojení mezi tlačítkem a cílovým místem je vytvořeno v nástroji *Vlastnosti klipu*, nikoli v Editoru titulků.
- **Tlačítko s náhledem:** Tento speciální tvar *normálního* typu tlačítka zobrazuje náhledový snímek videa (nebo pohybující se náhled) z části filmu, na který tlačítko odkazuje.
- **Předchozí tlačítko:** Toto tlačítko se zobrazuje na druhé a dalších stránkách menu s více stránkami (menu, které obsahuje větší počet propojení

z *normálních* nebo *náhledových* tlačítek, než kolik se vejde na jednu stránku). Tlačítko odkazuje na předchozí stránku menu.

• **Další tlačítko:** Tlačítko se ve vícestránkových menu zobrazuje na všech stránkách kromě poslední. Odkazuje na následující stránku.

Grafická knihovna, která je dodávána s aplikací Studio, zahrnuje několik příkladů pro každý typ tlačítka. Všechna tlačítka mají soubor obrázku ve formátu Targa (**tga**). Pokud soubory v knihovně budete procházet v programu typu Adobe PhotoShop nebo Paint Shop Pro, zjistíte, že průhledná část obrázku tlačítka a speciální oblast zobrazení náhledu (je-li k dispozici) je definována kanálem alfa, který je součástí obrázku.

Standardní tlačítko *složky* umožňuje vybrat adresář disku, ze kterého jsou zobrazené obrázky načítány.

Chcete-li použít dodávané tlačítko, stačí jej jednoduše přetáhnout z alba do okna Editace, kde je převedeno na objekt tlačítka (v podstatě shodný s objektem obrázku).

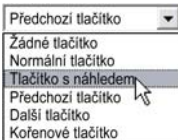

Výchozí akce dodávaných tlačítek je  $\overline{\phantom{0}}$ určena na základě názvů jejich souborů. V albu Editoru titulků však lze aktuálně vybranému objektu tlačítka přiřadit novou akci pomocí rozbalovacího seznamu v části Tlačítka. První položkou seznamu je Žádné tlačítko. Tato akce odebere od objektu akci a převede jej na jednoduchou grafiku. Ostatní možnosti odpovídají typům tlačítka uvedeným výše.

**Tip:** Nezapomeňte, že akci tlačítka neurčuje jeho vzhled, ale typ, který byl tlačítku přiřazen z nabídky.

#### **Zvýraznění tlačítka**

li√ Stul zvúraznění  $CD \bullet Q \bullet -$ Aktivní Vybrané

Menu DVD (nikoli však menu VCD a S-VCD) umožňují vizuální zpětnou vazbu – při procházení menu uživatelem je aktuální tlačítko zvýrazněno. Zvláštní stav

zvýraznění odlišuje tlačítko při procesu výběru těsně před provedením akce. (Náhled efektu zvýraznění lze zobrazit v Prohlížeči a s menu pracovat pomocí myši nebo ovládacích prvků přehrávače DVD.)

Editor titulků umožňuje přiřadit barvu, která bude použita pro všechny typy zvýraznění, a možnost stylu, který bude řídit způsob vykreslení zvýraznění. Ovládací prvky pro tato nastavení jsou uvedeny pod seznamem *typu tlačítka*:

Klepnutím na barevná políčka *Aktivní* nebo *Vybráno*  nastavíte barvy zvýraznění, které nejlépe odpovídají menu. Pokud použijete pro všechna menu na disku stejné barvy zvýraznění, budou mít menu zřetelnější a přehlednější charakter.

Tři možnosti stylu zvýraznění (v pořadí zleva doprava):

- **Obdélník:** Zvýraznění je vykresleno jako rámeček kolem tlačítka.
- **Zvýraznění tlačítkem:** Zvýraznění vyplní celou oblast tlačítka bez ohledu na jeho tvar.
- **Zvýraznění podtržením:** Tlačítko je podtrženo.

Uvedené akce zvýraznění lze uplatnit na všechny typy tlačítek vytvořených z libovolného objektu (nikoli pouze na obrázky převzaté z alba). Chcete-li při práci v Editoru titulků deaktivovat zvýraznění tlačítek, zrušte zaškrtnutí políčka *Styl zvýraznění*.

# **Zvukové efekty a hudba**

Na video lze pohlížet jako na primární vizuální médium. Role ozvučení ve vašich filmech je ale často stejně důležitá jako význam obrázků na obrazovce.

Profesionální filmy a televizní pořady obsahují nejrůznější druhy zvuků od dialogů po různé zvuky při živých sekvencích. Ve vašich filmech bude nezpracovaný zvuk snímán spolu s videem v režimu nahrávání. Zobrazí se v okně Film podél časové osy ve stopě *Originální zvuk*, která je umístěna pod *videostopou*. V aplikaci Studio Plus může být originální zvuk také součástí stopy *překryvného zvuku*.

Většina komerční produkce také vyžaduje zvukové efekty (například bouchnutí dveřmi, nárazy automobilů, štěkání psů atd.) a hudbu na pozadí, která sestává ze scénické hudby složené speciálně pro film a písniček převzatých z nahrávek. Často je zapotřebí vložit komentáře nebo jiné upravené zvuky.

Všechny tyto doplňkové zvuky můžete používat i ve vašich filmech:

• Základní sada zvuků ve formátu **wav** je instalována s aplikací Studio. Další lze získat z mnoha různých zdrojů.

- Nástroj *SmartSound* automaticky vytvoří zvukovou stopu jakékoli požadované délky v různých stylech.
- Na časovou osu lze přetáhnout soubory **MP3** z Alba nebo lze importovat zvukové stopy nebo soubory MP3 ze zvukových disků CD pomocí nástroje *Přidat hudbu z CD*.
- Nástroj *Nahrát komentář* umožňuje při přehrávání editovaného videa přidat mluvené slovo nebo komentář.

Zvuk (bez ohledu na jeho typ) je přidán do vašeho projektu jako klipy v okně Film. Zvukové klipy lze přesunovat, trimovat a upravovat obdobným způsobem, jako pracujete s videoklipy a se statickými obrázky.

Jakmile se zvukový klip stane součástí filmu, můžete jej upravit pomocí přechodů a dalších úprav hlasitosti. Můžete upravit stereofonní nebo prostorové umístění zvukových klipů a dokonce tyto charakteristiky měnit libovolně v rámci klipu. Můžete také použít zvukové efekty aplikace Studio. K dispozici je například redukce šumu, dozvuk a mnoho dalších efektů.

```
Dostupnost: Prostorový zvuk je podporován pouze v aplikaci 
Studio Plus.
```
#### **Prostorový zvuk**

Prostorové míchání přesahuje standardní dva kanály a poskytuje při přehrávání disků DVD zvukové pole podobné obklopujícímu zvuku v hledišti divadla. Aplikace Studio umožňuje nastavit nezávislé umístění jednotlivých zvukových stop v rámci míchání a posouvat jednotlivé stopy (plynule nebo rychle měnit jejich umístění) do požadovaného směru podle požadavků uživatele na podobu filmu.

Chcete-li při úpravách v aplikaci Studio reprodukovat prostorový zvuk, potřebujete zvukovou kartu, která podporuje výstup kanálu 5.1.

**Poznámka:** Prostorové míchání bude uloženo na disku DVD i tehdy, pokud jej neslyšíte při kontrole. Kontrola prostorového zvuku slouží k přesnějšímu míchání.

Prostorový zvuk lze na disk DVD uložit ve dvou formátech:

- ve formátu Dolby Digital 5.1 je všech šest prostorových kanálů uloženo na disku samostatně a při přehrávání v systému pro úplný prostorový zvuk ve formátu 5.1 jsou směrovány přímo do odpovídajícího reproduktoru;
- ve formátu Dolby Digital 2.0 je prostorové míchání nahráno ve dvou kanálech. Při přehrávání disků DVD v systémech s dekodérem Pro Logic nebo Pro Logic 2 a rozložení reproduktorů ve formátu 5.1 nebo vyšším budou obnoveny původní informace prostorového zvuku. V ostatních systémech bude nahraný zvuk přehráván jako standardní stereo.

### **Zvukové stopy na časové ose**

Časová osa v okně Film obsahuje několik stop pro zvuk:

**Stopa Originální zvuk:** Tato stopa obsahuje zvuk nahraný spolu s videoklipy. Často bývá označována jako synchronní zvuk, protože je nahrávána současně s *Videostopou*.

**Stopa Překryvný zvuk:** Originální zvuk videoklipů v *překryvné* stopě.

**Stopa Zvukové efekty a hlasové komentáře:** Tato stopa obvykle obsahuje zvukové efekty a hlasové komentáře. Zvukové efekty jsou do projektu přenášeny z části Zvukové efekty z alba (viz část Zvukové efekty na stránce 61). Hlasové komentáře lze vytvořit pomocí nástroje *Nahrát komentář* (viz stránka 227).

**Stopa Hudba na pozadí:** Použitím této stopy můžete vložit zvukové soubory **MP3** nebo **WAV**, podkladovou hudbu SmartSound vytvořenou aplikací Studio a hudbu (nebo jiný obsah) ze zvukových kompaktních disků (CD). Zvukové soubory jsou importovány prostřednictvím části Hudba v albu (viz stránka 63). Klipy SmartSound lze vytvořit pomocí nástroje *SmartSound* a zvukové klipy CD pomocí nástroje *Přidat hudbu z CD* (viz Nástroj *SmartSound* na stránce 225 a Nástroj *Přidat hudbu z CD* na stránce 224).

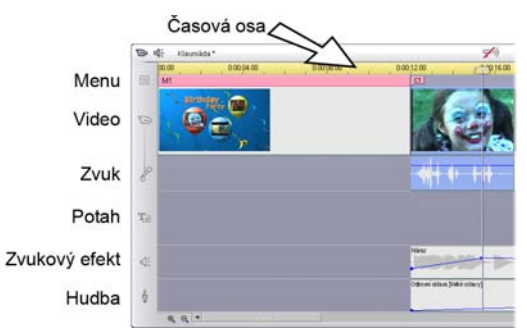

*Zvuk na časové ose obsahuje: originální zvuk, zvukové efekty a komentáře a hudbu na pozadí. Čtvrtá zvuková stopa se zobrazí, je-li viditelná překryvná stopa, a obsahuje originální zvuk videozáznamu na této stopě.* 

#### **Přepínání zvukových stop**

Přestože zvukové stopy mají své specializované role (popsané výše), jejich funkce spočívá zejména ve výběru stopy, ve které se objeví nové klipy. Je-li vložen nový videoklip, je originální zvukový záznam vždy umístěn do stopy *Originální zvuk*. Nové hlasové komentáře jsou vždy vloženy do stopy *Zvukové efekty a hlasové komentáře* a nové zvukové klipy CD nebo SmartSound se vždy objeví ve stopě *Hudba na pozadí*.

Je-li to zapotřebí, můžete klip po jeho vytvoření přesunout do jiné zvukové stopy. Každá stopa může ve skutečnosti obsahovat libovolný typ zvukového klipu. Máte tak možnost uplatnit například dva zvukové efekty najednou. Stačí jeden z nich vložit do stopy *Hudba na pozadí*.

Jediná zvuková stopa se zvláštním stavem je *Originální zvuk*, a to buď v hlavní *videostopě* (je-li použita) nebo v *překryvné* stopě. Zvukové klipy vložené v této stopě jsou standardně editovány současně s obsahem *videostopy* ve stejném časovém indexu. Chcete-li se zvukem pracovat samostatně, je třeba nejprve uzamknout *videostopu* (klepnutím na ikonu zámku na pravém okraji okna Film). Další informace naleznete v části Rozšířený střih na časové ose na stránce 99.

# **Nástroj** *Přidat hudbu z CD*

Pomocí tohoto nástroje lze vytvořit zvukový ⊚ klip ze stopy disku CD. V nástroji můžete zobrazit seznam stop a vybrat celou stopu nebo její část, kterou přidáte do filmu.

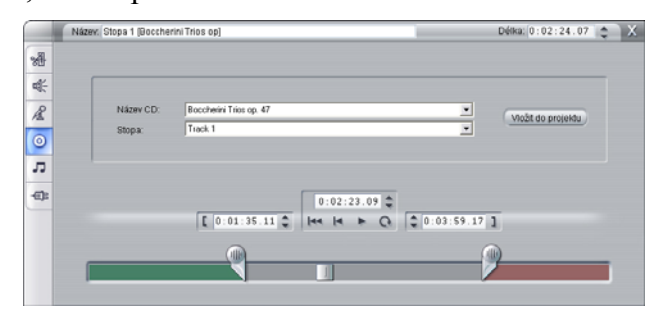

Je-li v jednotce vložen disk CD, který jste dosud v projektu Studio nepoužili, zobrazí se výzva, abyste nejprve zadali název disku. Ovládací prvky nástroje budou k dispozici teprve poté, co aplikace Studio bude moci nabídnout alespoň jednu položku v rozbalovacím seznamu *Název CD*.

V rozbalovacím seznamu *Název CD* vyberte disk CD, ze kterého chcete nahrát zvukový klip a v seznamu *Stopa* vyberte příslušnou stopu disku. Vzhledem k tomu, že *Název CD* je také upravitelným textovým polem, můžete podle potřeby název, kterým aplikace Studio odkazuje na tento disk CD, změnit. Změna názvu platí pro aktuální i příští relace.

Po výběru disku a stopy můžete použitím ostatních ovládacích prvků nástroje trimovat klip a přidělit mu vlastní název. Tyto ovládací prvky jsou standardní pro většinu zvukových klipů a používají se pro editaci a vytváření klipů. Jsou popsány na stránce 230 v části Trimování pomocí nástroje *Vlastnosti klipu*.

Nakonec klepněte na tlačítko *Přidat do filmu*. Je vytvořen hudební klip z jednotky CD, je přidán do stopy *Hudba na pozadí* a je umístěn na pozici aktuálního časového indexu, který je znázorněn jezdcem časové osy a náhledovým snímkem přehrávače.

# **Nástroj** *SmartSound*

Nástroj SmartSound automaticky vytvoří hudbu 戸 na pozadí ve vámi vybraném *stylu*. V rámci stylů můžete vybrat jednu z několika *skladeb* a v rámci skladby některou z jejích *verzí*. Seznam verzí, které jsou k dispozici, závisí na zadané délce trvání hudby na pozadí.

Chcete-li vytvořit hudbu pro určitou sadu klipů, vyberte klipy před otevřením nástroje *SmartSound*. (Chcete-li vybrat celý film, vyberte příkaz  $\hat{U}$ *pravy*  $\triangleright$ *Vyber vše*, nebo stiskněte kombinaci kláves CTRL+A.) Celková délka vybraných klipů určuje počáteční nastavení pro délku trvání hudby. Tuto hodnotu však lze kdykoli upravit trimováním na časové ose nebo úpravou pole *Délka* přímo v nástroji.

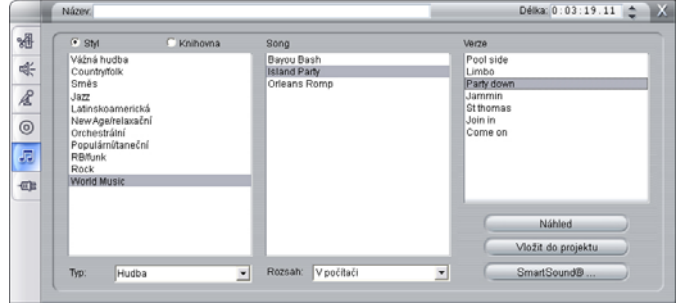

V nástroji *SmartSound* vyberte styl, skladbu a verzi, které jsou uvedeny v seznamech. Pro každý styl je k dispozici vlastní výběr skladeb a každá skladba má vlastní výběr verzí. Pomocí tlačítka *Náhled* si můžete skladbu přehrát, zatímco je nástroj spuštěn.

Do pole *Název* zadejte název klipu, a je-li třeba, upravte jeho délku v číselníku *Délka*. Vytvořený hudební klip bude upraven tak, aby odpovídal vybrané délce.

Chcete-li místo skladeb použít raději zvukové efekty *SmartSound*, vyberte v rozevíracím seznamu *Typ* položku *Zvukové efekty*, nikoli *Hudba*.

Výběr dostupných skladeb můžete změnit volbou jiné položky v rozevíracím seznamu *Rozsah*. Zvolíte-li položku *Vše*, můžete při připojení k Internetu využít přístup do celého katalogu SmartSound. Můžete si poslechnout ukázky libovolných skladeb a zakoupit hudbu požadovanou ve filmu.

Po provedení výběru klepněte na tlačítko *Přidat do filmu*. Je vytvořen nový klip ve stopě *Hudba na pozadí*  a umístěn na pozici aktuálního časového indexu, který je znázorněn jezdcem časové osy a náhledovým snímkem přehrávače.

Tlačítko *SmartSound* v pravém dolním rohu nástroje zobrazí dialogové okno s možnostmi a nástroji pro správu knihovny SmartSound.

# **Nástroj** *Nahrát komentář*

Nahrávání hlasového komentáře v aplikaci R. Studio je stejně snadné, jako třeba telefonování. Stačí otevřít nástroj *Hlasový komentář*, klepnout na tlačítko *Nahrávat* a mluvit do mikrofonu. Komentujte přehrávaný film a nahraná řeč bude odpovídat akcím na obrazovce. Nástroj také umožňuje pomocí mikrofonu snadno nahrávat hudbu nebo zvukové efekty.

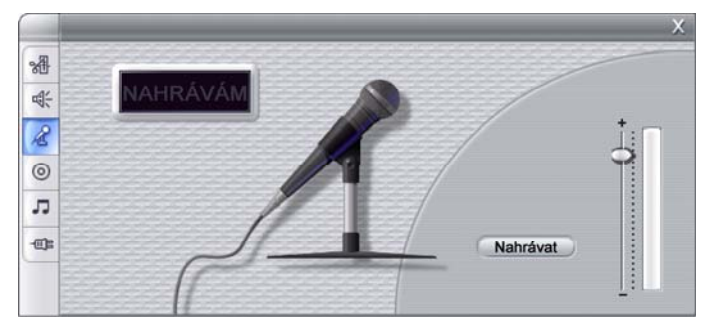

Před nahráváním zvuků pomocí nástroje *Hlasový komentář* je nutné zapojit mikrofon do vstupního konektoru zvukové karty počítače. V okně Film musí být také alespoň jeden videoklip.

Prohlédněte si videoscény vašeho filmu a rozhodněte, kde má hlasový komentář začínat a kde končit. Jakmile budete připraveni, otevřete nástroj *Hlasový komentář*. Všimněte si, že indikátor nahrávání (tmavé políčko vlevo nahoře na obrázku) není rozsvícené.

Vyberte počáteční místo na časové ose okna Film. Výběr provedete výběrem klipu, přehráním filmu a zastavením v požadovaném místě nebo posunutím jezdce časové osy.

Položte mikrofon na vhodné místo a zkuste říci zkušební frázi kterou ověříte úroveň hlasitosti nahrávání (viz následující část Hlasitost hlasového komentáře). Pokud jste spokojeni, klepněte na tlačítko *Nahrávat* (tlačítko se změní na *Zastavit*). Chvilku počkejte. Na indikátoru nahrávání se nejprve rozsvítí nápis **PŘIPRAVEN** a pak pokračuje odpočítávání 3-2-1.

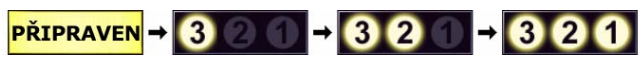

Jakmile indikátor nahrávání oznámí **NAHRÁVÁM** a začne se přehrávat film v přehrávači, začněte se svým komentářem.

**Nahrávám** 

Nakonec stiskněte tlačítko *Zastavit*. Indikátor zhasne a hlasový klip je automaticky vložen do stopy *Zvukové efekty a hlasové komentáře*. Klip vyberte a stiskněte tlačítko *Přehrát*. Pak si klip poslechněte a zkontrolujte, zda odpovídá vašim představám.

#### **Hlasitost hlasového komentáře**

Úroveň záznamu pro klip hlasového komentáře je nastavena při vytváření hlasového komentáře a nelze ji dodatečně změnit. Je však možné kdykoli změnit hlasitost přehrávání. Úroveň záznamu se nastavuje pomocí jezdce *Hlasitost* a přidruženého indikátoru úrovně v nástroji *Hlasový komentář*.

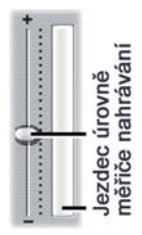

Indikátor sledujte a kontrolujte, zda úroveň záznamu není příliš vysoká nebo nízká. Indikátor mění barvu od modré (hlasitost  $0 - 70\%$ ), přes žlutou až po červenou. Obecně byste měli udržovat zvukové špičky ve žlutém pásmu (71 – 90 %) a vyhýbat se červenému  $(91 - 100\%)$ .

#### **Možnosti nahrávání hlasového komentáře**

Dialogová okna s možnostmi nastavení v aplikaci Studio obsahují několik položek, které ovlivňují konfiguraci a kvalitu nahrávání. V této části je uveden jejich stručný přehled. Další informace naleznete v části Nastavení videa a zvuku na straně 282.

Možnosti zobrazíte volbou příkazu *Nastavení* ¾ *Nastavení videa a zvuku* z hlavní nabídky aplikace.

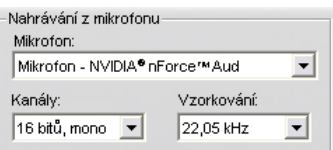

Rozevírací seznam *Mikrofon* v tomto dialogovém okně obsahuje různé způsoby připojení mikrofonu ke konkrétní zvukové kartě. Položky seznamu by měly být zobrazeny následujícím způsobem, od systému se zvukovou kartou NVIDI $\mathbf{A}^{\circledR, \circledR}$ 

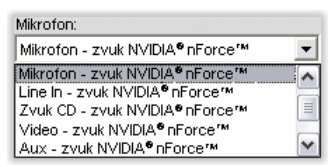

Vyberte možnost v seznamu a pak připojte mikrofon uvedeným způsobem (například *Mikrofon* nebo *Line In*).

Nastavení *Kanály* a *Vzorkování* v dialogovém okně možností určuje kvalitu hlasových komentářů a dalších nahraných zvuků. Nastavte je na nejvyšší úroveň kvality, kterou potřebujete. Počítejte však s tím, že při vyšší kvalitě bude vyžadování větší místo na disku.

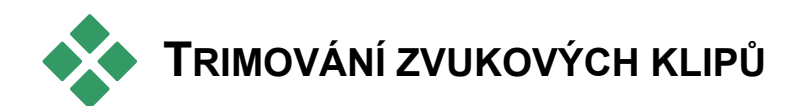

Stejně jako ostatní typy klipů lze i zvukové klipy trimovat přímo na časové ose nebo pomocí nástroje *Vlastnosti klipu*. Popis prvního způsobu je uveden v části Trimování na časové ose pomocí úchytů na stránce 90.

Většinu typů zvukových klipů lze trimovat od minima jednoho snímku po plnou délku obsahu klipu. Klipy SmartSound lze trimovat na časové ose od nejmenšího úseku jedné sekundy. Délka je bez omezení.

# **Trimování pomocí nástroje**  *Vlastnosti klipu*

Nástroj *Vlastnosti klipu* pro vybraný klip 綿 vyvoláte příkazem nabídky *Nástroje Vlastnosti klipu*. Nástroj lze také otevřít poklepáním na zvukový klip.

Na začátku máte v nástroji k dispozici ovládací prvky, které umožňují zobrazit a upravit dvě vlastnosti společné pro všechny klipy:

- Chcete-li nastavit délku klipu, upravte hodnotu pole *Délka*.
- V textovém poli *Název* můžete klipu přiřadit vlastní název a nahradit výchozí název přiřazený aplikací Studio. Název klipu je uveden v zobrazení seznamu okna Film a lze jej také zobrazit jako dynamický popisek, pokud přesunete ukazatel myši nad klip v zobrazení Scénář.

Ostatní ovládací prvky zobrazené v nástroji závisí na typu zvukového klipu, který editujete.

#### **Originální zvuk, zvukové efekty a hlasové komentáře**

Nástroj *Vlastnosti klipu* nabízí pro zvukové klipy stejné trimovací ovládací prvky jako pro videoklipy. Místo panelu pro vizuální náhled je však zobrazen graf zvukové vlny.

Postup trimování pomocí uvedených ovládacích prvků naleznete v části Trimování pomocí nástroje *Vlastnosti klipu* na stránce 94.

Nezapomeňte, že pokud je příslušná videostopa uzamčena, lze klipy ve stopě *Originální zvuk* a *Překryvný zvuk* editovat pouze samostatně. Viz kapitolu Rozšířený střih na časové ose na stránce 99.

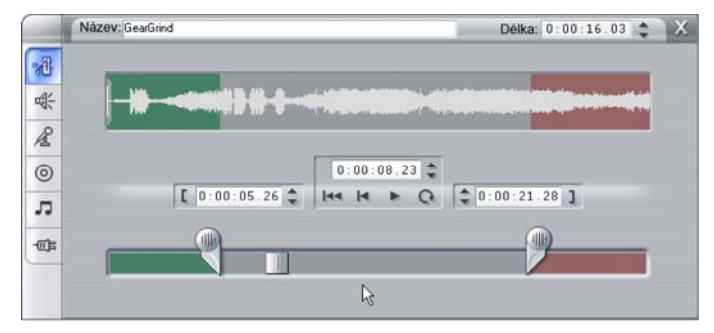

#### **Přidat hudbu z CD**

Pro klipy CD používá nástroj *Vlastnosti klipu* stejné trimovací ovládací prvky, jako jsou výše uvedené prvky. Navíc však máte k dispozici rozbalovací prvky pro výběr *názvu* a *stopy CD*. Pomocí těchto prvků můžete kdykoli změnit zdroj klipu. *Název CD* je editovatelné textové pole, do kterého lze zadat skutečný název disku.

#### **SmartSound®**

Klipy SmartSound lze editovat na jakoukoli délku s tou výjimkou, že pro velmi krátké klipy při určitém nastavení délky nemusí být k dispozici všechny kombinace stylů a skladeb. Nástroj je v podstatě identický s nástrojem pro vytváření klipů SmartSound (viz část Nástroj *SmartSound* na stránce 225). Pouze tlačítko *Přidat do filmu* je nahrazeno tlačítkem *Použít změny*.

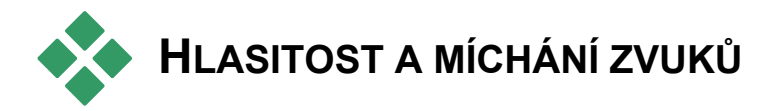

Hlasitost a vyvážení zvuku jednotlivých klipů lze upravit přímo na časové ose nebo pomocí nástroje *Změna hlasitosti*. Každý způsob má své výhody. Editace na časové ose poskytuje dobré srovnání času s úrovní hlasitosti nebo vyvážení, zatímco nástroj *Změna hlasitosti* usnadňuje *míchání*, tj. samostatnou úpravu hlasitosti nebo stereofonního vyvážení každé ze zvukových stop.

Při vytváření disků umožňuje nástroj *Změna hlasitosti* vytvořit prostorový zvuk místo stereofonního. Kteroukoli ze zvukových stop lze pomocí tohoto nástroje dynamicky umístit do jakéhokoli geometrického místa – zepředu dozadu nebo zleva doprava.

**Dostupnost:** Prostorový zvuk je podporován pouze v aplikaci Studio Plus.

# **Struktura zvukového klipu**

Ikona zvukového klipu na časová ose má několik částí. Ohraničení každého klipu je vyznačeno svislými čarami. Skutečný zvukový obsah znázorňuje graf zvukové vlny.

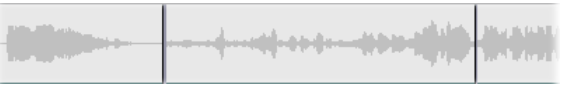

*Příklad grafu zvukové vlny tří sousedících klipů.* 

Vzhled zvukové vlny znázorňuje charakter zvuku. *Tichý* zvuk má vlnu úzkou, umístěnou kolem středové osy klipu. *Hlasitý* zvuk má vlnu s většími vrcholy a údolími, sahající až k okrajům klipu. *Nepřerušovaný* zvuk, jako je například motor auta, obsahuje mnoho kmitů, které jsou velmi blízko sebe. *Staccatový* zvuk má krátké zákmity oddělené pauzami, které jsou v grafu vyznačeny vodorovnými čarami.

### **Čáry úrovní**

Modrá *čára hlasitosti* graficky znázorňuje změny hlasitosti, které jste v klipu a stopě provedli. Pokud jste hlasitost dosud neupravovali, čára vede podél středové osy klipu přibližně ve třech čtvrtinách jeho výšky. Tato úroveň představuje nulové zesílení (0 dB), kdy je původní hlasitost klipu nezměněna.

Jestliže zvýšíte nebo snížíte hlasitost celé stopy, je čára hlasitosti nadále vodorovná, ale nad nebo pod základní úrovní nulového zesílení.

Konečně jestliže jste upravovali hlasitost *v rámci* klipu, čára je rozdělena na různě skloněné segmenty, které na sebe navazují v *manipulačních bodech pro úpravu hlasitosti*.

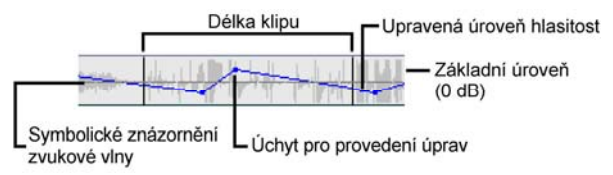

Na rozdíl od grafu zvukové vlny nebo čar vyvážení (viz dále) používá čára hlasitosti *logaritmickou* stupnici. Subjektivní vnímání hlasitosti se mění s logaritmem síly zvuku, proto je logaritmická stupnice vhodnější pro nastavení úrovně zvuku. Například stoupající rovný segment čáry hlasitosti vytvoří zvuk plynule se zesilující z počáteční do cílové úrovně.

Zelená *čára stereofonního vyvážení* a červená *čára prostorového vyvážení* fungují obdobně jako čára hlasitosti s tím rozdílem, že středovou polohu představuje středová osa klipu a stupnice je lineární.

Zvýšením čáry stereofonního vyvážení přenesete výstup zvukového klipu více k levé straně posluchače, zatímco snížením této čáry přenesete klip více doprava. Obdobně zvýšením čáry prostorového vyvážení posunete klip dále od posluchače a jejím snížením blíže k němu.

**Poznámka:** Zobrazit a upravovat čáru prostorového vyvážení je možné pouze pokud je nástroj *Hlasitost a vyvážení* v *prostorovém* režimu. Efekt úpravy prostorového vyvážení lze reprodukovat pouze na systémech, umožňujících reprodukci prostorového zvuku.

Chcete-li z těchto tří čar vybrat aktuálně zobrazovanou čáru, klepněte pravým tlačítkem na zvukový klip a vyberte čáru v místní nabídce:

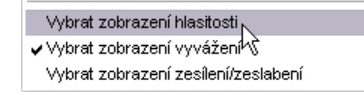

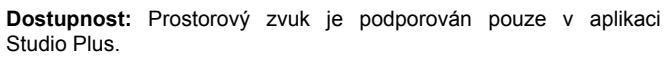

# **Editace zvuku na časové ose**

Úroveň hlasitosti zvuku lze nastavit přímo v rámci klipu na časové ose. Pomocí myši můžete upravit modrou čáru hlasitosti nebo kteroukoli z čar vyvážení (viz kapitolu Struktura zvukového klipu na stránce 233).

Přidáte-li nový zvukový klip na časovou osu:

- Čára hlasitosti nového klipu se napojí na čáry hlasitosti předchozího a následujícího klipu, jsou-li ve stopě umístěny.
- Pokud u sousedních klipů nebyla upravena hlasitost, bude čára hlasitosti nového klipu vodorovná. Výška čáry hlasitosti odpovídá celkové hlasitosti stopy nastavené v nástroji *Hlasitost a vyvážení*.
- Pokud nebyla upravena hlasitost sousedních klipů ani celé stopy, bude čára hlasitosti nastavena přibližně do tří čtvrtin výšky nového klipu.

Chcete-li upravit hlasitost klipu na časové ose, vyberte jej (klepnutím levým tlačítkem myši) a pak posuňte ukazatel myši co nejblíže k čáře. Zobrazí se *ukazatel pro úpravu hlasitosti*:

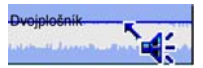

Klepněte levým tlačítkem myši a táhněte myší nahoru nebo dolů v rámci klipu. Čára hlasitosti se ohýbá a následuje ukazatel myši.

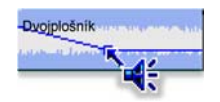

Jakmile uvolníte tlačítko myši, vytvoří se v tomto místě čáry *manipulační bod pro úpravu hlasitosti*.

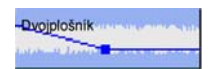

Pokud ukazatel myši přemístíte ve vybraném klipu nad manipulační bod, zobrazí se zvýrazněná verze ukazatele pro úpravu hlasitosti. Tímto kurzorem můžete klepnout a přetáhnout manipulační bod ve svislém i vodorovném směru.

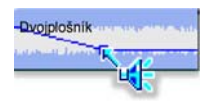

Klepnutím pravým tlačítkem myši na manipulační bod zobrazíte místní nabídku s příkazem *Odstranit nastavení zvuku*. Tímto příkazem lze z klipu odebrat jeden manipulační bod. Pomocí příkazu *Odstranit nastavení zvuku* můžete z klipu odebrat všechny manipulační body.
#### **Vyvážení, stereofonní a prostorové**

Čáry pravolevého a předozadního vyvážení mají stejné editační možnosti jako výše popsaná čára hlasitosti s tou výjimkou, že jejich neutrální poloha je v podélné ose klipu, nikoli ve třech čtvrtinách výšky jako u hlasitosti.

V případě stereofonního vyvážení má přetažení čáry ve směru nahoru od středu za následek posunutí zvuku doleva vůči posluchači. U prostorového vyvážení (předozadní) přemístíte přetažením čáry nahoru domnělý zdroj zvuku dále od posluchače a přetažením čáry dolů blíže k posluchači (směrem k zadním reproduktorům).

#### **Zrušení změn**

Manipulační body pro úpravu zvuku lze odebrat jednotlivě nebo najednou pro celý zvukový klip. Vyberte příslušný příkaz v místní nabídce zobrazené klepnutím pravým tlačítkem myši na klip:

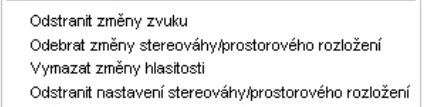

## **Nástroj** *Změna hlasitosti*

V porovnání s editací zvuku na časové ose nabízí 데는 nástroj *Změna hlasitosti* rozsáhlejší a přehlednější funkce. K dispozici jsou také ovládací prvky pro stereofonní a prostorové vyvážení. Nástroj pracuje podobně jako jednoduchý mixážní pult.

**Dostupnost:** Prostorový zvuk není podporován ve verzích SE a QuickStart aplikace Studio.

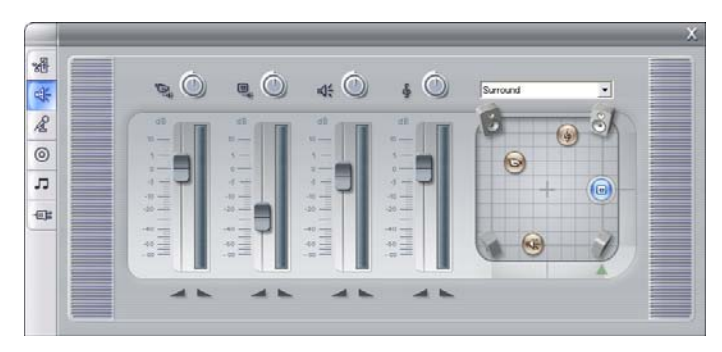

V nástroji *Změna hlasitosti* jsou k dispozici jednotlivé ovládací prvky úrovní pro všechny zvukové stopy: *Originální zvuk* (na obrázku vlevo), *Překryvný zvuk*, *Zvukové efekty a hlasové komentáře* a *Hudba na pozadí* (vpravo). Ovládací prvek *Překryvný zvuk* se zobrazí pouze tehdy, jestliže jsou v okně Film otevřeny *překryvné* videostopy a zvukové stopy.

Pomocí *ovládacího prvku vyvážení* umístěného v pravé části nástroje lze použít zvuk libovolného klipu – nebo jeho část – v *stereofonním* režimu (jednorozměrný) nebo v některém ze dvou *prostorových* režimů

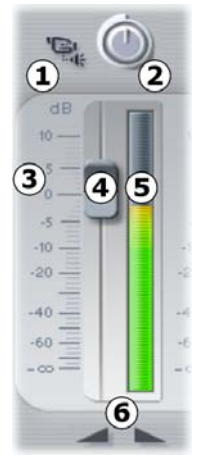

(dvourozměrné). Režim můžete vybrat z rozevíracího seznamu nad ovládacím prvkem.

Každá zvuková stopa má vlastní sadu ovládacích prvků pro nastavení úrovní. Sada pro *Originální zvuk* je znázorněna vlevo.

Mezi samostatné ovládací prvky patří tlačítko *Vypnout stopu* **0**. Je-li toto tlačítko *stisknuté*, ve filmu nebudou použity žádné klipy umístěné ve stopě.

Ikona tlačítka *Vypnout stopu* má i další význam: znázorňuje stopu, se kterou ovládací prvek pracuje. Jedná se o jediný viditelný prvek, ve kterém se všechny tři sady ovládacích prvků pro nastavení úrovně liší.

Knoflík *Úroveň stopy* <sup>●</sup> zvyšuje nebo snižuje celkovou hlasitost stopy. Ovlivňuje proto vertikální polohu čáry hlasitosti všech klipů na dané stopě, ale nemění jejich tvar. Chcete-li zvýšit hlasitost, klepněte na knoflík a otočte jej ve směru hodinových ručiček. (Maximum je na pozici 2 hodin.) Hlasitost snížíte otočením proti směru hodinových ručiček. (Minimum je na pozici 6 hodin.)

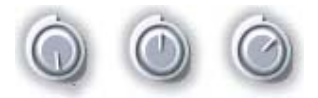

*Knoflíky úrovně hlasitosti (zleva minimální, výchozí a maximální).* 

Stupnice *relativní úrovně* stopy  $\Theta$  a příslušný jezdec  $\Theta$ jsou kalibrovány v decibelech (dB). Značka 0 dB odpovídá původní úrovni klipu.

Poloha jezdce odpovídá úrovni hlasitosti klipu v aktuálním místě filmu relativně k úrovni, s jakou byl klip nahrán. Úroveň upravíte přetažením jezdce nahoru nebo dolů. Jezdec je nepřístupný (šedivý), pokud není v aktuálním místě filmu na dané stopě žádný klip. Je-li stopa vypnutá, je jezdec nepřístupný a umístěný na dolním okraji stupnice. Při změně polohy jezdce jsou do stopy přidávány manipulační body hlasitosti popsané v předchozí části.

Čára hlasitosti stopy (nazývaná též *obálka*) kombinuje celkovou úroveň hlasitosti stopy s relativní úrovní danou manipulačními body. Tato kombinovaná úroveň, zobrazená graficky čarami hlasitosti stopy ve

zvukových klipech, je použita na vlastní zvuková data. Výsledkem je výstupní úroveň stopy, znázorněná pomocí *ukazatele úrovně*  $\Theta$ , který se během přehrávání rozsvěcuje v závislosti na úrovni zvuku v daném okamžiku. Chcete-li předejít nežádoucímu oříznutí úrovně zvuku, způsobenému snahou o reprodukci zvuku s hlasitostí mimo rozsah digitálního zařízení, dbejte na to, aby ukazatel úrovně nikdy nedosáhl horního okraje stupnice.

Tlačítka *přechodu* <sup>S</sup> vytvoří zesílení nebo zeslabení k aktuálnímu místu v rámci filmu. Jejich funkci můžete dobře pozorovat na chování čáry hlasitosti klipu. Stačí klepnout na tato tlačítka a pozorovat čáru. Délka přechodu může být od nuly do 59 sekund. Nastavuje se na panelu nastavení *Nastavení projektu* (*Nastavení* ¾ *Nastavení projektu*) v části *Změna hlasitosti*. Přechodové změny hlasitosti nelze použít v blízkosti začátku nebo konce klipu.

#### **Ovládací prvek vyvážení**

Ovládací prvek má tři režimy: *stereofonní*, *prostorový* a *dialogový*. Režim určuje rozbalovací seznam nad ovládacím prvkem. Režim je možné podle potřeby změnit – dokonce i v rámci jednotlivých zvukových klipů.

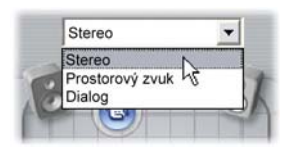

**Dostupnost:** Prostorový zvuk je podporován pouze v aplikaci Studio Plus.

Ve všech režimech určuje umístění každé stopy v jednotlivých bodech filmu odpovídající ikona reproduktoru či puku. Ikona se shoduje s některým z indikátorů pro ztlumení v závislosti na příslušné stopě.

Ve s*tereofonním* režimu nastavujete umístění stopy přetažením příslušného puku doleva nebo doprava mezi párem hlavních reproduktorů:

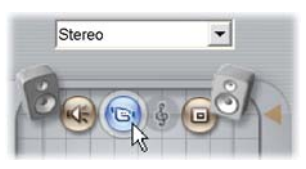

*Umístění originálního zvuku doprostřed stereováhy se stopou zvukových efektů (vlevo) a překryvnou stopou (vpravo) na protilehlých stranách. Zvuková stopa je vykreslena v šedém rámečku (vpravo od středu). Ten označuje, že stopa byla vypnuta nebo v aktuálním časovém bodě neobsahuje žádný klip.* 

V *prostorovém* režimu můžete umístit jednotlivé stopy kromě směru pravolevého (stereováha) také ve směru předozadního (prostorové rozložení). Každou stopu lze umístit do samostatné pozice v rámci obdélníkové poslechové oblasti, která je definovaná čtyřmi reproduktory.

Koncept dialogového režimu je podobný, zahrnuje však středový reproduktor v přední části poslechové oblasti. Odeslání části zvuku klipu středovým reproduktorem přispěje ke stabilizaci zjevného umístění zvuku v rámci posunu prostorového zvuku. Zároveň lze volně měnit umístění zdroje zvuku ve dvou rozměrech, podobně jako u standardního *prostorového* režimu.

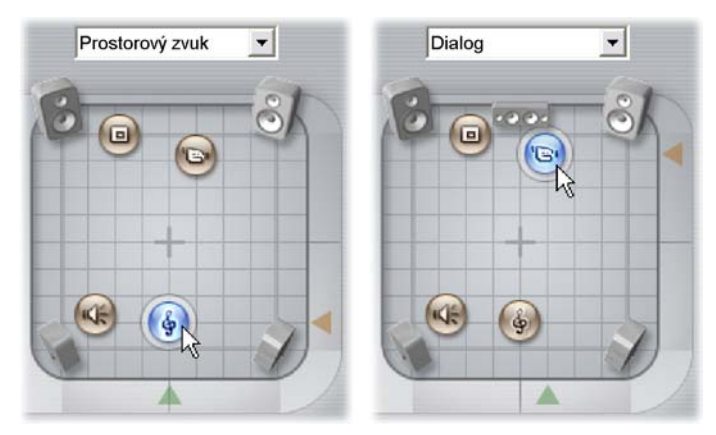

*Prostorový a dialogový režim: Na obrázku vlevo je zvuková stopa v prostorovém režimu umístěná v zadní části poslechového pole. Na obrázku vpravo je originální zvuková stopa se stejným časovým indexem v dialogovém režimu. V dialogovém režimu je použitím středového reproduktoru při míchání zvuku zdůrazněn originální zvuk.*

V ovládacím prvku vyvážení lze ikonu stopy umístit dvěma způsoby. Můžete buď klepnout na ikonu stopy a na požadované místo ji přetáhnout, nebo ji můžete přemístit přetažením trojúhelníkových *úchytů* na dolním a pravém okraji ovládacího prvku. Úchyt pod ovládacím prvkem vyvážení nastavuje umístění zvuku aktuálně vybraného klipu v pravolevém směru, zatímco úchyt napravo mění umístění v předozadním směru.

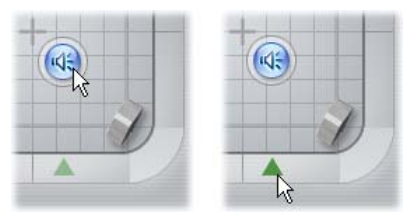

*Přetáhněte přímo ikonu stopy (vlevo), nebo použijte trojúhelníkový úchyt (vpravo).* 

#### **Zobrazení čar hlasitosti a vyvážení**

Všechny klipy v projektu mohou zobrazovat čáry úrovně a vyvážení. Jedna čára připadá na hlasitost, druhá na stereofonní vyvážení a třetí na prostorové vyvážení. K výběru, která z těchto čar bude zobrazena, slouží příkazy v místní nabídce, kterou vyvoláte klepnutím pravým tlačítkem myši na zvukový klip (viz kapitola Struktura zvukového klipu na stránce 233).

Čáry lze upravovat přímo na časové ose použitím *manipulačních bodů*. Podrobné informace naleznete v části Editace zvuku na časové ose na stránce 235.

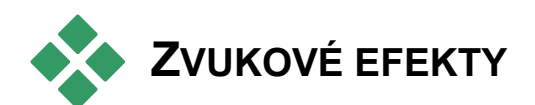

Libovolný zvukový klip v rámci projektu lze 価目 upravovat pomocí zvukových efektů aplikace Studio, které jsou k dispozici v nástroji *Zvukové efekty*, což je šestý nástroj na panelu nástrojů Zvuk. Funkce nástroje je totožná s možnostmi nástroje *Obrazové efekty*. Podrobný popis naleznete v části Použití obrazových efektů na stránce 108.

Stejně jako v případě obrazových efektů lze knihovnu zvukových doplňků rozšiřovat. V aplikaci Studio lze používat všechny zvukové efekty vyhovující rozšířenému standardu VST. Tomuto standardu vyhovují i efekty dodávané s aplikací.

#### **Ikony pro zvukové efekty**

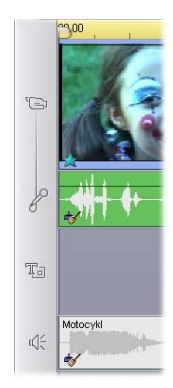

V režimu časové osy jsou všechny speciální efekty uplatněné na zvukový nebo obrazový klip vyznačeny malými ikonami podél spodního okraje klipu. Ikony odpovídají kategoriím, které jsou zobrazeny v seznamu *Přidat nový efekt* v nástroji *Zvukové efekty* nebo *Obrazové efekty*. Popis těchto kategorií je uveden v části Knihovna obrazových efektů na straně 120.

Poklepáním na ikony otevřete odpovídající efekt, ve kterém lze upravit parametry.

Na obrázku byl na oba zvukové klipy použit efekt *Redukce šumu*. Ikona hvězdičky pod videoklipem indikuje, že na obraz byl uplatněn jeden nebo více efektů z kategorie Zábavné efekty.

#### **Efekty**

Ve všech verzích aplikace Studio je k dispozici praktický filtr Redukce šumu. Jeho popis najdete v následujícím textu.

Aplikace Studio Plus obsahuje další skupinu zvukových efektů. Jejich stručný popis najdete na straně 246. Podrobné informace týkající se parametrů efektů balíčku Plus jsou uvedeny v kontextové nápovědě online, kterou lze zobrazit klepnutím na tlačítko *nápovědy* v levé horní části panelu parametrů jednotlivých efektů nebo v případě, že je panel otevřen, stisknutím klávesy F1.

Efekt aplikace Studio Plus *Rychlost* je uveden ve zvláštní kategorii. V současné době je to výjimečný efekt, protože funguje zároveň u obrazu i zvuku. Jeho popis najdete na straně 124.

## **Redukce šumu**

Tento pokročilý filtr potlačuje nechtěný šum v jakémkoli zvukovém klipu. Filtr dynamicky reaguje na změnu charakteru šumu v rámci klipu. Předvolby, které nastavíte na začátku, představují výchozí bod, od kterého zahajuje zpracování algoritmus s automatickým přizpůsobováním.

Výsledky lze často vylepšit úpravou parametrů *Redukce šumu* a *Jemné doladění*. Nové nastavení druhého parametru má slyšitelný efekt až se zpožděním, takže je vhodné provádět změny po malých krocích, vždy vyčkat a pak zkontrolovat, zda se dostavilo zlepšení.

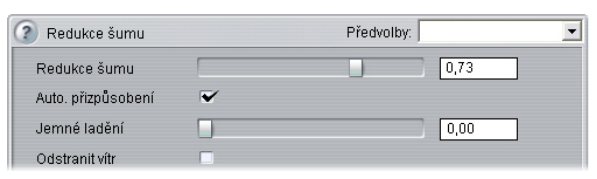

**Redukce šumu:** Pokud jste natáčeli venku a osoby byly vzdáleny od mikrofonu, může být šum okolí velmi vysoký a navíc mohlo dojít k zesílení interního šumu videokamery na neakceptovatelnou úroveň. Šum okolí mohl být naopak velmi nízký, pokud jste při natáčení scény ke vstupu videokamery připojili externí mikrofon. Ovládací prvek upravte podle charakteru šumu konkrétního klipu.

**Jemné doladění:** Určuje úroveň použitého čistění. Je zapotřebí pouze v případě, že úroveň *Redukce šumu* je velmi nízká, neboť při vyšších úrovních je šum již potlačen.

**Automatické přizpůsobení:** Je-li zaškrtnuta tato položka, upraví filtr automaticky změny typu a množství šumu v klipu. Je-li zapnuto *Automatické přizpůsobení*, nelze použít funkci *Jemné doladění*.

**Odstranit vítr:** Zaškrtávací políčko aktivuje filtr, který ve videoklipu snižuje šum způsobený větrem nebo podobnými nechtěnými zvuky na pozadí.

**Poznámka:** Filtr *Redukce šumu* může pomoci při řešení problémů s celou řadou nahrávek, ale nejde o zázračný všelék. Vaše výsledky budou záviset na zdrojovém materiálu a závažnosti a povaze problému.

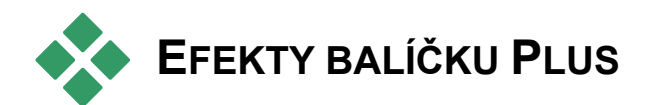

Balíček zvukových efektů aplikace Studio Plus je součástí pouze aplikace Studio Plus. Uživatelé dalších verzí aplikace Studio mohou tyto efekty získat na základě upgradu na verzi Studio Plus.

Tato část obsahuje stručný úvod ke každému efektu ve skupině. Úplný popis včetně všech parametrů je dostupný v kontextové nápovědě v případě, že je v aplikaci Studio Plus otevřeno okno parametrů.

Efekty se zobrazí níže ve stejném pořadí jako v prohlížeči efektů.

## **Správa kanálů**

Základní funkcí tohoto efektu aplikace Studio Plus je směrování stereofonního zvukového signálu. Umožňuje spojit jeden (levý nebo pravý) nebo oba vstupní kanály s jedním nebo oběma výstupními kanály. Efekt Správa kanálů nabízí navíc předvolby určené ke zvláštním účelům, například *Zpětný chod fáze* a *Odebrání hlasu* – efekt "karaoke".

#### **Sbor**

Efekt Sbor aplikace Studio Plus vytvoří opakovaným vkládáním "ozvěn" do zvukového proudu bohatší zvuk. Nastavením vlastností, například frekvence opakování ozvěn a rozložení hlasitosti od jednoho opakování k dalšímu, je možné dosáhnout celé škály výsledků včetně zvuků typu flanger ("přelétávající tryskové letadlo") a dalších zvláštních efektů.

#### **DeEsser**

Tento zvukový filtr aplikace Studio Plus z nahrané řeči nenápadně odstraňuje příliš výrazné sykavky. Pomocí parametrů efektu můžete vyladit nahrávku, kterou chcete opravit.

## **Ekvalizér**

Grafický ekvalizér, například ekvalizér v aplikaci Studio Plus, je obdobou ovladačů výšky tónu (výšky/basy) na hi-fi zařízení, ale poskytuje mnohem přesnější možnost nastavení. Ekvalizér aplikace Studio rozděluje frekvenční spektrum zvuku na *pásma* s tím, že každé pásmo odpovídá jiné frekvenci zvuku.

**Poznámka:** V hudební terminologii každé pásmo pokrývá jednu *oktávu* a frekvence středu je blízko noty B.

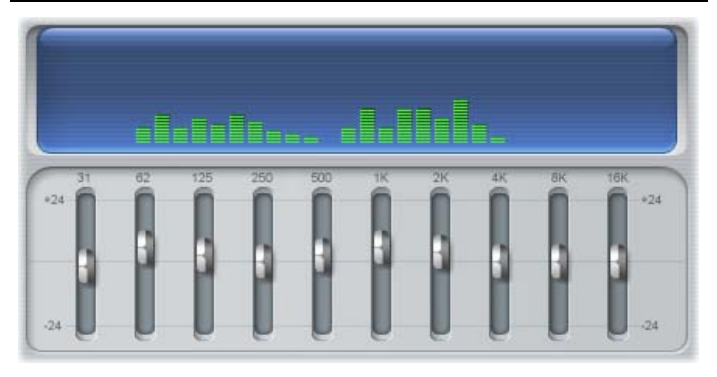

Jezdce umožňují zvyšovat nebo snižovat příspěvek jednotlivých frekvencí pásma na celkové zesílení v rozsahu 48 dB (–24 až +24). Úprava pásma se promítne v plné intenzitě na středové frekvenci a v obou směrech od středu pásma se zmenšuje k nule.

Displej nad jezdci zobrazuje při přehrávání klipu jeho zvukové spektrum.

## **Grungelizer**

Efekt Grungelizer aplikace Studio Plus přidá do nahrávky šumy a rušivé zvuky. Může vaše klipy převést do podoby, kdy budou znít jako z rádia s velmi špatným příjmem nebo přehrávané z velmi opotřebené gramofonové desky.

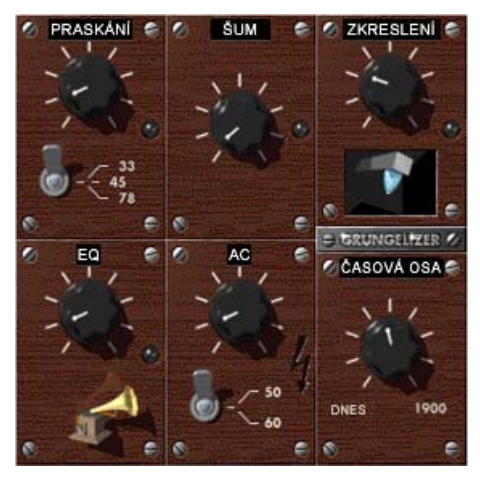

## **Vyrovnání rozdílů**

Tento efekt aplikace Studio Plus pomáhá kompenzovat běžný problém při nahrávání zvuků pro videofilmy: nevyváženost nahrávané hlasitosti různých prvků originálního zvuku. Váš komentář při natáčení videa může být například tak hlasitý, že přehlušuje ostatní snímané zvuky.

Základním předpokladem použití efektu *Vyrovnání rozdílů* je nalezení cílové hlasitosti někde mezi hlasitými a tichými zvuky v originálním klipu. Pod touto úrovní hlasitosti funguje efekt *Vyrovnání rozdílů* jako *expandér*, který zesiluje původní úroveň o pevně stanovený poměr. Nad cílovou hlasitostí pracuje efekt *Vyrovnání rozdílů* jako *kompresor*, který originální úroveň snižuje. Pečlivým nastavením parametrů lze interní vyvážení zvuku výrazně zlepšit.

## **Ozvěna**

Efekt *Ozvěna* aplikace Studio Plus (správněji dozvuk) simuluje efekt přehrání zdrojového zvuku v místnosti určité velikosti a zvukové odrazivosti. Interval mezi okamžikem, kdy posluchač slyší originální zvuk a kdy slyší první ozvěnu, je delší pro větší místnosti než pro menší. Poměr, při kterém ozvěny odezní, závisí jak na velikosti místnosti, tak na odrazivosti stěn.

Předvolby *dozvuku* jsou pojmenovány podle typu místnosti, kterou simulují: od kabiny osobního automobilu po obrovskou podzemní jeskyni.

## **Stereo ozvěna**

Efekt Stereo ozvěna dostupný v aplikaci Studio Plus umožňuje nastavit zpoždění pro levý a pravý kanál samostatně, včetně ovládacích prvků zpětné vazby a vyvážení poskytujících celou řadu zajímavých zvuků.

## **Stereo rozptyl**

Tento efekt aplikace Studio Plus umožňuje snížit nebo zvýšit zdánlivou šířku stereofonního poslechového pole ve zvukovém klipu. Nejčastěji je tento efekt používán k vytvoření směsice zvuků, která otevřenější a prostorovější.

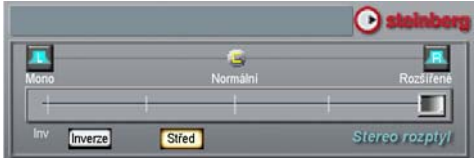

# **Export videa**

Jednou z výhod digitálního videa je velký a stále rostoucí počet zařízení, která je mohou využívat. Aplikace Studio umožňuje vytvářet verze videa pro libovolné videopřehrávače, které budou diváci používat, od kapesních přehrávačů DivX po domácí kina HDTV.

Po dokončení úprav projektu přepněte do režimu Export videa klepnutím na tlačítko *Export videa* v horní části obrazovky.

2 Editace 1 Nahrávání 3 Export videa

Tato možnost otevře Prohlížeč výstupu, ve kterém můžete pomocí několika klepnutí zadat v aplikaci Studio všechny potřebné údaje pro export videa v požadovaném formátu.

Začněte výběrem typu média dokončeného filmu ze tří karet na levé straně okna: *Disk, Soubor* nebo *Páska*.

Výstup *Disk* umožňuje kopírovat film na disk v nahrávacím zařízení CD nebo DVD v počítači. Další informace najdete na straně 255.

Výstup *Soubor* vytvoří soubor, který lze zobrazit Γħ. z pevného disku, webu, přenosného videopřehrávače nebo i mobilního telefonu. Viz strana 259.

Výstup *Páska* zaznamená film na pásku ve videokameře nebo videorekorkdéru. Tato karta také umožňuje zobrazit film na obrazovce monitoru. Viz strana 265.

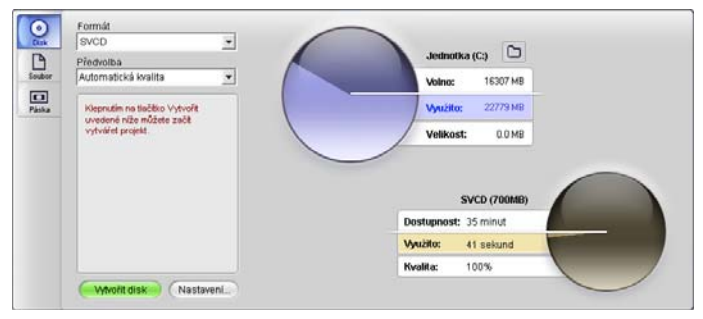

*Prohlížeč výstupu. Karty vlevo umožňují ukládání na disk, do souboru nebo na pásku. Další ovládací prvky umožňují pro vybraný typ média nastavit požadované možnosti výstupu. V pravé části je znázorněno grafické zobrazení využití disku.* 

Výstup lze rychle konfigurovat v rámci jednotlivých typů média pomocí rozevíracích seznamů v prohlížeči výstupu.

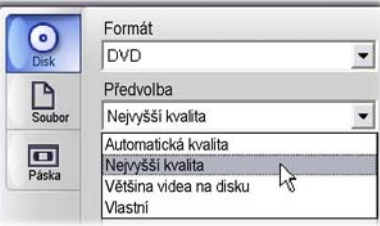

Jestliže potřebujete ruční nastavení, otevřete klepnutím na tlačítko *Nastavení* příslušný panel možností pro vybraný typ média. Po potvrzení nastavení spusťte vytváření výstupu klepnutím na tlačítko *Vytvořit*.

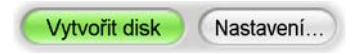

#### **Příprava filmu pro výstup**

Předtím, než je film skutečně připravený na výstup, je obvykle zapotřebí provést některé předběžné kroky: Aplikace studio bude obvykle muset renderovat (generovat obrázky videa ve formátu výstupu pro) veškeré přechody, titulky, menu disku a obrazové efekty, které jste do filmu přidali.

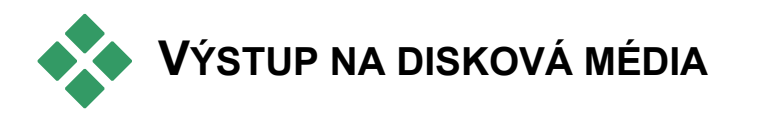

Aplikace Studio může vytvořit výstup videa přímo na disky DVD, VCD (VideoCD) a SVCD (Super VideoCD), pokud je v počítači k dispozici požadovaný vypalovací hardware.

Je-li váš systém vybaven vypalovací mechanikou CD, aplikace Studio umožňuje vytvořit disky VCD nebo S-VCD na médiích CD-R i CD-RW.

#### **Vypálené disky VCD lze přehrávat:**

- Na přehrávačích VCD a S-VCD.
- Na některých přehrávačích DVD. Většina přehrávačů DVD umožňuje zpracovávat média CD-RW, ale řada z nich nedokáže spolehlivě číst formát CD-R. Většina přehrávačů DVD podporuje formát VCD.
- V počítači s jednotkou CD nebo DVD a softwarem pro přehrávání standardu MPEG-1 (například program Windows Media Player).

#### **Vypálené disky S-VCD lze přehrávat:**

- Na přehrávači S-VCD.
- Na některých přehrávačích DVD. Většina přehrávačů DVD umožňuje zpracovávat média CD-RW, ale řada z nich nedokáže spolehlivě číst disky CD-R. Přehrávače DVD prodávané v Evropě a Severní Americe obvykle nemohou číst disky S-VCD, přehrávače prodávané v Asii to často umožňují.
- V počítači s jednotkou CD nebo DVD a softwarem pro přehrávání standardu MPEG-2.

Je-li váš systém vybaven vypalovací mechanikou DVD, aplikace Studio umožňuje kromě výše uvedených možností vytvořit disky DVD na všechna zapisovatelná média DVD podporovaná danou jednotkou.

#### **Vypálené disky DVD lze přehrávat:**

- Na přehrávači DVD, který podporuje zapisovatelný formát DVD vaší vypalovací mechaniky. Většina přehrávačů dokáže zpracovat běžné formáty.
- V počítači vybaveném jednotkou DVD a softwarem pro přehrávání.

Bez ohledu na to, zda je či není počítač vybaven vypalovací mechanikou DVD, umožňuje aplikace Studio uložení *bitové kopie DVD* na pevný disk počítače. Jedná se o sadu souborů obsahující stejné informace, které by byly uloženy na disk DVD. Bitovou kopii DVD lze následně vypálit na disk.

#### **Aplikace Studio vytváří disk nebo bitovou kopii disku ve třech krocích.**

- 1. Nejprve musí být celý film *renderován*. Tím jsou vytvořeny informace kódované ve formátu MPEG, které jsou následně uloženy na disku.
- 2. Dále je nutné disk *zkompilovat*. V této etapě aplikace Studio vytvoří skutečnou strukturu souborů a adresářů, která bude na disku použita.
- 3. Nakonec je nutné disk *vypálit*. (Tento krok je vynechán, pokud místo skutečného disku DVD vytváříte jeho bitovou kopii.)

#### **Export filmu na disk DVD nebo do bitové kopie:**

1. Klepněte na kartu *Disk*. Zobrazí se následující ovládací prvky:

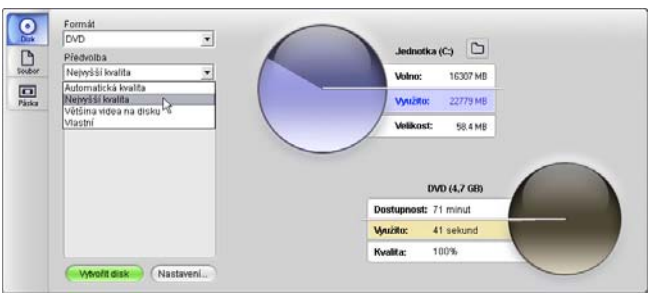

Dva kruhové ukazatele shrnují využití disku. Horní ukazatel znázorňuje velikost úložiště na pevném desku, které bude požadováno během vytváření filmu. Druhý ukazatel znázorňuje odhad času, který film zabere na zapisovatelném disku CD nebo DVD.

Pomocí tlačítka *složky* **můžete změnit umístění** na pevném disku, které aplikace Studio použije pro uložení dočasných souborů. Při vytváření bitové kopie DVD je v dané složce uložen i výsledný soubor této operace.

2. Vyberte používaný Formát, to znamená typ disku, a pak předvolbu, která nejlépe odpovídá vašemu záměru.

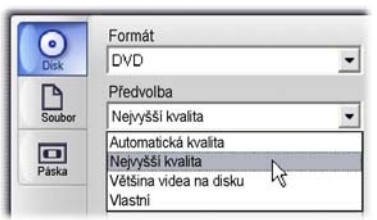

Pokud chcete upřesnit nastavení výstupu, vyberte předvolbu Vlastní a pak klepnutím na tlačítko *Nastavení* otevřete panel možností *Vytvoř disk* (viz kapitola *Nastavení vytvoření disku* na straně 287).

- 3. Klepněte na zelené tlačítko *Vytvořit disk*. Aplikace Studio provede výše popsané kroky (renderování, kompilace a v případě potřeby také vypálení) a vytvoří disk nebo bitovou kopii disku podle nastavení na panelu možností *Vytvoř disk*.
- 4. Jakmile je v aplikaci Studio dokončeno vypalování, disk se vysune.

## **Kvalita a kapacita diskových formátů**

Rozdíly mezi diskovými formáty DVD, VCD a S-VCD lze ve stručnosti popsat následujícími pravidly, které se týkají kvality a kapacity videa pro jednotlivé formáty:

- **VCD:** Každý disk pojme asi 60 minut videa MPEG-1, které dosahuje přibližně čtvrtinové kvality DVD.
- **S-VCD:** Každý disk pojme asi 20 minut videa MPEG-2, které dosahuje přibližně dvou třetin kvality DVD.
- **DVD:** Každý disk pojme asi 60 minut plně kvalitního videa MPEG-2 (120 minut, pokud nahrávací zařízení podporuje nahrávání ve dvou vrstvách).

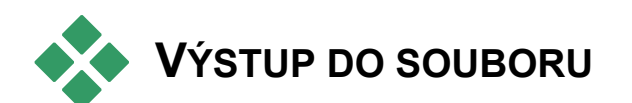

V aplikaci Studio lze vytvářet filmové soubory ve všech následujících formátech:

- AVI
- DivX
- Kompatibilní se zařízením iPod
- MPEG-1
- MPEG-2
- $\bullet$  MPEG-4
- Real Media
- Kompatibilní se zařízením Sony PSP
- Windows Media

Zvolte formát, který nejlépe odpovídá potřebám diváků a charakteristice jejich prohlížecího hardwaru.

Velikost výstupního souboru závisí na formátu souboru i na parametrech komprese nastavených v rámci daného formátu. Ačkoli lze nastavení komprese snadno upravit tak, aby byly vytvořeny malé soubory, dochází při vysoké kompresi ke snížení kvality.

Podrobné nastavení většiny formátů lze upravit výběrem předvolby Vlastní a klepnutím na tlačítko *Nastavení*. Ostatní předvolby slouží k načtení hodnot určených pro obvyklé situace. Další informace o možnostech aplikace Studio najdete v části *Dodatek A: Nastavení*.

Po zadání možností výstupu klepněte na tlačítko *Vytvořit soubor*. Otevře se prohlížeč souborů, v němž můžete zadat název a umístění vytvářeného souboru videa.

Prohlížeč výstupu také nabízí tlačítka pro  $\overline{r}$ 6 spuštění libovolného požadovaného média v aplikacích Windows Media Player nebo Real Player, takže si můžete výstupní soubor hned po vytvoření prohlédnout v externím přehrávači.

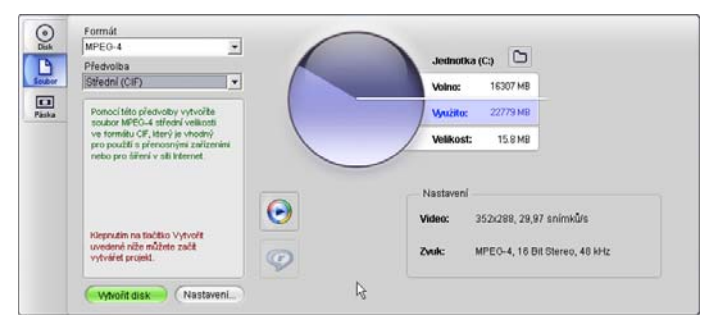

*Karta Soubor v Prohlížeči výstupu* 

#### **AVI**

Ačkoli je samotný typ souboru AVI pro digitální video široce podporován, skutečné kódování a dekódování dat videa a zvukových dat v souboru AVI provádí samostatný softwarový *kodek*.

Aplikace Studio poskytuje kodek DV a MJPEG. Chcete-li exportovat film ve formátu AVI do jiného formátu, můžete použít kterýkoli kodek kompatibilní se standardem DirectShow instalovaný v počítači. Kodek musí být instalován také v počítači, který bude film přehrávat.

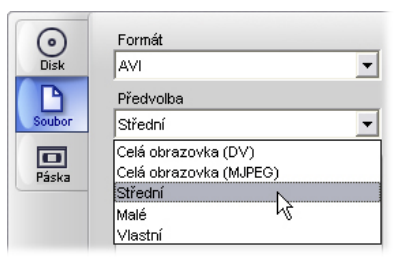

Klepněte na předvolbu, která nejlépe odpovídá vašim potřebám, nebo zvolte možnost *Vlastní*, pak klepnutím na tlačítko *Nastavení* otevřete panel možností *Vytvoř soubor* (viz strana 291).

#### **DivX**

Tento formát souboru založený na technologii komprese videa MPEG-4 je oblíbený pro soubory videa odesílané přes Internet. Je také podporován mnoha hardwarovými zařízeními kompatibilními se standardem DivX, od přehrávačů DVD po přenosné počítače a handheldy.

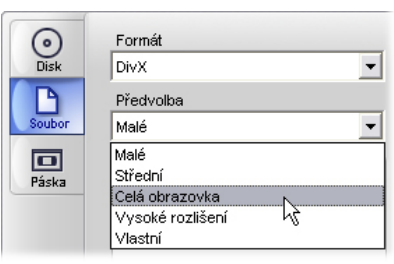

Klepněte na předvolbu kvality, která nejlépe odpovídá vašim potřebám, nebo zvolte možnost *Vlastní*, pak klepnutím na tlačítko *Nastavení* otevřete panel možností *Vytvoř soubor* (viz strana 291).

#### **Kompatibilní se zařízením iPod**

Tento formát souboru je podobně jako formát DivX založen na technologii komprese videa MPEG-4. Kombinací účinné komprese a malé velikostí snímku (320x240) vznikají výstupní soubory, které jsou velmi malé ve srovnání z rozměrnějšími formáty. Generované soubory jsou kompatibilní s oblíbeným videozařízením iPod a pravděpodobně budou fungovat i v dalších typech zařízení.

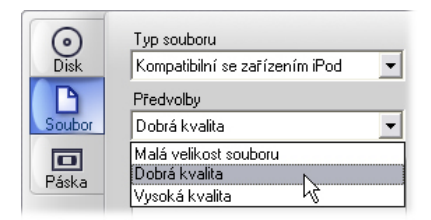

Tři předvolby kvality slouží k výběru různých datových toků, z nichž každý nabízí různý poměr kvality a velikosti souboru.

#### **MPEG**

**MPEG-1** je původní formát souboru MPEG. Komprese videa MPEG-1 se používá u disků VideoCD, ale v ostatních případech ustoupila novějším standardům.

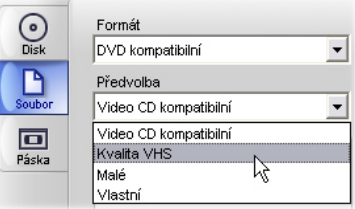

**MPEG-2** je formát následující po formátu MPEG-1. Zatímco formát souborů MPEG-1 je podporován ve všech počítačích se systémem Windows 95 a novějšími, soubory ve formátu MPEG-2 a MPEG-4 lze přehrát pouze v počítačích, ve kterých je instalován příslušný dekódovací software. Dvě předvolby formátu MPEG-2 podporují přehrávací zařízení HD (High Definition).

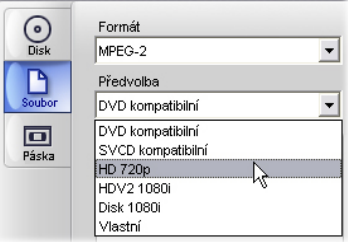

**MPEG-4** je dalším formátem skupiny MPEG. Nabízí kvalitu obrazu podobnou formátu MPEG-2, ale ještě vyšší kompresi. Je vhodný zejména pro použití na Internetu. Dvě předvolby formátu MPEG-4 (QCIF a QSIF) vytvářejí video o velikosti čtvrtiny snímku pro mobilní telefony. Dvě zbývající (CIF a SIF) vytvářejí video v úplné velikosti snímku pro handheldy.

**Vlastní předvolby.** U všech variant formátu MPEG umožňuje volba *Vlastní* podrobně konfigurovat filmový výstup klepnutím na tlačítko *Nastavení*, které otevře panel možností *Vytvoř soubor* (viz strana 291).

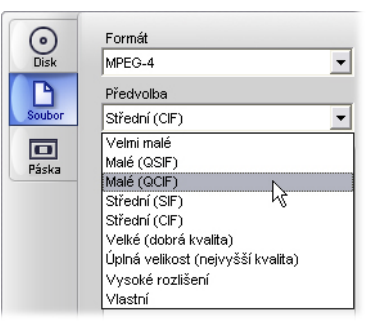

#### **Real Media**

Filmové soubory Real Media jsou určeny pro přehrávání na Internetu. Filmy Real Media může přehrávat kterýkoli uživatel, který nainstaloval software RealNetworks® RealPlayer®. Tento program je k dispozici ke stažení zdarma na webu www.real.com.

Informace o konfiguraci výstupu pomocí panelu možností *Vytvoř soubor – Real Media* najdete na straně 296.

#### **Kompatibilní se zařízením Sony PSP**

Jde o další formát souboru založený na technologii komprese videa MPEG-4. Podobně jako u typu kompatibilního se zařízením iPod vznikají kombinací účinné komprese a malé velikostí snímku (320x240) výstupní soubory, které jsou velmi malé ve srovnání s rozměrnějšími formáty. Generované soubory jsou kompatibilní s oblíbeným zařízením Sony PlayStation Portable a pravděpodobně budou fungovat i v dalších typech zařízení.

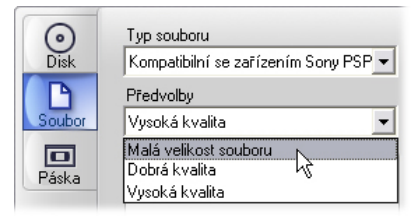

#### **Windows Media**

Formát souboru Windows Media je určen také pro proudové přehrávání na Internetu. Soubory lze přehrát ve všech počítačích, v nichž je nainstalován přehrávač Windows Media Player, bezplatná aplikace společnosti Microsoft.

Informace o konfiguraci výstupu pomocí panelu možností *Vytvoř soubor – Real Media* najdete na straně 299.

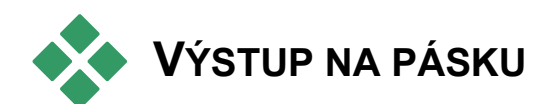

Na kartu Páska v Prohlížeči výstupu klepněte v případě, že chcete výstup odeslat do externího videozařízení – televizoru, videokamery nebo videopřehrávače – nebo do formátu VGA pro zobrazení na obrazovce monitoru.

## **Konfigurace kamery nebo videorekordéru...**

Před zahájením generování filmu zkontrolujte, zda je nahrávací zařízení správně připojeno.

#### **Výstup prostřednictvím kabelu IEEE-1394**

Má-li vaše nahrávací zařízení vstup DV, stačí jej propojit s digitální videohardwarem pomocí kabelu IEEE-1394 (nebo také i.LINK). Konektor na straně videokamery by měl být označen nápisem **DV IN/OUT.**

**Poznámka:** Na zařízeních, která nepodporují nahrávání zpět do videokamery (včetně zařízení PAL), je konektor DV označen pouze jako **DV OUT**.

#### **Výstup pomocí analogových kabelů audio/video**

Máte-li k dispozici produkt Studio s analogovým výstupem (pro televizi nebo video), jako je například zařízení Studio DVplus nebo DC10plus, připojte videovýstupy nahrávací karty na vstupy videorekordéru a zvukové výstupy zvukové karty (nebo nahrávací karty, pokud jsou k dispozici) na zvukové vstupy videorekordéru.

#### **Připojení televizoru nebo videomonitoru**

Řada videokamer je vybavena integrovaným displejem, díky kterému není nutné připojovat videomonitor.

V opačném případě je nutné při prohlížení nahraného filmu připojit k obrazovým výstupům videokamery televizor nebo monitor. Obrazové výstupy nemusí být k dispozici na všech videokamerách DV.

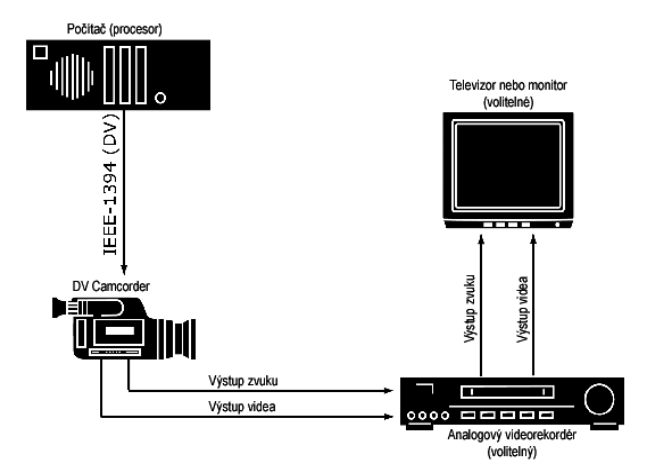

## **Výstup filmu na videopásku**

Zkontrolujte, zda jsou videokamera nebo videorekordér zapnuté a konfigurované a zda jste vložili pásku přetočenou na místo, odkud chcete zahájit nahrávání. Máte dvě možnosti:

1. Jestliže nahráváte film na pásku DV, poskytuje aplikace Studio možnost ovládat zařízení DV automaticky. Klepněte na tlačítko *Nastavení* a pak zaškrtněte políčko v části *Nastavení výstupu*. U většiny zařízení DV existuje krátká prodleva

mezi příjmem příkazu k nahrávání a skutečným zahájením této operace. Vzhledem k tomu, že tato prodleva se u různých zařízení liší, budete zřejmě muset vyzkoušet nastavení hodnoty *Prodleva před nahráváním*, abyste u konkrétního zařízení dosáhli nejlepších výsledků.

2. Pokud nahráváte na analogovou pásku, spusťte nahrávání na videorekordéru.

Nakonec klepněte na tlačítko *Přehrát* v přehrávači.

## **DODATEK A:**

# **Nastavení**

K dispozici jsou nastavení umožňující upravit různé aspekty aplikace Studio. Výchozí hodnoty byly zvoleny tak, aby vyhovovaly většině situací a hardwarových konfigurací. Můžete je však chtít upravit a přizpůsobit je svému stylu práce nebo specifické konfiguraci vybavení.

#### **Nastavení aplikace Studio**

Nastavení aplikace Studio jsou rozdělena do dvou dialogových oken s několika kartami.

Hlavní dialogové okno možností obsahuje čtyři karty, které popisují možnosti vztahující se k režimu Nahrávání a k režimu Editace. V tomto dialogovém okně můžete otevřít požadovanou kartu klepnutím na jeden z příkazů v první skupině nabídky *Nastavení*.

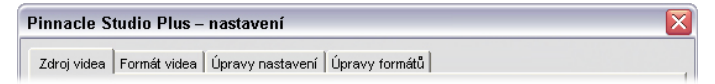

Dialogové okno možností tvorby filmů obsahuje tři karty pro každý ze tří typů médií: disk, soubor a páska. Chcete-li získat přístup k tomuto dialogovému oknu, vyberte jeden z příkazů v druhé skupině nabídky *Nastavení*.

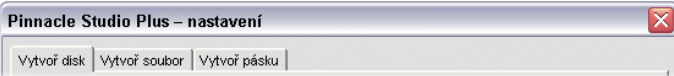

Nastavení aplikace Studio se vztahují na současné i budoucí relace aplikace Studio. Není k dispozici možnost obnovení všech hodnot.

## **Nastavení Zdroj videa**

Nezapomeňte, že veškeré změny provedené na této kartě ovlivní všechna budoucí nahrávání. Chcete-li konfigurovat pouze jednu relaci nahrávání, nezapomeňte před zahájením další relace obnovit původní hodnoty.

Nastavení jsou seskupena do tří oblastí: Zdroj videa, Detekce scén při nahrávání a Přenosová rychlost.

## **Zdroj videa**

Aplikace Studio detekuje, jaký nahrávací hardware jste v systému nainstalovali, jak pro video, tak pro zvuk. Máte-li v libovolné kategorii k dispozici více než jedno dostupné nahrávací zařízení, vyberte to, které chcete použít pro aktuální relaci nahrávání.

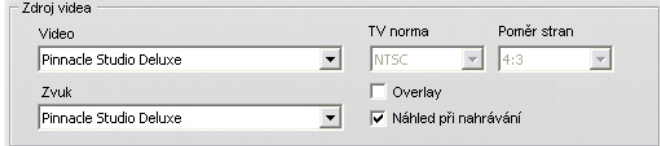

**Video:** Zařízení uvedená v tomto seznamu mohou zahrnovat jak digitální vybavení připojené prostřednictvím kabelu IEEE-1394, tak různé typy analogových zdrojů videa (Studio DC10plus, televizní karty, kamery připojené prostřednictvím rozhraní USB atd.). Provedený výběr určuje dostupnost některých dalších nastavení *Zdroje videa* a celé řady nastavení na kartě *Formát videa*.

**Zvuk:** Výběr zvukových zařízení je omezen zvoleným videozařízením. U většiny analogových zařízení můžete například vybrat libovolný vstup ze zvukové karty. Konfigurace počítače určuje, který vstup byste měli použít.

**TV norma:** Zvolte normu, která je kompatibilní s vaším nahrávacím zařízením a s obrazovkou televizoru nebo videa (NTSC nebo PAL). NTSC je norma používaná v Severní Americe a v Japonsku. PAL je norma používaná ve většině ostatních zemí. U některých nahrávacích zařízení je k dispozici i další možnost: norma SECAM, která se používá v Rusku, ve Francii a v některých dalších zemích. Pokud jste aplikaci Studio zakoupili v Severní Americe, je trvale nastavena možnost NTSC.

**Overlay:** Pokud prostřednictvím zařízení Studio AV/DV provádíte analogové nahrávání, budete mít při zobrazení náhledu možnost využít funkci překrytí grafické karty. Díky tomu bude náhled plynulejší, ale tato možnost není podporována všemi grafickými kartami. Pokud tato možnost způsobuje potíže, vypněte ji.

**Vstup VCR:** Je-li zdrojovým zařízením videorekordér, mělo by být zaškrtnuto toto políčko, které je dostupné u některých analogových nahrávacích zařízení. Pokud je políčko zaškrtnuto, bude nahrávání odolnější vůči problémům se synchronizací A/V v příchozím signálu.

**Náhled při nahrávání:** Tato možnost určuje, zda bude v průběhu nahrávání v přehrávači zobrazen náhled příchozího videa. Vzhledem k tomu, že vytváření náhledu vyžaduje velký podíl času procesoru, může zobrazení náhledu u některých systémů způsobit vynechávání snímků. Tuto možnost vypněte pouze v případě, že máte potíže s vynechanými snímky.

**Poměr stran:** V tomto rozevíracím seznamu lze vybrat, zda zdroj videa pro budoucí analogové nahrávání má být interpretován jako běžný (4:3) nebo širokoúhlý (16:9) formát.

#### **Detekce scén při nahrávání**

Jednotlivé možnosti detekce scén jsou podrobně popsány v části Detekce scén na straně 29. Aktuální dostupnost jednotlivých možností závisí na použitém nahrávacím zařízení: některá zařízení nepodporují všechny režimy.

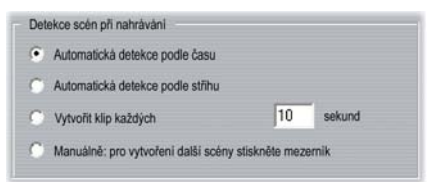

První možnost, Automatická detekce podle času, je k dispozici pouze v případě, že nahráváte ze zdroje DV. Videokamera DV nenahrává pouze obrázky a zvuk, ale také datum, čas a různá nastavení expozice kamery (podrobné informace naleznete v dokumentaci k videokameře). Pro tyto informace je používán termín *datový kód*. Jsou přenášeny prostřednictvím linky IEEE-1394 současně s videem a zvukem.
Ve výchozím nastavení aplikace Studio využívá informace o datovém kódu k určení, kde začíná nová scéna. První snímek každé nové scény je pak použit jako ikona pro zobrazení v albu.

Datový kód nefunguje, pokud páska:

- obsahuje jednu nebo více prázdných (nenahraných) částí,
- je vzhledem k poškození nebo elektrickému šumu nečitelná,
- byla nahrána, aniž by byl nastaven čas nebo datum videokamery,
- je kopií jiné pásky,
- byla natočena pomocí videokamery 8mm nebo Hi8 a nyní je přehrávána ve videokameře Digital8.

Použijete-li poslední možnost, Bez detekce scén, bude nová scéna vytvořena vždy, když stisknete klávesu [Mezerník].

# **Přenosová rychlost**

Formát DV používá pevný kompresní poměr 5:1, který pro nahrávání v reálném čase představuje přenosovou rychlost zhruba 3,6 megabajtů za sekundu (Mb/s). Přenosová rychlost nahrávacího zařízení musí být nejméně 4 Mb/s, aby byly pokryty i různé odchylky.

**Test rychlosti disku:** Klepnutím na toto tlačítko otestujete přenosovou rychlost aktuální nahrávací jednotky. Aplikace Studio zapisuje a čte soubor známé délky a určuje výsledek

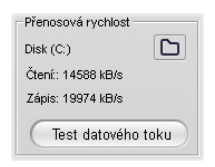

v jednotkách kb/s (4 000 kb/s se rovná 4 Mb/s).

Pokud se pokusíte nahrát scény DV a nahrávací jednotka není schopna zpracovávat přenosovou rychlost DV, zobrazí se dialogové okno s informacemi o problému. K dispozici je možnost vybrat jinou jednotku nebo přidat jednotku splňující požadovanou přenosovou rychlost.

**Prohlížeč složek:** Toto tlačítko **nastavuje** adresář na disku (a tedy i jednotku), do něhož budou ukládány nahrané sekvence, a umožňuje určit výchozí název souboru pro uložení. Klepnutím na tlačítko *Test datového toku* spustíte tento test u jednotky, na níž je tento adresář pro nahrávání uložen.

# **Nastavení formátu videa**

Možnosti, které jsou zde k dispozici, závisejí na použitém nahrávacím zařízení (je uvedeno na kartě *Zdroj videa*). Nastavení popsaná níže se nezobrazují všechna najednou.

#### **Nastavení**

Vybrané hodnoty v části *Nastavení* ovlivňují ostatní nastavení na panelu *Formát videa*. Dostupné možnosti závisí na nahrávacím hardwaru.

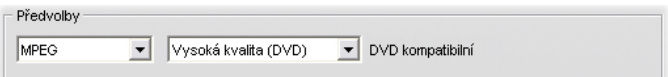

U zdroje videa DV jsou hlavní možnosti nahrávání vybrány v prvních dvou rozevíracích seznamech. (V ostatních seznamech jsou uvedeny dostupné dílčí možnosti.) K dispozici jsou tyto možnosti:

- **DV:** Plně kvalitní nahrávání DV, které pro minutu videa využívá zhruba 200 MB místa na disku. Pro toto nastavení nejsou k dispozici žádné dílčí možnosti. Nahrávání DV se doporučuje místo možnosti MPEG v případě, že je možný výstup projektu na videopásku.
- **MPEG:** Nahrávání ve formátu MPEG vyžaduje méně místa než formát DV, avšak více času při nahrávání i později při výstupu výsledného filmu. Jako dílčí možnosti jsou k dispozici nastavení komprese (Vysoká, Střední a Nízká) a nastavení Vlastní, které umožňuje konfigurovat nastavení videa ručně. Nejlepším řešením je použít nejnižší nastavení, které splňuje požadavky všech zařízení, na nichž bude film přehráván. Při výstupu pro VCD použijte možnost Nízká, pro formát S-VCD použijte možnost Střední a možnost Vysoká použijte v případě, že film je určen pro DVD.

Ostatní typy nahrávacích zařízení poskytují jednoduchý seznam možností kvality, zpravidla se jedná o možnosti Dobrá, Lepší, Nejlepší a Vlastní.

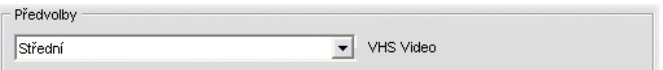

Zařízení Studio AV/DV Analog nahrávají s využitím předem určených nastavení bez dalších možností.

#### **Nastavení videa**

Nastavení, která jsou k dispozici v této části, závisejí na nahrávacím zařízení a na možnostech, které byly pro toto zařízení vybrány v části *Nastavení*. Zobrazeny jsou pouze možnosti, které lze použít. Nastavení lze upravit pouze v případě, že jste použili možnost Vlastní.

**Možnosti:** Tato tlačítko umožňuje přístup ke všem možnostem nastavení, které poskytuje vybraný kodek (software pro kompresi/dekompresi).

**Komprese:** Pomocí tohoto rozevíracího seznamu vyberte kodek, který chcete použít.

**Šířka, Výška:** Tato pole určují rozměry nahrávaného videa.

**Frekvence snímků:** Počet snímků za sekundu, které chcete nahrát. Tyto dvě číselné hodnoty představují video s plnou rychlostí a video s poloviční rychlostí. Nižší hodnota (14,985 pro NTSC, 12,50 pro PAL nebo SECAM) šetří místo na disku na úkor plynulosti pohybu.

**Kvalita, Datový tok:** Některé kodeky poskytují možnosti kvality v podobě procenta komprese (*Kvalita*), jiné v podobě požadovaného datového toku v kb/s (*Datový tok*).

**Typ MPEGu:** Vyberte jeden ze dvou typů kódování MPEG: MPEG1 nebo MPEG2. První možnost je v rámci počítačů se systémem Windows podporována téměř univerzálně, druhá poskytuje pro daný kompresní poměr vyšší kvalitu.

**Rozlišení:** V tomto rozevíracím seznamu jsou uvedena rozlišení, která jsou k dispozici pro vybrané možnosti nahrávání. Zvětšení šířky (první hodnota) a výšky dvakrát způsobí čtyřnásobné zvýšení množství zpracovávaných dat.

**Rychlý výpočet:** Tato možnost zrychluje při nahrávání do souboru MPEG proces kódování snížením kvality. Chcete-li vyhodnotit vliv této možnosti, můžete ji vyzkoušet na krátké testovací sekvenci.

#### **Nastavení zvuku**

Tato nastavení lze upravit pouze v případě, že jste použili možnost Vlastní.

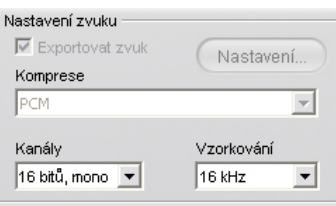

**Exportovat zvuk:** Zaškrtnutí tohoto políčka zrušte, pokud nahraný zvuk nebudete používat při produkci.

**Možnosti:** Tato tlačítko umožňuje přístup ke všem možnostem nastavení, které poskytuje vybraný kodek (software pro kompresi/dekompresi).

**Komprese:** V tomto rozevíracím seznamu se zobrazuje kodek, který bude použit ke kompresi příchozích zvukových dat.

**Kanály, Vzorkování:** Tato nastavení určují kvalitu zvuku. Kvalita CD je stereo, 16 bitů, 44,1 kHz.

## **Nahrávání MPEGu**

Tato oblast je zobrazena pouze v případě, že byla vybrána možnost MPEG pro formát videa.

Tři možnosti v rozevíracím seznamu určují, zda je kódování MPEG prováděno v průběhu nahrávání nebo jako samostatný krok v okamžiku, kdy je nahrávání dokončeno.

- Možnost *Použít standardní mód výpočtu* umožňuje aplikaci Studio rozhodnout, která ze dvou zbývajících metod má být na základě dané rychlosti počítače použita.
- Možnost *Výpočet v reálném čase* znamená, že nahrávání a kódování proběhne současně. Kvalitních výsledků je však dosaženo jen u dostatečně rychlých počítačů.
- Možnost *Výpočet po nahrávání* znamená, že kódování bude provedeno až po dokončení nahrávání. Tato možnost trvá déle, ale je u pomalejších procesorů spolehlivější.

# **Nastavení projektu**

Tato nastavení jsou rozdělena do pěti oblastí, které jsou podrobněji popsány v následujících odstavcích. Hardwarová nastavení týkající se úprav naleznete na panelu *Nastavení videa a zvuku* (viz strana 282).

## **Prostředí pro úpravy**

**Automaticky uložit a načíst projekty:** Pokud je tato možnost zaškrtnuta, bude aplikace Studio během práce nepřetržitě aktualizovat uložený projekt, aniž byste museli provedené změny explicitně ukládat. Chcete-li raději načítání a ukládání sami sledovat, ponechejte tuto možnost nezaškrtnutou.

**Zobrazit velké ikony v časové ose:** Toto políčko zaškrtněte, chcete-li miniaturní snímky v pohledu Scénář v okně filmu zobrazit podrobněji.

**Zobrazit prémiový obsah, Zobrazit prémiové funkce:** Prémiový obsah a funkce umožňují snadné a pohodlné rozšíření aplikace Studio v případě, že potřebujete více prostředků nebo větší výkon k vylepšení svých filmů. *Prémiový obsah* zahrnuje doplňkové efekty, přechody, titulky, menu a zvukové efekty. *Prémiové funkce* zahrnují posuvník a lupu, chromatický klíč a další rozšířené možnosti.

Zaškrtněte tato políčka, pokud chcete, aby byly prémiové položky uvedeny v albu a na dalších vhodných místech v aplikaci Studio.

Obecně platí, že po klepnutí na prémiovou položku budete mít možnost ji okamžitě bez ukončení aplikace Studio koupit a nainstalovat, pokud máte k dispozici připojení k Internetu. Více informací naleznete v kapitole Rozšíření aplikace Studio na straně 13.

### **Formát projektu**

Ve výchozím nastavení má filmový projekt aplikace Studio stejný formát videa jako první klip, který do něj přidáte. Chcete-li u nových projektů používat jiný formát, klepněte na přepínač *Pro nové projekty použít*  *formát* a z rozevíracího seznamu vyberte požadovaný formát.

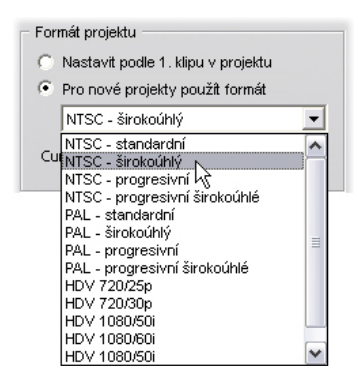

# **Základní délky**

Tyto doby trvání jsou zobrazeny v sekundách a snímcích. Čítač sekund se zvýší o 1 vždy po 30 snímcích (NTSC) nebo po 25 snímcích (PAL).

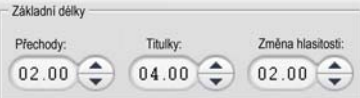

Tato tři nastavení určují výchozí dobu trvání přechodů, statických obrázků a změn hlasitosti přidaných do filmu. Délky lze v průběhu editace upravit na vlastní hodnoty. Výchozí hodnoty při instalaci jsou uvedeny na předchozím obrázku.

# **Při přidání menu disku**

Pokud umístíte menu disku na časovou osu, aplikace Studio zobrazí dotaz, zda chcete z menu vytvořit *propojení na kapitoly* ke všem klipům, které za ním následují (přinejmenším do následujícího menu). Možnosti v tomto rozevíracím seznamu umožňují uživateli, aby se tomuto potvrzovacímu dialogovému oknu vyhnul. Můžete určit, že chcete kapitoly vytvořit

vždy, že kapitoly nechcete vytvořit nikdy nebo že chcete, aby aplikace Studio vytvořila z nového menu propojení na příslušné kapitoly a rovněž *návratová propojení* do menu při ukončení jednotlivých kapitol. Poslední možnost, Dotázat se na vytvoření kapitol, obnovuje výchozí nastavení a zapíná použití potvrzovacího dialogového okna.

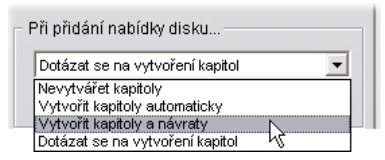

**Minimální délka kapitoly:** Pokud vyberete automatické vytvoření odkazů na kapitoly aplikací Studio po přidání menu, sloučí se v případě potřeby více klipů do kapitol podle zadání minimální délky.

# **Složka pro dočasné soubory**

Při úpravách a tvorbě výsledných projektů aplikace Studio často vytváří pomocné soubory. Všechny tyto soubory jsou ukládány do diskové složky, která je zde určena. Chcete-li změnit umístění pomocných souborů (zpravidla proto, že chcete na příslušném disku šetřit místo), klepněte na tlačítko složky.

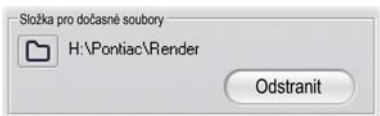

**Odstranit:** Toto tlačítko otevře dialogové okno Odstranit pomocné soubory, které umožňuje odstraněním souborů vytvořených během renderování projektu obnovit místo na pevném disku.

# **Nastavení videa a zvuku**

Pět oblastí na tomto panelu obsahuje možnosti nastavení hardwaru a prohlížení.

#### **Náhled videa**

Z důvodu hlavní role náhledu během interaktivních úprav videa poskytuje aplikace Studio řadu nastavení, která ovlivňují způsob fungování náhledu.

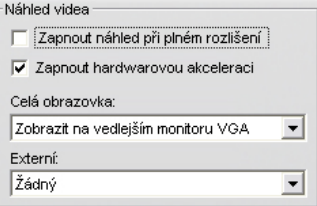

Při zobrazení náhledu na monitoru počítače je výchozí náhled s rozlišením čtvrtiny snímku celkem dostačující. Pokud však máte na náhled náročné požadavky a zvláště pokud chcete k náhledu použít externí výstupní zařízení (výběrem v rozevíracím seznamu *Externí*), zaškrtněte políčko *Zapnout náhled při plném rozlišení*. U některých počítačů může při výběru této možnosti dojít ke znatelnému snížení výkonu.

Volba *Povolit hardwarovou akceleraci* využívá rozšířených funkcí grafické karty (je-li k dispozici). Tato položka by měla být zaškrtnuta, pokud nezpůsobuje během náhledu problémy se zobrazením.

Položka *Zobrazit náhled s plným rozlišením* v rozevíracím seznamu umožňuje určit způsob náhledu v aplikaci Studio po klepnutí na tlačítko *Celá obrazovka* v přehrávači. Dostupnost voleb v seznamu závisí na hardwaru používaném pro zobrazení.

V systému s jedním monitorem bude v případě náhledu na celou obrazovku (jinou než externí) použita stejná obrazovka jako pro vlastní rozhraní aplikace Studio. Jedná se o položku *Hlavní monitor VGA*. V tomto zvláštním případě začne přehrávání na celou obrazovku od aktuální pozice ve chvíli, kdy klepnete na tlačítko *Celá obrazovka*, a skončí na konci filmu nebo tehdy, když stisknete klávesu Esc.

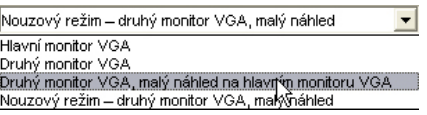

V případě počítačového systému se dvěma monitory použijete obvykle druhou obrazovku pro zobrazení v plné velikosti a hlavní obrazovku ponecháte pro zobrazení aplikace Studia. Zobrazení na druhém monitoru lze zcela ovládat pomocí tlačítka *Celá obrazovka* nezávisle na tom, zda je film přehráván nebo pozastaven.

Nejjednodušší volbou pro náhled na celou obrazovku je *Druhý monitor VGA*. V tomto režimu je náhled upraven tak, aby byla využita maximální možná velikost monitoru, aniž by byl přitom porušen poměr stran videa. Náhled v přehrávači na hlavní obrazovce zůstane prázdný za účelem úspory napájení.

Zbývající dvě volby jsou zvláštní režimy nabízené pouze v případě, že používáte některý z následujících typů videokaret s duálním výstupem:

• ATI Radeon 9600 (nebo vyšší) s ovladačem zobrazení Catalyst™ verze 5.8 (minimum).

Chcete-li použít další režimy náhledu, je třeba před spuštěním aplikace Studio *deaktivovat* druhý monitor v dialogovém okně Zobrazení – vlastnosti (nebo v ovládacím centru aplikace Catalyst).

• nVidia GeForce Fx5xxx nebo vyšší, nebo ekvivalentní kartu řady Quadro. Nejnižší verze ovladače jsou 81.85 (GeForce) a 81.64 (Quadro).

Před spuštěním aplikace Studio musí být druhý monitor *aktivován* jako rozšíření počítače se systémem Windows (*nikoli* v režimu Rozpětí nebo Klonování).

Aplikace Studio při spuštění kontroluje, zda jsou uvedené podmínky splněny. Pokud ano, jsou zpřístupněny ostatní volby.

*Druhý monitor VGA, malý náhled na hlavním monitoru VGA:* Tato volba přesahuje ostatní režimy zobrazení na celou obrazovku, protože změní konfiguraci zobrazení monitoru tak, aby přesně odpovídala specifikacím formátu snímku a obnovovací frekvence videa projektu. Pokud je formát projektu například 720 × 480 s obnovovací frekvencí NTSC 60 Hz, bude pro monitor použit tento režim s cílem dosáhnout co nejpřesnějšího náhledu. Zároveň bude na hlavní obrazovce zobrazeno obvyklé malé okno náhledu přehrávače.

**Poznámka:** I když máte správnou grafickou kartu, nemusí být požadovaný formát konkrétním monitorem podporován. Pokud je taková situace aplikací Studio rozpoznána, bude použit poslední režim náhledu (viz další odstavec).

*Druhý monitor VGA v nouzovém režimu, malý náhled:* V tomto režimu je v aplikaci Studio použit nejvhodnější formát podporovaný monitorem, který nejvíce odpovídá formátu videa projektu. Není-li dostupný například formát snímku 720 × 480, použije aplikace Studio formát 800 × 600 a zarovná snímek na střed monitoru. Pokud monitor nepodporuje při určité velikosti obrazovky výstup 50 Hz (PAL), bude použito zobrazení s obnovovací frekvencí 60 Hz.

#### **Nahrávání z mikrofonu**

**Mikrofon:** Rozevírací seznam možností pro připojení mikrofonu k hardwaru.

**Kanály, Vzorkování:** Tato nastavení určují kvalitu zvuku. Obvyklé nastavení pro hlasové komentáře je 16 bitů, mono a frekvence 22,05 kHz.

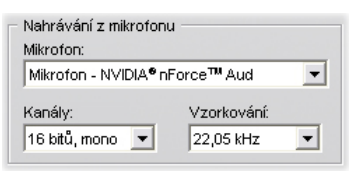

## **Renderování na pozadí**

*Renderování* je proces generování videa pro záznam, ve kterém jsou použity přechody HFX, efekty nebo jiné funkce aplikace Studio náročné na výpočetní výkon. Dokud není takové video renderováno, nemusí se během náhledu zobrazit plynule se všemi podrobnostmi.

Aplikace Studio provádí skryté renderování, zatímco pracujete. Tato funkce je označována jako *renderování na pozadí*.

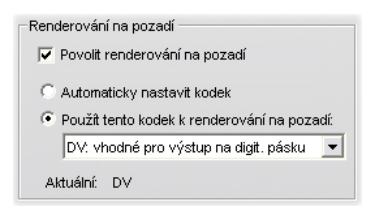

**Povolit renderování na pozadí:** Nechcete-li renderování na pozadí používat, zaškrtnutí tohoto políčka zrušte. Je to vhodné provést u pomalejšího počítače, ve kterém náročné renderování zpomalovalo ostatní operace.

**Nastavit kodek automaticky:** Aplikace Studio určí, který kodek bude použit ke kódování renderovaného videa.

**Použít kodek pro renderování na pozadí:** Jestliže víte, že bude projekt nahrán na pásku DV, můžete volbou DV jako formátu pro renderování na pozadí zkrátit dobu renderování konečného filmu. Ze stejného důvodu obvykle vyberete MPEG jako kodek pro renderování filmů určených k zaznamenání na disk.

Další možnosti je třeba zvážit, pokud plánujete zobrazování náhledu videa na externím zařízení (pouze aplikace Studio Plus). V takových případech může být nutné nastavit formát projektu a kodek pro renderování na pozadí tak, aby odpovídaly danému zařízení. Pokud zobrazujete náhled například na analogovém monitoru připojeném k videokameře DV, měli byste renderování na pozadí provést ve formátu DV.

### **Přehrávání prostorového zvuku**

Chcete-li ověřit, zda zvukový systém počítače používaný k náhledu projektu aplikace Studio podporuje oddělený zvuk ve formátu 5.1, zaškrtněte políčko *Povolit oddělené přehrávání zvuku 5.1.* Jestliže provádíte kontrolu prostorového zvuku v systému kompatibilním s technologií Pro Logic nebo ve stereofonním režimu, ponechejte toto políčko nezaškrtnuté.

> Přehrávání prostorového zvuku Povolit oddělené přehrávání zvuku 5.1

#### **Jednotka CD (pro nahrávání zvukových souborů)**

Jestliže jste v projektu použili hudbu z disku CD, převede aplikace Studio zvuková data digitálně z disku do počítače. Tento rozevírací seznam umožňuje vybrat, které zařízení CD má být pro nahrávání použito v případě, že je k dispozici více zařízení.

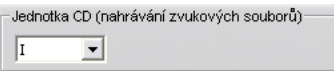

# **Nastavení vytvoření disku**

Tato nastavení umožňují upravit možnosti pro vytváření disků VCD, S-VCD a DVD a pro vytvoření bitové kopie disku DVD na pevném disku.

K vytváření disků VCD nebo S-VCD je vyžadována jednotka pro vypalování disků CD nebo DVD. Vytvoření disku DVD vyžaduje jednotku pro vypalování disků DVD.

### **Formát**

**Typ disku:** Vyberte možnost VCD, SVCD nebo DVD.

**Kvalita videa / využití disku:** Tato nastavení (*Automatický*, *Lepší kvalita na disku*, *Více videa na disku* a *Vlastní*) jsou k dispozici pouze pro disky S-VCD a DVD. První tři možnosti představují předvolby, které odpovídají určitým datovým tokům. Možnost *Vlastní* umožňuje nastavit jinou hodnotu pro datový tok. Ve všech případech se zobrazí odhad objemu videa, které se při aktuálním nastavení vejde na disk.

**kb/s:** Tato kombinace rozevíracího seznamu a editačního pole umožňuje zvolit nebo zadat datový tok (a tedy i kvalitu videa a maximální délku disku). Vyšším hodnotám odpovídá lepší kvalita a nižší kapacita.

**Komprese zvuku:** Vyberte jednu ze čtyř možností pro uložení zvuku k filmu na disk DVD:

- kódování **PCM** pro stereofonní zvuk je podporováno všemi přehrávači DVD, ale zabírá na disku DVD více prostoru než formát MPEG;
- zvuk **MPEG** ve formátu MPA (MPEG-1 Layer 2) je vždy poskytován v přehrávačích PAL; u přehrávačů standardu NTSC je většinou podporován, může však být pouze volitelný;
- kódování **Dolby® Digital 2.0** lze použít ke kompaktnímu uložení stereofonního nebo prostorového zvuku. poslech prostorového zvuku vyžaduje zařízení kompatibilní s technologií Dolby Pro Logic; u ostatních systému bude toto kódování přehráno jako běžný stereofonní zvuk;
- kódování **Dolby® Digital 5.1** umožňuje oddělené uložení jednotlivých kanálů prostorového zvuku; poslech prostorového zvuku při přehrávání vyžaduje zesilovací a reproduktorový systém s podporou prostorového zvuku.

**Použít progresivní kódování:** Jednotlivé snímky běžného televizního obrazu jsou zobrazeny jako dvě po sobě následující pole, z nichž každé obsahuje polovinu z několika stovek horizontálních řádků videa, které vytvářejí celý obraz. Liché řádky jsou umístěny v jednom poli a sudé řádky v druhém poli. Pro diváka představují překrytá pole jeden obraz.

Tento systém se nazývá prokládané snímání a vzhledem k charakteristice televizních obrazovek a lidského oka nabízí poměrně dobré výsledky.

Moderní televizní systémy a běžné počítačové monitory však používají progresivní snímání, kdy je obraz zobrazen seshora dolů při vyšší obnovovací frekvenci obrazovky, takže vzniká jasnější obraz se sníženým blikáním. Pokud váš přehrávač DVD a televize podporují progresivní snímání nebo pokud chcete video přehrávat pouze v počítači, získáte zaškrtnutím tohoto políčka maximální kvalitu výstupu.

**Vždy znovu zakódovat celý film:** Pokud zvolíte tuto možnost, bude výstup filmu znovu renderován. Tato možnost je doporučena pouze v případě, že máte problémy s výstupem filmu a chcete odstranit možné zdroje potíží.

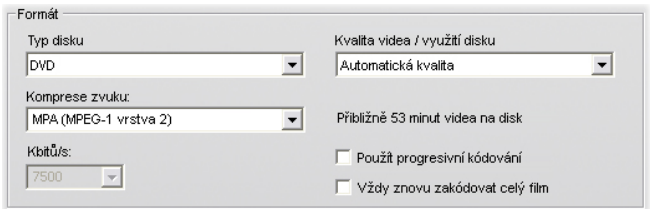

### **Nastavení vypalování**

**Vytvořit disk:** Film bude vypálen na disk v závislosti na nastavení v poli *Formát*.

**Vypočítat obsah disku, ale**  Nastavení vypalování **nevypalovat:** Tato možnost je G Vytvořit disk k dispozici pouze v případě, že Vypočítat obraz disku ale nevypalovat výstupním formátem je DVD. Jednotka ~ Vypálit již dříve pro vypalování disků nebude použita. vypočítaný obraz Soubory, které by byly normálně  $\nabla$  Po dokončení vysunout disk uloženy na disk DVD, jsou místo toho uloženy na pevný disk jako bitová kopie disku. Existují dva formáty bitových kopií disku. Požadovaný formát zvolte v části *Nastavení média a zařízení* (viz strana 290).

**Vypálit již dříve vypočítaný obraz:** Tato možnost je k dispozici pouze v případě, že výstupním formátem je DVD. K vypálení disku nebude použit aktuální projekt, ale do vypalovacího zařízení bude odeslána již dříve vytvořená bitová kopie disku. Tento postup umožňuje rozdělit práci v případě potřeby do dvou samostatných kroků, které lze provést nezávisle. Je zvláště užitečný v případě, že chcete vytvořit několik kopií téhož projektu, nebo pokud chcete disk DVD generovat v jednom počítači, ale vypálit v jiném.

**Po dokončení vysunout disk:** Chcete-li, aby aplikace Studio po dokončení procesu vypalování automaticky vysunula disk, zaškrtněte toto políčko.

### **Nastavení média a zařízení**

**Cílové médium:** V tomto rozevíracím seznamu vyberte položku odpovídající typu a kapacitě disku, na nějž vypalujete projekt.

**Zapisovací zařízení:** Pokud je v systému k dispozici více vypalovacích jednotek, vyberte jednotku, kterou má aplikace Studio použít.

**Kopií:** Vyberte nebo zadejte počet kopií tohoto disku, které chcete vytvořit.

**Rychlost zápisu:** Vyberte jednu z dostupných rychlostí. Chcete-li, aby rychlost byla vybrána automaticky, ponechte toto pole prázdné.

**Typ obrázku:** Tento rozevírací seznam umožňuje zvolit typ obrázku *Složka VIDEO\_TS* nebo *Soubor ISO*. Tato volba může být důležitá, pokud chcete k přístupu k obrázku použít jiný software.

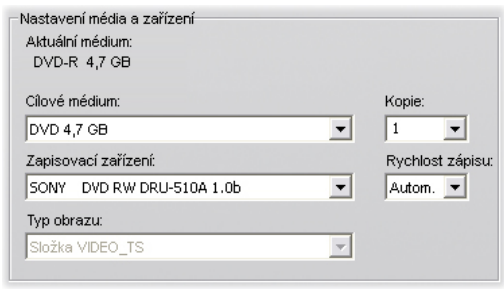

# **Nastavení vytvoření souboru**

Většina typů souborů sdílí společný ovládací panel. Typy souborů Real Media a Windows Media zahrnují ovládací panely pro zvláštní účely, které jsou popsány samostatně v kapitolách Nastavení vytvoření souboru Real Media na straně 296 a Nastavení vytvoření souboru Windows Media na straně 299.

Společný panel, jehož popis zde bude uveden, je používán všemi ostatními podporovanými typy souborů: AVI, DivX, MPEG-1, MPEG-2 a MPEG-4.

Tento panel umožňuje nastavit hodnoty pro soubor a kompresi, pokud byla vybrána předvolba Vlastní. Většina typů souborů umožňuje určitou míru vlastního nastavení.

Vlastní nastavení lze použít k minimalizaci velikosti výstupního souboru, ke zvýšení jeho kvality nebo k přípravě pro zvláštní účel (například k distribuci prostřednictvím Internetu), který může zahrnovat požadavky na zadání údajů, například velikosti snímku.

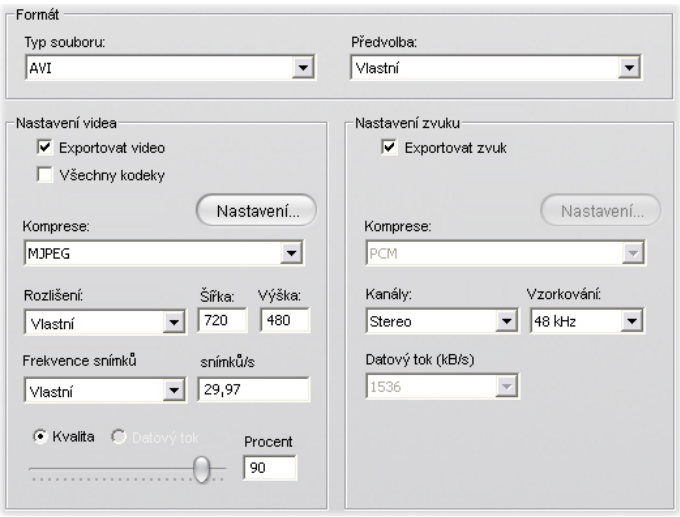

*Běžný panel nastavení Vytvoř soubor sdílejí všechny typy souborů kromě souborů Real Media a Windows Media. Pro některé typy souborů nebudou k dispozici všechny možnosti.* 

**Poznámka:** Soubory MPEG-2 a MPEG-4 vyžadují speciální dekódovací software. Pokud není v počítači nainstalován odpovídající dekodér, není možné soubory tohoto typu přehrát.

#### **Nastavení videa**

**Exportovat obraz:** Tato možnost je ve výchozím nastavení zapnuta. Pokud zaškrtnutí tohoto políčka zrušíte, bude výstupní soubor obsahovat pouze zvuk.

**Všechny kodeky:** Ve výchozím nastavení *není* toto zaškrtávací políčko zaškrtnuto, proto jsou zobrazeny pouze kodeky, které byly ověřeny společností Pinnacle Systems pro použití s aplikací Studio. Pokud tuto možnost zaškrtnete, budou v seznamu uvedeny všechny kodeky nainstalované v počítači, bez ohledu na to, zda jsou ověřeny.

Použití kodeků, které nebyly ověřeny společností Pinnacle Systems, může mít nežádoucí důsledky. Společnost Pinnacle Systems nemůže poskytovat technickou podporu pro problémy způsobené použitím neověřených kodeků.

**Možnosti:** Pomocí tlačítka Možnosti můžete otevřít panel možností specifický pro daný kodek (pokud je k dispozici).

**Komprese:** Vyberte komprimovací program (kodek), který je nejvhodnější pro zamýšlené použití. Vytváříte-li soubor AVI, budete chtít vybrat nastavení komprese odpovídající počítačové platformě diváka a také kodeky, které tato platforma podporuje.

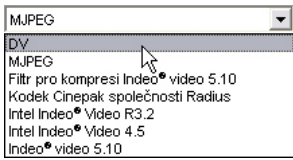

**Rozlišení:** Tento rozevírací seznam obsahuje předvolby standardních možností pro šířku a výšku. Předvolba Vlastní umožňuje nastavit rozměry přímo.

**Šířka, Výška:** Velikost snímku je měřena v pixelech. Standardním nastavením je rozlišení, v němž aplikace Studio nahrává. Snížení výšky a šířky způsobí výrazné zmenšení velikosti souboru.

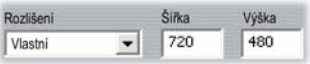

**Frekvence snímků:** Standardní frekvence snímků je 29,97 snímku za sekundu pro video NTSC a 25 snímků za sekundu pro PAL. Pro některé aplikace, jako je například video pro web, je vhodné nastavit nižší frekvenci snímků. Většina počítačů je schopna plynule přehrávat obraz velikosti 352 × 240 pixelů při rychlosti 15 snímků za sekundu, některé i mnohem rychleji.

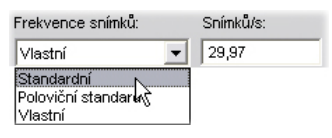

**Kvalita, Datový tok:** V závislosti na používaném kodeku lze pomocí posuvníku upravit kvalitu nebo datový tok. Čím vyšší procento kvality nebo rychlost datového toku zvolíte, tím větší bude výsledný soubor.

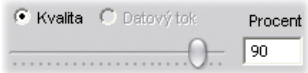

#### **Nastavení zvuku**

Chcete-li omezit velikost souborů na minimum, lze zvuk pro digitální použití nastavit na hodnotu mono, 8 bitů při 11 kHz. Základní pravidlo zní: Nastavení 8 bitů, 11 kHz použijte pro zvuk, který je tvořen hlavně řečí, a nastavení 16 bitů, stereo, 22 nebo 44 kHz pro zvuk tvořený převážně hudbou. Srovnání: Hudba na disku CD-ROM používá nastavení 16 bitů, stereo, 44 kHz. Dalším užitečným základním pravidlem pro kompresi zvuku je, že 11 kHz je přibližný ekvivalent kvality rádiových vln AM, 22 kHz odpovídá kvalitě rádia FM a 16 bitů, stereo, 44 kHz je kvalita zvuku na disku CD.

**Exportovat zvuk:** Tato možnost je ve výchozím nastavení zapnuta. Pokud zaškrtnutí tohoto políčka zrušíte, bude výstupní soubor tichý.

**Všechny kodeky:** Toto políčko standardně *není* zaškrtnuto: jedinými zobrazenými kodeky budou kodeky ověřené společností Pinnacle Systems pro použití s aplikací Studio. Společnost Pinnacle Systems nemůže poskytovat technickou podporu pro problémy způsobené použitím neověřených kodeků.

**Možnosti:** Pomocí tlačítka Možnosti můžete otevřít panel možností specifický pro daný kodek (pokud je k dispozici).

**Komprese:** Zde zobrazené kodeky se budou lišit podle typu souboru. Ve většině případů zvolíte možnost PCM (Pulse Code Modulation) nebo ADPCM (Adaptive Delta PCM).

**Kanály:** Můžete zvolit mezi 8 či 16 bity a použít mono nebo stereo. Pokud přidáte druhý kanál nebo zvýšíte bitovou hloubku, zvýší se současně kvalita zvuku a velikost souboru.

**Vzorkování:** Při digitalizaci analogového zvuku se v pravidelných intervalech měří hodnoty spojité analogové křivky. Čím více vzorků, tím je zvuk lepší. Disky CD jsou například nahrávány s parametry 44 kHz, 16 bitů, stereo. Zvuk lze pro některé digitální účely vzorkovat při nižší frekvenci (11 kHz). To platí hlavně pro řeč.

**Datový tok:** Tento rozevírací seznam určuje datový tok, a tedy i kompresní poměr, pro zvuk. Vyšší datový tok poskytuje vyšší kvalitu, ovšem za cenu větší velikosti souborů.

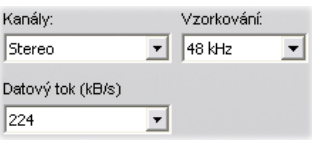

#### **Nastavit parametry stejně jako aktuální projekt**

Chcete-li, aby soubor výstupu používal stejný formát jako klip s nejvyšším rozlišením v aktuálním projektu, klepněte na tlačítko *Stejné jako projekt*.

# **Nastavení vytvoření souboru Real Media**

Panel možností *Vytvoř soubor Real Media* umožňuje upravit nastavení souborů Real Media. Tyto soubory umožňují konfigurovat vytváření souborů, které lze přehrávat pomocí oblíbeného přehrávače RealNetworks® RealPlayer® (je k dispozici zdarma ke stažení na adrese www.real.com).

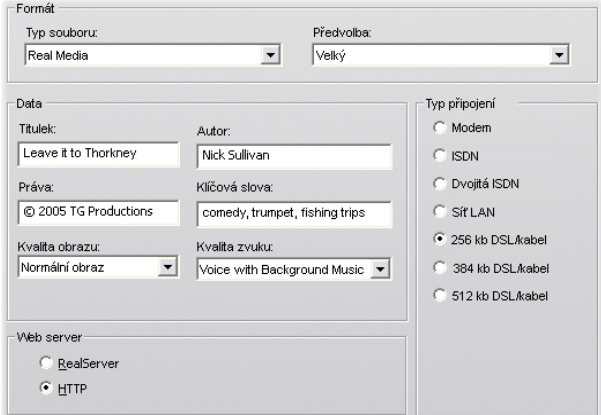

**Název, Autor, Práva:** Tato tři pole slouží k identifikaci filmů Real Video a jsou zakódována tak, že je běžný divák nevidí.

**Klíčová slova:** Toto pole může obsahovat až 256 znaků a umožňuje zakódovat do jednotlivých filmů klíčová slova. Zpravidla slouží k identifikaci filmu pro internetové vyhledávací stroje.

**Kvalita obrazu:** Tyto možnosti umožňují najít správné vyvážení mezi kvalitou obrazu a frekvencí snímků.

- **Žádné video:** Je-li vybrána tato položka, bude výstupní soubor obsahovat pouze zvuk.
- **Normální obraz:** Tato možnost je doporučena pro klipy se smíšeným obsahem jako vhodná kombinace pohybu videa a čistoty obrazu.
- **Vyhlazené video:** Tato možnost je doporučena pro klipy obsahující omezené akce, jako jsou například zprávy nebo rozhovory, aby byl zlepšen celkový pohyb videa.
- **Ostrý obraz:** Tato možnost je doporučena pro velmi pohyblivé klipy ke zvýraznění celkové čistoty obrazu.
- **Prezentace:** Video se zobrazuje jako posloupnost statických fotografií. Tato možnost poskytuje nejvyšší celkovou čistotu obrazu.

**Kvalita zvuku:** Tento rozevírací seznam umožňuje zvolit charakteristiky zvukové stopy. Aplikace Studio tyto informace využívá k výběru nejlepší komprese zvuku pro soubory Real Media. Každá následující položka poskytuje vyšší kvalitu zvuku a větší velikost konečného souboru.

- **Žádný zvuk:** Je-li vybrána tato položka, bude výstupní soubor obsahovat pouze obraz.
- **Pouze hlas:** Tato volba přináší odpovídající kvalitu mluveného slova v klipech bez hudby.
- **Hlas s hudbou na pozadí:** Tato volba je určena pro situace, kdy je na pozadí přehrávána hudba, ale mluvený hlas je dominantní.
- **Hudba:** Tato volba slouží pro monofonní stopu v níž hraje neustále hudba.
- **Stereo hudba:** Tato volba slouží pro stereofonní hudební stopu.

**Web server:** Možnost *RealServer* umožňuje vytvořit film, který lze proudově přehrávat ze serveru RealNetworks RealServer. RealServer podporuje speciální funkci, která umožňuje detekovat rychlost připojení modemu diváka a upraví na jejím základě přenosovou rychlost. Tato možnost umožňuje vybrat až sedm datových toků *Typu připojení*. Protože se velikost souboru a tím i doba nahrávání zvyšuje s každým přidaným datovým tokem, vyberte pouze ty typy připojení, o nichž se domníváte, že jsou skutečně potřeba.

Chcete-li možnost *RealServer* využít, musí mít poskytovatel připojení, který je hostitelem vaší webové stránky, nainstalován software RealServer. Pokud si nejste jisti, obraťte se na poskytovatele připojení se žádostí o potvrzení, nebo použijte standardní možnost *HTTP*, která umožňuje optimalizovat přehrávání pro právě jednu ze šesti uvedených možností *Typu připojení*.

**Poznámka:** Server GeoCities poskytuje servery RealServer svým uživatelům.

**Typ připojení:** Tato možnost určuje rychlost připojení modemu cílového diváka. Čím nižší je rychlost, tím nižší je kvalita videa. Chcete-li divákům umožnit sledování videa při nahrávání, měli byste vybrat takový typ připojení, který jsou jejich modemy schopny zpracovat.

Při výběru typu připojení vlastně určujete maximální šířku pásma datového proudu RealMedia. Šířka pásma, která je měřena v kilobitech za sekundu (kb/s), představuje množství dat, které lze v daném časovém rozpětí odeslat prostřednictvím Internetu nebo síťového připojení. Standardní modemy (ty, které používají běžné telefonní linky) jsou klasifikovány na základě šířky pásma, které jsou schopny zpracovat. Běžné hodnoty jsou 28,8 a 56 kb/s.

Kromě těchto standardních připojení můžete nahrávat klipy pro rychlosti připojení 100 kb/s, 200 kb/s a vyšší. Tyto vyšší šířky pásma jsou vhodné pro diváky používající podnikové sítě LAN (Local Area Network), kabelové modemy nebo modemy DSL (Digital Subscriber Line).

# **Nastavení vytvoření Windows Media**

Panel *Vytvoř Windows Media* umožňuje upravit možnosti pro vytváření souborů přehrávače Windows Media.

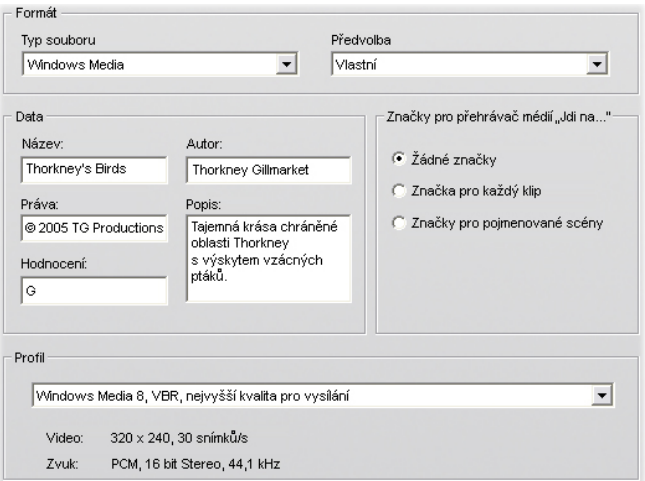

**Název, Autor, Práva:** Tato tři pole slouží k identifikaci filmů Windows Media a jsou zakódována tak, že je běžný divák nevidí.

**Poznámka :** Toto pole může obsahovat až 256 znaků a umožňuje zakódovat do jednotlivých filmů klíčová slova. Zpravidla slouží k identifikaci filmu pro internetové vyhledávací stroje.

**Hodnocení:** Do tohoto pole zadejte hodnocení v případě, že je pro diváky užitečné.

**Profil:** Vyberte kvalitu přehrávání filmu na základě možností cílové platformy, tedy počítačů, na nichž bude film přehráván. Přesné hodnoty parametrů zvuku a videa odpovídající aktuální volbě jsou zobrazeny přímo pod seznamem. Možnost *Vlastní* umožňuje upřesnit nastavení výběrem ze seznamu možných kombinací.

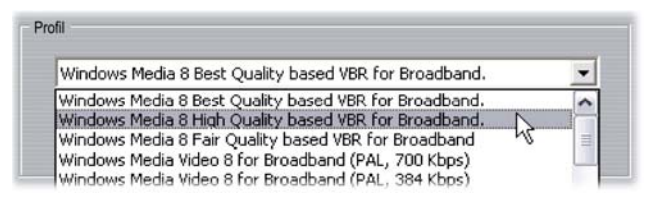

**Značky pro panel přehrávače médií "Jdi na":** Při kompresi máte možnost zahrnout do souborů souborové značky Windows Media. Tyto značky divákům umožňují přejít přímo na začátek libovolného klipu. Značky jsou uvedeny podle názvu klipu. Klipům, jimž jste nepřiřadili žádný název, aplikace Studio přiřadí standardní název klipu odvozený od názvu projektu a výchozího bodu původního časového kódu klipu.

# **Nastavení exportu na pásku**

Aplikace Studio automaticky rozpozná hardware, který jste nainstalovali, a odpovídajícím způsobem nakonfiguruje typ výstupu Export na pásku.

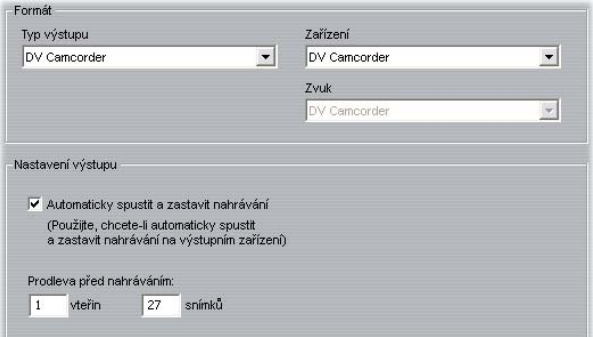

Pokud *přepisujete* film na zařízení DV, můžete nastavit aplikaci Studio tak, aby zařízení automaticky spustila a zastavila (nemusíte to tedy dělat sami).

#### **Automatické řízení přepisu:**

1. Klepněte na tlačítko *Export videa* v hlavním panelu nabídek.

V horní polovině obrazovky se zobrazí okno Export videa.

- 2. Klepněte na kartu *Páska*.
- 3. Klepněte na tlačítko *Nastavení*. Otevře se panel možností *Export na pásku*.

4. Chcete-li povolit automatické ovládání, zaškrtněte políčko *Automaticky spustit a zastavit nahrávání*.

U většiny zařízení DV existuje krátká prodleva mezi příjmem příkazu k nahrávání a skutečným zahájením této operace. V aplikaci Studio je tato prodleva označována prodleva před nahráváním. Pro jednotlivá zařízení se může lišit, a proto je třeba zjistit optimální hodnotu pro použité zařízení experimentálně.

- 5. Klepněte na tlačítko *OK*.
- 6. Klepněte na tlačítko *Vytvořit*.

Aplikace Studio provede renderování filmu a pak odešle zařízení DV příkaz k *nahrávání*. Aplikace Studio odešle na výstup první snímek filmu (bez zvuku), a to po dobu zadanou jako prodleva před nahráváním. Poskytne tak zařízení čas k dosažení potřebné rychlosti pásku a zahájení nahrávání.

**Rada:** Pokud při přehrávání pásky zjistíte, že první část filmu není nahrána, měli byste zvýšit hodnotu nastavení *Prodleva před nahráváním*. Pokud však film začne nehybným prvním snímkem, měli byste naopak hodnotu tohoto nastavení snížit.

**Rada:** Chcete-li nahrávacímu zařízení v průběhu prodlevy před nahráváním odeslat černou obrazovku, umístěte do *Videostopy* těsně před začátek filmu prázdný titulek (prázdný titulek je černý). Chcete-li černou naopak nahrát na konci filmu, umístěte prázdný titulek do *Videostopy* bezprostředně za poslední snímek filmu.

## **Analogový výstup**

Pokud přepisujete na analogové zařízení, může být k dispozici možnost výběru formátu *Kompozitní* nebo *S-Video*, pokud jsou podporovány hardwarem.

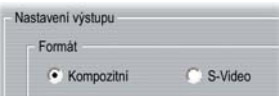

#### **Výstup na obrazovku**

Jednou z možností v rozevíracím seznamu *Video* v oblasti *Výstupní zařízení* je VGA monitor. Použijete-li tuto možnost, bude dokončený projekt přehrán na monitoru, a nikoli na externím zařízení.

# **Tipy a triky**

V této části jsou uvedeny rady technických odborníků společnosti Pinnacle, které vám pomohou při výběru, použití a správě počítačových systémů s ohledem na požadavky videa.

## **Hardware**

Chcete-li aplikaci Studio používat co nejefektivněji, měl by být optimálně připraven a nakonfigurován hardware.

Doporučuje se použití jednotek IDE UDMA, neboť poskytují spolehlivý přenos videa při použití aplikace Studio. Důrazně doporučujeme, abyste k nahrávání používali jinou (fyzickou) jednotku pevného disku než tu, na které je nainstalován systém Windows a aplikace Studio.

Vzhledem k tomu, že nahrávání videosekvencí ve formátu DV vyžaduje přenosovou rychlost přibližně 3,6 MB za sekundu, měl by pevný disk být schopen dlouhodobého zápisu při rychlosti nejméně 4 MB/s. Vyšší přenosové rychlosti zajistí vyšší spolehlivost a napomáhají prevenci potíží při přepisu na pásku.

Velikost místa na pevném disku, které budete pro video potřebovat, můžete vypočítat vynásobením jeho délky hodnotou 3,6 MB/s.

Příklad:

1 hodina videa = 3 600 sekund (60  $\times$  60)

3 600 sekund × 3,6 MB/s = 12 960 MB

1 hodina videa tedy vyžaduje 12,9 GB paměti.

Vzhledem k automatické interní kalibraci standardní pevné disky pravidelně přerušují souvislý datový tok, aby provedly opakovanou kalibraci. V průběhu nahrávání se tato vlastnost neprojeví, protože obrazy jsou dočasně ukládány v paměti. V průběhu přehrávání však lze do mezipaměti uložit pouze omezený počet obrazů.

Pro plynulé přehrávání je požadován souvislý nepřerušovaný datový tok. Pokud tomu tak není, obraz sebou v pravidelných intervalech trhá, a to i přesto, že jsou k dispozici všechny snímky a pevný disk je velmi rychlý.

### **Příprava pevného disku**

Před nahráváním videa byste měli provést následující akce:

- Ukončete aplikace spuštěné na pozadí. Před otevřením aplikace Studio podržte klávesy CTRL a ALT na klávesnici a stiskněte klávesu DELETE. Zobrazí se dialogové okno Ukončit program. Klepněte na jednotlivé aplikace uvedené v okně Ukončit program a potom klepněte na tlačítko *Ukončit úlohu*. Tento postup zopakujte pro všechny aplikace uvedené v okně Ukončit program, *s výjimkou* Průzkumníka a programu SysTray. K dispozici jsou softwarové nástroje, které tento postup usnadňují.
- Klepněte na příkaz Start  $\triangleright$  *Programy*  $\triangleright$ *Příslušenství* ¾ *Systémové nástroje* ¾ *ScanDisk.* Přesvědčte se, zda je zaškrtnuto políčko *Úplný*, a pak klepněte na tlačítko *Spustit* (tato operace může nějakou dobu trvat).
- Po dokončení programu ScanDisk klepněte na příkaz *Start* ¾ *Programy* ¾ *Příslušenství* ¾ *Systémové nástroje* ¾ *Defragmentace disku* (tato operace může nějakou dobu trvat).
- Vypněte funkce pro úsporu energie. Přesuňte ukazatel myši na plochu, klepněte pravým tlačítkem, vyberte příkaz *Vlastnosti* ¾ *Spořič obrazovky* a klepněte na tlačítko Nastavení v části úspory energie). Přesvědčte se, zda jsou všechny položky v části *Nastavení pro schéma…* nastaveny na hodnotu *Nikdy*.

**Poznámka:** Programy editace videa nepoužívají multitasking příliš efektivně. Proto při exportu videa (přepisu na pásku nebo vypalování disku CD) či během nahrávání nepoužívejte žádné jiné programy. Při editaci *lze* používat multitasking.

# **Paměť RAM**

Čím více paměti RAM máte k dispozici, tím snazší bude práce s aplikací Studio. Chcete-li používat aplikaci Studio, budete potřebovat nejméně 512 MB paměti RAM, ale doporučujeme nejméně 1 GB.

## **Základní deska a procesor**

Procesor Intel Pentium nebo AMD Athlon 1,4 GHz nebo nejlépe vyšší.

# **Software**

# **Úprava barevné hloubky**

- 1. Doporučuje se 16bitová barevná hloubka.
- 2. Ukažte myší na plochu, klepněte pravým tlačítkem myši a pak vyberte příkaz *Vlastnosti* ¾ *Nastavení*.
- 3. V části Barvy *vyberte položku High Color (16 bitů)*.

Tato nastavení ovlivní pouze zobrazení na monitoru počítače. Nahrané videoklipy se na výstupu videa vždy zobrazí v plných barvách a s plným rozlišením.
### **Zvýšení frekvence snímků**

Pokud systém není schopen dosáhnout příslušné frekvence snímků (25 snímků za sekundu pro PAL/SECAM, 29,97 snímků za sekundu pro NTSC), zkuste postupovat takto:

#### **Deaktivace síťového ovladače a aplikací**

Síťové operace mohou v průběhu nahrávání a přehrávání způsobovat přerušení. Doporučujeme proto nepracovat v síti.

#### **Nahrávání zvuku**

Nahrávejte zvuk pouze v případě, že jej skutečně potřebujete. Zvuk totiž v průběhu nahrávání videa vyžaduje velkou část času procesoru. Doporučujeme použít zvukovou kartu PCI.

#### **Digitální video se zvukem**

Nahráváte-li digitální videosekvence se zvukem, nezapomeňte, že zvuk rovněž zabírá místo na pevném disku:

- kvalita CD (44 kHz, 16 bitů, stereo) vyžaduje zhruba 172 kB/s;
- kvalita stereo (22 kHz, 16 bitů, stereo) vyžaduje zhruba 86 kB/s;
- kvalita mono (22 kHz, 8 bitů, mono) vyžaduje  $22$  kB/s.

Čím vyšší je kvalita zvuku, tím více místa je využito. Nejvyšší kvalita (CD) je vyžadována jen zřídka. Nejnižší kvalita (11 kHz, 8 bitů, mono) však jen zřídka poskytuje přijatelné zvukové klipy.

#### **Aplikace Studio a počítačová animace**

Upravujete-li pomocí aplikace Studio počítačovou animaci nebo chcete-li zkombinovat animaci s digitálním videem, nezapomeňte vytvořit animace se stejnou velikostí snímků a frekvencí obnovování obrazu, jakou používá původní video:

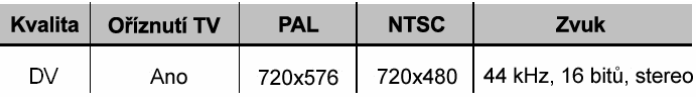

Pokud tak neučiníte, bude výsledkem zbytečně dlouhá doba renderování a možnost viditelných vad při přehrávání animace.

## **DODATEK C:**

# **Řešení potíží**

Než začnete řešit potíže, věnujte nějaký čas kontrole instalace hardwaru a softwaru.

**Aktualizace softwaru:** Doporučujeme nainstalovat nejnovější aktualizace operačního systému pro Windows XP. Tyto aktualizace můžete stáhnout na adrese:

windowsupdate.microsoft.com/default.htm

Klepnutím na příkaz *Nápověda* ¾ *Softwarové aktualizace* se přesvědčte, zda máte nainstalovanou nejnovější verzi aplikace Studio. Aplikace Studio použije ke zjištění možných aplikací Internet.

**Kontrola hardwaru:** Přesvědčte se, zda veškerý nainstalovaný hardware funguje správně s nejnovějšími ovladači a není ve Správci zařízení systému Windows označen jako problémový (viz dále). Pokud jsou jakákoli zařízení označena, měli byste problém vyřešit před zahájením instalace.

**Získání nejnovějších ovladačů:** Velmi také doporučujeme instalaci nejnovějších ovladačů zvukové a grafické karty. V průběhu spuštění ověřuje software Studio, zda grafická a zvuková karta podporují technologii DirectX.

Chcete-li získat nejnovější ovladače zvukových a grafických karet, přejděte na webové stránky příslušných výrobců. Celá řada uživatelů používá grafické čipy NVIDIA nebo ATI. Nejnovější ovladače pro tyto karty jsou k dispozici na adrese:

```
www.nvidia.com a www.atitech.com
```
Uživatelé se zvukovými kartami Sound Blaster mohou aktualizace získat na adrese:

us.creative.com

#### **Otevření Správce zařízení**

Správce zařízení systému Windows XP, který umožňuje konfiguraci systémového hardwaru, hraje při odstraňování potíží významnou roli.

Prvním krokem při přístupu ke Správci zařízení je klepnutí pravým tlačítkem myši na ikonu *Tento počítač* a následné klepnutí na příkaz *Vlastnosti* v kontextové nabídce. Otevře se dialogové okno Systém – vlastnosti. Tlačítko *Správce zařízení* je umístěno na kartě *Hardware*.

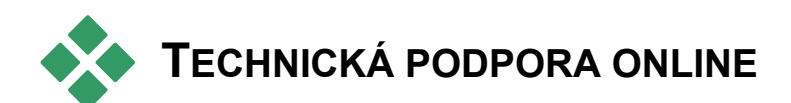

Databáze Support Knowledge Base společnosti Pinnacle obsahuje archiv tisíců pravidelně aktualizovaných článků o nejčastějších dotazech a potížích, které uživatelé mají s aplikací Studio a dalšími produkty společnosti Pinnacle. Tuto databázi lze prohledávat. Tuto znalostní databázi použijte k vyhledání odpovědí na libovolné dotazy týkající se instalace nebo použití aplikace Pinnacle Studio či odstraňování potíží s touto aplikací.

Znalostní databázi můžete otevřít pomocí webového prohlížeče na adrese:

http://www.pcle.com/selfhelp

Zobrazí se domovská stránka znalostní databáze. Chcete-li databázi prohledávat, nemusíte se registrovat. Chcete-li však oddělení technické podpory zaslat specifický dotaz, je nutné, abyste si vytvořili účet znalostní databáze. Než se obrátíte na technickou podporu, přečtěte si prosím ve znalostní databázi všechny článku, které se k vašemu dotazu vztahují.

#### **Použití znalostní databáze**

V rozevíracím seznamu *Product* vyberte položku Studio Version 10. V případě potřeby můžete rovněž vybrat dílčí produkt (*Sub-Product*) a kategorii (*Category*). Výběr dílčího produktu nebo kategorie může snížit počet irelevantních výsledků, které vám hledání nabídne, ale může rovněž způsobit vyloučení užitečných článků obecnější povahy. Pokud si nejste jisti, kterou kategorii vybrat, ponechte výběr všech kategorií (*All Categories)*.

Chcete-li vyhledat článek, zadejte do textového pole krátkou frázi nebo skupinu klíčových slov. Nebuďte příliš rozvláční. Nejlepších výsledků při hledání dosáhnete s několika málo slovy.

#### **Příklad hledání**

V seznamu běžných potíží dále je první položkou Studio crashes or hangs in Edit mode (Aplikace Studio havaruje nebo se zablokuje v režimu Editace).

Do políčka hledání zadejte text Crash in edit mode (Havárie v režimu Editace) a pak klepněte na tlačítko *Search* (Hledat). Mělo by se zobrazit zhruba 60 až 150 výsledků. V prvním z nich nazvaném Studio crashes in Edit (Aplikace Studio havaruje v režimu Editace) je uveden seznam známých příčin tohoto problému a jejich možné nápravy.

Pokud vyhledáte jediné klíčové slovo Crash (Havárie), získáte mnohem méně výsledků. Všechny se budou vztahovat k havárii aplikace Studio.

Pokud není při hledání nalezen článek vztahující se k vašemu problému, pokuste se upravit hledání výběrem jiné skupiny klíčových slov. Můžete rovněž použít možnosti *Search by* (Hledání podle) a *Sort by* (Řazení podle) a vybrat specifické nebo oblíbené články.

#### **Hledání podle ID odpovědi**

Pokud znáte ID odpovědi, kterou hledáte, můžete tuto položku zobrazit přímo. Pokud například dochází k chybě nahrávání při stisknutí tlačítka *Start*, někdo vám doporučí článek znalostní databáze 2687, I am getting a capture error with Studio (V aplikaci Studio se dochází k chybě při nahrávání). V rozevíracím seznamu *Search by* (Hledat podle) vyberte položku Answer ID (ID odpovědi), zadejte požadované ID odpovědi do textového pole a klepněte na tlačítko *Search* (Hledat).

#### **Nejčastější výsledky hledání ve znalostní databázi**

- 1. Studio crashes in Edit mode (ID 6786) (Aplikace Studio havaruje v režimu Editace)
- 2. Capture error appears when attempting to start capture (ID 2687) (Při pokusu o nahrávání dochází k chybě)
- 3. Studio hangs when rendering (ID 6386) (Aplikace Studio se zablokuje při renderování)
- 4. CD or DVD burner is not detected (ID 1593) (Nebyla nalezena vypalovací jednotka disků CD nebo DVD)
- 5. Studio hangs on launch or does not launch (ID 1596) (Aplikace Studio se zablokuje při spuštění nebo se nespustí)
- 6. HollywoodFX transitions are still watermarked after upgrading (ID 1804) (Přechody HollywoodFX jsou i po zakoupení označeny vodoznakem)
- 7. "Cannot initialize the DV capture device" error appears in Capture mode (ID 2716) (V režimu Nahrávání se zobrazuje chyba typu Nelze inicializovat DV zařízení)

Informace na následujících stránkách vycházejí z těchto často zobrazovaných článků znalostní databáze.

#### **Aplikace Studio havaruje v režimu Editace**

#### *ID odpovědi 6786*

Pokud aplikace Studio havaruje, jsou nejpravděpodobnější příčinou buď potíže s konfigurací nebo problémy s projektem nebo souborem obsahu. Tento typ potíží lze často vyřešit pomocí jedné z následujících metod:

- odinstalování a nová instalace aplikace Studio,
- optimalizace počítače,
- opětovné vytvoření poškozeného projektu,
- opětovné nahrání poškozeného klipu.

Chcete-li pomoci při řešení těchto potíží, určete, který z typů selhání uvedených níže nejlépe odpovídá zjištěným symptomům, a pak přejděte k odpovídající sadě pokynů:

- **Případ 1:** Aplikace Studio havaruje náhodně. Nezdá se, že by existoval jeden specifický důvod havárie, ale k havárii dochází často.
- **Případ 2:** Aplikace Studio havaruje vždy, když klepnete na určitou kartu nebo tlačítko v režimu Editace.
- **Případ 3:** Aplikace Studio havaruje vždy, když provedete určitou posloupnost kroků.

#### **Případ 1: Aplikace Studio havaruje náhodně**

Zkuste postupně následující řešení:

**Získání nejnovější verze aplikace Studio:** Přesvědčte se, zda je nainstalována nejnovější verze aplikace Studio 10. Nejnovější verzi naleznete na naší webové stránce na adrese:

http://www.pinnaclesys.com/support/studio10

Před zahájením instalace nové verze nezapomeňte ukončit všechny ostatní programy.

**Úprava nastavení aplikace Studio:** V rozevíracím seznamu *Renderování* vyberte možnost *Bez vyobrazení na pozadí* a zrušte zaškrtnutí políčka *Použít hardwarovou akceleraci*. Obě možnosti naleznete na panelu nastavení *Editace* (viz strana 278).

**Ukončení úloh na pozadí:** Než začnete používat aplikaci Studio, ukončete všechny ostatní aplikace a procesy na pozadí.

Správce úloh otevřete stisknutím kombinace kláves CTRL+ALT+DELETE. Na kartě *Aplikace* pravděpodobně nic nenajdete, ale na kartě *Procesy* bude zobrazen aktuálně spuštěný software. Může být obtížné s jistotou určit, které procesy by neměly být ukončeny, k dispozici jsou však softwarové nástroje, které celý proces pomohou usnadnit.

**Defragmentace pevného disku:** Postupem času se může stát, že soubory na pevném disku budou *fragmentované* (uložené po částech v různých oblastech disku), což zpomaluje přístup a může vést k provozním potížím. K prevenci nebo vyřešení tohoto problému použijte nástroj defragmentace disku, například ten, který je dodáván s operačním systémem Windows. Integrovaný nástroj defragmentace můžete spustit pomocí příkazu *Defragmentace disku* v menu *Programy* ¾ *Příslušenství* ¾ *Systémové nástroje*.

**Aktualizace ovladačů zvuku a videa:** Přesvědčte se, zda jste pro zvukovou a grafickou kartu získali nejnovější ovladače z webových stránek příslušných výrobců. Používanou zvukovou a grafickou kartu můžete zjistit pomocí Správce zařízení systému Windows.

Chcete-li určit, jakou grafickou kartu máte, klepněte ve Správci zařízení na symbol plus před položkou *Grafické adaptéry*. Zobrazí se název používané grafické karty. Poklepáním na název karty zobrazíte další dialogové okno. Přejděte na kartu *Ovladač*. Nyní si můžete prohlédnout informace o výrobci ovladače a zjistit názvy souborů, jimiž je ovladač tvořen.

Zvuková karta je ve Správci zařízení zobrazena v oddílu *Ovladače zvuku, videa a her*. Poklepáním na název můžete rovněž zobrazit podrobnosti o ovladači.

**Aktualizace systému Windows:** Přesvědčte se, zda používáte všechny nejnovější aktualizace systému Windows, které jsou k dispozici.

**Možnost Upravit pro nejlepší výkon:** Pomocí této možnosti můžete v systému vypnout doplňkové vizuální funkce, které využívají další čas procesoru. Pravým tlačítkem myši klepněte na ikonu *Tento počítač*, v kontextové nabídce klepněte na příkaz *Vlastnosti* a pak klepněte na kartu *Upřesnit*. Klepnutím na tlačítko *Nastavení* v části *Výkon* otevřete dialogové okno Možnosti výkonu. Vyberte možnost *Optimalizovat výkonnost pro aplikace* a pak klepněte na tlačítko *OK*.

**Aktualizace rozhraní DirectX:** Proveďte aktualizaci na nejnovější verzi rozhraní DirectX. Můžete ji stáhnout ze společnosti Microsoft na adrese:

www.microsoft.com/windows/directx

**Uvolnění místa na spouštěcí jednotce:** Přesvědčte se, zda máte na spouštěcí jednotce k dispozici nejméně 10 GB volného místa pro stránkování a dočasné soubory.

**Odinstalování, opětovné nainstalování a aktualizace aplikace Studio:** Pokud dojde k poškození instalace aplikace Studio, postupujte takto:

- 1. Odinstalujte aplikaci Studio: Klepněte na příkaz *Start* ¾ *Programy* ¾ *Studio 10* ¾ *Nástroje* ¾ *Odinstalovat Studio 10* a pak postupujte podle pokynů na obrazovce až do dokončení procesu. Pokud odinstalační program zobrazí dotaz, zda chcete odstranit sdílené soubory, klepněte na tlačítko *Ano všem*. Odpojte v případě potřeby kameru a kabel od karty DV.
- 2. Opětovně nainstalujte aplikaci Studio: Vložte disk Studio CD do jednotky a znovu nainstalujte software. Přesvědčte se, zda jste při instalaci aplikace Studio přihlášeni jako správce (nebo jako uživatel s oprávněními správce). Důrazně se doporučuje nainstalovat aplikaci Studio do standardního adresáře na hlavním disku operačního systému.
- 3. Stáhněte a nainstalujte nejnovější verzi aplikace Studio: Klepnutím na příkaz *Nápověda* ¾ *Softwarové aktualizace* zkontrolujte, zda jsou k dispozici nové aktualizace. Pokud je na naší webové stránce zjištěna nová verze aplikace Studio, budete vyzváni k jejímu stažení. Stáhněte tento *soubor opravy* na místo, kde jej snadno najdete (například na plochu) a pak ukončete aplikaci Studio. Poklepáním na stažený soubor pak proveďte aktualizaci aplikace Studio.

**Opětovné vytvoření poškozeného projektu:** Pokuste se znovu vytvořit několik prvních minut projektu. Pokud nedochází k žádným potížím, přidávejte postupně další části a pravidelně kontrolujte, zda je zachována stabilita systému.

**Oprava poškozeného videa nebo zvuku:** V některých případech může k nestabilitě docházet pouze při manipulaci s určitými zvukovými klipy nebo videoklipy. V takovém případě byste měli zvuk nebo video nahrát znovu. Pokud zvuk nebo video byly vytvořeny pomocí jiné aplikace, nahrajte je znovu pomocí aplikace Studio, je-li to možné. Přestože aplikace Studio podporuje celou řadu videoformátů, může se stát, že váš klip je poškozen nebo je v nerozpoznávaném formátu. Pokud se zdá, že potíže působí soubor **wav** nebo **mp3**, převeďte soubor před naimportováním do jiného formátu. Mnoho souborů **wav** a **mp3** v síti Internet je poškozeno nebo nejsou standardní.

**Opětovná instalace systému Windows:** Toto opatření je poněkud drastické, ale pokud předchozí kroky nepomohly, je možné, že došlo k poškození operačního systému Windows. Přestože ostatní aplikace se zdají být bez potíží, může velikost videosouborů používaných aplikací Studio přetížit systém do té míry, že se odhalí latentní nestabilita.

#### **Případ 2: Aplikace Studio havaruje po klepnutí na kartu nebo tlačítko**

Nejprve vyzkoušejte kroky uvedené výše pro Případ 1. Tento typ potíží obvykle znamená, že aplikace Studio nebyla nainstalována správně nebo je poškozena. Tyto obtíže lze zpravidla vyřešit odinstalováním aplikace Studio, jejím opětovným nainstalováním a instalací oprav nejnovější verze.

V opačném případě vytvořte nový projekt nazvaný test01.stu a pokuste se určit, zda je selhání specifické pro tento určitý projekt. Otevřete demonstrační soubor a přetáhněte několik prvních scén na časovou osu. Nyní klepněte na kartu nebo na tlačítko, o nichž se domníváte, že působí potíže. Pokud testovací soubor nehavaruje, je možné, že problém je způsoben projektem, na němž pracujete, a nikoli aplikací Studio nebo systémem. Dojde-li k selhání testovacího projektu, obraťte se na naše oddělení technické podpory s podrobnými informacemi o této chybě. Pokusíme se problém zopakovat a vyřešit.

#### **Případ 3: Aplikace Studio havaruje při provedení určitých kroků**

Toto je pouze složitější verze Případu 2 a při odstraňování potíží je třeba použít stejné kroky. Vzhledem k tomu, že určení přesné sekvence kroků, která působí chybu, může být poměrně obtížné, je důležité, abyste postupovali metodicky. Vytvořením malého testovacího projektu (je popsán v Případě 2) můžete eliminovat proměnné, které by výsledky testu mohly ovlivňovat.

### **Při zahájení nahrávání dochází k chybě**

#### *ID odpovědi 2687*

Některé problémy mohou být způsobeny nekompatibilitou nebo dalšími potížemi s nahrávacími kartami třetích stran:

- ATI: Aplikace Studio by měla fungovat se všemi kartami All In Wonder.
- Hauppauge: Informace týkající se karet Hauppauge naleznete na naší webové stránce v části FAQ (Časté dotazy).
- nVidia: Aplikace Studio by měla fungovat s většinou karet nVidia, které jsou navrženy pro nahrávání videa.

#### **Kroky při řešení potíží**

Prvním cílem před zahájením nahrávání je zobrazit přehrávané video v okně náhledu.

1. Zkontrolujte nastavení zdroje nahrávání v aplikaci Studio. Vzhledem k tomu, že systém může obsahovat několik nahrávacích zařízení (karty 1394, televizní karty, webové kamery atd.), musíte dbát na to, abyste vybrali správný zdroj nahrávání. V režimu Nahrávání klepněte na tlačítko *Nastavení* a pak v dialogovém okně Nastavení klepněte na kartu *Zdroj videa*. V rozevíracím seznamu *Video* vyberte požadované zařízení pro nahrávání videa. Pokud možnost odpovídající požadovanému nahrávacímu zařízení není v seznamu uvedena, přejděte do Správce zařízení systému Windows. Pokud zde ovladač pro požadované nahrávací zařízení není uveden nebo je označen, zaveďte jej znovu pomocí následujícího postupu:

- Ovladače Pinnacle: K vyhledání a instalaci ovladačů Pinnacle pro nainstalovanou kartu použijte to disk CD-ROM.
- Ovladače jiných výrobců: Použijte disk CD-ROM dodávaný s příslušným zařízením nebo se se žádostí o nejaktuálnější verzi ovladače obraťte na výrobce (či na příslušnou webovou stránku).
- 2. Pokud nahráváte z analogového zdroje, přesvědčte se, zda je vybrán správný vstup. V okně Měřič disku (v režimu Nahrávání aplikace Studio) otevřete klepnutím na levé ouško panel nastavení analogového videa. Podle potřeby vyberte možnost *Kompozitní* nebo *S-Video*, případně *Tuner*.

Pokud je již vybrána správná možnost, vyberte druhou z možností a po několika sekundách nastavte znovu správnou možnost. Tento postup může napomoci správné detekci vstupního signálu v režimu Nahrávání.

- 3. Pokud nahráváte z analogového zdroje, zkontrolujte kabeláž. Kabeláž by měla odpovídat nastavení *Kompozitní* nebo *S-Video* vybranému výše. Je-li to možné, zkuste použít jiný kabel, pásku a videorekordér a ověřte, zda jsou potíže způsobeny některou z těchto komponent.
- 4. Přesvědčte se, zda jsou hlavy přehrávače čisté a zda je páska v pořádku. Zkontrolujte stav všech fyzických připojení.
- 5. Pokud nahráváte z analogového zdroje, musíte před zahájením nahrávání stisknout tlačítko *přehrát* na zdrojovém zařízení (nejsou k dispozici ovládací prvky na obrazovce). Pokud po klepnutí na tlačítko *Nahrávání* přehrávač nehraje, zobrazí se chyba nahrávání.

Pokud se chyba nahrávání zobrazuje i po provedení kroků uvedených výše, otestujte nastavení pomocí nahrávací aplikace AMCAP. AMCAP je obecná aplikace, která slouží k otestování kompatibility zařízení. Pokud nelze nahrávat ani s aplikací AMCAP, je pravděpodobné, že nahrávací karta nepoužívá správný ovladač pro příslušnou verzi systému Windows.

#### **Použití aplikace AMCAP:**

- 1. Klepněte na příkaz Start  $\triangleright$  Programy  $\triangleright$ Studio 10 ¾ Nástroje ¾ Nahrávání AM.
- 2. V okně AMCAP vyberte v nabídce *Zařízení* použití nahrávací zařízení.
- 3. Po klepnutí na příkaz *Možnosti* ¾ *Náhled* by se v případě, že je použita správná kabeláž a zdroj (videokamera, videorekordér atd.), mělo v okně AMCAP zobrazit video. Chcete-li nahrávat, vyberte v menu *Nahrávání* příkaz *Start*. Mohou být k dispozici možnosti pro nastavení nahrávací karty.

**Poznámka:** Aplikace AmCap nebude fungovat u nahrávacích zařízení s hardwarovými kodéry MPEG (např. MovieBox USB, PCTV Deluxe, MP20 nebo TDK Indi).

V případě, že v aplikaci Studio nemůžete nahrávat pomocí použité nahrávací karty ani po provedení všech kroků uvedených výše, což je velmi nepravděpodobné, můžete problém vyřešit nahráváním mimo aplikaci Studio a následným importem nahraného videa do aplikace Studio pro účely editace a výstupu.

#### **Aplikace Studio se zablokuje při renderování**

#### *ID odpovědi 6386*

U tohoto typu problémů aplikace Studio přestane pracovat při renderování (což je příprava videa pro výstup v režimu Export videa). Chcete-li najít řešení těchto potíží, určete, který z typů selhání uvedených níže nejlépe odpovídá zjištěným symptomům, a pak přejděte k odpovídajícím krokům:

- **Případ 1:** Renderování se zastaví okamžitě po zahájení.
- **Případ 2:** Renderování se v rámci projektu zastaví náhodně. Pokud se o renderování pokusíte několikrát, nezastaví se obvykle na tomtéž místě.
- **Případ 3:** Renderování se zastaví vždy na stejném místě bez ohledu na to, kolikrát se o renderování pokusíte. Toto selhání má několik možných příčin.

#### **Případ 1: Renderování se zastaví okamžitě**

Pokud k zablokování dojde okamžitě po klepnutí na tlačítko *Vytvořit*, jsou v systému problémy s konfigurací. Pokuste se renderovat dodané demonstrační video. Pokud se tato operace nezdaří, je potvrzeno, že se jedná o problém systému, vzhledem k tomu, že jsme v průběhu našeho testování nebyli schopni u demonstračního videa tuto chybu reprodukovat.

#### **Možná řešení:**

- Odinstalujte a opakovaně nainstalujte aplikaci Studio.
- Odinstalujte ostatní software, který může být v konfliktu s aplikací Studio (ostatní software pro editaci videa, ostatní videokodeky atd.).
- Přesvědčte se, zda jsou nainstalovány všechny dostupné aktualizace Service Pack systému Windows.
- Nainstalujte systém Windows sám přes sebe (to znamená, *aniž* byste jej nejprve odinstalovali). V systému Windows XP je pro tento postup používán termín *Oprava.*

#### **Případ 2: Renderování se zastaví náhodně**

Pokud se renderování zastavuje náhodně, a to i v rámci téhož projektu, může být selhání způsobeno zpracování úloh na pozadí, řízením spotřeby nebo potíží s teplotou počítače.

#### **Možná řešení:**

- Zkontrolujte, zda pevný disk neobsahuje chyby a proveďte jeho defragmentaci.
- Ukončete všechny úlohy na pozadí, jako jsou antivirové programy, indexační programy jednotek či faxmodemy.
- Vypněte řízení spotřeby.
- Nainstalujte do počítače dodatečné ventilátory.

#### **Případ 3: Renderování se vždy zastaví na stejném místě**

Pokud se renderování v rámci určitého projektu vždy zastaví na stejném místě, zkontrolujte, zda ke stejným potížím dochází i u ostatních projektů. Pokud ne, je možné, že je problémový projekt poškozen. Pokud ano, pokuste se určit společný faktor.

Nalezení řešení u tohoto typu potíží je mnohem jednodušší, jste-li schopni identifikovat určitou položku projektu, která zastavení renderování způsobuje. Odebrání této položky nebo její oříznutí může umožnit dokončení renderování, i když v některých případech se může stát, že se chyba projeví na jiném místě projektu.

#### **Některá možná řešení a obcházení problémů:**

- 1. Prohlédněte si, zda klipy v projektu neobsahují poškozené videosnímky. Takové snímky se mohou zobrazovat jako šedé, černé, hranaté či zkreslené. Pokud takový snímek naleznete, ořízněte klip tak, aby tento snímek neobsahoval. Můžete se rovněž pokusit záznam znovu nahrát.
- 2. Proveďte defragmentaci pevného disku.
- 3. Zkontrolujte, zda je na pevném disku, který používáte pro video, k dispozici dostatek volného místa (nejlépe desítky gigabajtů). Renderování může využívat velké množství paměti a pokud není k dispozici dostatek místa, může být přerušeno.
- 4. Máte-li k dispozici samostatnou diskovou jednotku pro nahrávání, nezapomeňte na tuto jednotku přesunout složku pro dočasné soubory.
- 5. Zkopírujte klipy z místa, u kterého došlo k zastavení renderování, a vložte je do nového projektu. Dále zahrňte zhruba 15 až 30 sekund na

obou stranách chyby. Zkuste tento výřez renderovat do souboru AVI a pokud renderování proběhne úspěšně, nahraďte tímto souborem problémovou sekci původního projektu.

6. Proveďte renderování celého projektu do souboru AVI a pak vytvořte nový projekt a soubor do něj naimportujte. Vytváříte-li disk, musíte k novému projektu přidat menu a označení kapitol. Toto řešení funguje nejlépe u oddílů NTFS, neboť umožňuje vyhnout se omezení velikosti souboru (4 GB) v oddílech FAT32, umožňujících uložení pouze 18 minut videa DV v jednom souboru.

Je možné převést existující oddíl FAT32 pevného disku do formátu NTFS bez nutnosti přeformátování a vyhnout se tak omezení velikosti souboru (4 GB). Následující postup se týká jednotky **C**. V případě ostatních oddílů stačí uvést v krocích 4 a 5 správné písmeno jednotky (například **D** nebo **F**).

#### **Převod oddílu FAT32 do formátu NTFS:**

- 1. Klepněte na tlačítko *Start* systému Windows.
- 2. Klepněte na příkaz *Spustit*.
- 3. V dialogovém okně zadejte **cmd** a klepněte na tlačítko *OK*.

Zobrazí se příkazové okno.

4. Do příkazového řádku zadejte **vol c:**, stiskněte klávesu Enter a poznamenejte si zobrazené označení svazku (na následujícím obrázku je to PinWin).

5. Zadejte **convert c: /fs:ntfs** a stiskněte klávesu Enter.

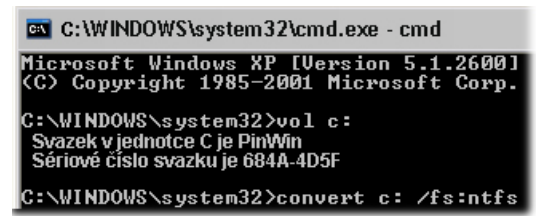

Spustí se převod z formátu FAT32 na NTFS. Po zobrazení výzvy zadejte označení svazku, které jste si poznamenali v předchozím kroku.

#### **Nebyla nalezena vypalovací jednotka disků CD nebo DVD**

#### *ID odpovědi 1593*

Pokud v okamžiku, kdy chcete vytvořit projekt na disku, nemůže aplikace Studio najít vypalovací jednotku, měla by se zobrazit chybová zpráva Nenalezeno zapisovací zařízení. Důvodem je skutečnost, že aplikace Studio nebo systém Windows tuto jednotku nerozpoznaly. Pokud k této situaci dojde po instalaci opravy aplikace Studio, je pravděpodobné, že instalace opravy neproběhla správně. V takovém případě proveďte odinstalaci, opětovnou instalaci a aktualizaci aplikace Studio, a to způsobem popsaným v bodu 2 dále.

#### **Některá možná řešení a obcházení problémů:**

- 1. Ověřte, zda je vypalovací jednotka uvedena v seznamu Správce zařízení. Pokud tomu tak, není, vyhledejte informace v dokumentaci k vypalovací jednotce nebo se obraťte na výrobce a nainstalujte touto jednotku správně.
- 2. Odinstalujte a opětovně nainstalujte aplikaci Studio z původního disku CD a pak proveďte její aktualizaci pomocí nejnovější opravy. Pokyny naleznete na straně 319.
- 3. Zkontrolujte webovou stránku výrobce vypalovací jednotky, zda není k dispozici aktualizace firmwaru. Verzi firmwaru vypalovacího zařízení naleznete v dialogovém okně vlastností ve Správci zařízení.
- 4. Ve Správci zařízení zkontrolujte řadič pevného disku a zjistěte, zda se jedná o řadič VIA. Webová stránka společnosti VIA:

www.viaarena.com/?PageID=2

5. Používáte-li další software pro vypalování disků, například Nero, Adaptec nebo Roxio Easy CD Creator, pokuste se tento software aktualizovat na nejnovější verzi. Pokud aplikace Studio není ani nyní schopna jednotku detekovat, odinstalujte ostatní software pro vypalování disků a akci zopakujte.

#### **Aplikace Studio se zablokuje při spuštění nebo se nespustí**

#### *ID odpovědi 1596*

Problémy při spuštění se mohou projevovat mnoha různými způsoby. Aplikace Studio může při spuštění zobrazit chybovou zprávu, může uprostřed spouštění přestat pracovat nebo se může po zdánlivě bezproblémovém spuštění zablokovat (to znamená, že nevrátí řízení uživateli).

#### **Ve všech takových případech vyzkoušejte libovolný nebo všechny z následujících pokynů:**

- 1. Restartujte počítač. Po restartování poklepejte na ikonu aplikace Studio.
- 2. Počkejte několik minut a přesvědčte se, že aplikace je skutečně zablokována. Několik minut vyčkejte i v případě, pokud se domníváte, že spuštění aplikace Studio se nezdařilo. U některých počítačů může proces spuštění trvat déle, než předpokládáte.
- 3. Odinstalujte a opětovně nainstalujte aplikaci Studio. (Pokyny naleznete na straně 319.)
- 4. Stáhněte a znovu nainstalujte ovladač zvukové karty. Zvuková karta musí podporovat technologii Direct**X**
- 5. Odeberte zvukovou kartu ze systému. Některé starší zvukové karty nemusí v novějších verzích systému Windows fungovat správně. Tuto skutečnost můžete ověřit tak, že vypnete počítač, odeberete zvukovou kartu a provedete restart. Pokud se aplikace Studio nyní spustí, budete pravděpodobně muset vyměnit zvukovou kartu (za předpokladu, že

jste provedli aktualizaci na nejnovější verze ovladačů, jak je doporučeno v předcházejícím kroku).

6. Stáhněte a znovu nainstalujte software grafické karty. Grafická karta musí podporovat technologii Direct**X** 

#### **V režimu Nahrávání se zobrazuje chyba typu Nelze inicializovat zařízení DV**

#### *ID odpovědi 2716*

Celé znění této chybové zprávy je: Aplikace Pinnacle Studio nemůže rozpoznat DV zařízení. Prosím ujistěte se, že kamera je připojena a zapnuta.

K této chybové zprávě dochází pouze v případě, že nahráváte z digitálního zdroje (videokamera Digital8 nebo DV) připojeného k portu DV (je pro něj rovněž používán termín port FireWire nebo port 1394).

#### **Pokud nahráváte z analogového zdroje:**

- Musíte opravit nastavení zdroje nahrávání. Všimněte si, že v poli *Zdroj videa* v dialogovém okně *Zdroj videa* jsou možnosti *Video a Zvuk* nastaveny na hodnotu DV Camcorder – Pinnacle 1394, což je standardní nastavení. Chcete-li nahrávat z analogového zdroje, vyberte v obou seznamech příslušná zařízení.
- U celé řady analogových nahrávacích karet není k dispozici zdířka *vstupu zdroje zvuku*, a proto musíte nastavit zvukové nahrávací zařízení v aplikaci Studio na *vstup vnějšího zdroje* zvukové karty a současně připojit analogový zdroj zvuku (videorekordér nebo analogovou videokameru) ke zdířce *linkového vstupu* zvukové karty.

#### **Možná řešení při nahrávání z digitálního zdroje:**

- 1. Ověřte, zda je kamera v režimu VTR/VCR. Při nahrávání by zařízení mělo být napájeno z elektrické sítě, nikoli z baterií.
- 2. Odpojte a opětovně připojte kabel 1394. Přesvědčte se, že omylem nepoužíváte kabel USB připojený k portu USB. Aplikace Studio bude z videokamery Digital8 nebo DV nahrávat pouze v případě, že je připojena prostřednictvím portu DV.
- 3. Vypněte a znovu zapněte videokameru. Při zapnutí videokamery by se tvar ukazatele myši měl na chvíli změnit na přesýpací hodiny. V tomto okamžiku je zařízení detekováno a systém Windows načítá ovladač. Dojde-li k vypnutí a zapnutí videokamery, systém Windows XP standardně zobrazuje upozornění.
- 4. Ukončete práci počítače a přesuňte nahrávací kartu 1394 do jiného slotu PCI. Pokud nemáte k dispozici volný slot, vyměňte nahrávací kartu s libovolnou kartou v jiném slotu. Restartujte počítač.

Průvodce hardwarem systému Windows by měl automaticky detekovat nový hardware. V případě potřeby postupujte podle pokynů na obrazovce a dokončete instalaci ovladače. Ve Správci zařízení ověřte, zda byl ovladač nainstalován správně.

5. Ve Správci zařízení ověřte, zda jsou správně nainstalovány ovladače videokamery DV/D8 a portu 1394. Pokyny naleznete v části Kontrola ovladačů níže.

#### **Kontrola ovladačů**

#### **Kontrola ovladačů 1394 a DV:**

- 1. Otevřete Správce zařízení systému Windows. (Pokyny týkající se spuštění Správce zařízení najdete na stránce 312.)
- 2. Žádný z ovladačů by neměl být označen příznakem se žlutým výstražným vykřičníkem  $\left| \cdot \right|$ . Pokud je některý z ovladačů takto označen, znamená to, že nebyl správně zaveden a nebude fungovat.
- 3. Ovladačem nahrávací karty je ovladač hostitelského řadiče IEEE-1394 kompatibilní se standardem OHCI, který je v seznamu uveden ve skupině *Řadiče sběrnice IEEE 1394*.
- 4. Ovladač videokamery, je-li správně zaveden, je uveden ve skupině *Zařízení pro zpracování obrázků*.

V panelu nástrojů Správce zařízení klepněte na tlačítko *Odinstalovat* a pak klepněte na tlačítko *Vyhledat změny hardwaru* .

5. Ovladač by měl být znovu zaveden. Neměla by se zobrazit výzva k vložení disku CD-ROM systému Windows CD. Pokud se tak stane, postupujte podle pokynů na obrazovce.

#### **Pokud nejsou zobrazeny žádné chybové příznaky...**

Oba ovladače mohou být zobrazeny bez chybových příznaků. Doporučujeme, abyste je odinstalovali a opětovně nainstalovali pomocí následujícího postupu:

- 1. Odinstalujte ovladač videokamery DV.
- 2. Odpojte videokameru DV nebo Digital8 od portu 1394.
- 3. Odinstalujte ovladač hostitelského řadiče 1394 kompatibilní se standardem OHCI.
- 4. Opětovně nainstalujte ovladač hostitelského řadiče.
- 5. Znovu připojte videokameru DV nebo Digital8. Videokamera by měla být automaticky detekována a ovladač by měl být znovu zaveden.

#### **Oprava instalace systému Windows**

Pokud se chybová zpráva zobrazuje i po vyzkoušení všech kroků uvedených výše, může být důvodem poškození ovladačů 1394 integrovaných do systému Windows. Doporučujeme opakovaně nainstalovat systém Windows sám přes sebe (to znamená, *aniž* byste jej nejprve odinstalovali). K tomuto účelu budete muset spustit instalační program systému Windows z původního disku CD-ROM systému Windows. V systému XP je pro tento postup používán termín *Oprava*. V případě potřeby se se žádostí o pomoc obraťte na prodejce počítače.

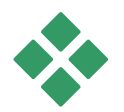

## **INSTALAČNÍ PROBLÉMY**

#### **Při instalaci aplikace Studio z disku CD-ROM se zobrazuje chyba**

**Řešení 1:** Restartujte počítač. Po dokončení restartu zkuste aplikaci Studio nainstalovat znovu.

**Řešení 2:** Prohlédněte disk CD-ROM, zda není poškrábaný či umazaný nebo zda na něm nejsou otisky prstů. V případě potřeby očistěte disk CD-ROM měkkým hadříkem. Znovu nainstalujte aplikaci Studio.

**Řešení 3:** Ukončete úlohy na pozadí. Použijte tento postup:

Použijte tlačítko *Ukončit proces* ve Správci úloh systému Windows nebo některý z dostupných softwarových nástrojů, které celý proces mohou usnadnit.

#### **Zabránění zavádění aplikací při spuštění (nebo restartování) počítače:**

- 1. Klepněte na příkaz *Start* ¾ *Spustit*.
- 2. Do pole Otevřít zadejte příkaz: **msconfig**
- 3. Klepněte na tlačítko *OK*.

V okně Nástroj Konfigurace systému klepněte na kartu nazvanou *Spouštění*. Zrušte zaškrtnutí všech políček s výjimkou políčka Průzkumníka a programu System Tray (SysTray.exe).

#### **Hardware není v průběhu instalace detekován**

**Možná příčina:** Slot PCI, v níž je hardware nainstalován, nebylo v systému BIOS přiřazeno přerušení IRQ nebo je přerušení IRQ sdíleno s jiným zařízením. Dalším důvodem může být to, že karta není ve slotu PCI pevně usazena.

**Řešení:** Zkuste znovu upevnit kartu v původním slotu nebo použijte jiný slot. Jiného přiřazení přerušení IRQ ve většině případů dosáhnete pouhým vypnutím počítače a instalací karty DV nebo jiného hardwaru do jiného slotu.

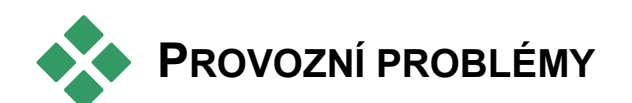

#### **V nahrávce chybí obrazy nebo je video trhané**

**Možná příčina:** Přenosová rychlost pevného disku je příliš nízká.

**Řešení:** Při použití některých pevných disků UDMA může přehrávání poskočit, je-li přehráván soubor AVI vyšší přenosovou rychlostí. Důvodem je skutečnost, že pevný disk při čtení souboru provádí rekalibraci a tím přeruší souvislý datový tok.

Tento problém není způsoben aplikací Studio, ale je výsledkem způsobu, jímž pevný disk funguje a interaguje s ostatními komponentami systému.

Existuje několik možných řešení, jimiž lze zvýšit rychlost pevného disku:

- 1. Ukončete úlohy aplikací spuštěných na pozadí. Před otevřením aplikace Studio podržte klávesy Ctrl a Alt na klávesnici a pak stiskněte klávesu Delete. Otevře se dialogové okno Ukončit program. Klepněte na jednotlivé aplikace uvedené v okně Ukončit program a pak klepněte na tlačítko *Ukončit úlohu*. Tento postup zopakujte pro všechny aplikace uvedené v okně Ukončit program, *s výjimkou* Průzkumníka a programu SysTray.
- 2. Klepněte na příkaz *Start* > *Programy* > *Příslušenství* ¾ *Systémové nástroje* ¾ *ScanDisk.*
- 3. Přesvědčte se, zda je zaškrtnuto políčko *Úplný*, a pak klepněte na tlačítko *Spustit* (tato operace může nějakou dobu trvat).
- 4. Po dokončení programu ScanDisk klepněte na příkaz *Start* ¾ *Programy* ¾ *Příslušenství* ¾ *Systémové nástroje* ¾ *Defragmentace disku* (tato operace může nějakou dobu trvat).
- 5. Vypněte funkce pro úsporu energie (klepněte pravým tlačítkem myši na plochu, vyberte příkaz *Vlastnosti* ¾ *Spořič obrazovky* a v části úspory energie klepněte na tlačítko Nastavení). Přesvědčte se, zda jsou všechny položky v části *Nastavení pro schéma…* nastaveny na hodnotu *Nikdy*.
- 6. Vyberte příkaz *Start* ¾ *Nastavení* ¾ *Ovládací panely* ¾ *Systém. Klepněte* na kartu *Výkon*, na tlačítko *Systém souborů* a pak na kartu *Poradce při potížích*.
- 7. Klepnutím zaškrtněte políčko *Nepoužívat zpožděný zápis pro žádné jednotky* a pak klepněte na tlačítko *OK*.

Na kartě Pevný disk nastavte možnost Optimalizace čtení napřed na hodnotu Žádná.

8. Obecně je možno říci, že použití tohoto postupu zvýší přenosovou rychlost. **Upozornění:** U některých pevných disků to může mít za následek snížení rychlosti zápisu!

**Poznámka:** Programy editace videa nepoužívají multitasking příliš efektivně. Proto při exportu videa (přepisu na pásku nebo vypalování disku CD) či během nahrávání nepoužívejte žádné jiné programy. Při editaci *lze* používat multitasking.

#### **V náhledu přehrávače se nezobrazuje video**

**Řešení 1:** Změňte rozlišení obrazovky nebo barevnou hloubku v dialogovém okně Zobrazení – vlastnosti:

- 1. Pravým tlačítkem myši klepněte na plochu a vyberte příkaz *Vlastnosti* a v dialogovém okně klepněte na kartu *Nastavení*.
- 2. V části *Barvy* vyzkoušejte postupně nastavení 16 bitů, 24 bitů a 32 bitů.
- 3. V části *Rozlišení obrazovky* vyzkoušejte všechna dostupná nastavení od hodnoty *800×600* výše.

**Řešení 2:** Je možné, že používáte obecný ovladač grafické karty systému Windows nebo starší verzi grafické karty. Grafická karta může být také poškozena. Obraťte se na dodavatele grafické karty a ověřte, zda jste správně nainstalovali nejaktuálnější ovladač. Opětovně nainstalujte grafický ovladač s pomocí technické podpory výrobce grafické karty, nebo stáhněte a nainstalujte nejnovější ovladač z webové stránky výrobce.

**Řešení 3:** Je možné, že není správně nainstalováno rozhraní DirectX. Použijte příkaz *Start* ¾ *Programy* ¾ *Studio* ¾ *Nápověda* ¾ *DirectX Diagnostic Tool*. Na kartě *Display* klepněte na tlačítko *Test* vedle položky Direct Draw. Po spuštění tohoto testu spusťte test Direct 3D. Pokud libovolný z těchto testů selže, obraťte se s žádostí o podporu na dodavatele grafické karty.

**Poznámka:** Chcete-li získat další informace o odstraňování potíží s rozhraním DirectX, včetně specifických řešení pro různé typy nahrávacího hardwaru, navštivte naši webovou stránku.

#### **Při výstupu na pásku se video nebo zvuk zadrhává nebo chybí.**

**Pozadí:** Pro tento typ potíží existuje celá řada možných příčin. Důvodem je skutečnost, že data přicházející z kamery nebo do kamery jsou v libovolné fázi přenosu velmi citlivá na rušení.

Digitální data jsou z videokamery prostřednictvím kabelu IEEE-1394 přenášena na kartu 1394 a základní desku systému. Dále jsou kabelem pevného disku přenášena na pevný disk, kde dochází k jejich nahrání. Při výstupu dat je využívána stejná trasa, ale v opačném směru. Potenciálním zdrojem potíží s výstupem videa je proto jakýkoli proces, který v libovolném místě poškodí nebo pozdrží tok dat.

**Řešení 1:** Přesvědčte se, že při nahrávání videa *nedochází* ke ztrátě snímků. Snímky vynechané v průběhu nahrávání mohou rovněž způsobit potíže při výstupu. Pro potíže v průběhu nahrávání je k dispozici jiná sada možných řešení. Informace naleznete ve znalostní databázi společnosti Pinnacle na webové stránce:

#### http://www.pinnaclesys.com/support/studio10

**Řešení 2:** Uložte aktuální projekt, ukončete všechny aplikace a restartujte systém. Jakmile je znovu spuštěn systém Windows, otevřete projekt v aplikaci Studio, aniž byste spouštěli jakékoli jiné aplikace, a zkuste přepis na pásku zopakovat. Pokud potíže přetrvávají, zkuste následující řešení.

**Řešení 3:** Vylaďte systém**:**

- Odeberte z plochy tapetu.
- Odeberte ze systému dočasné internetové soubory a vyprázdněte Koš.
- Zkontrolujte, zda systém neobsahuje viry.
- Vypněte všechny spořiče obrazovky a funkce pro úsporu energie (v operačním systému i v systému BIOS). Většinu funkcí pro úsporu energie můžete zobrazit pomocí ikony *Možnosti napájení* v Ovládacích panelech.
- Některé systémy jsou vybaveny dalšími funkcemi pro úsporu energie, které lze vypnout pouze v systému BIOS. Další informace naleznete v dokumentaci k systému.
- Některá zařízení USB (skenery, webové kamery atd.) mohou ovlivňovat ostatní typy softwaru včetně aplikací pro editaci videa, jako je například aplikace Studio. V rámci řešení potíží je vhodné tato zařízení dočasně odebrat.

**Řešení 4:** Zvyšte výkon pevného disku.

- **Použití samostatného pevného disku pro nahrávání:** Pracujete-li s digitálním videem, doporučuje se pro nahrávání videa používat druhý, samostatný pevný disk (nikoli pouze jiný oddíl na stejné jednotce). Vyhnete se tak situaci, kdy systém Windows soupeří s aplikací Studio o jednotku pevného disku, například při aktualizaci systémového odkládacího souboru.
- **Defragmentace pevného disku:** Pevné disky jsou v průběhu užívání fragmentovány, to znamená, že soubory nejsou uloženy v jednom bloku, ale po malých částech. Tento způsob uložení může výrazně ovlivnit přístup k souborům, a proto je důležité pravidelně provádět defragmentaci pevného disku. Nástroj Defragmentace disku naleznete u většiny instalací systému Windows ve složce *Příslušenství* ¾ *Systémové nástroje* v menu *Start.*

• **Kontrola přenosové rychlosti pevného disku:** Software pro editaci videa společnosti Pinnacle obsahuje integrovaný test, který měří rychlost přenosu dat nahrávací jednotky. Pokud jednotka nedosahuje optimálního výkonu, může se stát, že dojde k selhání některých operací editace videa.

#### **Spuštění testu přenosové rychlosti pevného disku:**

• Klepněte na příkaz *Nastavení* ¾ *Zdroj videa.* V pravé dolní části dialogového okna klepněte na tlačítko *Test rychlosti disku*.

Bude spuštěn test pevného disku. U většiny systémů se přenosová rychlost pohybuje v rozsahu 25 000 až 35 000 kB/s.

**Poznámka:** Provedete-li v systému změny, které způsobí zvýšení rychlosti nahrávacího pevného disku (například povolíte přístup DMA), budete muset spustit test přenosové rychlosti pevného disku znovu, aby software tuto změnu zjistil.

**Řešení 5:** Použijte nástroj PPE.

Použijte nástroj PCI Performance Enhancer společnosti Pinnacle, který naleznete v podnabídce *Nástroje* příkazu Studio v nabídce *Start* ¾ *Programy*.

**Řešení 6:** Proveďte aktualizaci ovladače řadiče pevného disku.

Ve Správci zařízení zkontrolujte řadič pevného disku a zjistěte, zda se jedná o řadič VIA. Pokud ano, stáhněte aktualizaci ovladače z webu dodavatele:

www.viaarena.com/?PageID=2

## **DODATEK D:**

## **Rady k natáčení**

Natočit kvalitní video a pak na jeho základě vytvořit zajímavý, poutavý nebo sdělný film zvládne s několika základními znalostmi skutečně každý.

Vytvořte si hrubý scénář nebo plán natáčení a přejděte k prvnímu kroku, jímž je natočení nezpracovaného videa. Již v této fázi byste měli mít na zřeteli pozdější střih a zajistit, abyste pro další práci měli k dispozici kvalitní sadu záběrů.

Cílem střihu je sestavení jednotlivých nahraných částí do jednoho harmonického celku. To znamená, že je třeba se rozhodnout pro určité techniky, přechody a efekty, které co nejlépe vyjádří váš záměr.

Důležitou součástí střihu je vytvoření zvukové stopy. Výběr vhodného zvuku (dialogy, hudba, komentář nebo zvukový efekt) může vizuální stránku umocnit a povýšit na zcela novou úroveň.

Aplikace Studio poskytuje všechny nástroje potřebné k vytvoření vysoce kvalitního domácího videa. Zbytek už je na vás.

#### **Vytvoření plánu natáčení**

Použití plánu natáčení není vždy nutné, ale jeho výhody oceníte u velkých videoprojektů. Plán může být podle potřeby jednoduchý nebo naopak velice propracovaný. V některých případech může postačovat pouhý seznam plánovaných scén, jindy bude možná vhodné zahrnout i poznámky týkající se podrobné pozice kamery nebo připravené dialogy. Ti skutečně ambiciózní mohou přejít až ke kompletnímu scénáři, v němž jsou podrobně popsána jednotlivá nastavení kamery a uvedeny poznámky o délce trvání, osvětlení a případných rekvizitách.

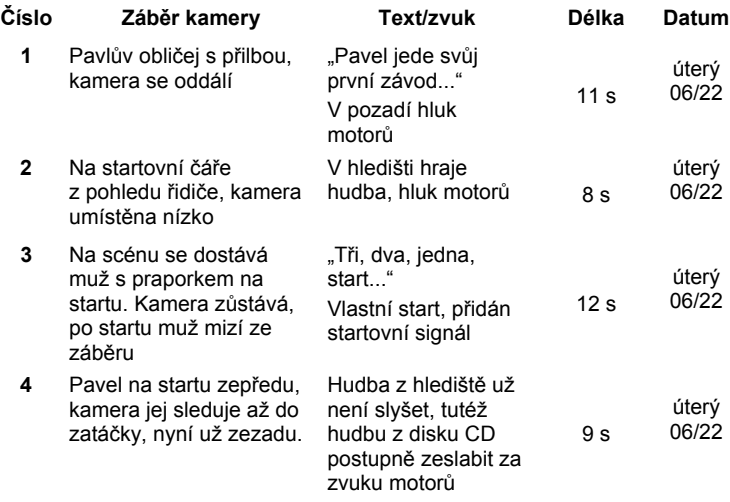

#### **Titulek: Pavel na závodech motokár**

**5** ...

*Koncept jednoduchého natáčecího plánu*
# **Editace**

#### **Použití různých zorných úhlů**

Důležité události byste měli vždy zabírat z různých úhlů a s různým umístěním kamery. Později v průběhu editace můžete využít nejlepší úhly pohledu, a to buď samostatně nebo v různých kombinacích. Snažte se vždy důsledně zaznamenávat události z několika různých pohledů (nejprve klaun v cirkusové manéži, pak ale také smějící se diváci z pohledu klauna). Důležité události se rovněž mohou odehrávat za protagonisty nebo lze protagonisty snímat z druhé strany. Tyto postupy mohou později napomoci k dosažení pocitu vyváženosti filmu.

#### **Detailní záběry**

Detailními záběry důležitých věcí nebo osob rozhodně nešetřete. Detailní záběry zpravidla vypadají na televizní obrazovce lépe a zajímavěji než záběry z dálky a lze je rovněž lépe využít v postprodukčních efektech.

# **Záběry z dálky/polodetaily**

Záběry z dálky poskytují divákovi přehled a představují dějiště. Lze je však rovněž využít ke zvýšení napětí delších scén. Pokud střihnete z detailu na záběr z dálky, divák již neuvidí detaily a je proto snazší provést chronologický skok. Zobrazení diváků v polodetailu může rovněž působit jako vizuální odlehčení hlavního děje a poskytuje v případě potřeby příležitost k odpoutání pozornosti.

#### **Kompletní akce**

Vždy natáčejte kompletní akce od začátku do konce. Editace pak bude snazší.

#### **Přechody**

Zvládnutí časování ve filmu vyžaduje určitou praxi. Není vždy možné natočit dlouhé události od začátku do konce, Ve filmu často bývají reprezentovány ve výrazně zkrácené formě. Zápletka by však za žádných okolností neměla ztrácet logiku a střihy by neměly působit násilně a přitahovat pozornost.

Právě zde je důležitý přechod od jedné scény k druhé. I v případě, že akce v sousedících scénách jsou časově nebo místně odděleny, lze je vzájemně provázat tak, že divák mezi nimi přejde, aniž by přerušení věnoval pozornost.

Tajemství úspěšného přechodu spočívá v navázání zřetelného propojení mezi příslušnými scénami. V přechodu *vycházejícím ze zápletky* je propojením logická posloupnost událostí při vyprávění příběhu. Záběr nového auta lze například použít jako úvod dokumentu o jeho návrhu a výrobě.

*Neutrální* přechod sám o sobě nepředstavuje vývoj příběhu nebo změnu místa či času, ale lze jej použít k hladkému propojení různých oddělených částí scény. Například střih na zajímavého diváka v průběhu panelové diskuse umožňuje nenápadný střih zpět k pozdějšímu bodu téže diskuse a vynechání odpovídající části diskuse.

*Externí* přechody zobrazují něco, co se k akci nevztahuje. Například při natáčení ve svatební síni můžete provést střih před svatební síň, kde se právě chystá nějaké překvapení.

Pokud nechcete diváky zmást nebo je odvést od vlastního vyprávění, měly by přechody vždy zdůrazňovat poselství filmu a odpovídat příslušné situaci.

# **Logická posloupnost akcí**

Záběry spojené v průběhu editace musí odpovídat průběhu akce. Pokud není vyprávění logické, mají diváci potíže se sledováním událostí. Snažte se zaujmout pozornost diváků hned od začátku rychlým spádem a atraktivitou a pokuste se udržet tento zájem až do samého konce. Jsou-li scény provázány způsobem, který není logický nebo neodpovídá chronologickému běhu událostí, nebo jsou-li scény příliš hektické nebo krátké (méně než 3 sekundy), může se stát, že diváci ztratí zájem nebo budou dezorientovaní. Mezi jednotlivými scénami by měla být zachována kontinuita námětu.

#### **Překlenutí mezer**

Překlenutí mezer mezi jednotlivými dějišti musíte věnovat určité úsilí. K překlenutí chronologických skoků můžete použít například detailní záběry. Zaberte z blízka obličej a po několika sekundách zaberte zdálky jinou scénu.

# **Zachování kontinuity**

Kontinuita, neboli konzistence detailů mezi jednotlivými scénami, je pro dosažení uspokojivého výsledku životně důležitá. Slunečné počasí se neslučuje s diváky na tribunách, kteří právě otevírají své deštníky.

#### **Tempo střihů**

Tempo střihů mezi jednotlivými scénami filmu často ovlivňuje vyznění a náladu filmu. Vyznění filmu lze ovlivnit jak absencí očekávaného záběru, tak délkou záběru.

#### **Vyhýbejte se vizuálnímu oddělení**

Zařazení podobných záběrů po sobě může způsobit vizuální oddělení. Osoba může být v levé polovině snímku a pak najednou v pravé polovině, nebo může být zachycena nejprve s brýlemi a pak bez nich.

#### **Nespojujte švenky dohromady**

Švenky byste měli spojovat pouze v případě, že mají stejný směr a tempo.

# **Základní pravidla editace videa**

V této části jsou uvedeny pokyny, které mohou být užitečné při editaci filmu. Je samozřejmé, že neexistují žádná přísná či závazná pravidla, zejména pokud experimentujete nebo je-li vaše práce určena k pobavení.

- Nespojujte scény, v nichž se kamera pohybuje. Záběry kamerou, přiblížení či oddálení a další pohyblivé záběry by vždy měly být odděleny statickými záběry.
- Záběry, které následují po sobě, by měly být natočeny z různých úhlů. Úhel kamery by se měl lišit nejméně o 45 stupňů.
- Sekvence tváří by vždy měly být zabírány střídavě z různých úhlů pohledu.
- Při natáčení budov měňte úhly záběru. Máte-li podobné snímky stejného typu a velikosti, měla by diagonála obrázku být střídavě zleva dole doprava nahoru a naopak.
- Střihy provádějte v okamžiku, kdy jsou osoby v pohybu. Divák bude zaujat pohybem a střihu si téměř nevšimne. Můžete zejména využít možnosti střihu záběru z dálky uprostřed pohybu.
- Vytvářejte harmonické střihy a vyhýbejte se vizuálnímu oddělení.
- Čím méně pohybu záběr obsahuje, tím kratší by měl být. Záběry s rychlým pohybem mohou být delší.
- Záběry z dálky mají více obsahu, a proto by rovněž měly být zobrazeny déle.

Uspořádání videosekvencí v určitém pořadí nejen umožňuje dosáhnout určitých efektů, ale umožňuje dokonce sdělit skutečnosti, které nelze nebo by neměly být vyjádřeny obrazem. Existuje šest základních metod sdělování prostřednictvím střihu:

#### **Asociativní střihy**

Střihy jsou seskupeny v určitém pořadí tak, aby v mysli diváka vytvářely jisté asociace, aniž by byla zobrazena skutečná zpráva. Příklad: Muž si vsadí na koně a hned v následující scéně vidíme, jak si kupuje nové auto u prodejce luxusních vozidel.

#### **Paralelní střihy**

Dvě akce jsou zobrazeny paralelně. Film přeskakuje mezi těmito dvěma akcemi. Jednotlivé záběry jsou stále kratší a kratší. Toto je způsob, jak vytvářet napětí, dokud nevyvrcholí. Příklad: Dvě různá auta jedou z různých směrů vysokou rychlostí k téže křižovatce.

#### **Kontrastní střihy**

Film záměrně obsahuje neočekávané střihy z jednoho záběru do druhého, zcela jiného. Divákova pozornost je upoutána ke vzniklému kontrastu. Příklad: Turista leží na pláži a na dalším záběru vidíme hladovějící děti.

#### **Náhradní střihy**

Události, které nelze zobrazit nebo které by neměly být zobrazeny, jsou nahrazeny jinými událostmi (narodilo se dítě, ale místo porodu je zobrazeno rozkvétající poupě).

# **Střihy příčiny a následku**

Záběry jsou spojeny vztahem příčiny a následku: bez prvního střihu by druhý byl nesrozumitelný. Příklad: Muž se hádá se svou ženou a hned v následujícím záběru spí pod mostem.

# **Formální střihy**

Záběry, jejichž obsah se liší, lze spojit dohromady, mají-li něco společného, například stejné tvary, barvy nebo pohyb. Příklady: Křišťálová koule a země, žlutý plášť do deště a žluté květiny, padající parašutista a padající pírko.

# **Vytvoření zvukového doprovodu**

Vytvoření vhodného zvukového doprovodu je umění, které se však dá naučit. Není samozřejmě jednoduché vytvořit skvělé vyprávění, ale stručné informativní komentáře divákům často pomohou. Použitý komentář by měl v každém případě být přirozený, výrazný a spontánní, nikoli neobratný či strnulý.

#### **Ponechte stručný komentář**

Obecným pravidlem, které lze pro komentáře použít, je, že méně znamená více. Obrázky by měly hovořit samy za sebe. Skutečnosti, které jsou divákovi jasné z obrázků, pak nevyžadují žádný komentář.

#### **Zachovejte původní zvuky**

Mluvený komentář by měl vždy být mixován s původními zvuky a hudbou tak, aby původní zvuky bylo i nadále slyšet. Přirozený zvuk je součástí metráže videa neměl by být nikdy zcela odstraněn, je-li to možné, protože video bez přirozeného zvuku může budit sterilní dojem a postrádat autenticitu. Často se však stane, že nahrávací zařízení zachytí zvuky letadel či automobilů, které se v záběrech později neobjeví. Zvuky tohoto typu či hlasitý zvuk větru, který může odvádět pozornost nebo být dokonce nepříjemný, by měly být maskovány, filtrovány či nahrazeny vhodným vyprávěním či hudbou.

#### **Výběr vhodné hudby**

Vhodně zvolená hudba dodá filmu profesionální nádech a může výrazným způsobem podtrhnout vyznění videa. Vybraná hudba by však vždy měla odpovídat poselství filmu. Tento výběr je někdy velmi časově náročný a představuje pro tvůrce značnou výzvu, ale divák jej vždy ocení.

# **Titulek**

Titulky by měly být informativní, měly by popisovat obsah filmu a navíc by měly budit pozornost. Díky Editoru titulků nestojí vaší kreativitě nic v cestě. Při návrzích titulku byste měli vždy popustit uzdu své fantazii.

#### **Použijte krátké a stručné titulky**

Titulky by měly být stručné a zobrazené velkým čitelným písmem.

# **Barvy titulků**

Následující kombinace barev pozadí a textu jsou snadno čitelné: bílá s červenou, žlutá s černou a bílá se zelenou. Buďte opatrní při používání bílých titulků na velmi tmavém pozadí. Některé videosystémy nejsou schopny zpracovat poměry kontrastu přesahující 1:40 a nebudou schopny takové titulky bez potíží reprodukovat.

# **Čas na obrazovce**

Základní pravidlo zní: Titulek by měl být na obrazovce zobrazen tak dlouho, aby jej bylo možné přečíst dvakrát. Pro titulek se třemi písmeny vyhraďte zhruba tři sekundy. Pro každých dalších pět písmen ponechte titulek na obrazovce o sekundu déle.

# **Nalezené titulky**

Kromě postprodukčních titulků přinášejí zajímavé možnosti rovněž přirozené titulky, jako jsou dopravní značky, ukazatele směru či titulní stránky místních novin.

# **DODATEK E:**

# **GLOSÁŘ**

Terminologie z oblasti multimédií zahrnuje terminologii počítačů a zpracování videa. Tento glosář obsahuje definici většiny důležitých termínů. Křížové odkazy jsou označeny ikonou **a.** 

**720p:** Formát videa s vysokým rozlišením (HD) s rozlišením 1 280 x 720 a progresivními (neprokládanými) snímky.

**108i:** Formát videa s vysokým rozlišením (HD) s rozlišením 1 440 x 1 080 a prokládanými snímky.

**ActiveMovie:** Software rozhraní společnosti Microsoft určené pro řízení multimediálních zařízení v systému Windows.  $\Box$  *DirectShow, DirectMedia* 

**ADPCM:** Zkratka z anglických slov Adaptive Delta Pulse Code Modulation. Metoda ukládání zvukových informací v digitálním formátu. Jedná se o metodu komprese a kódování zvuku používanou při vytváření disků CD-I a **Q** *CD-ROM*.

**Adresa:** Všechny dostupné pozice pro uložení dat v paměti počítače jsou očíslovány (je jim přiřazena adresa). Prostřednictvím těchto adres lze na jednotlivé pozice uložit data. Některé adresy jsou vyhrazeny pro výhradní použití určitými hardwarovými komponentami. Pokud dvě komponenty používají stejnou adresu, dochází k takzvanému konfliktu adres.

**Aliasing:** Nepřesné zobrazení obrazu z důvodů omezení výstupního zařízení. Aliasing se zpravidla projevuje zubatými okraji křivek a skloněných linií.

**Antialiasing:** Metoda vyhlazování zubatých okrajů v rastrových obrázcích. Zpravidla spočívá v doplnění okrajů pixely, jejichž barva leží mezi barvou okraje a barvou pozadí. Přechod je pak méně zřetelný. Další metoda antialiasingu spočívá v použití výstupních zařízení s vyšším rozlišením.

**AVI:** Zkratka z anglických slov Audio Video Interleaved. Standardní formát pro digitální video (a *Video for Windows*).

**Bajt:** Jeden bajt odpovídá osmi *bitům*. Prostřednictvím jednoho bajtu lze zobrazit právě jeden alfanumerický znak (tj. písmeno nebo číslici).

**Barevná hloubka:** Počet bitů, které jsou nositeli barevné informace pro jednotlivé pixely. 1bitová barevná hloubka umožňuje 21=2 barvy, 8bitová barevná hloubka umožňuje 28=256 barev a 24bitová barevná hloubka umožňuje 224=16 777 216 barev.

**Barevný klíč:** Barva určující průhledné oblasti obrazu, v kterých se zobrazí obraz v pozadí. Nejčastěji je používána při překryvu jedné videosekvence jinou. Umožňuje zobrazení podkladového videa tam, kde se objeví klíčová barva.

**Barevný model:** Způsob matematického vyjádření a definice barev a jejich vzájemného vztahu. Každý barevný model má jiné přednosti. Nejběžnějšími barevnými modely jsou model *RGB* a model  $\Box YUV$ 

**BIOS:** Zkratka z anglických slov Basic Input Output System. Označuje základní software uložený v paměti *EM*, *ROM*, *PROM* nebo *EPROM*. Základním úkolem systému BIOS je řízení vstupu a výstupu. Při spuštění systému provede ROM-BIOS určité testy.  *Paralelní port, IRQ, I/O*

**Bit:** Zkratka pro BInary digiT, což je nejmenší prvek paměti počítače. Bity mimo jiné slouží k uložení hodnot barev pixelů v obrazu. Čím více bitů je pro jednotlivé *pixely* použito, tím vyšší je počet dostupných barev. Příklad:

1 bitů: Pixely jsou buď černé nebo bílé.

4 bitů: Umožňuje použít 16 barev nebo odstínů šedi.

8 bitů: Umožňuje použít 256 barev nebo odstínů šedi.

16 bitů: Umožňuje použít 65 536 barev.

24 bitů: Umožňuje použít 16,7 milionu barev.

**CD-ROM:** Médium pro ukládání digitálních dat, jako je například digitální video. Disky CD-ROM lze číst, ale nelze na ně zapisovat (nahrávat): *ROM* je zkratka pro Read-Only Memory (paměť pouze pro čtení).

**COM, port:** Sériový port, který je umístěn na zadní straně počítače a slouží k připojení modemu, plotru, tiskárny nebo myši.

**Časový kód:** Časový kód identifikuje pozici jednotlivých snímků v rámci videosekvence vzhledem k výchozímu bodu (obvykle je jím začátek klipu). Obvyklý formát je H:M:S:S (hodiny, minuty, sekundy, snímky), např. 01:22:13:21. Na rozdíl od čítače pásky (který lze na libovolném místě pásky vynulovat nebo resetovat) je časový kód tvořen elektronickým signálem zapsaným na videopásku a po nahrání se již nemění.

**Datový tok:** Množství dat přenesených za jednotku času; například počet bajtů načtených nebo zapsaných na pevný disk za minutu nebo množství videodat zpracovaných za sekundu.

**Dávkové nahrávání:** Automatizovaný proces, který pomocí *seznamu klipů* vyhledá a znovu nahraje určité klipy z videopásky, a to zpravidla ve vyšší kvalitě, než ve které byly klipy původně nahrány.

**DCT:** Zkratka pro Discrete Cosine Transformation. Součást algoritmů pro kompresi dat obrazů *JPEG* a souvisejících algoritmů. Informace o barvě a jasu jsou uloženy jako koeficienty složek frekvenčního spektra.

**Decibel (dB):** Jednotka měření relativní hlasitosti zvuku. Zvýšení o 3 dB znamená zdvojnásobení hlasitosti.

**Digital8:** Formát digitálních videopásek, který zaznamenává zvuková data a videodata v kódování *DV* na pásky *Hi8*. Videorekordéry a videokamery Digital8, které nyní dodává pouze společnost Sony, mohou přehrávat rovněž analogové kazety Hi8 i 8mm.

**Digitální video:** Digitální video ukládá informace po jednotlivých *bitech* do souboru (na rozdíl od analogových záznamových médií).

**DirectMedia:** Systémové rozšíření společnosti Microsoft určené pro multimediální aplikace v systému Windows. **A** *ActiveMovie* 

**DirectShow:** Systémové rozšíření společnosti Microsoft určené pro multimediální aplikace v systému Windows. **A** *ActiveMovie* 

**DirectX:** Balík několika systémových rozšíření vyvinutý společností Microsoft pro systém Windows 95 a jeho následovníky, který usnadňuje využití urychlovacích funkcí hardwaru v hrách a multimédiích.

**DMA:** Zkratka pro Direct Memory Access (přímý přístup k paměti).

**Doplňková barva:** Doplňkové barvy jsou opakem základních barev. Pokud byste zkombinovali základní barvu s příslušnou barvou doplňkovou, výsledkem by byla v aditivním barevném modelu barva bílá. Doplňkovými barvami červené, zelené a modré jsou po řadě azurová, purpurová a žlutá.

**DV:** Formát digitálních videopásek pro záznam digitálního zvuku a videa na čtvrtpalcovou metalickou pásku. Pásky Mini-DV umožňují uložit až 60 minut videa, standardní pásky DV umožňují uložit až 270 minut.

**ECP:** Zkratka pro Enhanced Compatible Port (rozšířený kompatibilní port). Umožňuje rychlejší obousměrný přenos dat prostřednictvím *paralelního portu*. *EPP*

**Edit Decision List (EDL):** Seznam klipů a efektů v určitém pořadí, ve kterém budou zaznamenány na výstupní pásku, na disk nebo do souboru. Aplikace Studio umožňuje vytvářet vlastní seznamy klipů, a to přidáváním, odstraňováním a změnou uspořádání klipů a efektů v okně Film.

**EPP:** Zkratka pro Enhanced Parallel Port (rozšířený paralelní port). Umožňuje rychlejší obousměrný přenos dat prostřednictvím *paralelního portu*, který je doporučen pro Studio DV. *ECP*

**EPROM:** Zkratka pro Erasable Programmable Read-Only Memory (vymazatelná programovatelná paměť určená jen pro čtení). Paměťový čip, který po naprogramování uchovává data i bez napájení. Obsah paměti lze vymazat pomocí ultrafialového světla a přepsat.

**Filtry:** Nástroje, které mění data s cílem dosáhnout různých efektů.

**FireWire:** Název pro sériové datové rozhraní *IEEE-1394*, který je chráněn ochrannou známkou Apple Computer.

**Formát souboru:** Uspořádání informací v rámci počítačového souboru, jako je například obrázek nebo dokument textového procesoru. Formát souboru je obvykle udáván příponou souboru (např. **doc**, **avi** nebo **wmf**).

**Formátování pásky:** Proces přípravy videopásky pro střih vložením, a to záznamem prázdného obrazu a souvislého časového kódu na celou pásku. Pokud záznamové zařízení podporuje časový kód, bude rovněž současně zaznamenán nepřetržitý časový kód (používány jsou též termíny blacking, striping).

**Frekvence:** Počet opakování periodického procesu (například zvuková vlna nebo střídavé napětí) za jednotku času. Zpravidla se měří v počtu opakování za sekundu, tj. v hertzech (Hz).

**GOP:** V rámci komprese  $\Box$  *MPEG* je datový tok nejprve rozdělen na skupiny obrázků (GOP, Groups Of Pictures), které vždy obsahují několik snímků. Každá skupina GOP obsahuje tři typy snímků: I-snímky, P-snímky a B-snímky.

**Hardwarový kodek:** Implementace kompresního algoritmu, která k vytváření a přehrávání digitálních videosekvencí používá speciální hardware. Hardwarový kodek může poskytnout vyšší rychlost kódování a lepší kvalitu než kodek, který je implementován výhradně softwarově. *Kodek*, *Softwarový kodek*

**HD:** Video s vysokým rozlišením. Většina používaných formátů HD používá rozlišení 1 920 x 1 080 nebo 1 280 x 720. Mezi formáty 1 080 a 720 existuje podstatný rozdíl: větší formát používá 2,25krát více pixelů na snímek. Tento rozdíl výrazně zvyšuje požadavky na zpracování obsahu ve formátu 1080 z hlediska času potřebného na kódování, rychlosti dekódování a velikosti úložiště. Všechny formáty 720 jsou progresivní. Formát 1080 obsahuje kombinaci progresivních a prokládaných typů snímků. Počítače a jejich obrazovky jsou progresivní, zatímco televizní vysílání je založeno na prokládaných postupech a standardech. V terminologii HD označujeme progresivní formáty písmenem p a prokládané formáty písmenem i.

**HDV:** Formát pro nahrávání a přehrávání videa s vysokým rozlišením na kazetovou pásku DV. Byl ustanoven jako formát HDV. Místo kodeku DV používá formát HDV typ kódování MPEG-2. Existují dvě varianty formátu HDV: HDV1 a HDV2. HDV1 je rozlišení 1 280 x 720 s progresivními snímky (720p). Rychlost datového proudu přenosu MPEG je 19,7 Mb/s. HDV2 je rozlišení 1 440 x 1 080 s prokládanými snímky (1080i). Rychlost datového proudu přenosu MPEG je 25 Mb/s.

**Hi8:** Zlepšená verze formátu *Video8* zaznamenávající formát *S-video* na metalickou pásku. Díky vyššímu rozlišení jasové složky a větší šířce pásma jsou výsledkem ostřejší obrázky než u formátu Video8.

**HiColor:** U obrazů zpravidla znamená 16bitový (5-6-5) datový typ, který může obsahovat až 65 536 barev. Obrazy tohoto typu lze uložit do souborů TGA. Ostatní formáty souborů vyžadují nejprve konverzi obrazu HiColor na formát *TrueColor*. U zobrazení se termín HiColor obvykle používá k označení 15bitových (5-5-5) zobrazovacích adaptérů, které mohou zobrazit až 32 768 barev. <sup>[2]</sup> Bit

**Huffmanovo kódování:** Technika používaná u formátu  $\Box$  *JPEG* a ostatních metod komprese dat, při níž je zřídka se vyskytujícím hodnotám přidělen dlouhý kód a naopak častým hodnotám krátký kód.

**I/O:** Zkratka pro Input/Output (vstup/výstup).

**IDE:** Zkratka pro Integrated Device Electronics (integrované elektronické zařízení). Rozhraní pevného disku, které slučuje veškerou elektroniku pro řízení jednotky do vlastní jednotky, a nikoli do adaptéru, který jednotku připojuje k rozšiřující sběrnici.

**IEEE-1394:** Sériové datové rozhraní s rychlostí až 400 Mb/s, který byl pod názvem FireWire vyvinut společností Apple Computers. Společnost Sony nabízí pod názvem i.LINK lehce upravenou verzi pro přenos signálu DV, která poskytuje přenosové rychlosti do  $100$  Mb/s.

**IRQ:** Zkratka pro Interrupt Request (požadavek přerušení). Přerušení je dočasné pozastavení zpracovávání hlavních procesů v počítači, které umožňuje provádění úloh údržby nebo zpracování úloh na pozadí. Přerušení mohou být požadována hardwarem (např. klávesnicí nebo myší) nebo softwarem.

**Jas:** Rovněž světelnost. Označuje jas videa.

**JPEG:** Zkratka pro Joint Photographic Experts Group a standard vyvinutý touto skupinou pro kompresi digitálních snímků na základě transformace *DCT*.

**Kanál:** Klasifikace informací v rámci datového souboru s cílem oddělit určitý aspekt souboru. Barevné obrazy například používají kanály ke klasifikaci barevných komponent v obrazu. Zvukové soubory stereo používají kanály k identifikaci zvuků, které jsou určeny pro levý a pravý reproduktor. Videosoubory používají kombinace kanálů určených pro obrazové a zvukové soubory.

**Kilobajt (zkratka kB):** Jeden kilobajt obsahuje 1 024 *bajtů*. Symbol k zde představuje hodnotu 1 024  $(2^{10})$ , a nikoli hodnotu 1 000 jako u metrických jednotek.

**Klíčové snímky:** U některých metod komprese, jako je například **I** *MPEG*, jsou určité snímky (klíčové) uloženy v komprimovaném souboru celé, zatímco všechny ostatní snímky jsou uloženy pouze částečně.

Při dekompresi jsou na základě klíčových snímků data těchto částečných snímků obnovena.

**Klip:** V aplikaci Studio libovolný typ média, který je přehráván v okně scénáře nebo časové osy, včetně videoobrazů, trimovaných videoscén, obrazů, zvukových souborů a menu disku.

**Kodek:** Zkratka slov kompresor/dekompresor. Implementace algoritmu, který umožňuje komprimovat (zabalit) a dekomprimovat (rozbalit) data obrazu. Kodeky mohou být implementovány v softwaru nebo v hardwaru.

**Kompozitní video:** Kompozitní video kóduje informace o jasu, barvě a synchronizaci do jednoho signálu (vodiče). Pro záznam a přehrávání kompozitního videa slouží formáty **Q** VHS a 8mm.

**Komprese:** Metoda zmenšení velikosti souboru. Existují dva typy komprese: *bezeztrátová* a *ztrátová*. Soubory komprimované pomocí bezeztrátových algoritmů lze obnovit do původního stavu beze změny informace. Ztrátové algoritmy vyřazují v průběhu komprese některá data, a proto dochází ke snížení kvality obrazu. Ztráta kvality obrazu může být v závislosti na síle komprese zanedbatelná, ale také zřetelně viditelná.

**Komprese obrazu:** Metoda snížení množství dat nutných k uložení souborů digitálního obrazu a videa.

**Kvantizace:** Součást algoritmu komprese obrazových dat *JPEG*. Významné podrobnosti jsou reprezentovány přesně, zatímco detaily, které jsou pro lidské oko méně významné, jsou reprezentovány s menší přesností.

**Laserový disk:** Médium pro ukládání analogového videa. Informace na laserových discích nelze měnit.

**LPT:** *Paralelní port*

**Luminance:** *Jas*

**M-JPEG:** Formát *Video for Windows* specifikovaný společností Microsoft, který slouží ke kódování videa pro účely střihu. K samostatné kompresi jednotlivých snímků je používána komprese *JPEG*.

**M1V:** (Přípona pro) soubor MPEG, který obsahuje pouze videodata. *MPA*, *MPEG*, *MPG*

**MCI:** Zkratka pro Media Control Interface (rozhraní řízení médií). Programové rozhraní vyvinuté společností Microsoft pro záznam a přehrávání zvukových dat a videodat. Používá se rovněž k připojení počítače k externímu zdroji videa, jako je například videorekordér nebo laserový disk.

**Megabajt (rovněž MB):** Jeden megabajt (MB) odpovídá 1 024 *kilobajtů* – 1 024 × 1 024 bajtů.

**Modulace:** Kódování informací na nosné vlně signálu.

**MPA:** (Přípona pro) soubor MPEG, který obsahuje pouze zvuková data. *M1V*, *MPEG*, *MPG*

**MPEG:** Zkratka pro Motion Picture Experts Group a standard vyvinutý touto skupinou pro kompresi videa. Ve srovnání se standardem M-JPEG nabízí snížení množství dat o 75 – 80 % při zachování stejné vizuální kvality.

**MPG:** (Přípona pro) soubor MPEG, který obsahuje videodata i zvuková data. *M1V*, *MPEG*, *MPA*

**MPV:** (Přípona pro) soubor MPEG, který obsahuje pouze videodata. *MPA*, *MPEG*, *MPG*

**NTSC:** Zkratka pro National Television Standards Committee a standard barevné televize vytvořený v roce 1953. Video NTSC obsahuje 525 řádků na půlsnímek a 60 půlsnímků za sekundu. Používá se ve severní a střední Americe, v Japonsku a v dalších zemích. *PAL*, *SECAM*

**Obraz:** Termínem obraz je označována reprodukce nebo obrázek. Tento termín se obvykle používá pro digitalizované obrázky skládající se z pixelů, které lze zobrazit na obrazovce počítače a zpracovávat prostřednictvím softwaru.

**Oříznutí:** Výběr oblasti obrazu, která má být zobrazena.

**Ovladač:** Soubor obsahující informace nutné k ovládání periferních zařízení. Například ovladač pro nahrávání (zachytávání) videa umožňuje ovládat zařízení pro digitalizaci videa.

**PAL:** Zkratka pro Phase Alternation Line, standard barevné televize vyvinutý v Německu a používaný ve většině evropských zemí. Video PAL obsahuje 625 řádků na půlsnímek a 50 půlsnímků za sekundu. *NTSC*, *SECAM*

**Paralelní port:** Data paralelního portu jsou přenášena prostřednictvím 8bitové datové linky. To znamená, že může být přeneseno osm *bitů* (jeden *bajt*) současně. Tento typ přenosu je mnohem rychlejší než sériový přenos, ale není vhodný pro připojení na velkou vzdálenost. Pro paralelní porty je často používáno označení LPT*n*, kde *n* je číslo (např. LPT1). *Sériový port*

**Pixel:** Nejmenší prvek obrazu na monitoru. Slovo je zkratkou z anglických slov picture element (obrazový prvek).

**Poměr stran:** Poměr výšky a šířky obrazu nebo grafiky. Zachování pevného poměru stran znamená, že se změna jednoho z rozměrů okamžitě promítne do druhého rozměru.

**Port:** Elektronický přenosový bod pro přenosy zvukových dat, videodat, řidicích dat a dalších typů dat mezi dvěma zařízeními. *Sériový port*, *Paralelní port*

**Progresivní snímání:** Popisuje metodu obnovování obrazu, při níž jsou celé obrazy vytvářeny jako jediný snímek, tj. bez prokládání půlsnímků. Neprokládaný obraz (např. na většině počítačových monitorů) bliká mnohem méně než prokládaný obraz (většina televizorů).

**Prokládání:** Metoda obnovování obrazovky používaná v televizních systémech. Televizní obraz <sup>[1]</sup> *PAL* se skládá ze dvou prokládaných *půlsnímků*, z nichž každý obsahuje 3 121 řádků. Televizní obraz <sup>[1]</sup> NTSC se skládá ze dvou půlsnímků, z nichž každý obsahuje 2 421 řádků. Půlsnímky jsou zobrazovány střídavě a vytvářejí tak smíšený obraz.

**Prokládání:** Uspořádání zvuku a videa, které napomáhá snadnějšímu přehrávání a synchronizaci nebo kompresi. Ve standardním formátu *AVI* se zvuk a video pravidelně střídají.

**Prolínání:** Přechodový efekt, v jehož rámci obraz přechází plynule z jedné scény do druhé.

**Přechod:** Vizuální propojení mezi sousedícími videoklipy, od jednoduchého střihu až po okázalé animované efekty. Běžné přechody, jako jsou střihy, stmívání, prolnutí, setření či přesunutí, jsou součástí vizuálního jazyka filmu a videa. Umožňují přesně vyjádřit plynutí času a změny úhlu záběru, a to často podprahově.

**Přenosová rychlost:** Rychlost, jakou jsou informace předávány mezi paměťovým zařízením (např. diskem  $\Box$  *CD-ROM* nebo pevným diskem) a zobrazovacím zařízením (např. monitorem nebo zařízením *MCI*). V závislosti na použitých zařízeních mohou být některé přenosové rychlosti lépe použitelné než jiné.

**Půlsnímek:** *Snímek* prokládaného videa se skládá z vodorovných řádků a je rozdělen do dvou půlsnímků. Liché řádky snímku tvoří půlsnímek 1; sudé řádky tvoří půlsnímek 2.

**QSIF:** Zkratka pro Quarter Standard Image Format. Formát MPEG-1 používající rozlišení 176 × 144 v systému PAL a 176 × 120 v systému NTSC. *MPEG*, *SIF*

**Rastr:** Oblast zobrazovacího zařízení, přes kterou periodicky přechází elektronový paprsek ve vodorovných řádkách od pravého horního do levého dolního rohu (z pohledu pozorovatele).

**Rastrový obrázek:** Formát obrazu tvořený kolekcí teček, neboli pixelů, uspořádaných do matice. *Pixel*

**Redundance:** Tato vlastnost obrazů je využívána kompresními algoritmy. V průběhu komprese je možné eliminovat nadbytečné informace, které pak lze v průběhu dekomprese obnovit bez jakýchkoli ztrát.

**RGB:** Zkratka pro Red, Green a Blue (červená, zelená a modrá): základní barvy v aditivním barevném modelu. RGB označuje metodu, která je používána v rámci počítačových technologií a kóduje informace obrazu v pixelech, z nichž každý obsahuje určitou kombinaci tří základních barev.

**RLE (Run Length Encoding):** Technika používaná mnoha metodami komprese obrazu, včetně *JPEG*. Opakující se hodnoty nejsou ukládány samostatně, ale s čítačem udávajícím, kolikrát se hodnota po sobě vyskytuje (délka běhu).

**ROM:** Zkratka pro Read Only Memory (paměť jen pro čtení): Paměťové úložiště, které po naprogramování zachovává data, aniž by vyžadovalo napájení. *EPROM*

**Rozlišení:** Počet pixelů, které lze na monitoru zobrazit ve vodorovném a svislém směru. Čím vyšší je rozlišení, tím více podrobností lze zobrazit. *Pixel*

**Řádkovací frekvence:** Frekvence, s níž je videosignál přenášen na obrazovku. Čím vyšší je řádkovací frekvence, tím vyšší je kvalita obrazu a blikání je méně zřetelné.

**S-VHS:** Vylepšená verze systému VHS zaznamenávající signál S-video na metalickou pásku. Výsledkem je ostřejší obraz než u systému VHS. *VHS*, *S-video*

**S-video:** Prostřednictvím signálů S-videa (Y/C) jsou informace o jasu (luminance nebo Y) a barvě (chrominance nebo C) přenášeny samostatně pomocí několika vodičů. Nedojde tedy k modulaci a demodulaci videa na společnou nosnou vlnu a následné ztrátě kvality obrazu.

**Samostatný snímek:** Samostatný **El snímek** je součástí posloupnosti nebo sekvence. Je-li taková série zobrazována dostatečnou rychlostí, vzniká iluze pohyblivých obrázků.

**SCSI:** Zkratka pro Small Computers System Interface (rozhraní malých počítačových systémů). Rozhraní SCSI je díky své vysoké přenosové rychlosti některými vysoce výkonnými počítači již delší dobu upřednostňováno jako rozhraní pevných disků. K počítači lze současně připojit až osm zařízení SCSI.

**SECAM:** Zkratka pro Séquentiel Couleur a Mémoire, přenosový systém barevné televize používaný ve Francii a ve východní Evropě. Stejně jako PAL obsahuje i video SECAM 625 řádků na snímek a 50 půlsnímků za sekundu. *NTSC*, *PAL*

**Sériový port:** Data přenášená prostřednictvím sériového portu jsou zpracovávána po jednotlivých *bitech*; to znamená sériově. Přenosová rychlost je mnohem nižší než u paralelního portu, protože paralelní datové linky umožňují odesílání několika bitů současně. Pro sériové porty je často používáno označení COM*n*, kde *n* je číslo (např. COM2). *Paralelní port*

**Schránka:** Dočasná úložná oblast sdílená všemi programy systému Windows, která slouží k uložení dat v průběhu operací vyjímání, kopírování a vkládání. Pokud do schránky umístíte nová data, automaticky nahradí již existující data ve schránce.

**SIF:** Zkratka pro Standard Image Format. Formát MPEG-1 používající rozlišení  $352 \times 288$  v systému PAL a 352  $\times$  240 v systému NTSC. *MPEG, OSIF* 

**Snímek:** Jeden obraz ve videosekvenci nebo animaci. Používáte-li plné rozlišení NTSC nebo PAL, skládá se každý snímek ze dvou prokládaných půlsnímků. *NTSC*, *PAL*, *půlsnímek*, *progresivní snímání, rozlišení*

**Snímková frekvence:** Snímková frekvence určuje, kolik snímků videa je přehráno za jednu sekundu. Snímková frekvence pro normu **II** NTSC je 30 snímků za sekundu. Snímková frekvence pro normu *PAL* je 25 snímků za sekundu.

**Softwarový kodek:** Implementace kompresního algoritmu, která umožňuje vytváření a přehrávání digitálních videosekvencí bez speciálního hardwaru. Kvalita sekvencí závisí na výkonu celého systému. *Kodek*, *Hardwarový kodek*

**Statické video:** Statické obrazy (nebo také zmrazené snímky) extrahované z videa.

**Stmívání/roztmívání:** Přechodový efekt, který způsobí plynulé zesílení z černé na začátku klipu nebo zeslabení do černé na konci.

**Sytost barvy:** Intenzita barvy.

**Tónování:** Zvýšení počtu rozlišitelných barev v obrazu pomocí vzorku bodů různých barev.

**TrueColor:** Označení obrazu s dostatečným rozlišením barev, který vypadá jako skutečný. V praxi se termín TrueColor obvykle používá pro 24bitové barvy RGB, které umožňují současně zobrazit zhruba 16,7 miliónu kombinací základních barev (červené, modré a zelené). *Bit*, *HiColor*

**TWAIN:** TWAIN je standardizované softwarové rozhraní umožňující grafickým a digitalizačním programům komunikovat se zařízeními poskytujícími grafická data. Je-li ovladač TWAIN nainstalován, lze funkce digitalizace grafické aplikace využít k přímému načtení obrazů ze zdroje videa do programu. Ovladač podporuje pouze 32bitové programy a digitalizuje obrazy v 24bitovém režimu.

**Velikost GOP:** Velikost GOP určuje, kolik I-snímků, B-snímků a P-snímků je zahrnuto v jedné skupině *GOP*. Obvyklé velikosti skupin GOP jsou 9 nebo 12.

**Velikost snímku:** Maximální velikost pro zobrazování dat obrazu ve videosekvenci nebo animaci. Pokud je požadovaný obraz větší než velikost snímku, musí být oříznut nebo odpovídajícím způsobem zmenšen.

**VHS:** Zkratka pro Video Home System, rozšířený standard pro domácí videorekordéry. Používá půlpalcovou pásku, na niž jsou ukládány kompozitní signály zahrnující informace o barvě i jasu.

**Video8:** Analogový videosystém využívající pásku šíře 8 mm. Rekordéry Video8 generují kompozitní signály.

**Video CD:** Standard disků CD-ROM, který používá video s kompresí *MPEG*.

**Video for Windows:** Rozšíření systému Microsoft Windows, které umožňuje nahrát digitální videosekvence do souborů na pevném disku a následně je přehrávat.

**Videodekodér:** Převádí digitální video na analogový signál.

**Videokodér:** Převádí analogový videosignál na digitální informace.

**Videorekordér:** Zařízení VCR (Video Cassette Recorder).

**VISCA:** Protokol používaný u některých zařízení k řízení externích zdrojů videa prostřednictvím počítače.

**Vyvážení bílé:** U elektronické kamery se jedná o nastavení zesilovačů pro tři barevné kanály (červená, zelená a modrá) tak, aby se v bílých oblastech scény nezobrazoval barevný nádech.

**WAV:** (Přípona pro) oblíbený formát souborů pro digitalizované zvukové signály.

**Y/C:** Y/C je barevný signál se dvěma složkami: jasovou (Y) a barevnou (C).

**YUV:** Barevný model videosignálu, kde Y představuje informace o jasu a U a V informace o barvě.

#### **Zavřená skupina GOP:** *GOP*

**Základní barvy:** Barvy, které jsou základem barevného modelu RGB: červená, zelená a modrá. Úpravou poměru těchto základních barev lze na obrazovce počítače vytvořit většinu ostatních barev.

**Změna velikosti:** Přizpůsobení obrazu na požadovanou velikost.

**Značka začátku/značka konce:** Při editaci videa časy značky začátku a konce odkazují na časové kódy identifikující část klipu, která má být zahrnuta do projektu.

# **Licenční smlouva**

#### **Licenční smlouva s koncovým uživatelem společnosti Pinnacle**

Tato licenční smlouva s koncovým uživatelem (dále Licenční smlouva) je smlouvou mezi vámi a společností Pinnacle Systems (dále Pinnacle) týkající se softwaru společnosti Pinnacle a průvodní dokumentace (souhrnně Software). PŘEČTĚTE SI POZORNĚ NÁSLEDUJÍCÍ LICENCI. BUDETE-LI POUŽÍVAT TENTO SOFTWARE, ZNAMENÁ TO, ŽE SOUHLASÍTE S TOUTO LICENCÍ. POKUD S PODMÍNKAMI LICENCE NESOUHLASÍTE NEBO JIM NEROZUMÍTE, NEMĚLI BYSTE SOFTWARE INSTALOVAT A MĚLI BYSTE JEJ URYCHLENĚ VRÁTIT NA MÍSTO ZAKOUPENÍ.

**1**. **Udělení licence.** Tato licence vám za dále určených omezení poskytuje nevýlučnou trvalou licenci na (a) instalaci Softwaru do pouze jednoho počítače, (b) použití nebo oprávnění použití Softwaru pouze v jednom počítači, (c) vytvoření jedné kopie Softwaru ve strojově čitelné formě, pouze pro účely zálohování, za předpokladu, že do kopie přidáte všechny poznámky o autorských právech a jiných vlastnických právech a (d) převod Softwaru a této licence na třetí osobu, pokud ta bude souhlasit s podmínkami této licence. Pokud Software převedete, musíte na tutéž třetí stranu převést všechny kopie nebo všechny nepřevedené kopie zničit. Jestliže převedete vlastnictví jakékoli kopie Softwaru na třetí stranu, vaše licence tím automaticky končí. Některé součásti Softwaru mohou být zamknuté a vyžadovat aktivaci, a to buď zdarma nebo po zaplacení doplňkového licenčního poplatku, aby je bylo možné používat. Společnost Pinnacle vám navíc může bezplatně nebo za doplňkový licenční poplatek poskytnout licenci k doplňkům vytvořeným k Softwaru nebo distribuovaným

společností Pinnacle (dále Doplňky). Používání takových funkcí a Doplňků podléhá podmínkám této licenční smlouvy, není-li doplněno jinou licenční smlouvou. V takovém případě platí přednostně podmínky licenční smlouvy uzavřené k Doplňku.

**2. Omezení licence.** Vy nesmíte nebo nesmíte žádné třetí straně povolit (a) pronajmout, poskytnout na leasing, prodat, půjčit ani jinak převést Software ani žádná svá práva a povinnosti dané touto licencí, (b) instalovat Software do sítě, aby jej mohlo používat více uživatelů (to je možné pouze v případě, jestliže si každý uživatel zakoupí licenci), (c) zpětně analyzovat, dekompilovat nebo převádět ze strojového kódu celý Software či hardware nebo jeho části, (d) odebrat nebo zničit žádné poznámky o autorských právech nebo jiná vlastnická značení Softwaru nebo jakéhokoli softwaru třetí strany, (e) upravit nebo přizpůsobit Software, sloučit jej s jiným programem nebo na jeho základě vytvářet další produkty, (f) vytvářet kopie Softwaru nebo jej distribuovat za účelem zisku nebo jinak, vyjma případů přesně vymezených výše, (g) nijak změnit, modifikovat, připojit, odpojit, vylepšit ani upravit Software ani jeho použití, kromě výslovně uvedených případů v přiložené dokumentaci a v této licenci, (h) poskytnout dílčí licenci, převést ani přidělit tuto licenci ani žádná práva a povinnosti udělené v této licenci, kromě výslovně uvedených případů v této licenci. Všechny převody nebo přidělení budou neplatné.

**3. Exportní omezení.** Export a opětovný export softwarových produktů Pinnacle je řízen směrnicemi exportního úřadu Spojených států a takový software nelze exportovat ani dále exportovat do žádné země, na kterou platí embargo Spojených států. Software společnosti Pinnacle navíc nelze distribuovat osobám v Tabulce odmítaných objednávek (Table of Denial Orders), v Seznamu entit (Entity List) nebo v Seznamu zvláště označených příslušníků národů (List of Specially Designated Nationals). Stažením nebo používáním softwarového produktu Pinnacle potvrzujete, že nejste státní příslušník země, na jejíž zboží platí embargo Spojených států, a že nejste osoba z Tabulky odmítaných objednávek, ze Seznamu entit nebo ze Seznamu zvláště označených příslušníků národů.

**4. Vlastnictví.** Licence udělená za těchto podmínek nepředstavuje převod nebo prodej vlastnických práv v Softwaru nebo na Software. Kromě licenčních práv udělených výše si společnost Pinnacle ponechává všechny právní nároky a zájem v Softwaru a na Software, včetně všech práv duševního vlastnictví v něm. Software je chráněn příslušnými zákony na ochranu duševního vlastnictví, včetně zákonů Spojených států na ochranu autorských práv a mezinárodních dohod.

**5. Majetkové vlastnictví třetí strany.** Tento Software může obsahovat majetkové vlastnictví jiných vlastníků, které je licencováno společnosti Pinnacle. Při používání Softwaru se výslovně zavazujete k tomu, že neodeberete žádné upozornění o autorských právech ani jiné označení vlastnictví ze softwaru jiných výrobců.

**6. Zabezpečení.** Berete na vědomí a souhlasíte s tím, že za účelem ochrany určitého obsahu třetí strany může společnost Pinnacle nebo udělovatelé jejich licencí poskytnout pro Software aktualizace související se zabezpečením, které budou automaticky staženy a nainstalovány do počítače. Takové aktualizace mohou Software (a jakýkoli jiný software v počítači, který specificky závisí na Softwaru) narušit, včetně toho, že může být zakázána schopnost kopírovat nebo přehrávat "zabezpečený" obsah, tj. obsah chráněný digitální správou práv. V takovém případě se společnost Pinnacle nebo udělovatelé jejich licencí budou v rozumné míře snažit neprodleně vydat oznámení na webovém serveru společnosti Pinnacle, které bude vysvětlovat aktualizaci zabezpečení a obsahovat pokyny koncovým uživatelům, jak získat nové verze nebo další aktualizace Softwaru, jež by obnovily přístup k zabezpečenému obsahu a souvisejícím funkcím.

**7. Aktualizace.** Berete na vědomí a souhlasíte s tím, že společnost Pinnacle může automaticky kontrolovat verzi Softwaru a jeho součástí, které používáte, a poskytnout pro Software aktualizace a opravy, které budou automaticky staženy do počítače. Na aktualizace poskytnuté po vypršení omezené záruční doby popsané v části 9 níže se nevztahuje žádná záruka, výslovně uvedená, předpokládaná ani statutární.

**8. Doba držení a ukončení.** Tato licence nabývá účinnosti po instalaci Softwaru a končí jednou z následujících možností, která nastane dříve: (a) nedodržením jakékoli podmínky licence z vaší strany, (b) vrácením, zničením nebo odstraněním všech kopií Softwaru ve vašem vlastnictví nebo (c) převodem Softwaru a této licence na třetí stranu v souladu s částí 1 (d). Práva společnosti Pinnacle a vaše povinnosti ukončením této licence nekončí.

**9. Omezená záruka.** Společnost Pinnacle zaručuje původnímu majiteli licence, že doručený Software bude fungovat v souladu s přiloženou dokumentací po dobu 30 dní od data původní koupě (Omezená záruka). Celou odpovědností společnosti Pinnacle a vaším jediným opravným prostředkem v případě porušení předchozí omezené záruky bude, na základě svobodného uvážení společnosti Pinnacle, oprava nebo výměna Softwaru, který nesplňuje zde stanovenou záruku a který byl vrácen společnosti Pinnacle. Tato omezená záruka neplatí v případě, jestliže k chybě v Softwaru došlo následkem nehody, zneužití, špatného zacházení nebo nesprávného použití. Na každý vyměněný Software bude platit záruka na zbývající část původní záruční doby nebo 30 dnů, a to na delší z těchto období.

**10. ZŘEKNUTÍ SE ZÁRUK.** KROMĚ VÝŠE STANOVENÉHO JE SOFTWARE POSKYTOVÁN "TAK, JAK JE". PŘIJÍMÁTE VEŠKEROU ODPOVĚDNOST ZA KVALITU A VÝKON SOFTWARU. V MAXIMÁLNÍM ROZSAHU POVOLENÉM PŘÍSLUŠNÝMI ZÁKONY SE SPOLEČNOST PINNACLE ZŘÍKÁ VŠECH ZÁRUK, AŤ UŽ VÝSLOVNĚ UVEDENÝCH NEBO PŘEDPOKLÁDANÝCH, VČETNĚ (ALE BEZ OMEZENÍ NA TYTO ZÁRUKY) PŘEDPOKLÁDANÝCH ZÁRUK VZTAHUJÍCÍCH SE K OBCHODOVATELNOSTI, VHODNOSTI PRO URČITÝ ÚČEL A K PRÁVNÍM VADÁM. UDĚLOVATEL LICENCE NEZARUČUJE, ŽE FUNKCE OBSAŽENÉ V SOFTWARU BUDOU SPLŇOVAT VAŠE POŽADAVKY A ŽE NEDOJDE K JEJICH PŘERUŠENÍ ANI K CHYBÁM V NICH.

**11. OMEZENÍ ODPOVĚDNOSTI.** SOUHLASÍTE, ŽE SPOLEČNOST PINNACLE NEBUDE V ŽÁDNÉM PŘÍPADĚ ODPOVĚDNÁ ZA ŽÁDNÉ NÁSLEDNÉ, ZVLÁŠTNÍ, NEPŘÍMÉ, NÁHODNÉ NEBO TRESTNÍ ŠKODY, A TO I V PŘÍPADĚ, ŽE BYLA NA MOŽNOST TAKOVÝCH ŠKOD UPOZORNĚNA. V ŽÁDNÉM PŘÍPADĚ ODPOVĚDNOST SPOLEČNOSTI PINNACLE NEPŘEKRAČUJE CELKOVOU ČÁSTKU ZAPLACENOU ZA SOFTWARE. V některých státech nebo právních řádech není omezení nebo vyloučení náhodných nebo následných škod za určitých podmínek povoleno, proto výše uvedená omezení nemusejí za určitých okolností platit.

**12. Obecné informace.** Tato licence podléhá zákonům státu Kalifornie a federálním zákonům Spojených států, bez odkazu na konflikt právních principů. Federální a státní soudy správního obvodu County of Santa Clara v Kalifornii budou jedinou jurisdikcí, která bude posuzovat všechny spory na základě této licence, a tímto dáváte souhlas k osobní jurisdikci federálních a státních soudů správního obvodu County of Santa Clara v Kalifornii. Tato licence je jedinou smlouvou mezi vámi a společností Pinnacle a má přednost před všemi sděleními týkajícími se Softwaru. Každá modifikace či doplnění této licence budou účinné až po podepsání oběma stranami. Pokud jakékoli ustanovení této licence bude neplatné nebo nevymahatelné, bude zbývající část licence platná v plném znění.

# **DODATEK G:**

# **Klávesové zkratky**

Termíny *Vlevo*, *Vpravo*, *Nahoru* a *Dolů* v této tabulce odkazují na klávesy se šipkami (kurzorové klávesy).

#### **Hlavní rozhraní aplikace Studio**

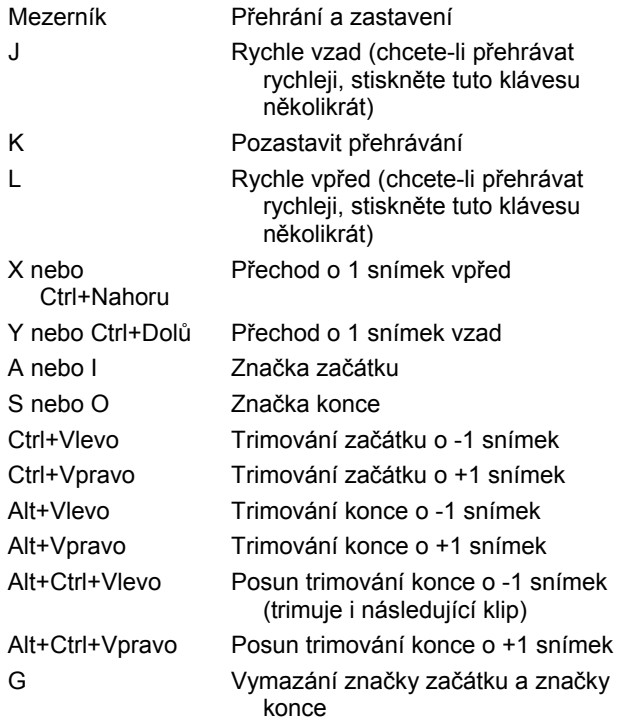

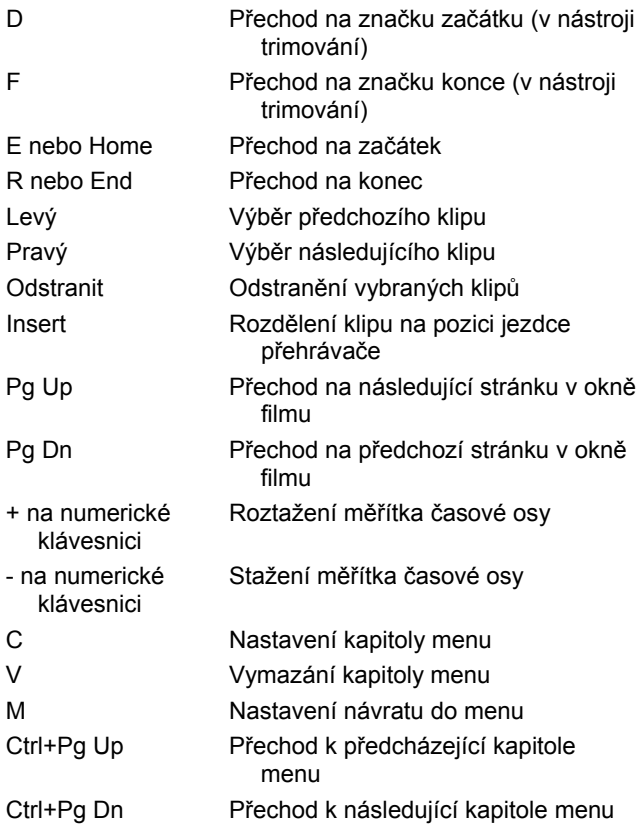

# **Editor titulků**

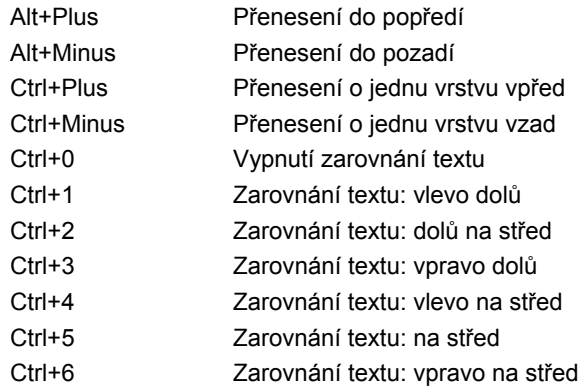

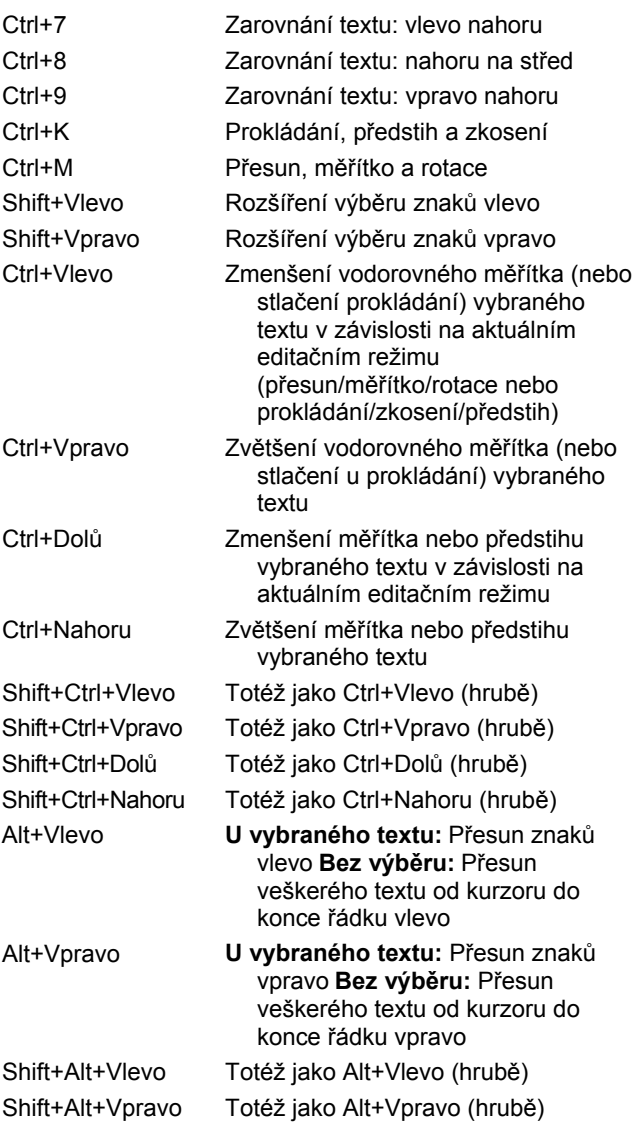
# **Rejstřík**

#### **A**

Aktivace Hollywood FX, 55 menu disku, 60 popis, 16 zvukové efekty, 62 Album část Hudba, 63 část Menu disku, 59, 185 část Nahrané video, 41, 81 část Obrázky, 58 část Přechody, 54, 157 část Titulky, 57 část Zvukové efekty, 61 editace přetažením, 83 editor titulků. *Viz* Album editoru titulků funkce rozhraní, 41 náhled, 7, 39 naplnění při nahrávání, 21 obrázky, 168 operace se schránkou, 83 Poměr stran, 86 použití nabídky, 42 přehled, 37 úvod, 21 výběr videoscén, 47 zdrojové složky, 39 Album, nabídka Najít scénu v projektu, 41, 88 Nastavit náhled, 45 příkazy pro detekci scén, 54 Rozdělení na více scén, 52

Sloučit klipy, 51 Vybrat podle názvu, 50 zobrazení detailů, 49 zobrazení ikon, 49 zobrazení komentářů, 49 zobrazení scény, 49 Alpha Magic, přechody, 159 Analogové možnosti kvality nahrávání, 33 úrovně během nahrávání, 33 Analogový výstup, 266 Animace, 310 Animovaný posuvník a lupa, 174 Audio, panel nástrojů, 78 Automatická detekce scén. *Viz* Detekce scén Automatická oprava barev (obrazový efekt), 122 AVI, soubory, 61

# **B**

Balíček obrazových efektů Plus RTFX, 125 Balíček zvukových efektů Plus, 246 Barevné efekty vyvážení bílé, 133 Barevné sklo (obrazový efekt), 128 Barvy výběr, 156

# **C**

Čára střihu vložené klipy, 83 Časová osa editace menu disku, 188 překryvné video, 139 rozdělení klipů, 98 stopy, 69 trimování klipů, 90 umístění menu disku, 186 úprava hlasitosti, 235 zamknutí stop, 99 zvukové stopy, 221 Časová osa, zobrazení, 69 Časové měřítko, 69 Časový kód, 12 část Pozadí album Editoru titulků, 212 CD zvuk, klipy vlastnosti, 231 Černobíle (obrazový efekt), 131

## **D**

DeEsser (zvukový efekt), 247 Délka (přechodů atd.), 280 Detailní záběry, 345 Detekce scén, 28, 29, 44 možnosti, 272 příkazy nabídky, 54 Dialogová okna hlavní možnosti, 269 možnosti, 269 nastavení tvorby filmů, 270 DirectX, xii Disk kódování MPEG, 30 menu disku, 181 náhled, 187 uložení filmu, 255 Disk, menu. *Viz* Menu disku Disky vytváření, 3, 38, 59, 167, 183, 215, 232

Doplnit přechody, 163, 170, 184 DV, xiv nahrávání, 30, 32 přenosová rychlost pro nahrávání, 274 výpočet požadovaného místa, 31 výstup, 265 DVD Bitová kopie na pevném disku, 256 export filmu, 255 Import videa, 35 kódování MPEG, 30 menu, 59, *Viz* Menu disku náhled, 187 ovládací prvky přehrávání, 7, 12, 183 ovládání přehrávače, 187

#### **E**

Editace, 345 Menu disku, 188 statické obrazy, 170 videoklipy, 81 Editace fotografií a dalších obrázků, 172 Editace textu rozšířená, 203 Editor 2D (obrazový efekt), 128 Editor menu. *Viz* Editor titulků Editor titulků, 197 rozšířená editace textu, 203 spuštění, 198 úvod, 75 výběr více objektů, 207 Editor titulků, album, 210 Obrázky, 214 Pozadí, 212 Prohlížeč vzhledů, 210 Tlačítka, 215 Editor titulků, objekty, 200, 201 Text, 202 změna uspořádání, vrstvy, 201

Editor titulků, ovládací prvky nastavení stylu textu, 208 nástroj Výběr, 200 sada nástrojů Objekt, 200 tlačítka pro výběr režimu, 204 tlačítka rozložení objektu, 205 tlačítka schránky a odstranění, 207 tlačítka typu titulku, 199 Editor, menu a titulku, 197 Efekty video. *Viz* Obrazové efekty zvukové. *Viz* Zvukové efekty Ekvalizér (zvukový efekt), 248 Export do formátu Windows Media, 264 do souboru AVI, 260 optický disk, 255 Export videa úvod, 3 Export videa, režim, 253

## **F**

Film náhled, 7 Formát snímku. *Viz* Poměr stran Formáty videa, 85 Formáty videa v projektu, 85 Fotografie editace, 172 korekce červených očí, 173 otočení, 173 posuvník a lupa, 173 Frekvence snímků zvýšení, 309

# **G**

Glosář, 353 GOP velikost, 370 zavřená, 371 Grafika editace, 172 Grungelizer (zvukový efekt), 249

#### **H**

Hardware nahrávání, 25 HD, 360 HDV, xiv, 360 nahrávání, 32 Hlasitost míchání, 232, 237 úprava na časové ose, 235 úroveň hlasového komentáře, 228 změna, standardní trvání, 280 Hlasové komentáře hlasitost, 228 nahrávání, 227 nastavení kvality nahrávání, 229 vlastnosti, 231 Hollywood FX aktivace, 55 editace, 161, 165 náhled, 162 přechody, 159, 161 renderování na pozadí, 162 Hudba, 219, *Viz* Hudba na pozadí část (alba), 63 složka, 63 výběr (rada k natáčení), 351 Hudba na pozadí, 68, 69 CD, 224 formáty, 222 SmartSound, 225 Hudební video. *Viz* SmartMovie

# **Ch**

Chromatický klíč barva pozadí, 153, 154 Nástroj, 149 obrazový efekt, 153 tipy, 154

# **I**

IEEE-1394, xiv kabel, 265

Ikony efektů video, 88 Ikony pro efekty zvuk, 244 Import videa z disku DVD, 35 Inverze, 131

#### **J**

Jezdec, 11 Jezdec trimování, 73 J-střih A/B, 142 definice, 103 popis, 106

#### **K**

Kapitola disku, příkaz, 186 Kapitoly na stopě Menu, 189 Kapka vody (obrazový efekt), 130 Ken Burns, 172 Klíč luma (obrazový efekt), 128 Klíčování snímků (parametrů obrazových efektů), 113, 116 Klipy odstranění, 67 rozdělení, 66, 98 sloučení, 99 tipy při trimování, 94 trimování na časové ose, 90 video, 69 změna názvu, 95 zvukové, 69 Klipy, zobrazení, 69 Komentáře, xii, 69 Komentáře, nástroj, 79 Komprese video, 292, 293 zvuk, 294 Komprese videa, 292 Komprese zvuku, 294 Konfigurace. *Viz* Nastavení

Kontinuita (rada k natáčení), 347 Konvence, xiv Korekce červených očí odstranění, 174 popis, 173

# **L**

L-střih A/B, 142 definice, 103 popis, 104

#### **M**

Media Player, 264 Menu a titulek, editor, 197 Menu disku, 77, 181, 196 aktivace, 60 automatické vytvoření propojení, 186 část (alba), 59 čísla propojení při editaci, 192 dodávané, 185 editace, 197 editace kapitoly, 194 editace na časové ose, 188 editace propojení, 190 menu a titulky, 184 možnost pro přesun náhledů, 194 nadpisy tlačítek, 185 nastavení náhledu, 193 název a délka, 191 oddíl alba, 185 omezení formátů VCD a S-VCD, 185 otevření v Editoru titulků, 191 Pohyblivé pozadí, 213 překryté přes video, 184 smyčka při přehrávání, 182 ukázkové rozložení filmu, 182 umístění na časovou osu, 186 vytváření, 197 Menu disku, tlačítko, 77 Menu, propojení. *Viz* Propojení

Menu, tlačítka zvýraznění, 217 Měřič disku, 22, 23 Mikrofon připojení, 229 Místo na disku pro nahrávání ve formátu DV, 31 Monitory Duální, 282 Možnosti, 269 Datový tok a kvalita, 294 detekce scén, 272 Export na pásku, 301 exportovat obraz, 292, 294 Formát videa, 274 frekvence snímků, 294 hlavní, dialogové okno, 269 komprese videa, 293 Náhled při nahrávání, 272 Náhled videa, 282 Nahrávání MPEGu, 278 Poměr stran pro analogové nahrávání, 272 Přenosová rychlost, 273 TV norma, 271 uspořádání, 269 Video pro výstup souboru, 292 Všechny kodeky, 293, 295 výstup na monitor VGA, 303 Vytvoř disk, 287 Vytvoř MPEG soubor, 291 Vytvoř soubor Real Media, 296 Vytvoř Windows Media, 299 Zaškrtávací políčko Vstup VCR, 271 Zdroj videa, 270 Zvuk pro výstup souboru, 294 MP3, soubory, 61 MPEG kódování nahraného videa DV, 30 možnosti nahrávání, 278 nahrávání z DV, 31 nastavení kvality, 31 pro DVD ad., 31 pro DVD atd., 30 Renderování pro výstup, 255

# **N**

Nabídka Nastavení, 5 Náhled disky, 187 Hollywood FX, 162 nabídky, 7 obrazové efekty, 119 přechody, 56, 162 při nahrávání, 272 Náhled videa Celá obrazovka, 282 Externí, 282 Možnosti, 282 Nahrané video část (alba), 41 funkce rozhraní alba, 41 indikátor použití, 41 komentáře, 49 opakování detekce, 53 otevření souboru, 42 rozdělení, 66 složky, 42 snímky s miniaturami, 44 výběr, 47 vyhledání v albu, 41 zobrazení, 46 Nahrané video, část zobrazení, 49 Nahrát komentář, 227 Nahrávání, 19 album, 21 analogové a digitální, 22 detekce scén, 29 hardware, 25 krok za krokem, 27 možnosti analogové kvality, 33 nastavení zdroje, 270 příprava pevného disku, 307 rychlost disku, 31 složka, 23 úrovně zvuku a videa, 33 více souborů, 84 výběr zařízení, 26 z analogových zdrojů, 32 z disku DVD, 35 z DV, 30

z HDV, 32 zařízení, 270 zdroje, 25 změna složky, 24 Nahrávání hlasových komentářů, 227 kvalita, 229 Najít scénu v albu, příkaz, 41 Najít scénu v projektu, příkaz, 41 Nápověda, tlačítko, 4 Nastavení, 269 možnosti, 5 Nastavení projektu, 278 nastavení videa a zvuku, 282 Overlay pro náhled analogového nahrávání, 271 tvorba filmů, 270 Vytvoř AVI soubor, 291 Nastavení nahrávání, 23 Nastavení projektu (panel nastavení), 278 Nastavení videa a zvuku (panel nastavení), 282 Nastavit náhled, příkaz nabídky, 45 Nástroj Titulky, 76 Nástroje Chromatický klíč, 149 Generovat hudbu na pozadí, 79 Inteligentní film, 77 Menu disku, 77, 196 Nahrát komentář, 79, 227 Obraz v obraze, 143 obraz v obraze a chromatický klíč, 77 Obrazové efekty, 77, 108 posuvník a lupa, 172 Přidat hudbu z CD, 79, 224 SmartMovie, 134 SmartSound, 225 Titulky, 76 Titulky a grafika, 76 Uložení snímku, 77 Vlastnosti klipu, 73, 76, 78, 94, 190, 230

Změna hlasitosti, 78, 232, 237 Zvukové efekty, 79, 243 Natáčení videa, 343 Návrat do menu, propojení, 190 Název souboru projekt, 65 Názvy klipů – změna, 95 v zobrazení seznamu a klipů, 95 Názvy produktů, xiv NTSC, 271

## **O**

Objekty v Editoru titulků, 200 Obraz v obraze Nástroj, 143 obrazový efekt, 147 Obrázky část (alba), 58 složka, 58 Obrazové efekty, 108 Automatická oprava barev, 122 balíček Standard, 122 Barevné sklo, 128 Černobíle, 131 Chromatický klíč, 153 Editor 2D, 128 efekty čištění, 122 ikony, 88 Inverze, 131 Kapka vody, 130 Klíč luma, 128 klíčování snímků, 113, 116 náhled a renderování, 119 nástroj, 108 Obraz v obraze, 147 odemknutí, 110 Oprava barev, 131 Plus RTFX, 125 posuvník a lupa, 177 předvolby, 112 Přesvětlení čočky, 129 přidání, 121 přidání a odstranění, 109

Redukce šumu, 123 Reliéf, 126 Rozmazání, 126 Rozmazání pohybu, 130 Rychlost, 124 Sépie, 133 seznam efektů, 109 Stabilizovat, 123 Starý film, 127 Vodní vlna, 130 Vykreslení, 132 Vyvážení barev RGB, 132 základní, 120 Zemětřesení, 129 změkčení, 127 změna parametrů, 111 Zvětšit, 129 Obrazové scény, katalog, 183 Obrazy. *Viz* Statické obrazy Obrazy na celou obrazovku popis, 168 Odemknutí prémiový obsah, 13 zásuvné efekty, 121 Zásuvné efekty, 110 zvukové efekty, 62 Odkazy v nástroji menu disku, 194 Odstranění klipů, 67 Odstranění scén, 67 Odstranit klip, tlačítko, 67 Okno film zobrazení, 69 Okno Film, 65 editace přetažením, 83 funkce rozhraní, 88 Najít scénu v albu, 41, 88 oblast stavových zpráv, 65 operace se schránkou, 83 trimování na časové ose, 90 umístění, 68 Okno náhledu, 7, 8, 92 Oprava barev (obrazový efekt), 131 Optické disky, souhrn, 258 Optický disk. *Viz* Disk

Originální zvuk synchronizace s videem, 99 vlastnosti, 231 Ovladač videokamery, 22, 24, 179 Ovládací prvky přehrávání, 7 Jdi na začátek, 10 Přehrát/ Pozastavit, 10 Rychle vpřed/zpět, 10 Smyčka, 10 standardní, 7, 10 tlačítka krokování, 11 Ovládání posunu na obrazovce, 22, 24 Ovládání přehrávače DVD, 187 Označení kláves, xv Ozvěna (zvukový efekt), 250

#### **P**

PAL, 271 Panel nástrojů, 65 Audio, 78 Video, 76 Panely nástrojů, 74 Pan-scan, 86 Parametry. *Viz* Nastavení Parametry efektů vynulování nastavení, 112 Parametry obrazových efektů editace, 111 Parametry zásuvných efektů předvolby, 112 *Pas*, 16 Páska uložení filmu, 265 Pevný disk místo pro nahrávání videa, 31 příprava k nahrávání, 307 rychlost pro nahrávání videa, 31 Písma, 209 Podpora, tlačítko, 4 Poměr stran kombinování, 85 Poměr stran (formát snímku)

možnost nahrávání, 272 Poměr stran (formáty snímků), 26, 45 Popelnice, tlačítko, 67 Posuvník a lupa animace, 174 fotografie, 173 nástroj, 172 obrazový efekt, 177 složité animace, 175 Použít klíčové snímky (zaškrtávací políčko), 116 Požadavky na vybavení, xi Pozadí v Editoru titulků, 212 Přechody Alpha Magic, 159 část (alba), 54 Doplnit přechody, 163, 170, 184 Hollywood FX, 159, 161 kritéria výběru, 158 na časové ose, 157 náhled, 56, 162, 166 nastavení délky, 165 pojmenování, 165 popis, 157 prémiové, 55 přidání do filmu, 157 Prolnutí, 159 rada k natáčení, 346 Rozptýlení, 160 Setření, vysunutí, zatlačení, 160 skupiny, 54 smyčka náhledu, 166 standardní, 159 standardní (2D), 159 standardní trvání, 280 Střih, 159 trimování, 164 trojrozměrné, 161 typy, 158 vliv na délku klipu, 158 změna směru, 165 zobrazení typu, 56 zvukové, 163 Předvolby efektů, 112

Přehrávač, 21 jezdec, 11 náhled přechodů, 56, 162 trimování na časové ose, 90 úvod, 7 Přehrávání, ovládací prvky DVD, 7, 12, 183 Překrytí, stopa a statické obrazy, 168 Překryvná stopa, 139 možnost Vždy zobrazit, 140 otevření, 139 úvod, 139 zobrazení, skrytí, 140 zvuk, 222 zvuk, originální, 140 Překryvné efekty, 139 Překryvné obrazy nastavení průhlednosti, 169 popis, 169 Prémiový obsah a funkce, 17 Premium, tlačítko, 4 Přenosová rychlost pro nahrávání DV, 274 Přesvětlení čočky (obrazový efekt), 129 Přetažení editace, 83 nastavení propojení menu, 195 z alba, 83, 157 Přidat hudbu z CD, 79, 224 Příkazy nabídky, xv Problémy a řešení, 311 Progresivní kódování (rozšířené nastavení výstupu), 288 Projekt. *Viz* Film Prolnutí zvuk, 163 Prolnutí (přechod), 159 Propojení automatické vytvoření, 186 editace, 190 Návrat do menu, 190 odstranění, 190 úprava, 190

úpravy přetažením, 195 v menu disku, 181 vytvoření, 190 Změna umístění, 190 zobrazení čísel při editaci, 192 Propojení kapitol. *Viz* Propojení Prostor úprava vyvážení na časové ose, 237 Prostorový zvuk, 232 Průhlednost v překryvných obrazech, 169 Původní zvuky zachování (rada k natáčení), 351

# **R**

Real Media RealNetworks® RealPlayer®, 263 Soubory, 263 RealNetworks® RealPlayer® Prohlížení souborů pomocí, 260 Redukce šumu (obrazový efekt), 123 Redukce šumu (zvukový efekt), 245 Reliéf (obrazový efekt), 126 Renderování, 255 Renderování na pozadí, 85 Hollywood FX, 162 náhledu videa v menu, 194 obrazové efekty, 119 povolení a zakázání, 162 Řešení potíží, 311 Režim editace rozhraní, 6 úvod, 3 Režim nahrávání rozhraní, 21 úvod, 1 Režimy editace, 6 Export videa, 253 nahrávání, 21 nastavení, 3 úvod, 1

Rozdělení klipů, 98 opětovné sloučení, 98 Rozdělit klip nebo scénu, tlačítko, 66, 98 při střihu vložením, 101 Rozdělit klip, příkaz nabídky, 98 Rozmazání (obrazový efekt), 126 Rozmazání pohybu (obrazový efekt), 130 Rozptýlení (přechod), 160 Rychlost (obrazový efekt), 124 Rychlost disku pro nahrávání videa, 31 Rychlost jednotky nedostatečná přenosová rychlost, 274 Rychlost přehrávání změna, 124

# **S**

Sbor (zvukový efekt), 247 Scénář, zobrazení, 69 Scény. *Viz* Videoscény Scény (rada k natáčení), 348 Schránka práce s albem a oknem Film, 83 SCSI, xii Sekvence obrázků, 163, 170, 184 Sépie (obrazový efekt), 133 Setření (přechod), 160 Skupiny dočasné, v Editoru titulků, 207 Sloučit klipy, příkaz nabídky, 99 Složky Hudba, 63 Obrázky, 58 titulky, 57 SmartSound délka klipů, 230 nástroj, 79, 225 Vlastnosti klipu, 232 Snímání, progresivní nebo prokládané, 288

Snímky náhledu nastavení v menu disku, 193 videa v menu, 194 Snímky s miniaturami v albu, 44 Snímky, ukládání, 178 Soubor uložení filmu, 259 Správa kanálů (zvukový efekt), 247 Stabilizovat (obrazový efekt), 123 START/STOP, tlačítko, 23 Starý film (obrazový efekt), 127 Statické obrazy celá obrazovka, 168 celá obrazovka a překrytí, 168 editace, 172 otočení, 173 popis, 167 překrytí, 169 průhlednost, 169 standardní trvání, 280 trimování, 171 trimování a editace, 170 typy, 167 vytvoření, 168 Stereo úprava vyvážení na časové ose, 237 Stereo ozvěna (zvukový efekt), 250 Stereo rozptyl (zvukový efekt), 251 Stopa Menu, 189 editace, 190 značky, 189 Stopa titulků zamknutí, 100 Stopy Hudba na pozadí, 222 Menu, 189 Originální zvuk, 221 označení zamknutých, 100 překryvné, 139 titulek, 100

video, 71, 99 video spojené se zvukem, 101 zamknutí, 72 ztlumení a skrytí, 72 zvuk, 221, 223 zvukové efekty a hlasové komentáře, 222 Střih A/B, 141 rozdělením, 103 rozšířený, 71, 139 vložením, 101 Střih (přechod), 159 Střih A/B, 141 Střih rozdělením A/B, 142 úvod, 103 Střih více stop, 139 Střih vložením, 101 A/B, 141 úvod, 101 způsob, 101 zvuk, 103 Střihy asociativní, 349 formální, 350 kontrastní, 350 náhradní, 350 paralelní, 349 příčina a následek, 350 tempo (rada k natáčení), 348 Studio Plus, 139 klíčování snímků, 113, 116 obrazové efekty, 125 zvukové efekty, 244, 246 S-VCD export filmu, 255 kódování MPEG, 30 menu, 59, *Viz* Menu disku Synchronizace (videa a zvuku) potlačení, 99

## **T**

Televizor současný výstup, 266 Textové zobrazení, 69, 74, 95 Titulek výběr (rada k natáčení), 352 Titulky barvy (rada k natáčení), 352 část (alba), 57 Crawl (plovoucí), 199 editace, 197 Roll (rolovací), 199 složka, 57 vytváření, 197 Titulky a grafika, nástroj, 76 Titulky, stopa a statické obrazy, 168 Tlačítka album Editoru titulků, 215 kapitola. *Viz* Menu disku Menu disku, 77 Obnovit (posuvník a lupa), 173 Odstranit klip, 65, 67 panel nástrojů, 74 přehrávání, 10 přepnutí režimu DVD, 7 režim, 2 Rozdělit klip, 65, 98, 101 Rozdělit klip nebo scénu, 66 START/STOP, 23 výběr nástrojů, 75 výběr zobrazení, 65 zamknutí stop, 99 Žiletka, 98 Zpět, Vpřed, Nápověda, Podpora a Aktivovat, 4 Zrychlené přehrávání zvuku, 66 zvýraznění, 217 Tlačítka krokování, 11 Tlačítko Zrychlené přehrávání zvuku, 66 Trimování na časové ose, 90 Pomocí klávesy CTRL, 93 popis, 89 přechody, 164 statické obrazy, 170, 171 tipy, 94 úvod, 81

videoklipy, 89 zrušení, 97 zvukové klipy, 230 Typ souboru AVI, 260 DivX, 261 MPEG, 262 Real Media, 263 Windows Media, 264 Typy souborů AVI, 61 hudební, 63 MP3, 61 obrazové, 58 WAV, 61 zvukové, 61

# **U**

UDMA, xii Uložení snímku nástroj, 77, 168 nástroj, popis, 178 pomocí HDV, 179 Uložení snímku, nástroj popis, 178 Uložit do souboru, 259 AVI, 260 DixX, 261 MPEG, 262 Real Media, 263 Windows Media, 264 Uložit na disk, 255 Uložit na pásku, 265 Úrovně videa změna během nahrávání, 22 Úrovně zvuku změna během nahrávání, 22 Úrovně zvuku a videa nahrávání v analogovém formátu, 33 nahrávání ve formátu DV, 32

#### **V**

VCD export filmu, 255 kódování MPEG, 30 menu, 59, *Viz* Menu disku VGA výstup filmu, 303 Více nahraných souborů použití, 84 Video formát snímku. *Viz* Poměr stran hardware pro export, xiii indikátor použití, 88 možnosti, 34 možnosti MPEG, 278 nahrávání. *Viz* Nahrávání nahrávání krok za krokem, 27 nastavení (pro výstup souboru), 292 nastavení formátu, 274 poměr stran. *Viz* Poměr stran přidání do filmu, 81, 83 skrytí, 72 slučování a rozdělování, 51 sousední, 88 zobrazení délky, 49 Video, export, 253 Video, panel nástrojů, 76 Video, úrovně nahrávání v analogovém formátu, 34 nahrávání ve formátu DV, 32 Videokamera USB nahrávání, 32 Videoklipy, 69 editace, 81 funkce rozhraní, 88 nástroj Vlastnosti, 95 použití efektů, 108 použití pouze zvukové části, 83 rozdělení, 98 sloučení, 99 synchronizace se zvukem, 99 tipy při trimování, 94 trimování, 89

trimování na časové ose, 90 vyhledání scény v albu, 88 zkrácení přechodem, 158 změna názvu, 95 změna rychlosti přehrávání, 124 zrušení trimování, 97 Videomonitor současný výstup, 266 Videopáska výstup, 267 Videoscény pořadí, 41 Videostopa, 71, 83, 99 a statické obrazy, 168 spojená se zvukovou stopou, 101 Vlastnosti klipu délka, 171 název, 171 pro menu disku, 190 pro zvukové klipy, 230 Vlastnosti klipu, nástroj, 73, 76, 78 pro přechody, 165 pro statické obrazy, 171 pro videoklipy, 95 trimování, 94, 165 Vodní vlna (obrazový efekt), 130 Vpřed, tlačítko, 4 Vrstvy v Editoru titulků, 201 Vybavení, požadavky, xi Výběr více objektů v Editoru titulků, 207 Vykreslení (obrazový efekt), 132 Vyrovnání rozdílů (zvukový efekt), 249 Výstup do souboru, 259 do souboru DivX, 261 do souboru MPEG, 262 do souboru Real Media, 263 na pásku, 265 prohlížeč, 253 Typ média, 253 videopáska, 267 Vysunutí (přechod), 160

Vyvážení úprava na časové ose, 237 Vyvážení a hlasitost, 78, 232 Vyvážení barev RGB (obrazový efekt), 132 Vyvážení bílé, 133

#### **W**

WAV, soubory, 61 Windows Media Player, 264 Soubory, 264 Windows Media Player Prohlížení souborů pomocí, 260

# **Z**

Záběry z dálky (rada k natáčení), 345 Zamknutí stop, 72 označení, 100 Zamknutí stop, tlačítka, 99 Zamknutý obsah Aktivace, 13 Zařízení nahrávání, 26, 270 Zásuvné efekty odemknutí, 110, 121 Zatlačení (přechod), 160 Zemětřesení (obrazový efekt), 129 Žiletka, tlačítko, 66 Zkratky, xiv Změkčení (obrazový efekt), 127 Změna hlasitosti, 78, 232, 237 standardní trvání, 280 Změna uspořádání objektů ve třech rozměrech, 201 Značky umístění na stopu Menu, 190 Zobrazení časové osy rozšířený střih, 99 střih vložením, 101 Zobrazení černých pruhů, 86

Zobrazení, okno Film časová osa, 69 klipy, 69 scénář, 69 textové, 69, 74 Zorné úhly různé, 345 Zpět, tlačítko, 4 Zpomalení, 124 Zrychlené přehrávání zvuku, 66 Ztlumení zvukových stop, 72 Zvětšit (obrazový efekt), 129 Zvuk hlasitost a míchání, 232, 237 hlasové komentáře, 222 hudba na pozadí, 222 nastavení (pro výstup souboru), 294 originální, 221 použití bez videa, 83 přechody, 163 překryvný, originální, 222 prostorový, 232 stopy na časové ose, 221 střih vložením, 103 synchronizace s videem, 99 synchronní, 70, 163, 221 úprava na časové ose, 235 v aplikaci Studio, 220 využití, 219 zrychlené přehrávání, 66 ztlumení, 72 zvukové efekty, 222 Zvuk, úrovně nahrávání v analogovém formátu, 34 nahrávání ve formátu DV, 32 Zvuk[sub]překryvný, 140 Zvuková stopa spojená s videostopou, 101 Zvukové efekty, 61, 69, 219, 243 aktivace, 62 aplikace Studio Plus, 246 balíček Standard a Plus, 244 část (alba), 61 DeEsser, 247

Ekvalizér, 248 Grungelizer, 249 ikony, 244 nástroj, 243 odemknutí, 110 Ozvěna, 250 Redukce šumu, 245 Sbor, 247 Správa kanálů, 247 Stereo ozvěna, 250 Stereo rozptyl, 251

vlastnosti, 231 Vyrovnání rozdílů, 249 Zvukové klipy, 69 podrobnosti rozhraní, 233 trimování, 230 Zvukové stopy, 223 Zvýraznění tlačítka menu, 217